### **SAMSUNG**

#### SM-A530W

# Mode d'emploi

Français (CA) 02/2018. Rev.1.0

[www.samsung.com](http://www.samsung.com)

## **Table des matières**

#### **[Fonctions de base](#page-3-0)**

- [À lire avant utilisation](#page-3-0)
- [Solutions si la température de](#page-5-0)  [l'appareil augmente](#page-5-0)
- [Présentation de l'appareil et de ses](#page-8-0)  [fonctions](#page-8-0)
- [Pile](#page-12-0)
- [Carte SIM ou USIM \(carte nano-SIM\)](#page-15-0)
- [Carte mémoire \(carte microSD\)](#page-17-0)
- [Allumer et éteindre l'appareil](#page-20-0)
- [Configuration initiale](#page-22-0)
- [Compte Samsung](#page-24-0)
- [Transférer des données depuis votre](#page-25-0)  [ancien appareil](#page-25-0)
- [Présentation de l'écran](#page-29-0)
- [Panneau de notifications](#page-41-0)
- [Saisir du texte](#page-43-0)

#### **[Applications et](#page-46-0)  [fonctionnalités](#page-46-0)**

- [Installer ou désinstaller des](#page-46-0)  [applications](#page-46-0)
- [Bixby](#page-48-0)
- [Téléphone](#page-63-0)
- [Contacts](#page-68-0)
- [Messagerie](#page-72-0)
- [Internet](#page-74-0)
- [Courriel](#page-76-0)
- [Appareil photo](#page-77-0)
- [Galerie](#page-92-0)
- [Écran Always On Display](#page-98-0)
- [Fonction multifenêtre](#page-100-0)
- [Samsung Pay](#page-105-0)
- [Samsung Members](#page-109-0)
- [Samsung Notes](#page-110-0)
- [Calendrier](#page-111-0)
- [Samsung Health](#page-112-0)
- [S Voice](#page-116-0)
- [Dictaphone](#page-117-0)
- [Mes fichiers](#page-118-0)
- [Horloge](#page-119-0)
- [Calculatrice](#page-120-0)
- [Game Launcher](#page-121-0)
- [Messagerie double](#page-123-0)
- [Samsung Connect](#page-124-0)
- [Partager du contenu](#page-128-0)
- [Applications Google](#page-130-0)

#### **[Paramètres](#page-132-0)**

- [Introduction](#page-132-0)
- [Connexions](#page-132-0)
	- [Wifi](#page-134-0)
	- [Bluetooth](#page-136-0)
	- [Économie des données](#page-138-0)
	- [NFC et paiement](#page-138-0)
	- [Point d'accès mobile et modem](#page-141-0)
	- [Plus de paramètres de connexion](#page-142-0)
- [Sons et vibration](#page-144-0)
- [Notifications](#page-146-0)
- [Affichage](#page-146-0)
	- [Filtre de lumière bleue](#page-147-0)
	- [Changer le mode d'écran ou](#page-148-0)  [ajuster la couleur d'affichage](#page-148-0)
	- [Écran de veille](#page-150-0)
- [Fonds d'écran et thèmes](#page-150-0)
- [Fonctions avancées](#page-151-0)
- [Maintenance de l'appareil](#page-153-0)
- [Applications](#page-155-0)
- [Verrouillage et sécurité](#page-156-0)
	- [Reconnaissance faciale](#page-157-0)
	- [Reconnaissance des empreintes](#page-159-0)
	- [Smart Lock](#page-162-0)
	- [Samsung Pass](#page-163-0)
	- [Dossier sécurisé](#page-166-0)
- [Nuage et comptes](#page-170-0)
	- [Sauvegarde et restauration](#page-171-0)
- [Google](#page-172-0)
- [Accessibilité](#page-172-0)
- [Gestion globale](#page-173-0)
- [Mise à jour logicielle](#page-174-0)
- [Mode d'emploi](#page-175-0)
- [À propos du téléphone](#page-175-0)

#### **[Annexe](#page-176-0)**

- [Dépannage](#page-176-0)
- [Retirer la pile](#page-182-0)

#### **[Renseignements sur la](#page-183-0)  [sécurité](#page-183-0)**

## <span id="page-3-0"></span>**Fonctions de base**

### **À lire avant utilisation**

Veuillez lire attentivement ce mode d'emploi, afin de pouvoir utiliser votre appareil correctement et en toute sécurité.

- Les descriptions sont basées sur les paramètres par défaut de votre appareil.
- En fonction de votre zone géographique, de votre fournisseur de services, des caractéristiques du modèle ou de la version logicielle, certains contenus de ce mode d'emploi peuvent différer par rapport à votre appareil.
- Les contenus de qualité élevée nécessitant une forte utilisation du processeur et de la mémoire vive peuvent avoir une incidence sur les performances générales de l'appareil. Les applications liées à ces contenus peuvent ne pas fonctionner correctement selon les caractéristiques de l'appareil et les conditions d'utilisation.
- Samsung ne peut être tenu responsable des problèmes de performance relatifs aux applications fournies par des prestataires autres que Samsung.
- Samsung ne peut être tenu responsable des problèmes de performance ou des incompatibilités découlant de la modification des paramètres de registre par l'utilisateur. Toute tentative de personnalisation du système d'exploitation peut entrainer des problèmes de fonctionnement de l'appareil ou de ses applications.
- Les logiciels, sons, fonds d'écran, images ainsi que les autres contenus multimédias fournis avec cet appareil sont concédés sous licence et leur usage est soumis à une utilisation limitée. L'extraction et l'utilisation de ces éléments à des fins commerciales ou autres constituent une infraction au regard des lois sur les droits d'auteur. Les utilisateurs sont entièrement responsables de toute utilisation illégale d'un contenu multimédia.
- Les services de données tels que l'envoi ou la réception de messages, le téléchargement ou le chargement de données, la synchronisation automatique ou l'utilisation de services de localisation peuvent occasionner des frais supplémentaires en fonction de l'offre à laquelle vous avez souscrit dans le cadre de votre forfait. Pour les transferts de données volumineux, il est recommandé d'utiliser la fonctionnalité Wifi.
- Les applications fournies par défaut avec l'appareil peuvent faire l'objet de mises à jour ou ne plus être disponibles, et ce, sans préavis. Si vous avez des questions à propos d'une application fournie avec l'appareil, contactez un centre de services après-ventes Samsung. Pour les applications installées par l'utilisateur, contactez les fournisseurs de services.

• Toute modification du système d'exploitation de l'appareil ou installation de logiciels non officiels peut entrainer des dysfonctionnements et corrompre vos données. Ces actions constituent des violations de l'accord de licence Samsung et annuleront votre garantie.

#### **Conserver la résistance de votre appareil à l'eau et à la poussière**

Votre appareil est résistant à l'eau et à la poussière. Suivez ces conseils afin qu'il conserve sa résistance à l'eau et à la poussière. Sans ces précautions, l'appareil pourrait être endommagé.

- Ne plongez pas volontairement l'appareil dans l'eau douce à plus de 1,5 m de profondeur ou pour plus de 30 minutes. Si vous plongez l'appareil dans un liquide autre que de l'eau douce, comme de l'eau salée, de l'eau ionisée ou une boisson alcoolisée, le liquide entrera plus rapidement dans l'appareil.
- N'exposez pas l'appareil à de l'**eau en forts mouvements**.
- Si l'appareil est exposé à de l'eau douce, séchez-le soigneusement avec un chiffon propre et doux. S'il est exposé à d'autres liquides que l'eau douce, comme de l'eau salée, de l'eau ionisée ou une boisson alcoolisée, rincez l'appareil à l'eau douce immédiatement et séchez-le soigneusement avec un chiffon propre et doux. Sinon, le fonctionnement de l'appareil et son apparence pourraient être affectés.
- **Si l'appareil a été immergé dans l'eau, ou si le microphone ou le hautparleur sont humides,** il est possible que vous n'entendiez pas clairement les sons pendant un appel. Après avoir essuyé l'appareil avec un linge sec, frottez-le soigneusement avant de l'utiliser.
- L'écran tactile et certaines autres fonctionnalités peuvent ne pas fonctionner normalement **si l'appareil est utilisé immergé dans l'eau**.
- **Si vous laissez tomber ou si vous frappez l'appareil**, ses propriétés d'étanchéité peuvent être réduites.
- **Votre appareil a été testé dans un environnement contrôlé et a été certifié étanche à l'eau et à la poussière sous des conditions spécifiques (conformité aux exigences de la classification IP68, telles que décrites par la norme internationale CEI 60529 - Degrés de protection procurés par les enveloppes (code IP); conditions d'essai : 15-35 °C, 86- 106 kPa, à 1,5 m de profondeur dans l'eau douce, durant 30 minutes). Malgré cette classification, votre appareil n'est pas complètement imperméable à l'eau.**

#### <span id="page-5-0"></span>**Icônes**

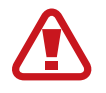

**Avertissement** : situations susceptibles de vous blesser ou de blesser autrui

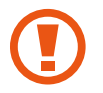

**Attention** : situations susceptibles d'endommager votre appareil ou d'autres équipements

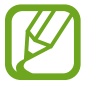

**Information** : remarques, conseils d'utilisation ou informations complémentaires

### **Solutions si la température de l'appareil augmente**

#### **Si la température de l'appareil augmente pendant la recharge**

Il est possible que la température de l'appareil ou du chargeur augmente pendant le chargement. Au cours de la recharge sans fil ou le chargement rapide, l'appareil peut sembler plus chaud au toucher. Ce phénomène est normal et n'affecte ni la durée de vie ni le fonctionnement de l'appareil. Si la pile devient trop chaude, le chargeur peut cesser de la recharger.

#### **Suivez les conseils suivants la température de l'appareil augmente :**

- Débranchez le chargeur de l'appareil et fermez toutes les applications en cours. Attendez que l'appareil se refroidisse, puis recommencez la recharge.
- Si la partie inférieure de l'appareil surchauffe, cela pourrait être causé par un câble USB branché endommagé. Remplacez le câble USB endommagé avec un nouveau câble approuvé par Samsung.
- Lorsque vous utilisez le chargeur sans fil, ne placez pas de matériaux étrangers, comme des objets métalliques, des aimants ou des cartes magnétiques, entre l'appareil et le chargeur sans fil.

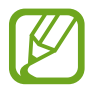

Les fonctionnalités de charge sans fil ou de charge rapide ne sont offertes que sur les modèles pris en charge.

#### **Si la température de l'appareil augmente pendant son utilisation**

Lorsque vous utilisez des fonctionnalités ou des applications énergivores ou les utilisez pour une période prolongée, votre appareil peut temporairement chauffer en raison de la consommation accrue de la pile. Fermez toutes les applications en cours et cessez d'utiliser votre appareil pendant un certain temps.

Voici quelques exemples où la température de l'appareil peut augmenter. Selon les fonctions et les applications utilisées, certains exemples peuvent ne pas s'appliquer à votre modèle.

- Pendant la configuration initiale après l'achat ou la restauration de données
- Pendant le téléchargement de fichiers volumineux
- Lors de l'utilisation d'applications énergivores ou l'utilisation prolongée d'applications
	- Lorsque vous jouez à des jeux performants pour une période prolongée
	- Lorsque vous enregistrez des vidéos pour une période prolongée
	- Lorsque vous visionnez des vidéos avec le paramètre de luminosité réglé au maximum
	- Lorsque vous établissez une connexion avec un téléviseur
- En mode multitâche (ou si vous exécutez plusieurs applications en arrière-plan)
	- Lorsque vous utilisez la fonction multifenêtre
	- Lors de la mise à jour ou de l'installation d'applications pendant l'enregistrement de vidéos
	- Lors de l'enregistrement d'une vidéo pendant l'utilisation d'une application de navigation
- Lors de la synchronisation d'un grand volume de données avec le nuage, le courriel ou d'autres comptes
- Lors de l'utilisation d'une application de navigation dans une voiture alors que l'appareil est placé directement au soleil
- Lors de l'utilisation de la fonctionnalité de point d'accès mobile et modem
- Lorsque vous vous trouvez dans une zone de mauvaise réception ou en absence de réception
- Lors du chargement de la pile avec un câble USB endommagé
- Lorsque la prise multifonction de l'appareil est endommagée ou exposée à des matériaux étrangers, comme du liquide, de la poussière, de la poudre métallique ou des mines de crayon
- Si vous êtes en itinérance

#### **Suivez les conseils suivants la température de l'appareil augmente :**

- Assurez-vous d'installer la plus récente version logicielle sur votre appareil.
- Des incompatibilités entre les applications en cours peuvent entrainer une augmentation de la température de l'appareil. Redémarrez l'appareil.
- Désactivez les fonctionnalités Wifi, GPS et Bluetooth lorsque vous ne les utilisez pas.
- Fermez les applications énergivores ou qui fonctionnent en arrière-plan, alors que vous ne les utilisez pas.
- Supprimez les fichiers non nécessaires ou les applications inutilisées.
- Diminuez la luminosité de l'écran.
- Si la température de l'appareil augmente, ou s'il vous semble chaud durant une longue période, cessez de l'utiliser pour un moment. Si l'appareil vous semble surchauffer, contactez un centre de services après-ventes Samsung.

#### **Restrictions des fonctionnalités de l'appareil si sa température augmente**

Lorsque la température de l'appareil augmente, certaines de ses fonctionnalités et sa performance seront limitées, ou il s'éteindra pour refroidir. Cette fonctionnalité n'est offerte que sur les modèles pris en charge.

- Si la température est plus élevée que la normale, un message de surchauffe de l'appareil apparait. Pour diminuer la température de l'appareil, la luminosité de l'écran et la vitesse d'exécution seront limitées et la recharge de la pile cessera. Les applications en cours d'exécution seront interrompues et vous ne pourrez que faire des appels d'urgence jusqu'à ce que la température de l'appareil ait diminué.
- Si la température de l'appareil augmente ou s'il vous semble chaud durant une longue période, un message de mise hors tension apparait. Éteignez votre appareil et attendez que sa température ait diminué.

#### <span id="page-8-0"></span>**Précautions selon les conditions d'utilisation**

La température de votre appareil risque d'augmenter si vous l'utilisez dans certaines conditions. Utilisez l'appareil avec précaution pour éviter de réduire la durée utile de la pile, de l'endommager ou de causer un incendie.

- Évitez de ranger l'appareil à des températures très froides ou très chaudes.
- N'exposez pas l'appareil directement au soleil pour des périodes prolongées.
- N'utilisez pas et ne laissez pas votre appareil pour des périodes prolongées dans un environnement très chaud, comme dans un véhicule en été.
- Ne placez pas l'appareil en des lieux qui peuvent chauffer, comme un tapis électrique chauffant.
- Ne rangez pas l'appareil sur ou dans un appareil chauffant, comme un four à microonde, une cuisinière ou un radiateur
- N'utilisez jamais de chargeur ou de pile endommagés.

### **Présentation de l'appareil et de ses fonctions**

#### **Contenu du coffret**

Reportez-vous au guide de démarrage pour le contenu du coffret.

- Les éléments fournis avec l'appareil et les accessoires disponibles peuvent varier en fonction de votre zone géographique et de votre fournisseur de services.
	- Les accessoires fournis ont été spécialement conçus pour votre appareil et peuvent ne pas fonctionner avec d'autres appareils.
	- L'aspect et les caractéristiques du produit peuvent faire l'objet de modifications sans préavis.
	- Vous pouvez acheter d'autres accessoires auprès de votre revendeur Samsung. Avant l'achat d'un accessoire, assurez-vous de sa compatibilité avec votre appareil.
	- Utilisez exclusivement des accessoires homologués par Samsung. L'utilisation d'accessoires non homologués peut entrainer des problèmes de performance, ainsi que des dysfonctionnements non couverts par la garantie.
	- La disponibilité de l'ensemble des accessoires dépend entièrement des fabricants. Pour plus d'informations sur la disponibilité des accessoires, consultez le site Web Samsung.

#### **Présentation de l'appareil**

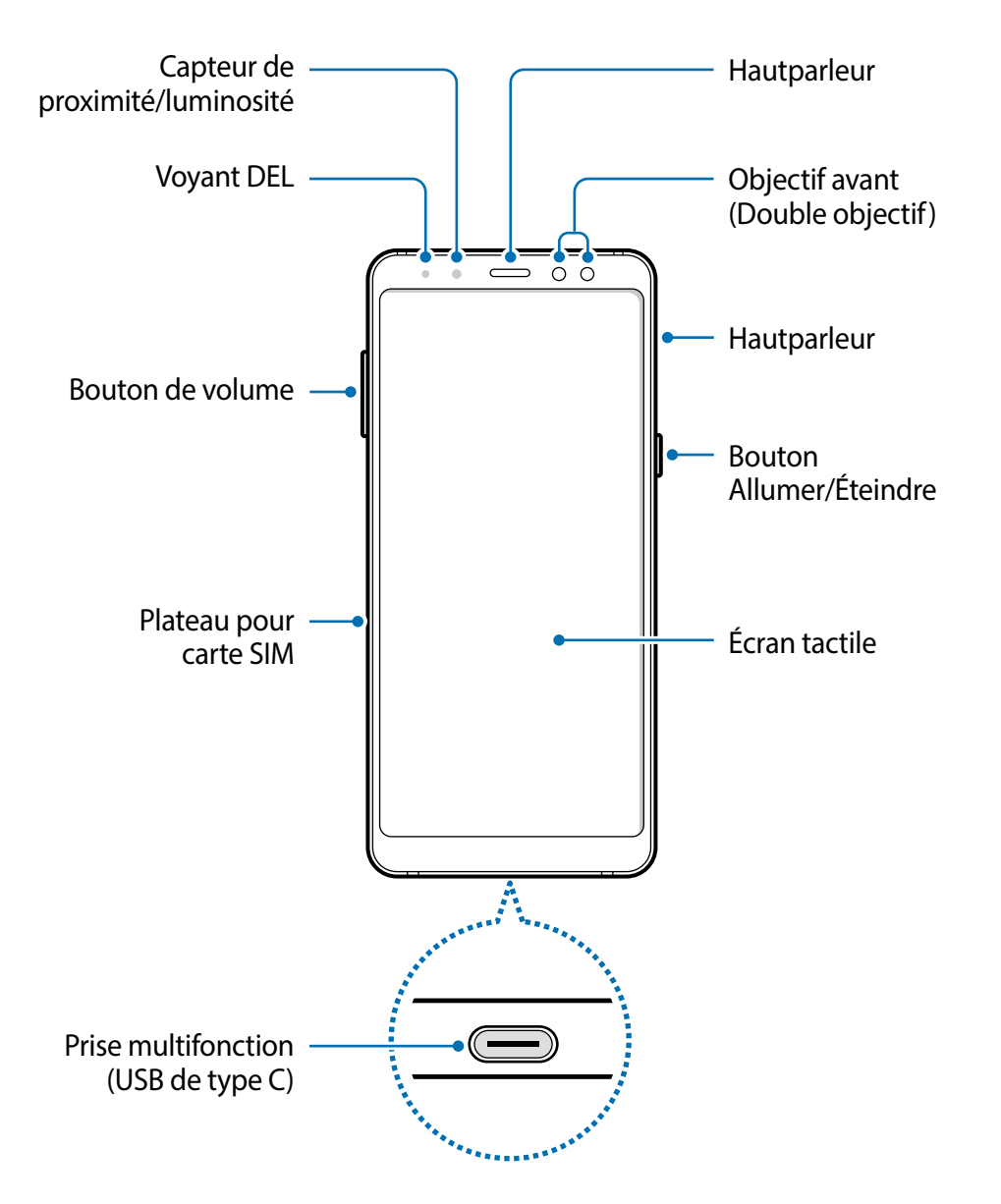

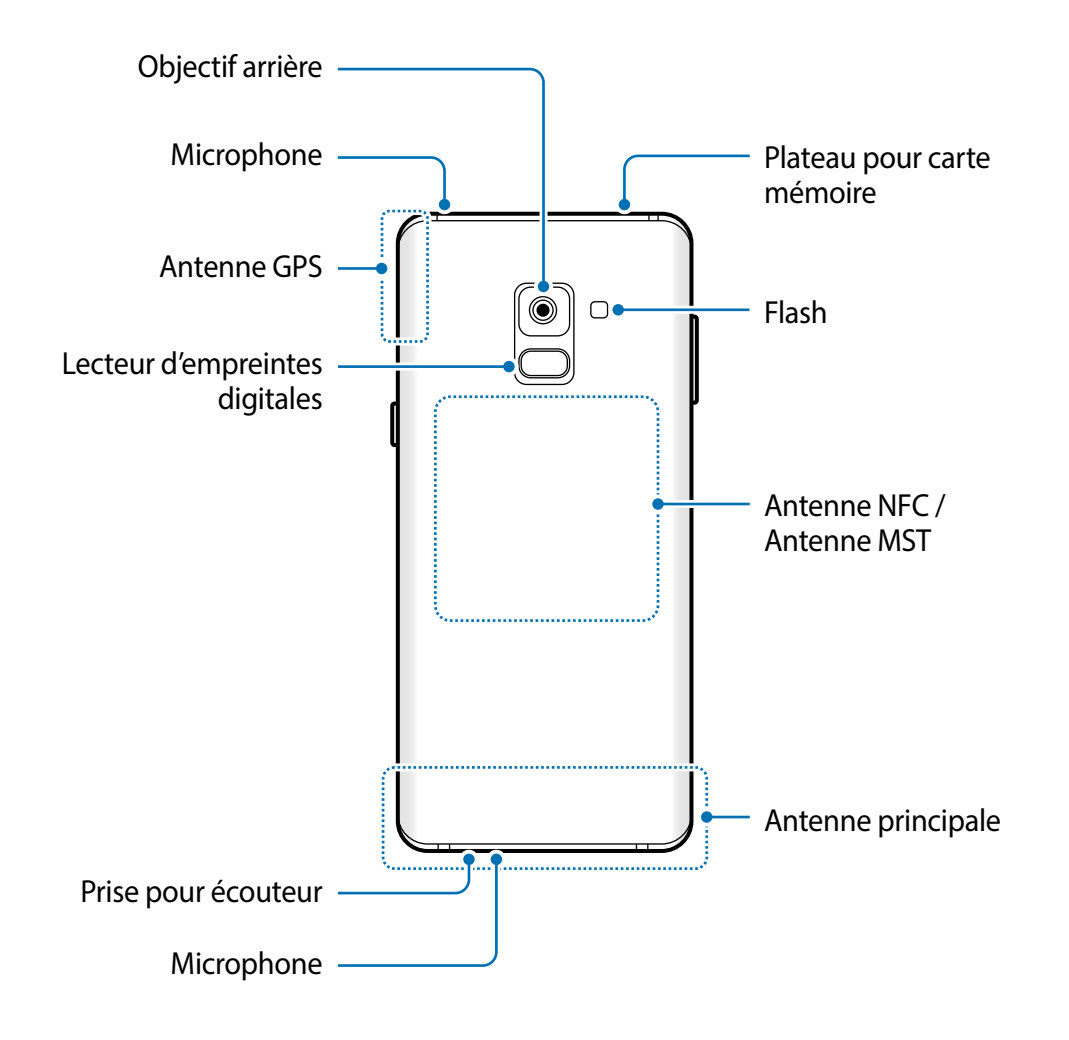

- Des problèmes de connectivité et de décharge de la pile peuvent survenir dans les situations suivantes :
	- Si vous apposez des autocollants métalliques sur la zone de l'antenne de l'appareil
	- Si vous habillez l'appareil d'un étui fait d'un matériau métallique
	- Si vous couvrez la zone de l'antenne de l'appareil avec vos mains ou un quelconque objet lorsque vous utilisez certaines fonctionnalités comme les appels ou la connexion de données mobiles.
	- L'utilisation d'une protection d'écran agréée Samsung est recommandée. Les protections d'écran non agréées peuvent provoquer un dysfonctionnement des capteurs.
	- Ne couvrez pas la zone du capteur de proximité/luminosité avec des accessoires pour écran, comme un protecteur d'écran ou des autocollants. Cela risquerait de provoquer un dysfonctionnement du capteur.

#### **Boutons**

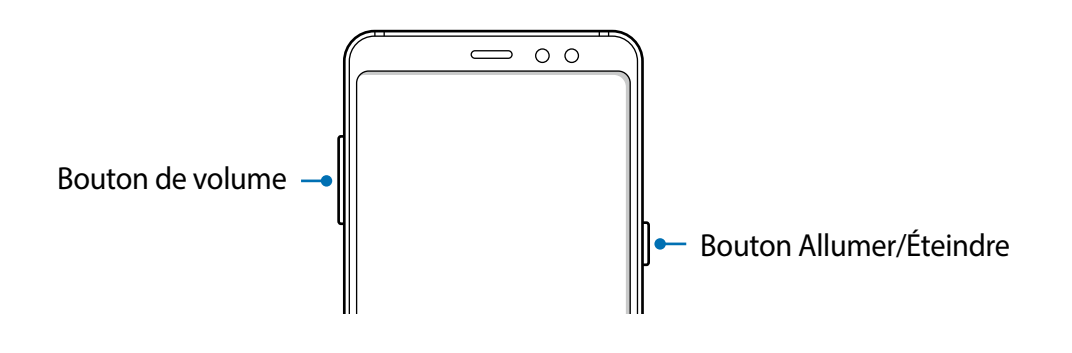

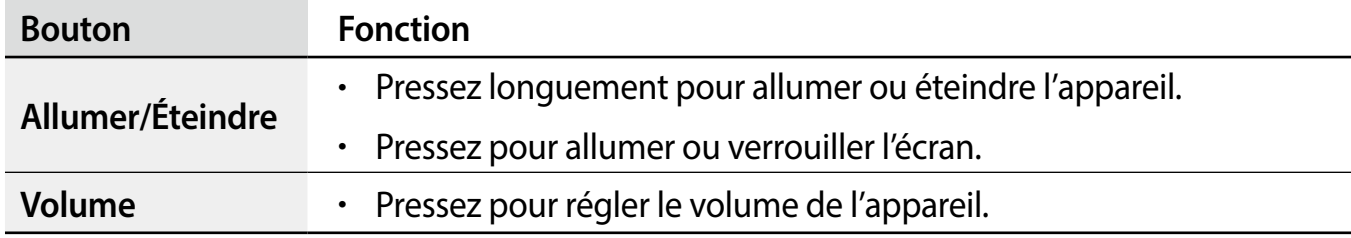

#### **Touches programmables**

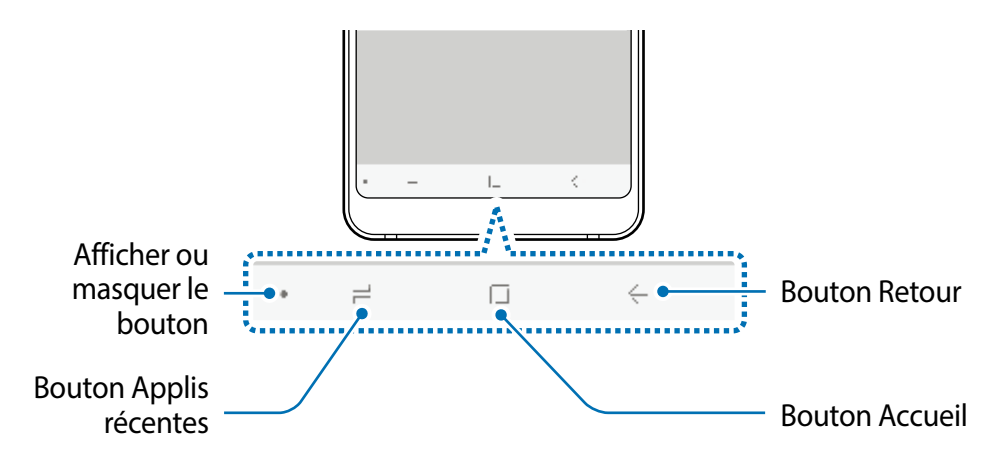

Lorsque vous allumez l'appareil, les touches programmables apparaissent au bas de l'écran. Les touches programmables sont définies par défaut sur le bouton Applis récentes, le bouton Accueil, et le bouton Retour. Pour en savoir plus, consultez la rubrique [Barre de navigation](#page-31-0)  [\(touches programmables\)](#page-31-0).

### <span id="page-12-0"></span>**Pile**

#### **Charger la pile**

Chargez la pile avant d'utiliser l'appareil pour la première fois ou lorsque vous ne l'avez pas utilisée depuis un certain temps.

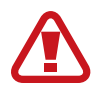

Utilisez uniquement des chargeurs, des piles et des câbles homologués par Samsung. L'utilisation de chargeurs ou de câbles non homologués peut provoquer l'éclatement de la pile ou endommager l'appareil.

- Un branchement incorrect du chargeur peut endommager gravement l'appareil. Les dégâts résultant d'une mauvaise utilisation ne sont pas couverts par la garantie.
	- Utilisez uniquement le câble USB de type C fourni avec l'appareil. Vous pourriez endommager l'appareil si vous utilisez un câble micro USB.
- Pour économiser l'énergie, débranchez le chargeur lorsque vous ne l'utilisez pas. Le chargeur n'étant pas muni d'une touche Marche/Arrêt, vous devez le débrancher de la prise de courant pour couper l'alimentation. Le chargeur doit rester à proximité de la prise en cours de chargement.
- 1 Branchez le câble USB à l'adaptateur USB.
- 2 Ensuite, branchez le câble USB à la prise multifonction de l'appareil.

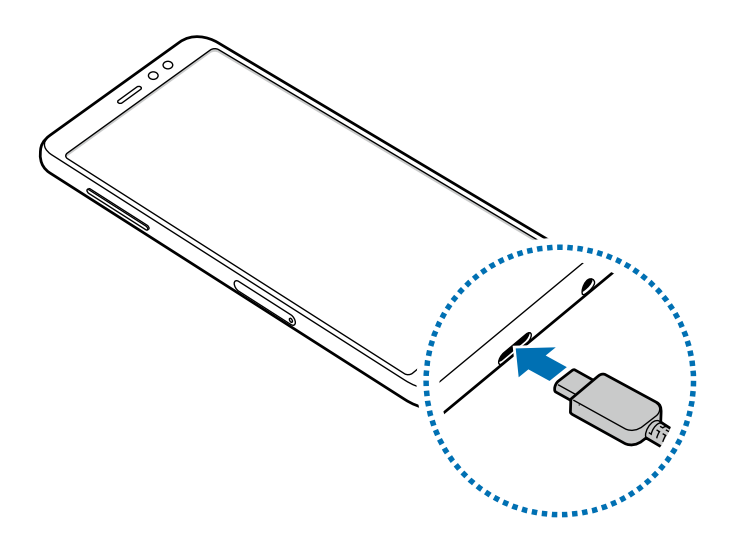

- 3 Branchez l'adaptateur USB à une prise de courant.
- 4 Lorsque la pile est complètement chargée, déconnectez le chargeur de l'appareil. Ensuite, débranchez le chargeur de la prise de courant.

#### **Réduire la consommation d'énergie de la pile**

Votre appareil est doté de diverses options destinées à économiser l'autonomie de sa pile.

- Optimisez l'appareil à l'aide de l'option Maintenance de l'appareil.
- Lorsque vous n'utilisez pas l'appareil, éteignez l'écran en pressant le bouton Allumer/ Éteindre.
- Activez le mode économie d'énergie.
- Fermez les applications inutiles.
- Lorsque vous n'utilisez pas la fonctionnalité Bluetooth, désactivez-la.
- Lorsque vous n'utilisez pas la fonctionnalité Wifi, désactivez-la.
- Désactivez la fonctionnalité de synchronisation automatique des applications.
- Réduisez la durée du rétroéclairage de l'écran.
- Diminuez la luminosité de l'écran.

#### **Conseils et précautions pour le chargement de la pile**

- Lorsque le niveau de charge est faible, l'icône de la pile est vide.
- Si la pile est complètement déchargée, vous ne pouvez pas allumer l'appareil, même si le chargeur est branché. Rechargez la pile pendant quelques minutes avant d'allumer l'appareil.
- Si vous utilisez simultanément plusieurs applications, des applications réseau ou des applications qui nécessitent une connexion à un autre appareil, la pile se déchargera rapidement. Pour éviter toute perte d'alimentation lors d'un transfert de données, assurez-vous que la pile est parfaitement chargée avant d'utiliser ces applications.
- Si vous utilisez une source d'alimentation autre que le câble USB, comme un ordinateur, la vitesse de chargement risque d'être ralentie.
- L'appareil peut être utilisé en cours de chargement, mais dans ce cas, le chargement complet de la pile risque de prendre plus de temps.
- Lorsque l'appareil est en cours de chargement, il est possible que l'écran tactile ne fonctionne pas en raison de l'instabilité de l'alimentation électrique. Dans ce cas, débranchez le chargeur de l'appareil.
- Il est possible que la température de l'appareil et du chargeur augmente en cours de chargement. Ce phénomène est normal et n'affecte ni la durée de vie ni les performances de l'appareil. Si la température de la pile devient trop élevée, le chargement risque de s'interrompre.
- Si vous chargez l'appareil alors que la prise multifonction est humide, l'appareil pourrait être endommagé. Séchez complètement la prise multifonction avant de charger l'appareil.

• Si l'appareil ne se charge pas correctement, apportez-le avec son chargeur dans un centre de services après-ventes Samsung.

#### **Charge rapide**

L'appareil est doté d'une fonctionnalité de charge rapide intégrée. Vous pouvez charger la pile plus rapidement si l'appareil ou l'écran est éteint.

#### **À propos de la charge rapide**

- La charge rapide utilise la technologie qui permet de recharger une pile plus rapidement en augmentant la puissance de charge. L'appareil est compatible avec la fonctionnalité de recharge rapide adaptative de Samsung et Qualcomm Quick Charge 2.0.
- Pour utiliser la charge rapide sur votre appareil, connectez-le à un chargeur de pile compatible avec la recharge rapide adaptative et Quick Charge 2.0.

#### **Augmenter la vitesse de chargement**

Pour augmenter la vitesse de chargement, éteignez l'appareil ou son écran lorsque vous chargez la pile. Si vous chargez la pile lorsque l'appareil est éteint, l'icône  $\blacktriangleright$  apparait à l'écran.

Si la fonctionnalité de charge rapide n'est pas active, lancez l'application **Paramètres**, touchez **Maintenance de l'appareil → Pile →**  $\rightarrow$  **Paramètres avancés, et touchez le bouton Charg. par câble rapide** pour l'activer.

- 
- Vous ne pouvez pas utiliser la fonctionnalité de charge rapide intégrée si vous rechargez la pile à l'aide d'un chargeur de pile standard.
- Si l'appareil chauffe ou si la température de l'air ambiant augmente, il est possible que la vitesse de chargement diminue automatiquement. Il s'agit d'une modalité de fonctionnement normale pour protéger l'appareil.

### <span id="page-15-0"></span>**Carte SIM ou USIM (carte nano-SIM)**

#### **Installer la carte SIM ou USIM**

Insérez la carte SIM ou USIM fournie par votre fournisseur de services mobiles.

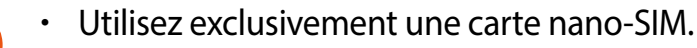

• Veillez à ne pas perdre ou laisser d'autres personnes utiliser votre carte SIM ou USIM. Samsung ne peut être tenu responsable en cas de dommage ou désagrément résultant d'une perte ou d'un vol de carte.

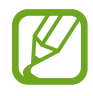

La disponibilité de certains services LTE dépend de votre fournisseur de services. Pour en savoir plus sur la disponibilité des services, contactez votre fournisseur de services.

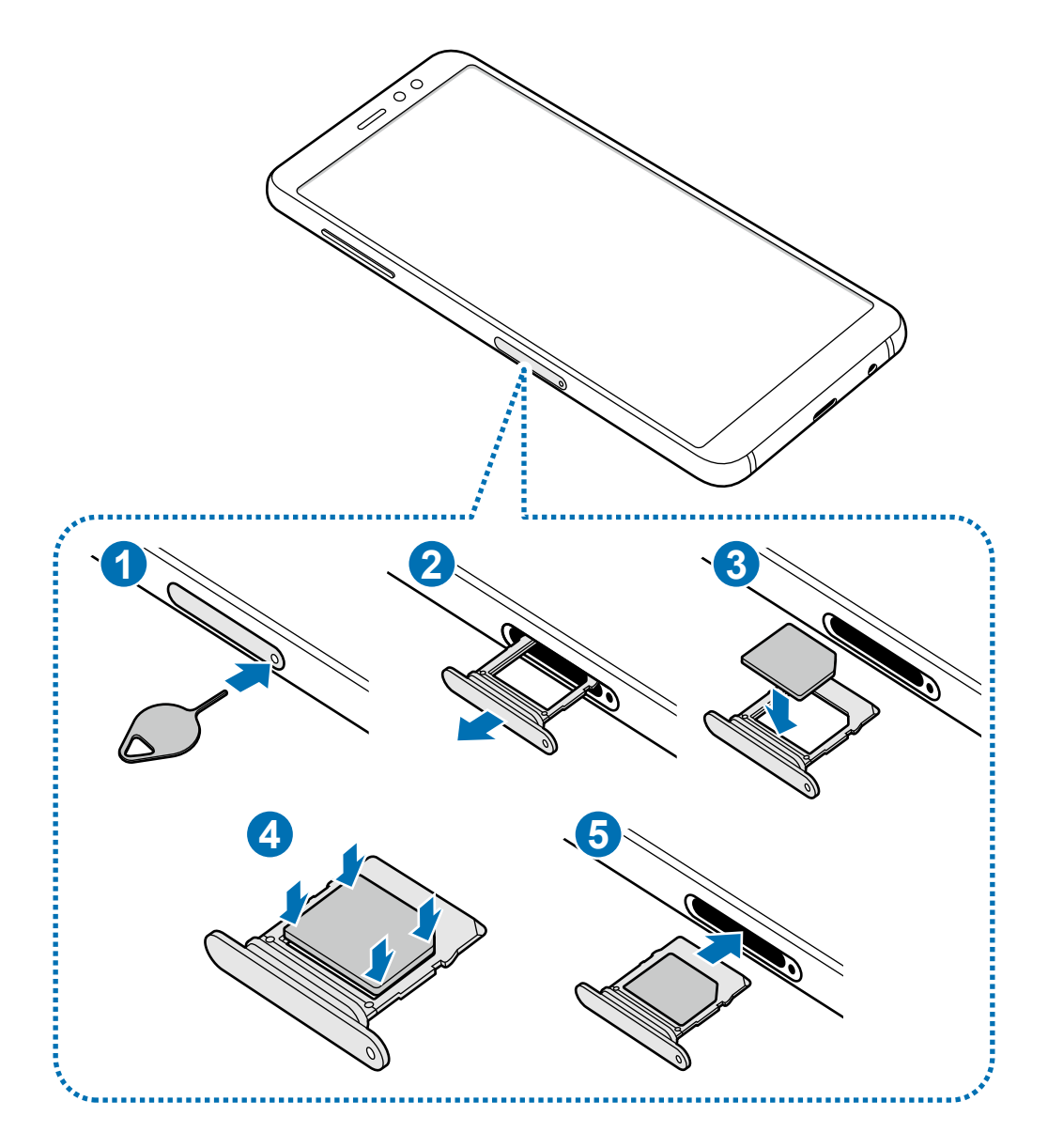

1 Insérez la broche d'éjection à l'endroit prévu à cet effet sur le plateau pour le déverrouiller.

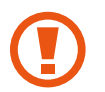

Vérifiez que la broche d'éjection est perpendiculaire à l'orifice. Dans le cas contraire, l'appareil pourrait être endommagé.

- 2 Retirez délicatement le plateau de son logement.
- 3 Placez la carte SIM ou USIM dans son compartiment, puce orientée vers le bas.
- 4 Pressez délicatement la carte dans le compartiment pour la verrouiller.
	- Si la carte n'est pas mise en place correctement, elle pourrait s'échapper du plateau.
- $5$  Insérez le plateau à l'endroit prévu à cet effet.
	- Si vous insérez le plateau dans votre appareil alors que le plateau est mouillé, cela pourrait endommager votre appareil. Toujours vous assurer que le plateau est sec.
		- Veuillez insérer entièrement le plateau dans la fente prévue à cet effet afin de prévenir l'infiltration de liquides dans l'appareil.

#### **Retirer la carte SIM ou USIM**

- 1 Insérez la broche d'éjection à l'endroit prévu à cet effet sur le plateau pour le déverrouiller.
- 2 Retirez délicatement le plateau de son logement.
- 3 Retirez la carte SIM ou USIM.
- 4 Insérez le plateau à l'endroit prévu à cet effet.

### <span id="page-17-0"></span>**Carte mémoire (carte microSD)**

#### **Installer une carte mémoire**

La capacité de la carte mémoire de votre appareil peut varier par rapport à d'autres modèles, et certaines cartes mémoire peuvent ne pas être compatibles avec votre appareil selon le fabricant et le type de carte mémoire. Pour connaitre la capacité maximale de votre carte mémoire, visitez le site Web de Samsung.

- Certaines cartes mémoire peuvent ne pas être parfaitement compatibles avec l'appareil. L'utilisation d'une carte mémoire incompatible peut endommager l'appareil ou la carte mémoire elle-même et corrompre les données qui y sont stockées.
	- Veillez à insérer la carte mémoire du bon côté.
- Seules les structures de fichiers FAT et exFAT sont compatibles avec les cartes mémoire de l'appareil. Lorsque vous insérez une carte mémoire formatée avec une autre structure de fichiers, l'appareil vous invitera à la reformater ou il ne reconnaitra la carte. Vous devez formater la carte mémoire avant de l'utiliser. Si votre appareil ne peut formater ou reconnaitre la carte mémoire, contactez le fabricant de la carte mémoire ou un centre de services après-ventes Samsung.
	- Une trop grande fréquence des opérations d'effacement et d'écriture réduit la durée de vie des cartes mémoire.
	- Lorsque vous insérez une carte mémoire dans l'appareil, le répertoire de fichiers de la carte mémoire apparait dans le dossier **Mes fichiers** → **Carte SD**.

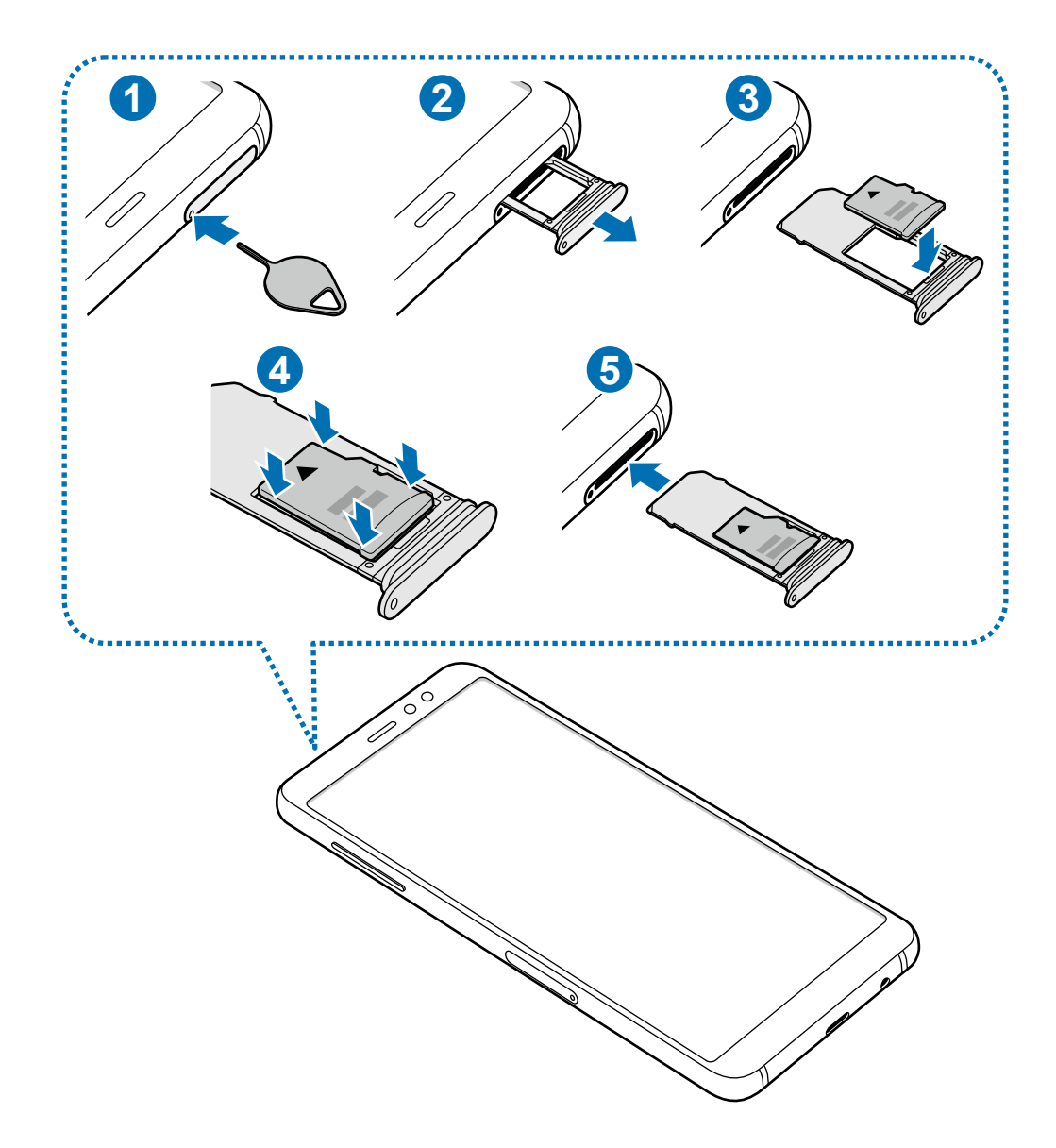

1 Insérez la broche d'éjection à l'endroit prévu à cet effet sur le plateau pour le déverrouiller.

Vérifiez que la broche d'éjection est perpendiculaire à l'orifice. Dans le cas contraire, l'appareil pourrait être endommagé.

- 2 Retirez délicatement le plateau de son logement.
- 3 Insérez la carte mémoire dans son compartiment, puce orientée vers le bas.

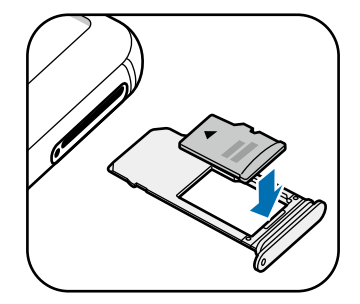

4 Pressez délicatement la carte dans le compartiment pour la verrouiller.

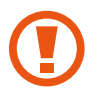

Si la carte n'est pas mise en place correctement, elle pourrait s'échapper du plateau.

5 Insérez le plateau à l'endroit prévu à cet effet.

- Si vous insérez le plateau dans votre appareil alors que le plateau est mouillé, cela pourrait endommager votre appareil. Toujours vous assurer que le plateau est sec.
	- Veuillez insérer entièrement le plateau dans la fente prévue à cet effet afin de prévenir l'infiltration de liquides dans l'appareil.

#### **Retirer une carte mémoire**

Avant de retirer la carte mémoire, vous devez la désactiver pour pouvoir la retirer en toute sécurité.

Lancez l'application **Paramètres** et touchez **Maintenance de l'appareil** → **Stockage** → → **Paramètres de stockage** → **Carte SD** → **DÉSACTIVER**.

- 1 Insérez la broche d'éjection à l'endroit prévu à cet effet sur le plateau pour le déverrouiller.
- 2 Retirez délicatement le plateau de son logement.
- 3 Retirez la carte mémoire.
- 4 Insérez le plateau à l'endroit prévu à cet effet.
	- Ne retirez jamais la carte mémoire lorsque l'appareil y enregistre ou lit des informations. Cela pourrait entrainer une perte ou une corruption des données, ou endommager la carte mémoire ou l'appareil. Samsung ne peut être tenu responsable en cas de perte de données résultant d'une mauvaise utilisation ou en cas de détérioration d'une carte mémoire.

#### **Formater une carte mémoire**

Une carte mémoire ayant été formatée sur un ordinateur peut ne pas être compatible avec l'appareil. Formatez la carte mémoire dans l'appareil.

Lancez l'application **Paramètres** et touchez **Maintenance de l'appareil** → **Stockage** → → **Paramètres de stockage** → **Carte SD** → **Formater**.

<span id="page-20-0"></span>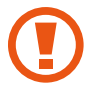

Avant de formater la carte mémoire, n'oubliez pas d'effectuer des copies de sauvegarde de toutes les données importantes qui y sont stockées. La garantie du fabricant ne couvre pas la perte de données résultant des manipulations de l'utilisateur.

### **Allumer et éteindre l'appareil**

Pour allumer l'appareil, pressez le bouton Allumer/Éteindre pendant quelques secondes.

 Si vous allumez l'appareil pour la première fois ou après l'avoir réinitialisé, suivez les instructions affichées à l'écran pour procéder à sa configuration.

Pour éteindre l'appareil, pressez longuement le bouton Allumer/Éteindre, puis touchez **Éteindre** → **Éteindre**.

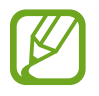

Respectez toutes les consignes de sécurité et directives formulées par le personnel compétent dans les lieux où l'utilisation d'appareils mobiles est interdite, comme dans les avions et les hôpitaux.

#### **Redémarrer l'appareil**

Si votre appareil se bloque et ne répond plus, pressez simultanément le bouton Allumer/ Éteindre et le bouton de réduction du volume pendant plus de 7 secondes afin de le redémarrer.

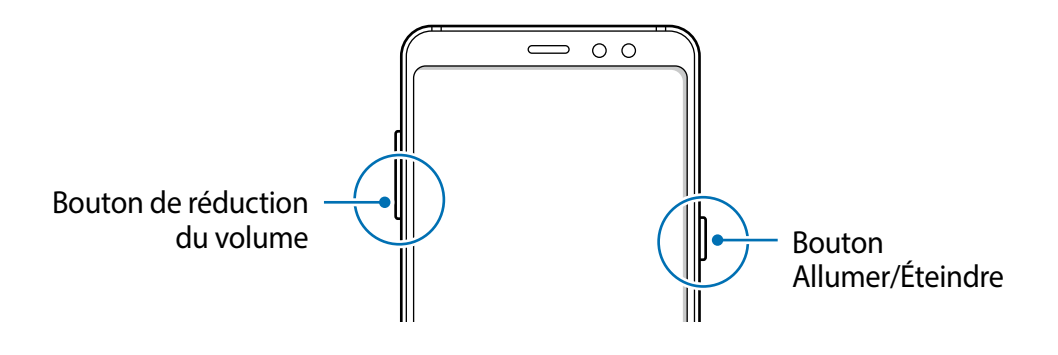

#### **Mode Urgence**

Vous pouvez activer le mode Urgence sur l'appareil afin d'économiser la pile. L'utilisation de certaines applications et fonctionnalités sera alors limitée. En mode Urgence, vous pouvez passer un appel d'urgence, envoyer votre position géographique à certains de vos contacts, déclencher une alarme, et bien plus encore.

#### **Activer le mode Urgence**

Pour activer le mode Urgence, pressez longuement le bouton Allumer/Éteindre, puis touchez **Mode Urgence**.

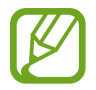

La durée d'utilisation indique le temps restant avant que la pile ne soit complètement déchargée. Cette durée d'utilisation peut varier selon les paramètres de l'appareil et les conditions d'utilisation.

#### **Désactiver le mode Urgence**

Pour désactiver le mode Urgence, touchez • → **Désactiver le mode Urgence**. Vous pouvez également presser longuement le bouton Allumer/Éteindre, puis toucher **Mode Urgence**.

### <span id="page-22-0"></span>**Configuration initiale**

Si vous allumez l'appareil pour la première fois ou après l'avoir réinitialisé, suivez les instructions affichées à l'écran pour procéder à sa configuration.

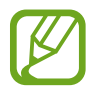

Les procédures de configuration initiale peuvent varier selon le logiciel de votre appareil et votre zone géographique.

- 1 Allumez l'appareil.
- 2 Sélectionnez la langue préférée de l'appareil (Français) et sélectionnez **DÉMARRER**.

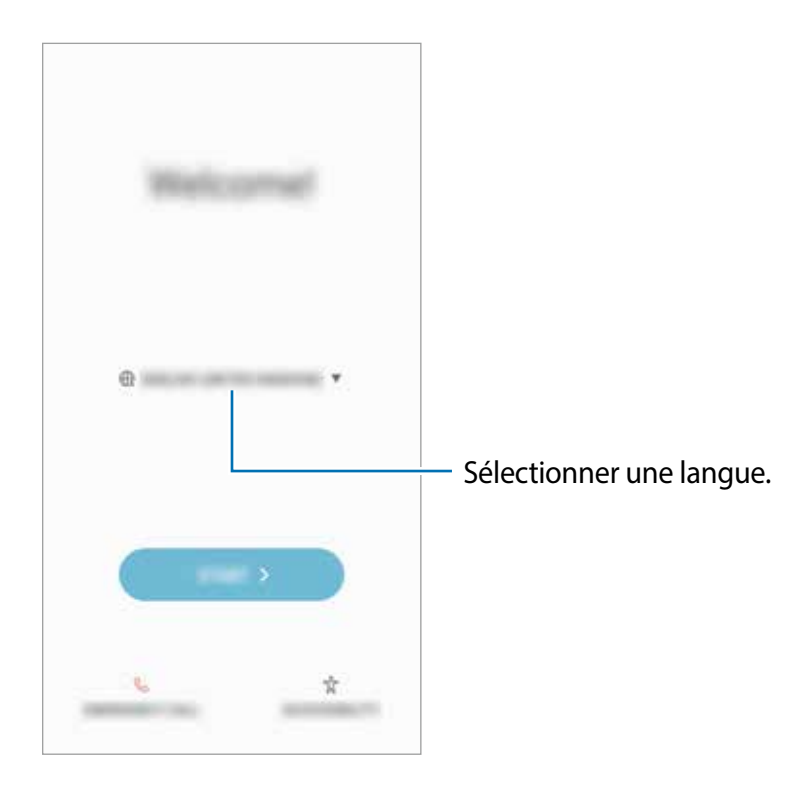

3 Sélectionnez un réseau Wifi pour vous y connecter.

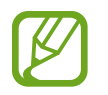

Si vous ne vous connectez pas à un réseau Wifi, vous ne pourrez pas configurer certaines fonctionnalités lors de la configuration initiale.

- 4 Suivez les instructions qui s'affichent à l'écran pour procéder à la configuration initiale.
- 5 Définissez un type de verrouillage de l'écran pour protéger votre appareil. Vous pouvez ainsi protéger vos informations personnelles en empêchant l'accès à votre appareil. Pour définir le type de verrouillage de l'écran ultérieurement, touchez **Non, merci**.

6 Connectez-vous à votre compte Samsung. Vous pouvez profiter des services Samsung et conserver vos données à jour de façon sécurisée sur tous vos appareils. Pour en savoir plus, consultez la rubrique [Compte Samsung](#page-24-1).

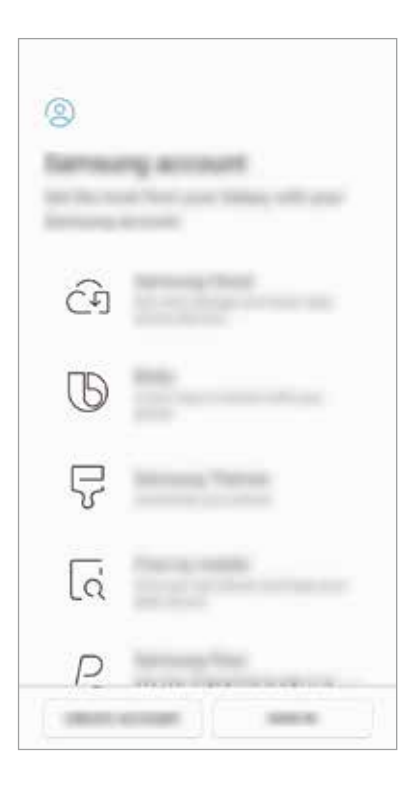

7 Sélectionnez les fonctionnalités que vous souhaitez utiliser et terminez la configuration initiale.

L'écran d'accueil apparait.

### <span id="page-24-1"></span><span id="page-24-0"></span>**Compte Samsung**

#### **Introduction**

Votre compte Samsung offre un service de compte intégré qui vous permet d'utiliser une variété de services Samsung fournis par les appareils mobiles, les téléviseurs et le site de Samsung. Une fois votre compte Samsung enregistré, vous pouvez conserver vos données à jour de façon sécurisée sur tous vos appareils Samsung avec Samsung Cloud, suivre et contrôler votre appareil s'il est perdu ou volé, voir des astuces de Samsung Members, et plus encore.

Créez votre compte Samsung avec votre adresse courriel.

Pour consulter la liste des services que vous pouvez utiliser avec votre compte Samsung, rendez-vous à [account.samsung.com.](http://account.samsung.com) Pour en savoir davantage sur les comptes Samsung, lancez l'application **Paramètres** et touchez **Nuage et comptes** → **Comptes** → **Compte Samsung** → **Aide**.

#### **Enregistrer votre compte Samsung**

#### **Enregistrer un nouveau compte Samsung**

Si vous n'avez pas de compte Samsung, vous devriez en créer un.

- 1 Lancez l'application **Paramètres** et touchez **Nuage et comptes** → **Comptes** → **Ajouter un compte**.
- 2 Touchez **Compte Samsung** <sup>→</sup> **CRÉER UN COMPTE**.
- 3 Suivez les instructions qui s'affichent à l'écran pour procéder à la configuration du compte.

#### **Enregistrer un compte Samsung existant**

Si vous avez déjà un compte Samsung, enregistrez-le sur votre appareil.

- 1 Lancez l'application **Paramètres** et touchez **Nuage et comptes** → **Comptes** → **Ajouter un compte**.
- 2 Touchez **Compte Samsung** <sup>→</sup> **CONNEXION**.

<span id="page-25-0"></span>3 Saisissez votre adresse courriel et votre mot de passe, puis touchez **CONNEXION**.

Si vous avez oublié les informations relatives à votre compte, touchez **Vous avez oublié votre ID ou votre mot de passe ?**. Vous pouvez trouver les informations relatives à votre compte en saisissant l'information requise.

- 4 Lisez et acceptez les conditions d'utilisation et touchez **ACCEPTER**.
- 5 Touchez **OK** pour compléter l'enregistrement de votre compte Samsung.

#### **Supprimer votre compte Samsung**

Lorsque vous retirez votre compte enregistré de l'appareil, vos données, comme vos contacts ou vos évènements, en sont retirées.

- 1 Lancez l'application **Paramètres** et touchez **Nuage et comptes** <sup>→</sup> **Comptes**.
- 2 Touchez **Compte Samsung** → → Supprimer le compte.
- 3 Touchez **OK**, saisissez le mot de passe de votre compte Samsung et touchez **SUPPRIMER LE COMPTE**.

### **Transférer des données depuis votre ancien appareil**

Vous pouvez restaurer vos données, comme des images, des contacts, des messages et des applications, depuis Samsung Cloud ou les copier de votre ancien appareil au moyen d'une connexion sans fil (Wifi Direct) à l'aide de Smart Switch.

- 
- Cette fonctionnalité n'est pas prise en charge sur certains appareils ou ordinateurs.
- Il existe certaines restrictions. Pour en savoir plus, rendez-vous sur le site : [www.samsung.com/smartswitch.](http://www.samsung.com/smartswitch) Samsung attache une grande importance aux droits d'auteur. Vous pouvez uniquement transférer les contenus qui vous appartiennent, ou dont vous détenez les droits.

#### **Smart Switch**

Transférez les données entre vos appareils mobiles à l'aide de Smart Switch.

#### **Transférer des données au moyen d'une connexion sans fil par Wifi Direct**

Transférez les données de votre ancien appareil vers votre nouvel appareil au moyen d'une connexion sans fil par Wifi Direct.

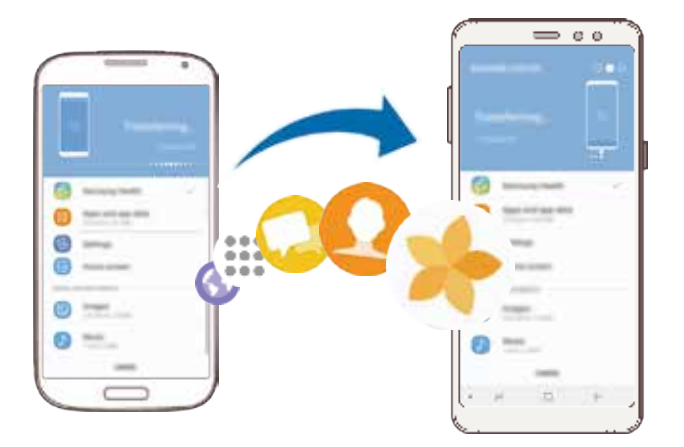

1 Sur l'ancien appareil, démarrez Smart Swtich. Si vous n'avez pas l'application, téléchargez-la depuis **Galaxy Apps** ou **Play Store**.

- 2 Sur votre appareil, lancez l'application **Smart Switch**.
- 3 Rapprochez les appareils.
- 4 Sur l'ancien appareil, touchez **SANS FIL** <sup>→</sup> **ENVOYER** <sup>→</sup> **CONNEXION**.
- 5 Sur le nouvel appareil, touchez **SANS FIL** <sup>→</sup> **RECEVOIR** et sélectionnez le type de l'ancien appareil.
- $6$  Suivez les instructions qui s'affichent à l'écran pour transférer les données de l'ancien appareil.

#### **Transférer des données depuis un ordinateur**

Transférez des données entre votre appareil et un ordinateur. Vous devez télécharger la version informatique de l'application Smart Switch depuis [www.samsung.com/smartswitch](http://www.samsung.com/smartswitch). Sauvegardez les données de votre ancien appareil sur votre ordinateur et importez les données vers votre nouvel appareil.

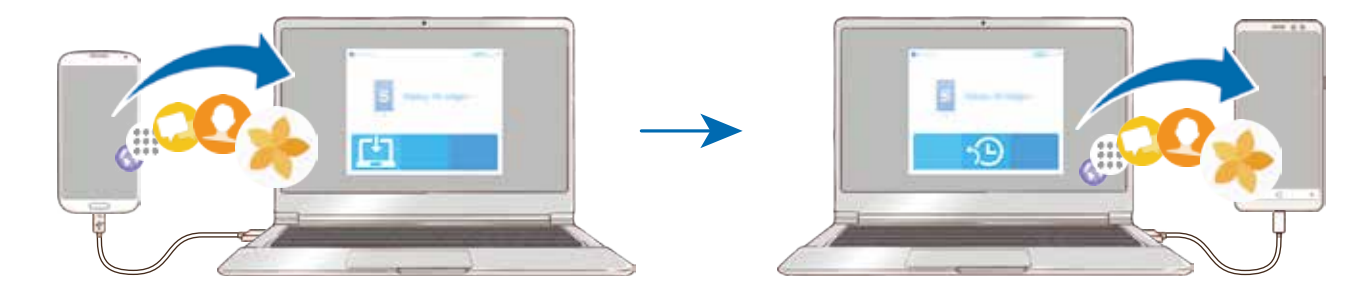

- 1 Sur l'ordinateur, rendez-vous à [www.samsung.com/smartswitch](http://www.samsung.com/smartswitch) pour télécharger Smart Switch.
- 2 Sur l'ordinateur, lancez Smart Switch.

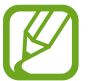

Si votre ancien appareil n'est pas un appareil Samsung, sauvegardez les données sur un ordinateur à l'aide d'un programme fourni par le fabricant de l'appareil. Passez ensuite à l'étape 5.

- 3 Connectez votre ancien appareil à l'ordinateur à l'aide du câble USB.
- 4 Sur l'ordinateur, suivez les instructions qui s'affichent à l'écran pour sauvegarder les données depuis l'appareil. Déconnectez ensuite votre ancien appareil de l'ordinateur.
- 5 Connectez votre nouvel appareil à l'ordinateur à l'aide du câble USB.
- $6$  Sur l'ordinateur, suivez les instructions qui s'affichent à l'écran pour transférer les données vers votre nouvel appareil.

#### **Afficher les données importées**

Vous pouvez voir les données importées dans la même application que sur votre ancien appareil.

Si votre nouvel appareil ne prend pas en charge la même application pour afficher ou lire vos données importées, les données seront enregistrées dans une application similaire. Par exemple, si vous importez des notes, comme l'application Mémo n'est pas offerte sur votre appareil, vous pouvez voir les notes dans l'application Samsung Notes.

#### **Samsung Cloud**

Sauvegardez les données de votre ancien appareil sur Samsung Cloud et restaurez les données sur votre nouvel appareil. Vous devez enregistrer votre compte Samsung et vous y connecter pour utiliser Samsung Cloud. Pour en savoir plus, consultez la rubrique [Compte](#page-24-1)  [Samsung.](#page-24-1)

#### **Sauvegarder des données**

- 1 Sur l'ancien appareil, sauvegardez les données dans votre compte Samsung.
- 2 Lancez l'application **Paramètres**, sélectionnez une option de sauvegarde et sauvegardez vos données.
- 
- Si votre appareil prend en charge Samsung Cloud, lancez l'application **Paramètres**, touchez **Nuage et comptes** → **Samsung Cloud** → **Paramètres de sauvegarde**, et sauvegardez vos données.
- La méthode de sauvegarde des données peut varier selon votre modèle.
- Certaines données ne seront pas sauvegardées. Pour vérifier quelles sont les données sauvegardées, lancez l'application **Paramètres**, touchez **Nuage et comptes** → **Samsung Cloud** → **Paramètres de sauvegarde**.

#### **Restaurer les données**

- 1 Sur votre nouvel appareil, lancez l'application **Paramètres** et touchez **Nuage et comptes** → **Samsung Cloud** → **Restaurer**.
- 2 Touchez  $\blacktriangledown$  et sélectionnez l'ancien appareil dans la liste des appareils.
- 3 Cochez les types de données à restaurer et touchez **RESTAURER MAINTENANT**.

### <span id="page-29-0"></span>**Présentation de l'écran**

#### **Utiliser l'écran tactile**

- Évitez tout contact de l'écran tactile avec d'autres appareils électriques. Les décharges électrostatiques peuvent provoquer des dysfonctionnements de l'écran tactile.
	- Pour ne pas endommager l'écran tactile, évitez de le toucher avec un objet pointu et n'exercez aucune pression excessive avec vos doigts.

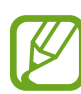

- Il se peut que l'appareil ne reconnaisse pas la saisie tactile près des bords de l'écran, hors de la zone de saisie dédiée.
- Si l'écran tactile reste inactif pendant une période prolongée, des images rémanentes risquent d'apparaitre (ou persistance de l'affichage). Éteignez l'écran tactile lorsque vous n'utilisez pas l'appareil.
- Il est recommandé d'utiliser l'écran tactile avec les doigts .

#### **Toucher**

Touchez l'écran.

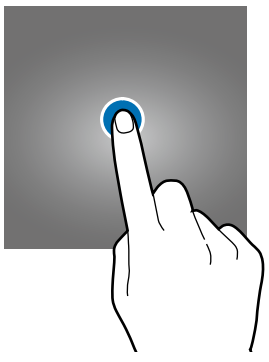

#### **Toucher longuement**

Touchez longuement l'écran pendant environ 2 secondes.

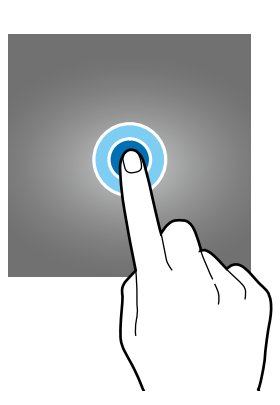

#### **Faire glisser**

Touchez longuement l'élément à déplacer, puis tirez-le vers son nouvel emplacement.

#### **Toucher deux fois**

Touchez deux fois l'écran.

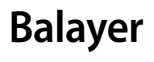

Balayez l'écran vers le bas, le haut, la gauche ou la droite.

#### **Écarter et rapprocher les doigts**

Placez deux doigts sur l'écran et écartez-les ou rapprochez-les.

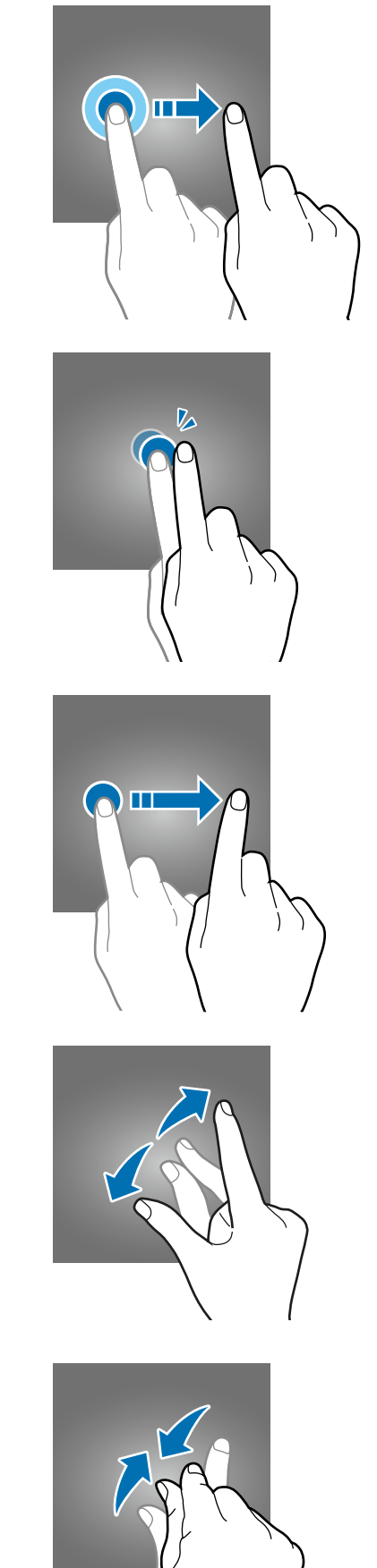

#### <span id="page-31-0"></span>**Barre de navigation (touches programmables)**

Lorsque vous allumez l'appareil, les touches programmables apparaissent sur la barre de navigation au bas de l'écran. Les touches programmables sont définies par défaut sur le bouton Applis récentes, le bouton Accueil et le bouton Retour. Les fonctions de ces boutons peuvent varier selon l'application utilisée et le type d'utilisation.

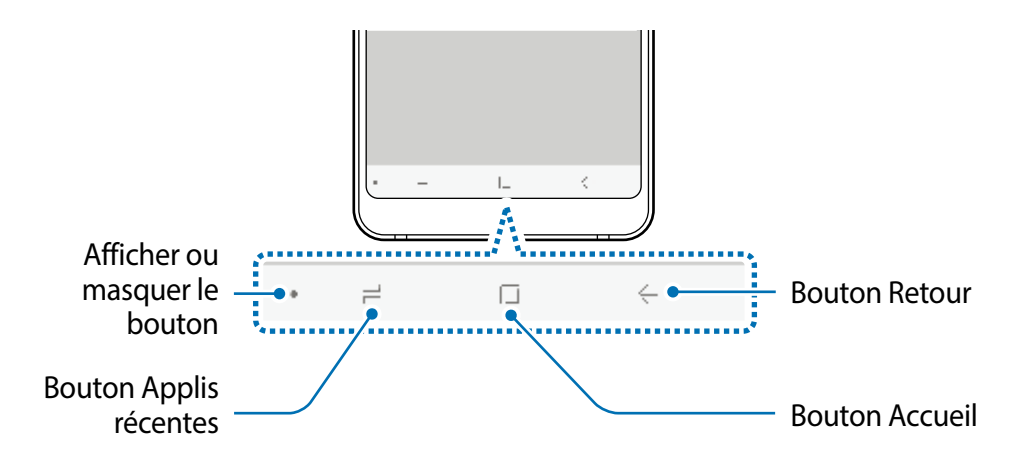

#### **Boutons**

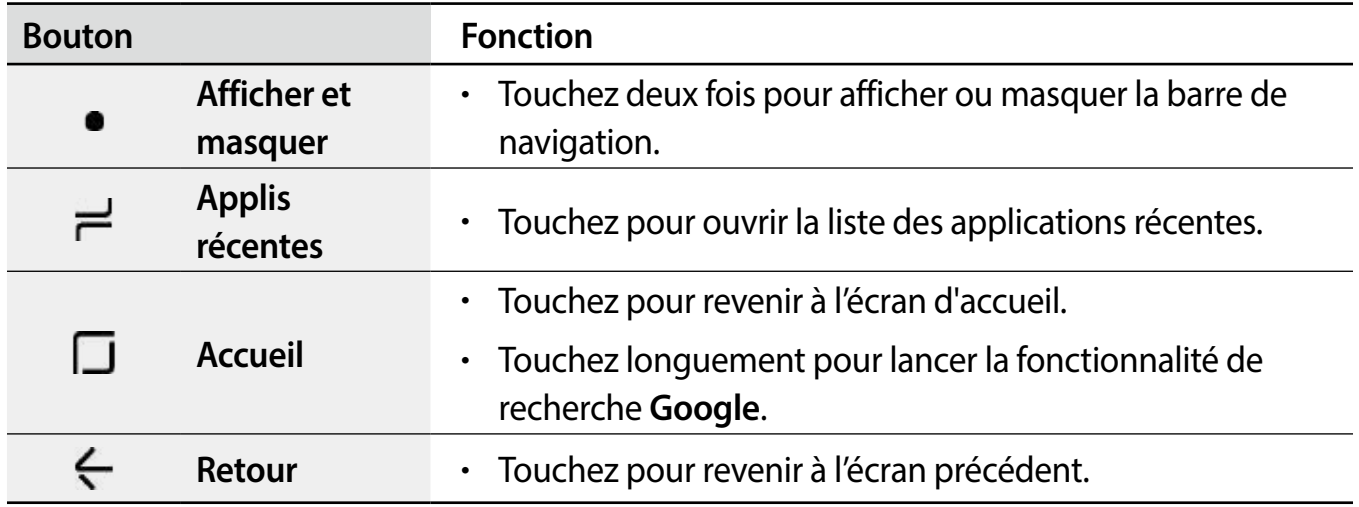

#### **Afficher ou masquer la barre de navigation**

À l'aide du bouton Afficher/Masquer au côté gauche de la barre de navigation, vous pouvez masquer ou épingler la barre de navigation sur l'écran lorsque vous utilisez des applications ou des fonctionnalités. Par défaut, la barre de navigation est épinglée.

Si vous souhaitez afficher des fichiers ou utilisez des applications en plein écran, touchez deux fois le bouton Afficher/Masquer pour masquer la barre de navigation.

Pour afficher de nouveau la barre de navigation, balayez vers le haut depuis le bas de l'écran.

- Sur certains écrans, comme l'écran d'accueil, la barre de navigation s'affichera toujours, ainsi le bouton Afficher/Masquer n'apparaitra pas.
	- Même si la barre de navigation est épinglée, il arrive parfois qu'elle soit masquée dans certaines applications ou fonctionnalités, comme le lecteur vidéo.

#### **Allumer l'écran avec le bouton Accueil**

Dans l'écran Always On Display, touchez deux fois le bouton Accueil pour allumer l'écran.

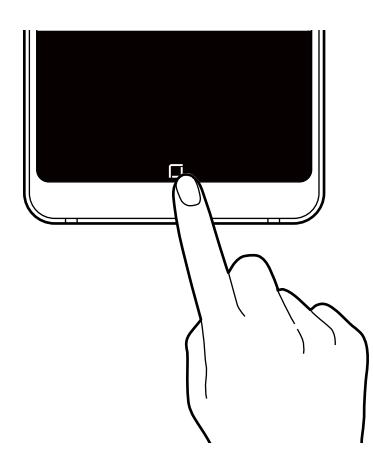

#### **Configurer la barre de navigation**

Lancez l'application **Paramètres**, touchez **Affichage** → **Barre de navigation**, et sélectionnez une option.

- **Bouton Afficher/Masquer** : pour ajouter un bouton afin de masquer ou épingler la barre de navigation. Vous pouvez activer ou désactiver l'affichage du bouton pour chacune des applications.
- **COULEUR D'ARRIÈRE-PLAN** : pour changer la couleur d'arrière-plan de la barre de navigation.
- **Disposition des touches** : pour changer l'ordre des touches sur la barre de navigation.

#### **Écran d'accueil et liste des applications**

L'écran d'accueil est le point de départ pour accéder à toutes les fonctionnalités de l'appareil. Il affiche des widgets, des raccourcis vers les applications, etc.

La liste des applications affiche les icônes de toutes vos applications, y compris celles récemment installées.

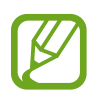

L'aspect de l'écran dépend de votre zone géographique et de votre fournisseur de services.

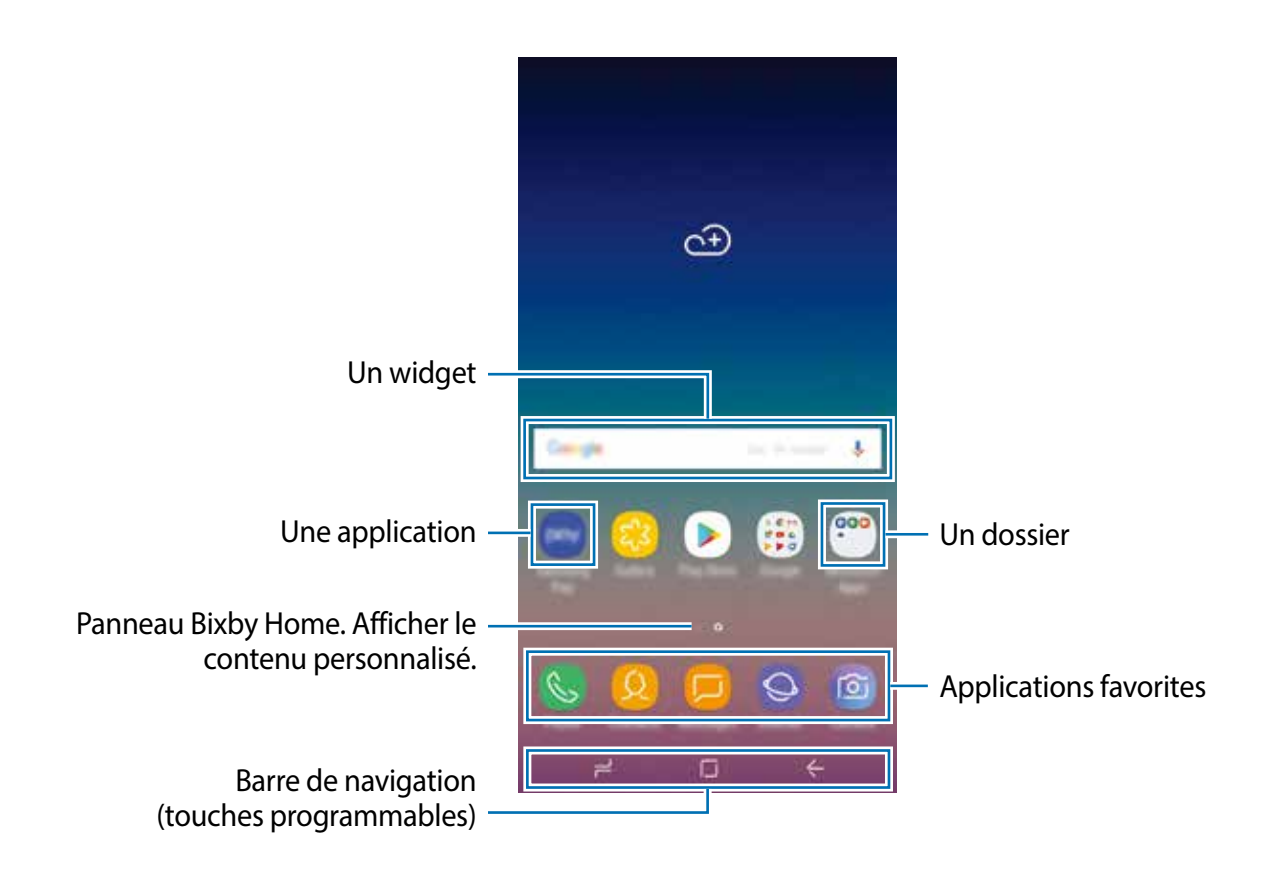

#### **Basculer entre l'écran d'accueil et la liste des applications**

Sur l'écran d'accueil, balayez vers le haut ou le bas pour ouvrir la liste des applications. Pour revenir à l'écran d'accueil, balayez vers le haut ou le bas sur la liste des applications. Vous pouvez aussi toucher le bouton Accueil ou Retour.

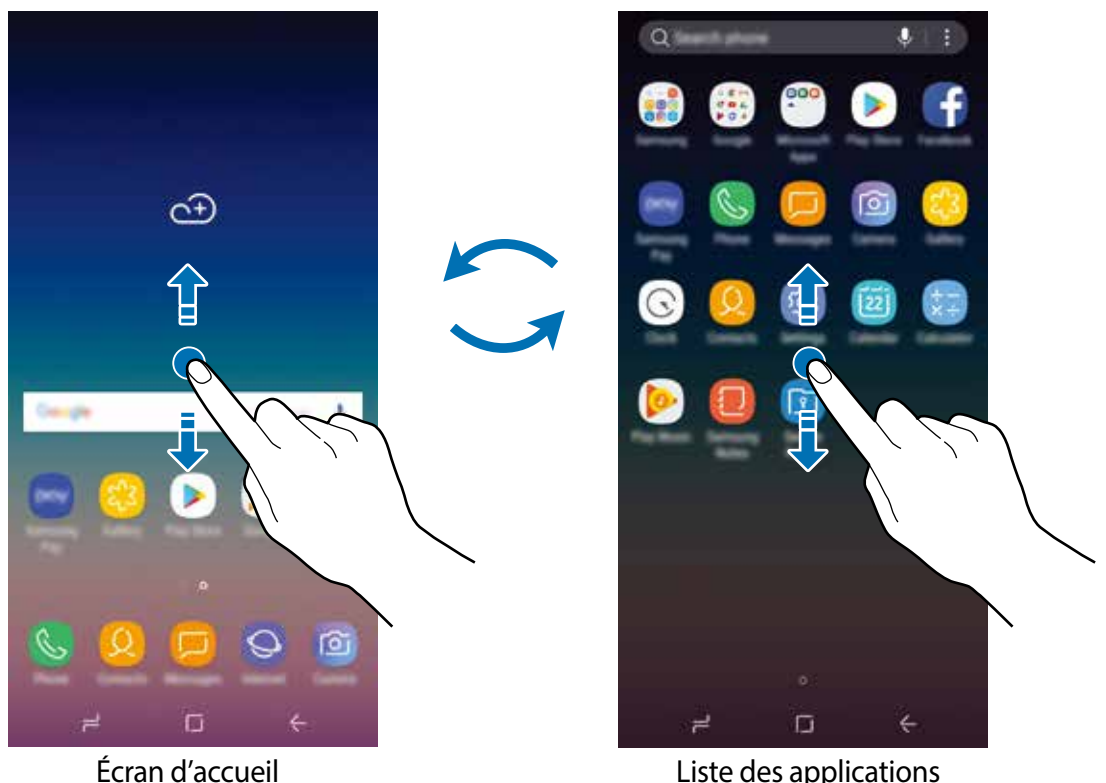

Si vous ajoutez le bouton Applications sur l'écran d'accueil, vous pouvez ouvrir la liste des applications en touchant le bouton. Sur l'écran d'accueil, touchez longuement une zone vide de l'écran et touchez **Param. écran d'accueil** → **Bouton Applications** → **Afficher bouton applis** → **APPLIQUER**. Le bouton Appli. apparaitra au bas de l'écran d'accueil.

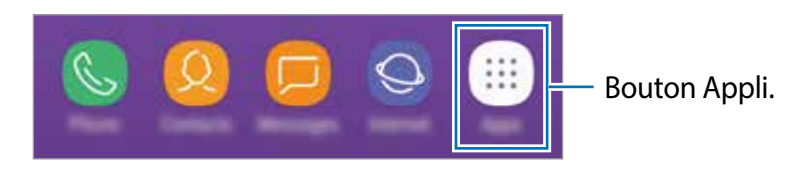

#### **Déplacer des éléments**

Touchez longuement un élément à déplacer, puis tirez-le vers son nouvel emplacement. Pour déplacer l'élément vers un autre panneau, faites-le glisser vers le bord de l'écran.

Pour ajouter un raccourci vers une application sur l'écran d'accueil, touchez longuement un élément sur la liste des applications, et tirez-le vers le haut ou le bas de l'écran. Un raccourci vers l'application est ajouté sur l'écran d'accueil.

Vous pouvez également déplacer les applications fréquemment utilisées vers la zone de raccourcis située au bas de l'écran d'accueil.

#### **Créer des dossiers**

Créez des dossiers et regroupez des applications similaires pour y accéder et les lancer rapidement.

- 1 Depuis l'écran d'accueil ou la liste des applications, touchez longuement une application, puis tirez-la vers une autre application.
- 2 Relâchez l'application lorsque le cadre d'un dossier apparait autour des applications. Un nouveau dossier contenant les applications sélectionnées est créé. Touchez **Entrer le nom de dossier** et nommez le dossier.

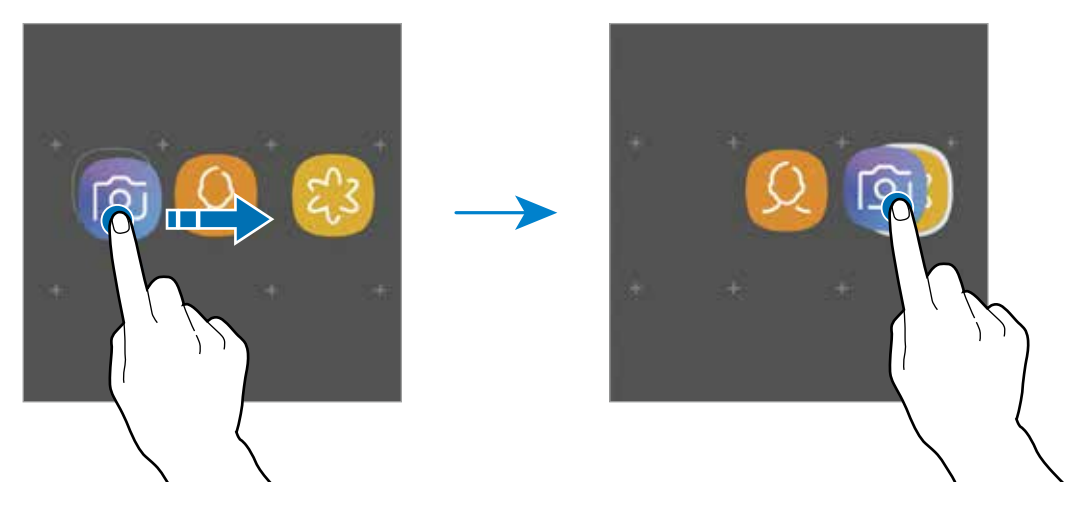

• **Ajouter d'autres applications**

Touchez **AJOUTER DES APPLICATIONS** dans le dossier. Cochez les applications à ajouter et touchez **AJOUTER**. Vous pouvez également ajouter une application en la tirant vers le dossier.

• **Déplacer des applications vers un dossier**

Touchez longuement une application à déplacer, puis tirez-la vers son nouvel emplacement.

• **Supprimer un dossier**

Touchez longuement un dossier, et touchez **Supprimer le dossier**. Seul ce dossier sera supprimé. Les applications du dossier seront relocalisées dans la liste des applications.
#### **Modifier l'écran d'accueil**

Depuis l'écran d'accueil, touchez longuement une zone vide ou rapprochez vos doigts pour accéder aux différentes options d'édition. Vous pouvez définir le fond d'écran, ajouter des widgets, et plus encore. Vous pouvez ajouter, supprimer ou réorganiser les panneaux de l'écran d'accueil.

- Ajouter des panneaux : balayez vers la gauche et touchez  $+$ .
- Déplacer un panneau : touchez longuement son aperçu, puis tirez-le vers son nouvel emplacement.
	- $\widehat{\omega}$ 同 ⊕  $\odot$  $\bullet$ ⊕ и  $\Box$ ा  $\Box$
- Supprimer un panneau : touchez  $\overline{w}$  sur le panneau.

- **Fonds d'écran et thèmes** : pour modifier le papier peint, le thème ou les icônes de l'appareil.
- **Widgets** : les widgets sont de petits outils qui permettent d'accéder directement à des infos spécifiques (météo, actualité) depuis l'écran d'accueil. Touchez longuement un widget, et tirez-le vers l'écran d'accueil. Le widget sera ajouté dans l'écran d'accueil.
- **Param. écran d'accueil** : pour changer la taille de la grille afin d'afficher plus ou moins d'éléments sur l'écran d'accueil, et plus encore.

#### **Afficher toutes les applications sur l'écran d'accueil**

Si vous ne souhaitez pas utiliser un écran différent pour les applications, vous pouvez régler l'appareil de façon à afficher toutes les applications sur l'écran d'accueil. Depuis l'écran d'accueil, touchez longuement une zone vide de l'écran, et touchez **Param. écran d'accueil** → **Disposition écran d'accueil** → **Écran d'accueil uniq.** → **APPLIQUER**.

Vous pouvez maintenant accéder à toutes vos applications en glissant un doigt vers la gauche sur l'écran d'accueil.

# **Icônes d'information**

Des icônes d'information peuvent apparaitre dans la barre d'état au haut de l'écran. Les icônes répertoriées dans le tableau ci-dessous sont les plus courantes.

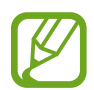

Il se peut que rien ne s'affiche au haut de l'écran dans certaines applications. Pour afficher des éléments, glissez un doigt de haut en bas de l'écran.

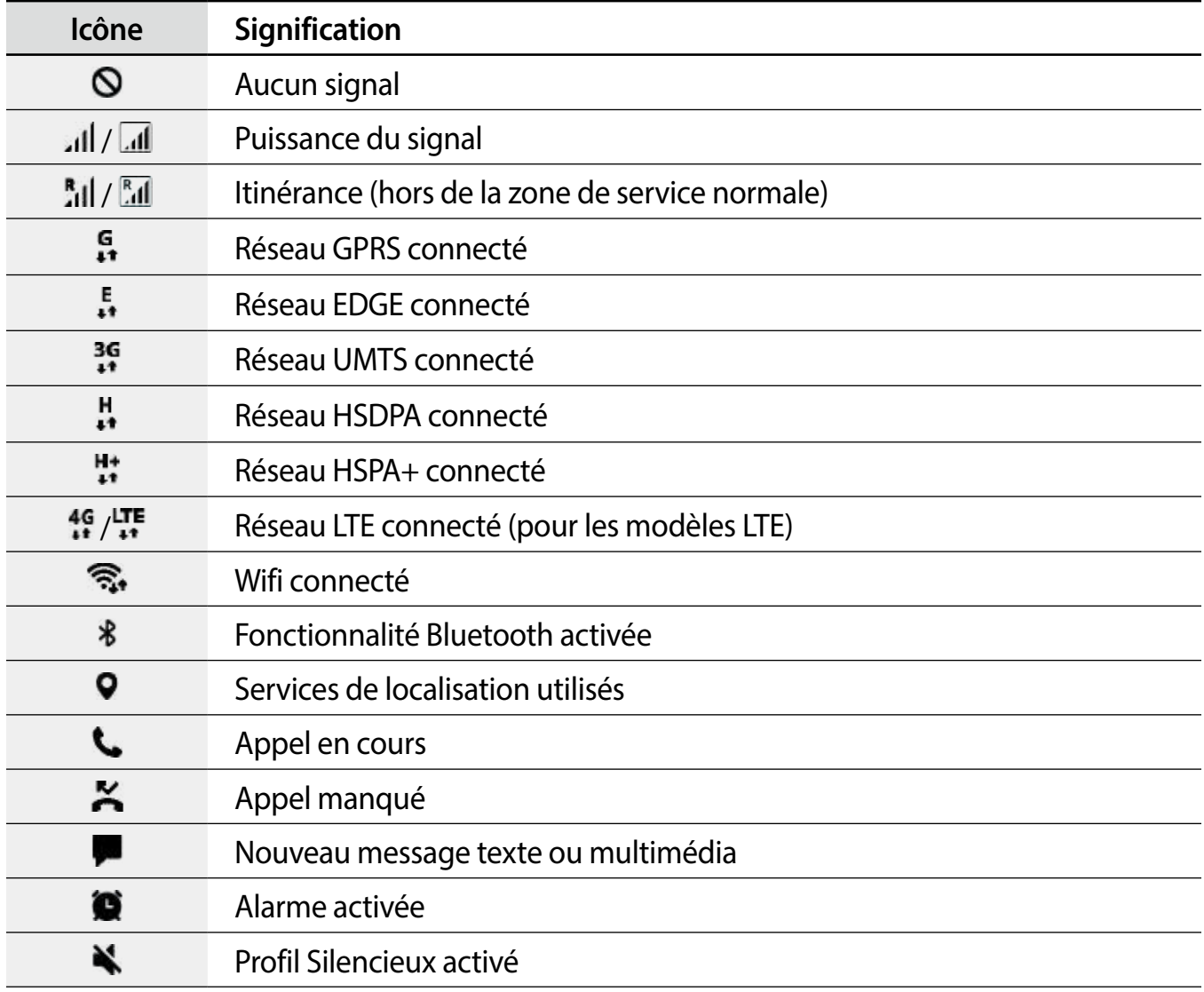

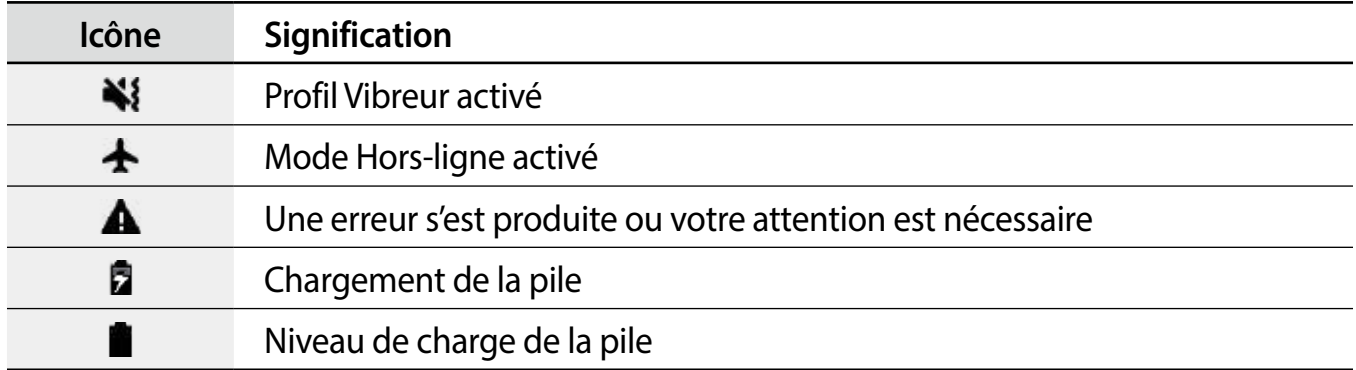

# **Verrouiller l'écran**

Lorsque vous pressez le bouton Allumer/Éteindre, l'écran s'éteint et se verrouille. De même, si vous n'utilisez pas l'appareil pendant un certain temps, l'écran s'éteint et se verrouille.

Pour déverrouiller l'écran, glissez un doigt dans n'importe quelle direction lorsque l'écran s'allume.

Si l'écran est éteint, pressez le bouton Allumer/Éteindre ou, dans l'écran Always On Display, touchez deux fois le bouton Accueil pour allumer l'écran.

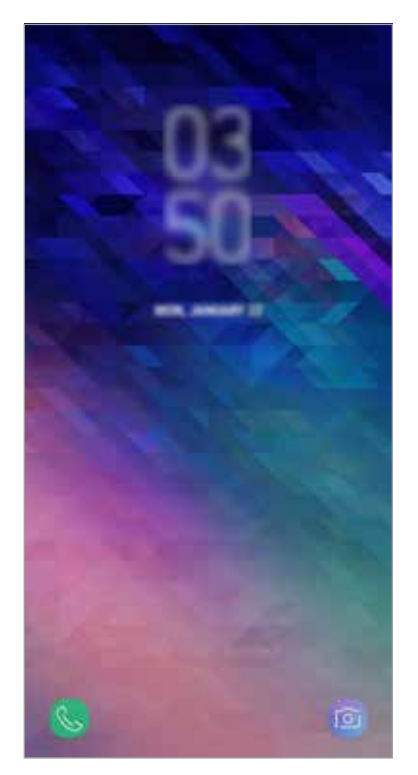

Écran verrouillé

#### **Modifier le type de verrouillage de l'écran**

Pour changer le type de verrouillage de l'écran, lancez l'application **Paramètres**, touchez **Écran verrouillé et sécurité** → **Type de verrouillage de l'écran**, puis sélectionnez un type de verrouillage de l'écran.

Lorsque vous définissez un modèle, un NIP, un mot de passe, la reconnaissance d'une empreinte ou du visage comme type de verrouillage de l'écran, vous protégez ainsi vos informations personnelles en empêchant l'accès à votre appareil. Une fois que vous aurez défini un type de verrouillage de l'écran, l'appareil requerra un code de déverrouillage pour le déverrouiller.

- **Glisser** : Glissez un doigt dans n'importe quelle direction sur l'écran pour le déverrouiller.
- **Modèle** : Dessinez un modèle en reliant au moins quatre points pour déverrouiller l'écran.
- **Code NIP** : Saisissez un NIP composé d'au moins quatre chiffres pour déverrouiller l'écran.
- **Mot de passe** : Saisissez un mot de passe composé d'au moins quatre caractères, chiffres ou symboles pour déverrouiller l'écran.
- **Aucun** : Aucun type de verrouillage n'est activé.
- **Visage** : Enregistrez votre visage pour pouvoir déverrouiller l'écran. Pour en savoir plus, consultez la rubrique [Reconnaissance faciale.](#page-157-0)
- **Empreintes** : Enregistrez vos empreintes digitales pour pouvoir déverrouiller l'écran. Pour en savoir plus, consultez la rubrique [Reconnaissance des empreintes](#page-159-0).

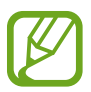

Vous pouvez configurer votre appareil afin qu'il effectue une réinitialisation aux données d'usine si un code de déverrouillage incorrect est saisi un nombre défini de fois de suite. Lancez l'application **Paramètres**, touchez **Écran verrouillé et sécurité** → **Param. verrouillage sécurisé** et touchez le bouton **Réini. auto. param. usine** pour activer la fonctionnalité.

# **Capture d'écran**

Vous pouvez effectuer une capture d'écran en cours d'utilisation de l'appareil puis écrire, dessiner dessus, rogner ou partager cette capture d'écran. Vous pouvez capturer l'écran en cours et la zone défilante.

#### **Faire une capture d'écran**

Utilisez l'une des méthodes suivantes pour faire une capture d'écran. Les captures d'écran seront enregistrées dans **Galerie**.

- Capture au moyen des boutons : Pressez simultanément les boutons de réduction du volume et Allumer/Éteindre.
- Capture par glissement : Balayez l'écran vers la gauche ou la droite avec votre main.

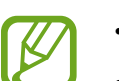

- Cette fonction n'est disponible que pour certaines applications et fonctionnalités.
- Si la capture d'écran par glissement n'est pas activée, lancez l'application **Paramètres**, touchez **Fonctions avancées**, et touchez **Capture d'écran par glissement de paume** et touchez le bouton pour l'activer.

Après la capture d'un écran, utilisez les options suivantes dans la barre d'outils au bas de l'écran :

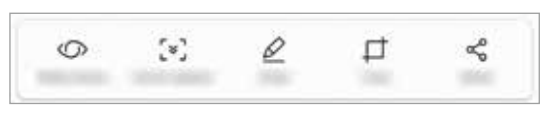

- **Bixby Vision** : pour reconnaitre le contenu à l'aide de Bixby Vision et rechercher l'information pertinente.
- **Capture avec défilement** : pour capturer le contenu sur l'écran actuel et le contenu masqué d'une longue page, comme une page Web. Lorsque vous touchez **Capture avec défilement**, l'écran défile automatiquement vers le bas et le contenu qui apparait est capturé.
- **Dessiner** : pour écrire et dessiner sur la capture d'écran.
- **Rogner** : pour rogner une partie de la capture d'écran. La zone rognée sera enregistrée dans **Galerie**.
- **Partager** : pour partager l'écran capturé avec d'autres appareils.

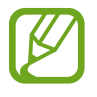

Si les options n'apparaissent pas sur la capture d'écran, lancez l'application **Paramètres**, touchez **Fonctions avancées** et touchez le bouton **Capture intelligente**  pour activer la fonctionnalité.

# **Panneau de notifications**

Lorsque vous recevez de nouvelles notifications, telles que des messages ou des appels manqués, des icônes d'information apparaissent en haut de votre écran. Pour en savoir plus sur les icônes, ouvrez le panneau de notifications et consultez les détails.

Pour ouvrir le panneau de notifications, faites glisser la barre d'état vers le bas. Pour refermer le panneau de notifications, balayez l'écran de bas en haut.

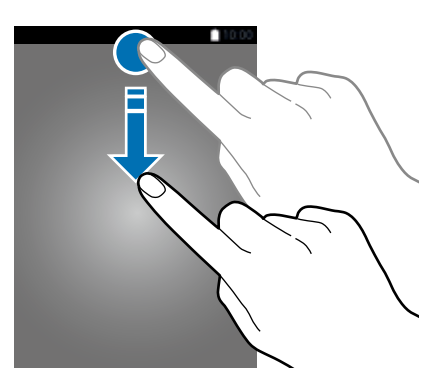

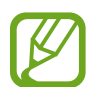

Vous pouvez ouvrir le panneau de notifications, même lorsque l'écran est verrouillé.

Vous pouvez utiliser les fonctionnalités suivantes dans le panneau des notifications.

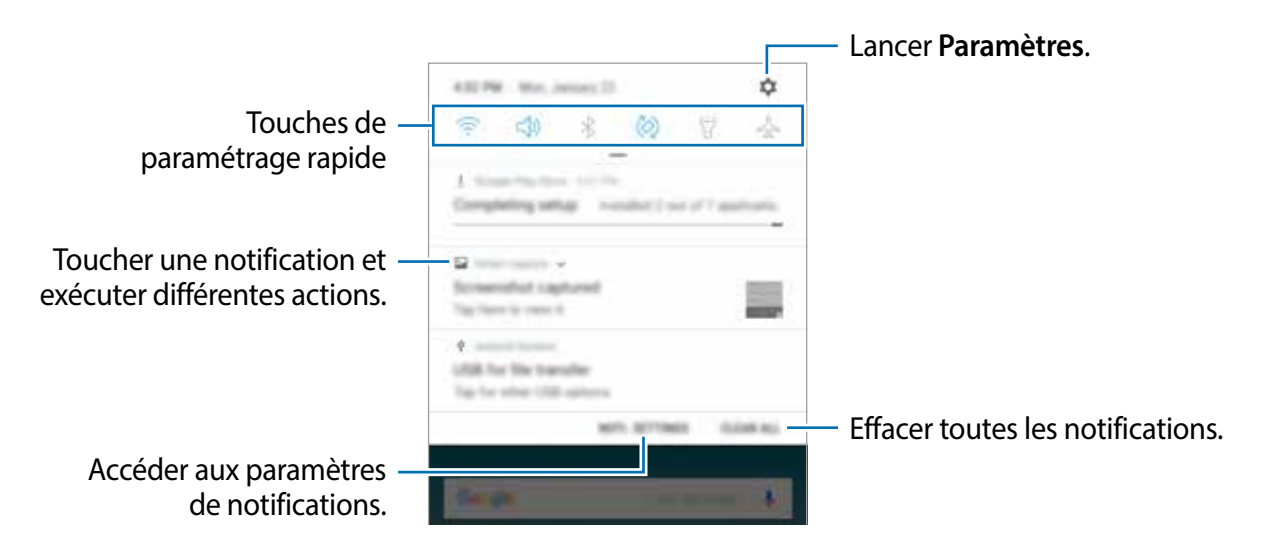

#### **Utiliser les touches de paramétrage rapide**

Touchez les touches de paramétrage rapide pour activer les fonctionnalités correspondantes. Tirez le panneau de notifications vers le bas pour afficher davantage de touches.

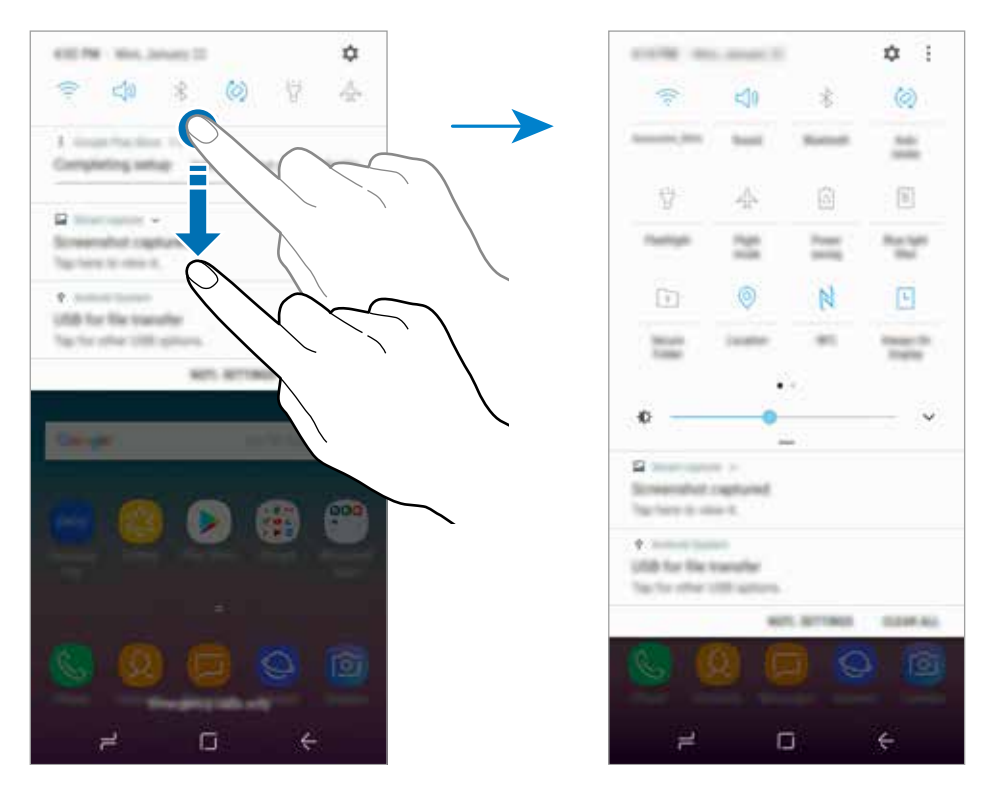

Pour changer les paramètres d'une fonctionnalité, touchez le texte sous la touche. Pour consulter les détails des paramètres, touchez longuement une touche.

Pour réorganiser les touches, touchez → Ordre des touches, touchez longuement une touche et tirez-la vers son nouvel emplacement.

# **Saisir du texte**

# **Disposition du clavier**

Un clavier apparait automatiquement lorsque vous saisissez du texte pour envoyer des messages ou créer des notes.

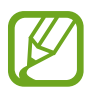

La saisie de texte est impossible dans certaines langues. Pour saisir du texte, vous devez sélectionner une des langues prises en charge.

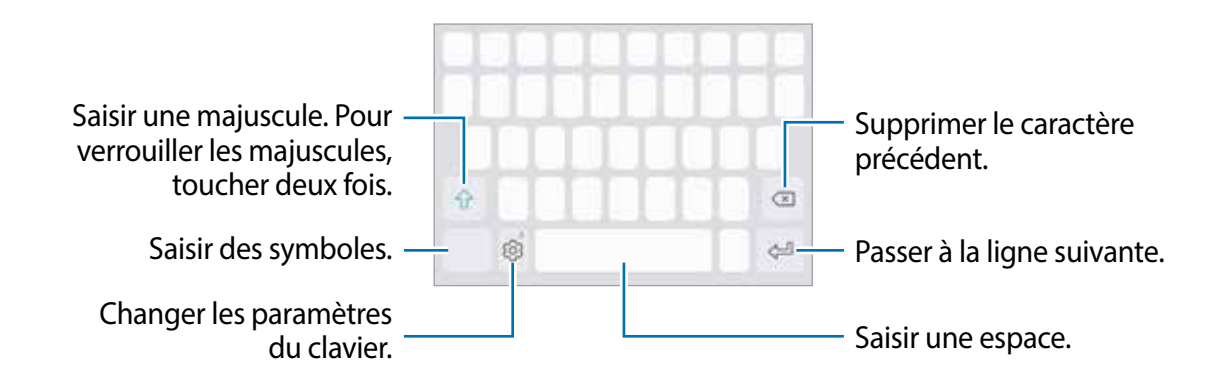

#### **Modifier la langue de saisie**

Touchez  $\overline{\mathcal{O}}$  → **Langues et types** → GÉRER LES LANGUES DE SAISIE, puis sélectionnez les langues à utiliser. Si vous sélectionnez au moins deux langues, vous pouvez passer de l'une à l'autre en balayant la touche d'espace vers la gauche ou vers la droite.

#### **Modifier la disposition du clavier**

Touchez  $\overline{3}$  → **Langues et types**, sélectionnez une langue, puis sélectionnez la disposition de clavier à utiliser.

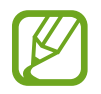

Sur le **Clavier 3x4**, une touche correspond à trois ou quatre caractères. Pour saisir un caractère, touchez à plusieurs reprises la touche correspondante jusqu'à ce que le caractère correspondant s'affiche.

# **Autres fonctions du clavier**

Touchez longuement l'icône pour utiliser diverses fonctionnalités. Suivant la dernière fonctionnalité utilisée, d'autres icônes peuvent apparaitre à la place de l'icône  $\circledS$ .

- : pour saisir du texte en le dictant.
- $\mathbb{H}$ : pour ajouter un élément du presse-papier.
- $\cdot$   $\odot$ : pour saisir des émoticônes.
- $\cdot \Box$ : pour changer le clavier pour une utilisation à une main.
- $\circled{3}$ : pour modifier les paramètres du clavier.

# **Copier et coller du texte**

- 1 Touchez longuement le texte.
- 2 Tirez l'icône ou pour sélectionner le texte voulu, ou touchez Sélectionner tout pour sélectionner l'intégralité du texte.
- 3 Touchez **Copier** ou **Couper**.

Le texte sélectionné est copié dans le presse-papier.

4 Touchez longuement l'endroit où le texte doit être inséré, puis touchez **Coller**. Pour coller le texte préalablement copié, touchez **Presse-papier**, puis sélectionnez le texte.

# **Dictionnaire**

Recherchez des définitions ou traductions de termes en cours d'utilisation de fonctionnalités, par exemple lorsque vous parcourez des pages Web.

1 Touchez longuement un terme que vous souhaitez rechercher.

Si le terme que vous souhaitez rechercher n'a pas été correctement sélectionné, tirez les icônes ou pour sélectionner le texte désiré.

2 Touchez **Plus** <sup>→</sup>**Dictionnaire** dans la liste des options.

Si aucun dictionnaire n'est préinstallé sur l'appareil, touchez **Aller à Gestion des dictionnaires** → à côté d'un dictionnaire pour le télécharger.

3 Affichez la définition dans la fenêtre contextuelle du dictionnaire.

Pour basculer vers l'affichage plein écran, touchez  $\triangledown$ . Touchez la définition apparaissant à l'écran pour afficher d'autres définitions. Dans la vue détaillée, touchez  $\bigstar$  pour ajouter le mot à votre liste de termes favoris ou touchez **Recherche Web** pour utiliser le terme comme élément de recherche.

# **Applications et fonctionnalités**

# **Installer ou désinstaller des applications**

# **Galaxy Apps**

Achetez et téléchargez des applications. Vous pouvez télécharger des applications spécialement conçues pour les appareils Samsung Galaxy.

Ouvrez le dossier **Samsung** et lancez l'application **Galaxy Apps**.

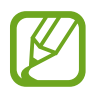

La disponibilité de cette application dépend de votre zone géographique et de votre fournisseur de services.

#### **Installer des applications**

Parcourez les applications par catégorie ou touchez le champ Rechercher pour rechercher une application à l'aide d'un mot-clé.

Sélectionnez une application pour en afficher les informations. Pour télécharger des applications gratuites, touchez **INSTALLER**. Pour acheter et télécharger des applications payantes, touchez le prix et suivez les instructions qui s'affichent à l'écran.

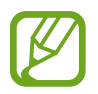

Pour modifier les paramètres de mise à jour automatique, touchez → **Paramètres** → **Mettre à jour les applications automatiquement**, puis sélectionnez une option.

# **Play Store**

Achetez et téléchargez des applications.

Lancez l'application **Play Store**.

#### **Installer des applications**

Parcourez les applications par catégorie ou recherchez une application à l'aide d'un mot-clé. Sélectionnez une application pour en afficher les informations. Pour télécharger des applications gratuites, touchez **INSTALLER**. Pour acheter et télécharger des applications payantes, touchez le prix et suivez les instructions qui s'affichent à l'écran.

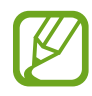

Pour modifier les paramètres de mise à jour automatique, touchez  $\equiv \rightarrow$ **Paramètres** → **Mise à jour automatique des applis**, puis sélectionnez une option.

# **Gérer les applications**

#### **Désinstaller des applications et utiliser des applications en mode veille**

Touchez longuement une application et sélectionnez une option.

- **Désactiver** : pour désactiver les applications fournies par défaut et ne pouvant pas être désinstallées de l'appareil.
- **Veille** : pour mettre les applications en veille afin de réduire la consommation d'énergie de la pile en empêchant certaines applications de fonctionner en arrière-plan.
- **Désinstaller** : pour désinstaller des applications téléchargées.

#### **Activer les applications désactivées**

Lancez l'application **Paramètres**, touchez **Applications** → → **Désactivées**, sélectionnez une application, puis touchez **ACTIVER**.

#### **Configurer les autorisations d'application**

Pour fonctionner adéquatement, certaines applications requièrent l'autorisation d'accéder à l'information de votre téléphone, ou d'utiliser cette information. Lorsque vous ouvrez une application, il se peut qu'une fenêtre contextuelle apparaisse vous informant que l'accès à certaines fonctionnalités ou informations est requis. Touchez **AUTORISER** dans la fenêtre contextuelle pour accorder à cette application l'autorisation demandée.

Pour voir les paramètres d'autorisation liés aux différentes applications, lancez l'application **Paramètres** et touchez **Applications**. Sélectionnez une appli et touchez **Autorisations**. Vous pouvez afficher la liste des autorisations d'application et modifier les autorisations.

Pour voir ou changer les paramètres des autorisations d'application selon les catégories d'autorisation, lancez l'application **Paramètres** et touchez **Applications** → → **Autorisations application**. Sélectionnez un élément et touchez les boutons associés aux applications pour activer les autorisations.

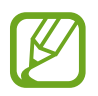

Si vous n'accordez pas votre autorisation à certaines applications qui le requiert, les fonctionnalités de base de ces applications pourraient ne pas fonctionner correctement.

# **Bixby**

# **Introduction**

Bixby vous donne accès à divers contenus utiles en analysant vos habitudes d'utilisation et votre routine.

- **Bixby Home** : vous pouvez voir les services et informations suggérés par Bixby suite à l'analyse de vos habitudes d'utilisation et de votre routine.
- **Bixby Vision** : vous pouvez rechercher facilement les informations pertinentes à propos d'articles ou de lieux à l'aide des fonctionnalités de Bixby Vision.
- **Rappel** : vous pouvez créer des rappels pour programmer une liste de tâches ou en voir le contenu ultérieurement.

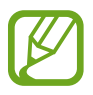

- L'utilisation de la fonctionnalité Bixby requiert une connexion de votre appareil à un réseau Wifi ou mobile.
- Vous devez enregistrer votre compte Samsung et vous y connecter pour utiliser la fonctionnalité Bixby.
- Les services Bixby offerts peuvent varier selon la zone géographique et le fournisseur de services.

# **Lancer Bixby**

Lorsque vous lancez Bixby pour la première fois, la page d'introduction Bixby s'affiche. Vous devez enregistrer votre compte Samsung et vous y connecter en suivant les instructions à l'écran et accepter les conditions d'utilisation.

- 1 Balayez vers la droite sur l'écran d'accueil.
- 2 Lisez la page d'introduction Bixby et touchez **SUIVANT**.
- 3 Touchez **CONNECTER** et suivez les instructions à l'écran pour vous connecter à votre compte Samsung.

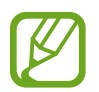

Si vous êtes déjà connecté, cette étape n'apparait pas.

4 Lisez et acceptez les conditions d'utilisation, puis touchez **SUIVANT**.

# **Bixby Home**

Dans l'écran Bixby Home, vous pouvez voir les suggestions de services et d'informations résultant de l'analyse que fait Bixby de vos habitudes d'utilisation et de votre routine.

#### **Lancer Bixby Home**

- 1 Balayez vers la droite sur l'écran d'accueil. L'écran Bixby Home apparait.
- 2 Balayez vers le haut ou le bas pour parcourir le contenu suggéré.

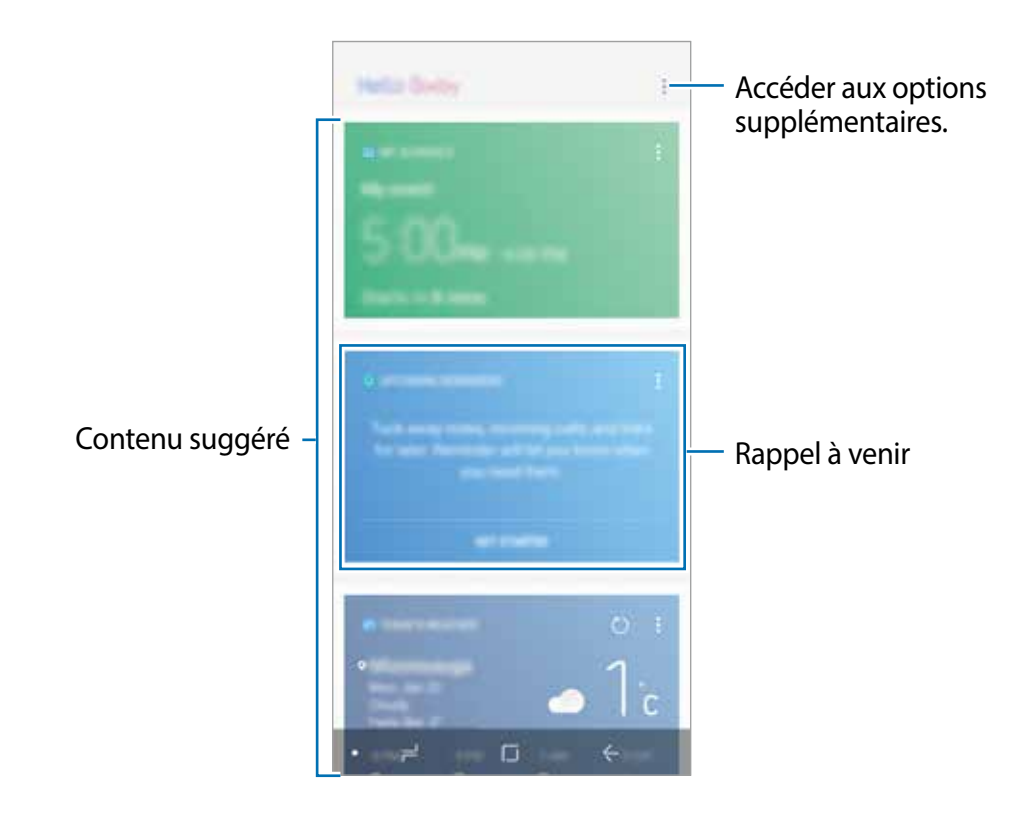

3 Pour fermer l'écran Bixby Home, balayez vers la gauche sur l'écran.

#### **Utiliser le contenu suggéré de l'écran Bixby Home**

Lorsque vous ouvrez l'écran Bixby Home, vous pouvez voir le contenu régulièrement mis à jour sous forme de cartes Bixby. Balayez vers le haut ou le bas pour parcourir les cartes Bixby.

Par exemple, le matin en allant au travail, vous pouvez voir l'horaire de votre journée et écouter vos chansons favorites sur l'écran Bixby Home. En soirée, vous pouvez voir des alarmes, vérifier vos activités quotidiennes et afficher les flux de vos amis.

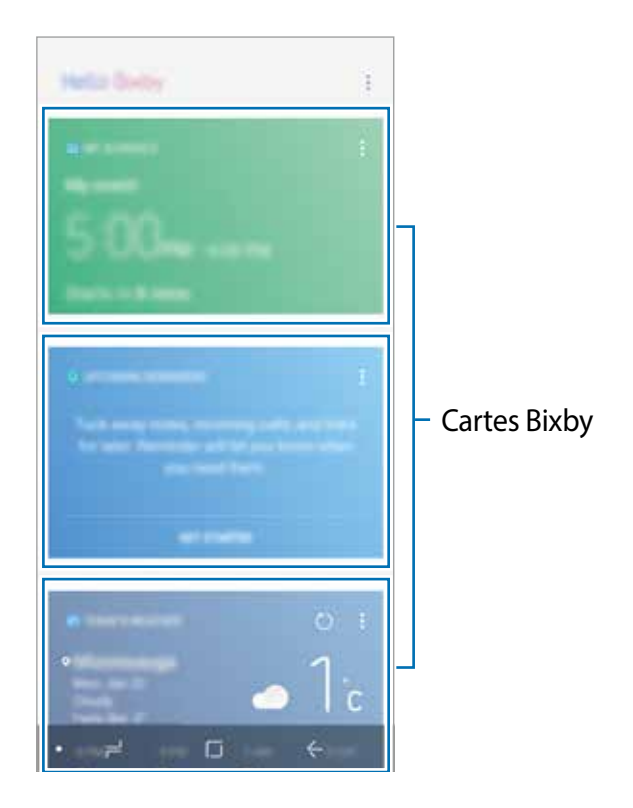

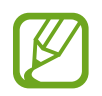

Le contenu et l'ordre des cartes se mettent à jour automatiquement à intervalle prédéfini. Pour mettre à jour manuellement les cartes, balayez vers le bas de l'écran.

#### **Consulter les cartes Bixby**

Les cartes les plus utiles s'afficheront au haut de la liste selon l'heure et votre position. Vous pouvez voir d'autres cartes en ajoutant des applications comme cartes Bixby.

Dans l'écran Bixby Home, balayez vers le haut ou le bas pour parcourir les cartes Bixby.

- En soirée, l'écran Bixby Home affichera l'alarme définie pour le lendemain matin.
- Si vous avez ajouté des rappels, le plus récent rappel apparaitra sur l'écran Bixby Home.
- Affichez le plus récent évènement créé dans votre agenda. Touchez une carte pour afficher les détails.
- Vérifiez les prévisions météo locales en temps réel et affichez l'information sur votre position.
- Visualisez les photos et les vidéos saisies dans la journée.
- Affichez les dernières manchettes.

#### **Modifier la liste de cartes Bixby**

- Pour épingler une carte au haut de l'écran Bixby Home, touchez → Épingler en haut. Pour décrocher une carte, touchez • → **Désépingler**.
- Pour masquer une carte de la liste, touchez → Masquer pour le moment.
- Pour ne plus afficher une carte dans la liste, touchez → **Ne plus afficher**.

#### **Sélectionner les applications à afficher comme cartes Bixby**

Ajoutez ou supprimez des applications apparaissant sous forme de carte dans l'écran Bixby Home.

Dans l'écran Bixby Home, touchez → Paramètres → Cartes et touchez les boutons correspondants aux éléments à ajouter ou à supprimer.

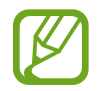

Si une application n'est pas installée sur l'appareil, vous devez l'installer pour l'utiliser. Dans l'écran Bixby Home, touchez → **Paramètres** → **Applications avec les cartes** et téléchargez l'application.

# **Bixby Vision**

Vous pouvez rechercher facilement les informations relatives à des objets ou des lieux à l'aide des fonctionnalités de Bixby Vision.

Activez Bixby Vision et cherchez des produits en ligne ou des lieux à proximité. Vous pouvez traduire le texte détecté.

Utilisez les fonctionnalités de Bixby Vision :

- $\left(\nabla\right)$ pour chercher de l'information sur des produits de consommation.
- $\bf T$ pour extraire et traduire du texte.
- $\left( \nabla \right)$ pour chercher des images similaires.
- $\circledcirc$ pour chercher des lieux à proximité.
- $\overline{Q}$ pour chercher de l'information sur les vins.
	- pour lire des codes QR.
		- L'utilisation de cette fonctionnalité requiert une connexion de votre appareil à un réseau Wifi ou mobile.
			- Vous devez vous connecter à votre compte Samsung pour utiliser la fonctionnalité Bixby.
			- Les fonctionnalités offertes et les résultats des recherches dépendent de votre zone géographique et de votre fournisseur de services.
			- Cette fonctionnalité peut ne pas être offerte, ou il est possible que les résultats de la recherche soient erronés selon la résolution des images.
			- Samsung ne peut être tenu responsable des informations relatives au produit fournies par Bixby Vision.

#### **Lancer Bixby Vision**

Vous pouvez lancer Bixby Vision depuis l'écran Bixby Home de diverses façons.

- Dans l'application **Appareil photo**, touchez **Bixby Vision**.
- Dans l'application Galerie, touchez  $\mathbb{O}$ .
- Dans l'application **Internet**, touchez longuement une image et touchez **Bixby Vision**.
- Capturez un écran et sélectionnez **Bixby Vision** dans la barre d'outils.

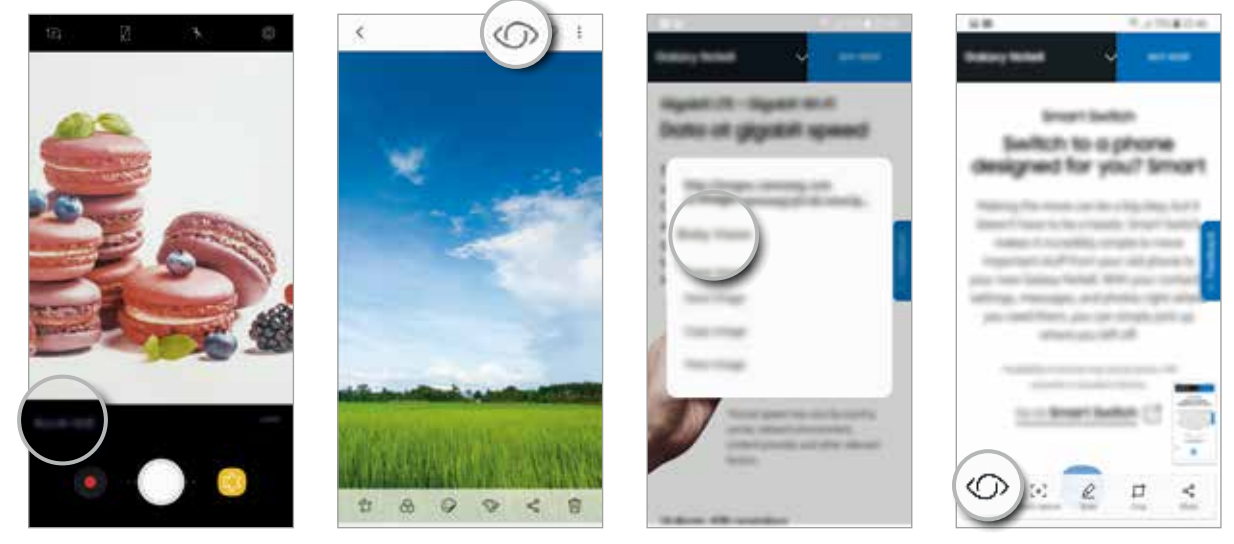

Appareil photo Gallerie Internet Barre d'outils

capture d'écran

#### **Chercher de l'information sur des produits**

L'appareil reconnait les produits et cherche de l'information connexe en ligne. Vous pouvez même chercher de l'information sur un produit dont vous ne connaissez pas le nom. Vous pouvez également effectuer une recherche à partir du code barres d'un produit.

Par exemple, utilisez les fonctionnalités de BixBy Vision pour chercher en ligne de l'information relative à un produit. L'appareil effectue une recherche et affiche les résultats.

- 1 Dirigez le viseur de l'appareil photo vers l'image ou l'objet désiré, et activez Bixby Vision.
- 2 Centrez le cadre du viseur sur l'objet pour que l'appareil puisse le reconnaitre. Une fois l'objet reconnu, les icônes correspondantes apparaissent.
- $3$  Touchez  $\mathbb{R}$ .

L'information sur le produit s'affiche si elle est disponible en ligne.

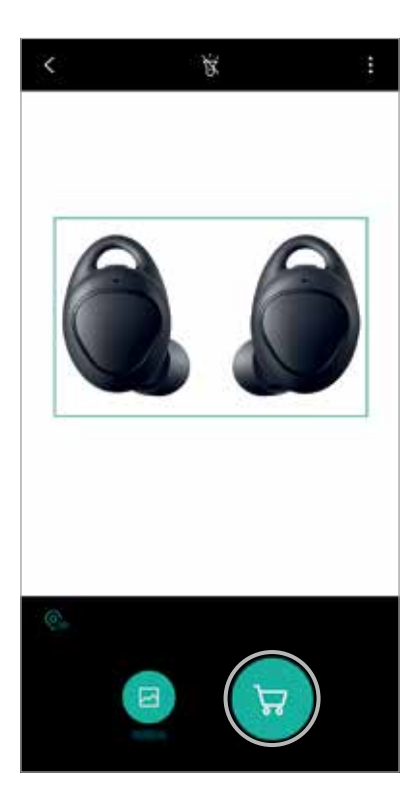

#### **Extraire et traduire du texte**

Vous pouvez extraire le texte d'une image afin de le partager ou de le traduire.

Par exemple, utilisez les fonctionnalités de Bixby Vision pour connaitre ce que signifie le texte d'un panneau lorsque vous voyagez à l'étranger. L'appareil extrait le texte sur le panneau et le traduit dans la langue sélectionnée.

- 1 Dirigez le viseur de l'appareil photo vers l'image ou l'objet désiré, et activez Bixby Vision.
- 2 Centrez le cadre du viseur sur la carte de visite ou le texte pour que l'appareil puisse les reconnaitre.

Une fois le texte reconnu, les icônes correspondantes apparaissent.

- $3$  Touchez  $\bullet$ .
	- **Enregistrer dans Contacts** : pour enregistrer l'information extraite de la carte de visite en tant que contact.
	- **Extraire** : pour extraire le texte et le partager avec d'autres appareils. Vous pouvez modifier le texte avant de le partager.
	- **Traduire** : pour extraire le texte et le traduire. Sélectionnez la langue cible.

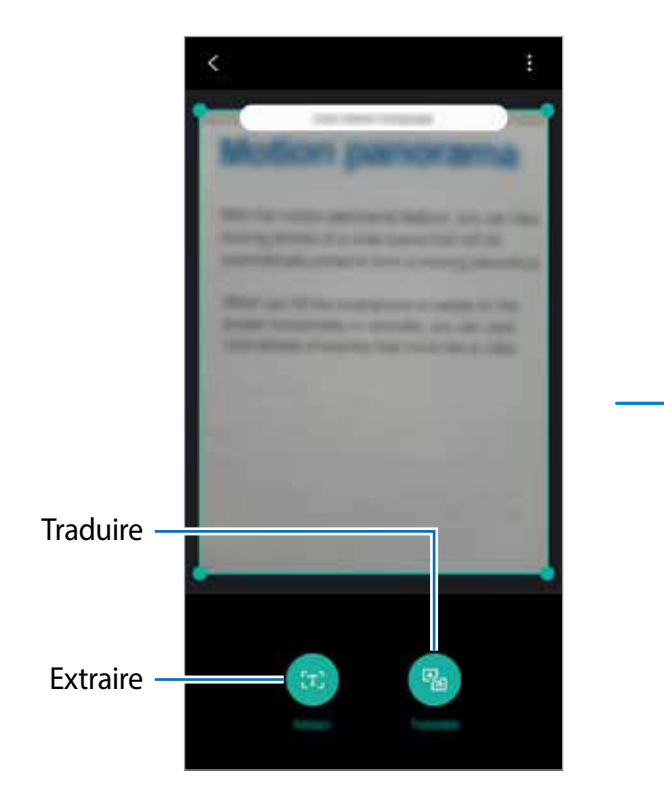

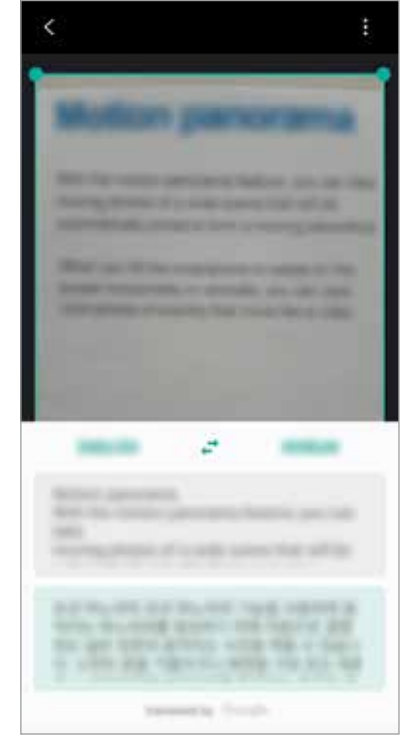

#### **Définir les langues pour l'extraction de texte**

Dans Bixby Vision, sélectionnez la langue à utiliser pour la reconnaissance de texte dans des documents ou sur des cartes de visite.

- 1 Activez Bixby Vision.
- 2 Touchez <sup>→</sup> **Paramètres** <sup>→</sup> **Sélection des langues**.
- 3 Touchez le bouton **Détection auto langue** pour désactiver la fonctionnalité.
- 4 Sélectionnez **Documents** ou **Cartes de visite**, cochez les langues à utiliser, et touchez **OK**.

#### **Rechercher des images similaires**

Recherchez des images similaires à l'objet trouvé en ligne. Vous pouvez voir diverses images ayant des caractéristiques similaires à l'objet, comme sa couleur ou sa forme.

Par exemple, utilisez les fonctionnalités de Bixby Vision pour connaitre le titre d'une photo ou d'une image. L'appareil recherche et affiche l'information pertinente ou les images avec des caractéristiques similaires.

- 1 Dirigez le viseur de l'appareil photo vers l'image ou l'objet désiré, et activez Bixby Vision.
- 2 Centrez le cadre du viseur sur l'objet pour que l'appareil puisse le reconnaitre. Une fois l'objet reconnu, les icônes correspondantes apparaissent.
- $3$  Touchez  $\blacksquare$

#### **Rechercher des lieux à proximité**

Recherchez des points de repère ou de l'information sur des lieux à proximité. Vous pouvez utiliser cette fonctionnalité lorsque vous cherchez un itinéraire ou un lieu à proximité.

Par exemple, utilisez les fonctionnalités Bixby Vision pour chercher des cafés à proximité. L'appareil recherche et affiche les cafés à proximité.

- 1 Dirigez le viseur de l'appareil photo vers l'image ou l'objet désiré, et activez Bixby Vision.
- 2 Centrez le cadre du viseur sur l'objet ou le lieu pour que l'appareil puisse le reconnaitre. Une fois la zone reconnue, les icônes correspondantes apparaissent.
- $3$  Touchez  $\odot$ .

L'appareil affiche l'information sur les lieux à proximité.

#### **Chercher un lieu à proximité dans Live view**

Vous pouvez voir des lieux à proximité avec votre appareil photo.

- 1 Lancez l'application **Appareil photo** et touchez **BIXBY VISION**.
- $2$  Touchez  $\mathcal{Q}_\text{AR}$ .

Lorsque vous déplacez l'appareil, les lieux à proximité dans la direction dans laquelle vous dirigez l'appareil apparaissent sur l'écran.

Pour afficher la position actuelle et les lieux à proximité sur un plan, tenez l'appareil en mode paysage (horizontalement).

#### **Rechercher de l'information sur les vins**

Scannez l'étiquette d'un vin pour en extraire de l'information supplémentaire.

Par exemple, utilisez les fonctionnalités de Bixby Vision pour trouver votre vin favori ou pour en savoir davantage sur un vin.

- 1 Dirigez le viseur de l'appareil photo vers l'image ou l'objet désiré, et activez Bixby Vision.
- 2 Centrez le cadre du viseur sur l'étiquette du vin pour que l'appareil puisse la reconnaitre. Une fois l'étiquette du vin reconnue, les icônes correspondantes apparaissent.
- 3 Touchez **9**.

L'information sur le vin s'affiche.

#### **Lire des codes QR**

Scannez un code QR pour afficher une variété de renseignements, comme l'adresse d'un site Web, des photos, des vidéos, des cartes, et des cartes de visite.

- 1 Dirigez le viseur de l'appareil photo vers l'image ou l'objet désiré, et activez Bixby Vision.
- 2 Centrez le cadre du viseur sur le code QR pour que l'appareil puisse le reconnaitre. Une fois le code QR reconnu, les icônes correspondantes apparaissent.
- 3 Touchez **.**

L'information sur le code QR s'affiche.

# **Reminder**

Créez des rappels pour vos tâches à faire ou en voir le contenu ultérieurement. Vous recevrez des notifications aux heures ou aux emplacements prédéfinis pour chacun des rappels.

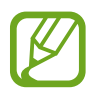

- Pour recevoir des notifications plus précises, vous devez connecter votre appareil à un réseau Wifi ou mobile.
- Vous devez enregistrer votre compte Samsung et vous y connecter pour utiliser pleinement cette fonctionnalité.
- L'utilisation des rappels de localisation requiert l'activation de la fonctionnalité GPS.

#### **Lancer l'application Reminder**

Vous pouvez démarrer l'application Reminder depuis l'écran Bixby Home.

1 Balayez vers la droite sur l'écran d'accueil.

L'écran Bixby Home s'affiche.

#### 2 Touchez **DÉMARRER** sur la carte **RAPPELS À VENIR**.

La page de présentation Reminder s'affiche.

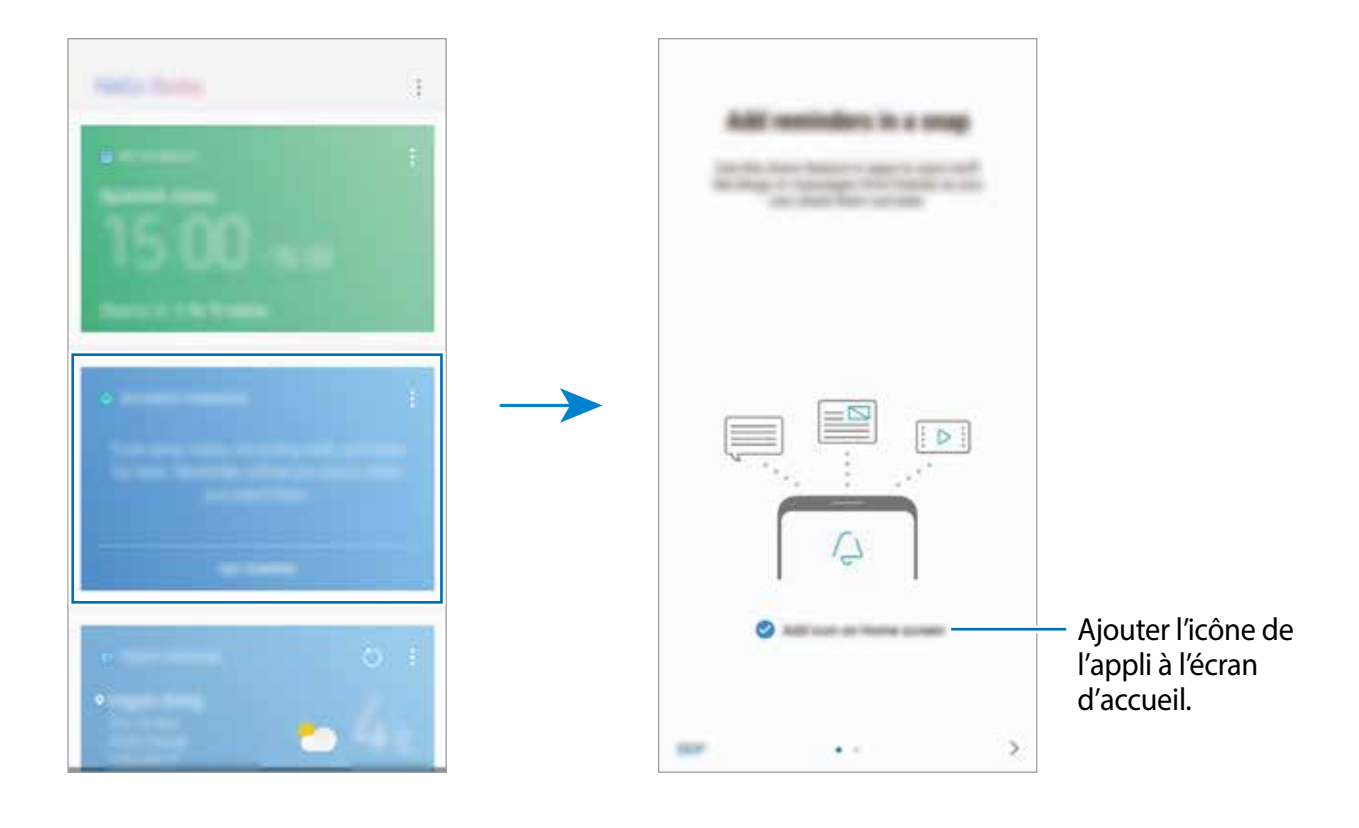

#### 3 Assurez-vous que l'option **Ajouter une icône à l'écran d'accueil** est cochée et touchez **DÉMARRER**.

Si vous ajoutez l'icône (**4)** de l'application **Reminder** à l'écran d'accueil, vous pouvez lancer l'application **Reminder** depuis l'écran d'accueil.

#### **Créer des rappels**

Vous pouvez créer des rappels de plusieurs façons. Vous recevrez des notifications si vous créez un rappel pour une heure ou un lieu définis. Vous pouvez aussi enregistrer divers contenus, comme un mémo ou une adresse de site Web pour l'afficher ultérieurement.

**Créer des rappels avec l'application Reminder**

Par exemple, créez un rappel pour vous rappeler de prendre un médicament à 9 h.

- 1 Lancez l'application **Reminder**.
- 2 Touchez **Écrire un rappel** et saisissez « Prendre un médicament ».
- 3 Touchez **Définir des conditions** → **Date et heure spécifiques** et définissez l'heure à 9:00. Lorsque vous touchez **PLUS**, vous pouvez ajouter des détails, comme des images ou la périodicité du rappel.

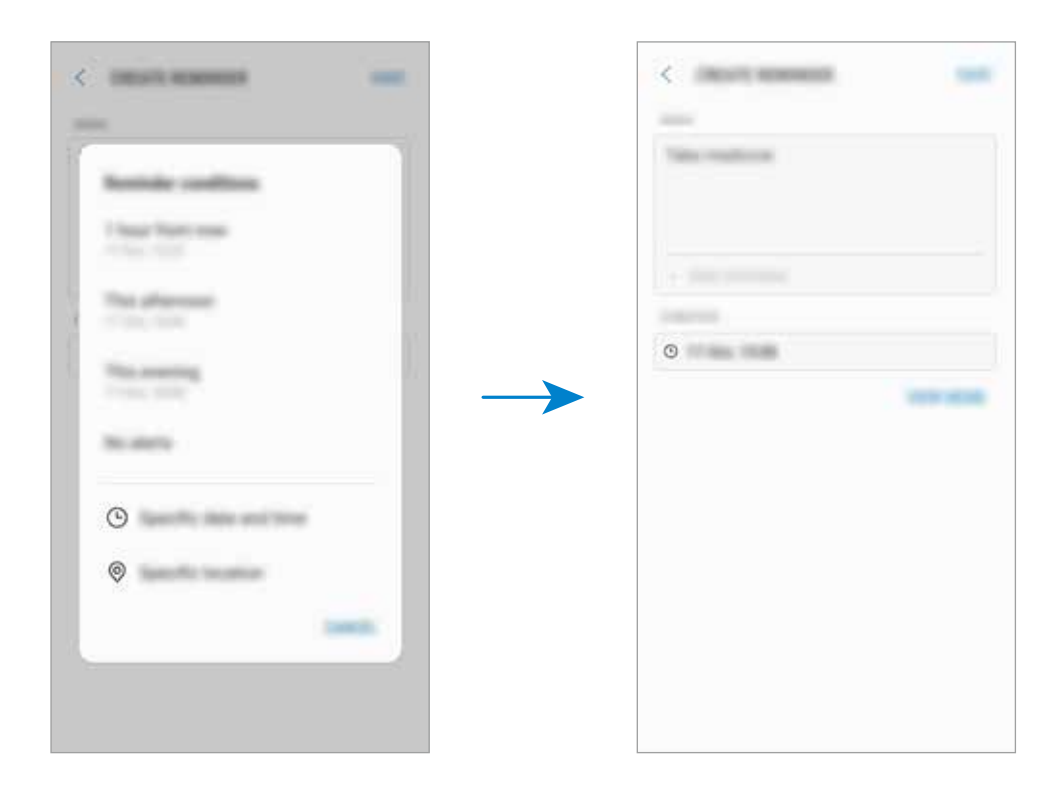

4 Touchez **ENREGISTRER** pour enregistrer le rappel.

#### **Créer des rappels avec Bixby Home**

Depuis l'écran Bixby Home, touchez **RAPPELS À VENIR** sur la carte **Reminder**. Saisissez l'information, définissez l'heure et le lieu et enregistrez le rappel.

#### **Créer des rappels en parcourant Internet**

Pendant que vous parcourez Internet, vous pouvez créer des rappels afin de consulter le contenu ultérieurement.

 $1$  En parcourant Internet, touchez  $\rightarrow$  **Partager.** 

2 Touchez **Rappel**.

L'adresse de la page Web sera enregistrée comme rappel automatiquement.

Pour définir la date, l'heure et le lieu, touchez **(c)**.

#### **Vérifier les notifications de rappel**

À l'heure ou au lieu prédéfini, une fenêtre contextuelle de notification apparait. Touchez **TERMINER** ou **RÉPÉTER**.

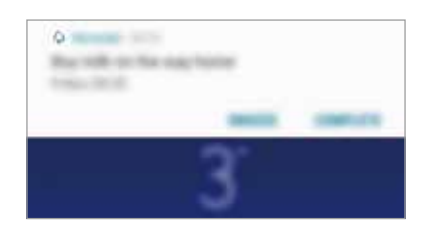

#### **Afficher la liste de rappels**

Lancez l'application **Reminder** pour voir la liste des rappels. Pour afficher les détails d'un rappel, sélectionnez-le.

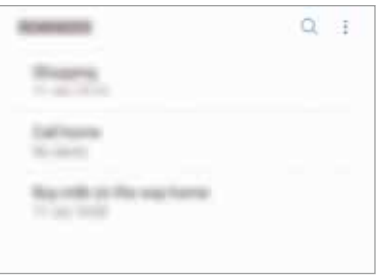

**Définir les détails du rappel**

Ajoutez des détails à un rappel ou modifiez-les, comme la fréquence, la date et l'heure, ou le lieu.

- 1 Sélectionnez un rappel et touchez **MODIFIER**. Vous pouvez aussi glisser un rappel vers la droite et touchez **MODIFIER**.
- 2 Modifiez les conditions et touchez **ENREGISTRER**.

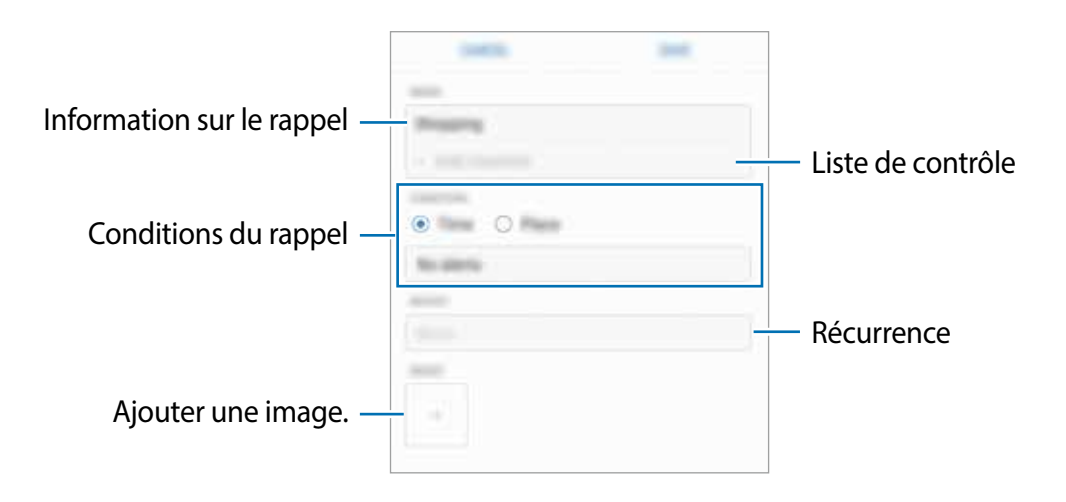

#### **Désactiver un rappel**

Désactivez les rappels dont vous n'avez plus besoin.

Dans la liste des rappels, sélectionnez un rappel et touchez **TERMINER**. Lorsque la fenêtre contextuelle de notification apparait, touchez **TERMINER**.

#### **Restaurer des rappels**

Restaurez des rappels que vous avez désactivés.

- 1 Dans la liste des rappels, touchez  $\cdot \rightarrow \cdot$  **Terminé**  $\rightarrow \cdot$  **MODIFIER.**
- 2 Cochez les éléments à restaurer et touchez **RESTAURER**.

Les rappels seront ajoutés à la liste des rappels et seront émis selon les heures prédéfinies.

#### **Supprimer des rappels**

Pour supprimer un rappel, balayez vers la droite sur le rappel et touchez **Supprimer**. Pour supprimer plusieurs rappels, touchez longuement un rappel, cochez les rappels à supprimer et touchez **SUPPRIMER**.

### **Personnaliser les paramètres Bixby**

Dans l'écran Bixby Home, touchez → Paramètres.

- **Compte Samsung** : pour afficher l'information de votre compte Samsung.
- **Cartes** : pour sélectionner les applications affichées sous forme de cartes dans l'écran Bixby Home.
- **Applications avec cartes** : pour afficher les applications possibles pour les cartes Bixby. Vous pouvez également télécharger des applications supplémentaires à afficher sous forme de cartes Bixby.
- **Mise à jour automatique de Bixby** : pour mettre automatiquement à jour le logiciel Bixby même lorsque l'appareil est connecté à un réseau mobile.

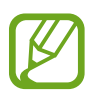

L'utilisation de cette fonctionnalité peut entrainer des frais supplémentaires.

- **Notifications** : pour recevoir des notifications à propos des cartes Bixby Home, des infos marketing et autres.
- **Confidentialité** : pour utiliser les services interactifs et personnalisés de Bixby afin d'en améliorer votre expérience. Vous pouvez aussi supprimer les données interactives de Bixby.
- **À propos de Bixby** : pour afficher la version logicielle et les mentions légales de Bixby.

# **Téléphone**

# **Introduction**

Passez des appels vocaux et répondez aux appels vocaux ou vidéos que vous recevez.

# **Faire des appels**

- 1 Lancez l'application **Téléphone** et composez un numéro de téléphone. Si le clavier n'apparait pas à l'écran, touchez **et pour l'ouvrir.**
- 2 Touchez pour passer un appel vocal.

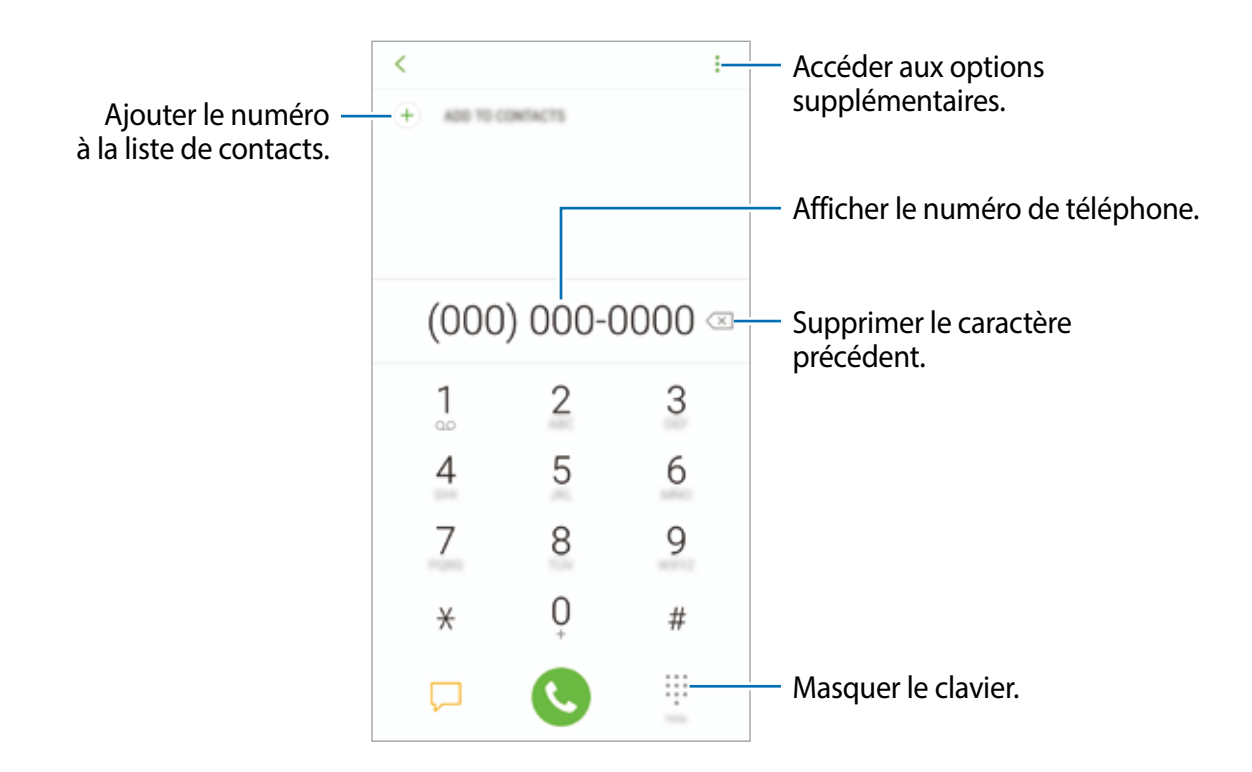

#### **Passer des appels depuis le journal d'appels ou votre liste de contacts**

Touchez **RÉCENTS** ou **CONTACTS**, puis balayez vers la droite sur le nom d'un contact ou sur un numéro de téléphone pour passer un appel. Si la fonctionnalité est désactivée, lancez l'application **Paramètres**, touchez **Fonctions avancées**, et touchez le bouton **Glisser pour appeler/envoyer msg** pour activer la fonctionnalité.

#### **Utiliser la numérotation abrégée**

Définissez des numéros abrégés pour passer rapidement des appels.

Pour définir un numéro abrégé, touchez → Numérotation abrégée, sélectionnez un numéro abrégé, puis ajoutez un numéro de téléphone.

Pour passer un appel, touchez pour ouvrir le clavier s'il n'apparait pas sur l'écran, puis touchez longuement un numéro abrégé sur le clavier. Pour un numéro abrégé supérieur ou égal à 10, touchez le premier chiffre du numéro, puis touchez longuement le dernier chiffre.

Par exemple, si vous avez défini le numéro **123** comme numéro abrégé, touchez **1**, puis **2**, et touchez longuement le chiffre **3**.

#### **Passer des appels depuis l'écran verrouillé**

Depuis l'écran verrouillé, faites glisser l'icône & hors du cercle.

### **Appeler un numéro à l'étranger**

- 1 Touchez **pour ouvrir le clavier s'il n'apparait pas sur l'écran.**
- 2 Touchez longuement **0** jusqu'à ce que le signe **+** apparaisse.
- 3 Composez l'indicatif du pays, l'indicatif régional et le numéro de téléphone, puis touchez .

# **Recevoir des appels**

#### **Répondre à un appel**

Lorsque vous recevez un appel, glissez  $\bigodot$  hors du cercle.

#### **Rejeter un appel**

Lorsque vous recevez un appel, glissez  $\bigcirc$  hors du cercle.

Pour envoyer un message lorsque vous rejetez un appel entrant, faites glisser la barre des messages de rejet située en bas de l'écran vers le haut.

Vous pouvez envoyer un message texte ou un symbole pour rejeter un appel. Si l'option **Ajouter un rappel** est sélectionnée, un rappel sera enregistré pour vous rappeler, une heure plus tard, que vous avez un appel non pris.

Pour créer divers messages de rejet, lancez l'application **Téléphone**, touchez → **Paramètres**  $\rightarrow$  **Messages rapides de refus**, saisissez un message, puis touchez  $\leftarrow$ .

### **Appels manqués**

Si vous manquez un appel, l'icône  $\triangle$  apparait dans la barre d'état. Ouvrez le panneau de notifications pour afficher la liste des appels manqués. Vous pouvez également lancer l'application **Téléphone** et touchez **RÉCENTS** pour afficher les appels manqués.

# **Bloquer des numéros de téléphone**

Vous pouvez bloquer des appels provenant de numéros ajoutés à votre liste de numéros bloqués.

1 Lancez l'application **Téléphone** et touchez <sup>→</sup> **Paramètres** <sup>→</sup> **Bloquer des numéros**.

2 Touchez Q, sélectionnez les contacts, et touchez OK.

Pour saisir manuellement un numéro, touchez **Entrer le numéro de téléphone**, saisissez le numéro, puis touchez  $\left(\frac{1}{2}\right)$ .

Si des numéros bloqués essaient de vous contacter, vous ne recevrez aucune notification. Les appels seront consignés dans le journal d'appels.

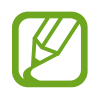

Vous pouvez également bloquer un appel entrant dont le numéro est masqué. Touchez le bouton **Bloquer les appelants inconnus** pour activer la fonctionnalité.

# **Options en cours d'appel**

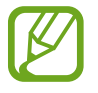

Si la zone de l'objectif arrière ou le flash est couverte, des bruits indésirables peuvent se produire pendant l'appel. Retirez les accessoires, comme un protecteur d'écran ou des autocollants, près de l'objectif arrière.

#### **Pendant un appel vocal**

Les options suivantes sont disponibles :

- $\frac{1}{2}$ : pour accéder aux options supplémentaires.
- **Ajouter un appel** : pour passer un second appel. Le premier appel est mis en attente. Lorsque vous mettez fin au deuxième appel, vous revenez au premier appel.
- **Volume suppl** : pour augmenter le volume.
- **Bluetooth** : pour activer un casque Bluetooth, à condition qu'il soit connecté à l'appareil.
- **HP** : pour activer ou désactiver le hautparleur. Lorsque vous utilisez le hautparleur, éloignez l'appareil de vos oreilles.
- **Clavier** / **Masquer** : pour ouvrir ou fermer le clavier.
- **Muet** : pour désactiver le microphone afin que votre interlocuteur ne puisse pas vous entendre.
- $\cdot$   $\bullet$  : pour mettre fin à l'appel.

# **Ajouter un numéro de téléphone dans les Contacts**

#### **Ajouter un numéro de téléphone à l'aide du clavier**

- 1 Lancez l'application **Téléphone**.
- 2 Saisissez le numéro, puis touchez **AJOUTER AUX CONTACTS**. Si le clavier n'apparait pas à l'écran, touchez **pour l'ouvrir.**
- 3 Touchez **NOUVEAU CONTACT** pour créer un nouveau contact, ou touchez **MÀJ LES CONTACTS EXISTANTS** pour ajouter le numéro au contact existant.

#### **Ajouter un numéro de téléphone depuis le journal d'appels**

- 1 Lancez l'application **Téléphone** et touchez **RÉCENTS**.
- 2 Touchez l'image de l'appelant ou sélectionnez un numéro de téléphone <sup>→</sup> **Détails**.
- 3 Touchez **NOUVEAU CONTACT** pour créer un nouveau contact, ou touchez **MÀJ LES CONTACTS EXISTANTS** pour ajouter le numéro au contact existant.

# **Contacts**

# **Introduction**

Créez de nouveaux contacts et gérez-les sur l'appareil.

# **Ajouter des contacts**

#### **Créer un contact**

- 1 Lancez l'application **Contacts**, touchez  $\bigoplus$ , et sélectionnez l'emplacement de stockage voulu.
- 2 Saisissez les coordonnées du contact.

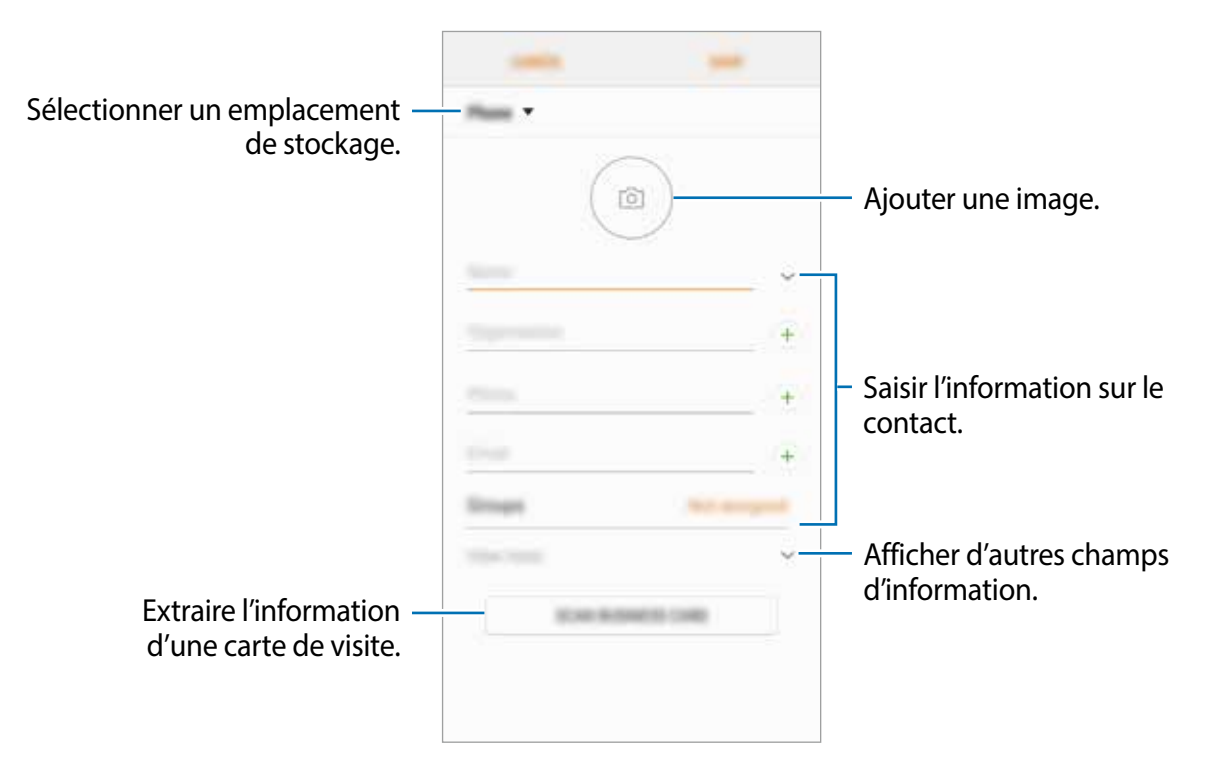

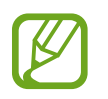

Selon l'emplacement de stockage sélectionné, les types d'information que vous pouvez enregistrer peuvent varier.

3 Touchez **ENREG.**.

#### **Importer des contacts**

Ajoutez des contacts en les important depuis les services de stockage vers votre appareil.

- 1 Lancez l'application **Contacts** et touchez <sup>→</sup> **Gestion des contacts** <sup>→</sup> **Importer/ Exporter des contacts** → **IMPORTER**.
- 2 Sélectionnez l'emplacement de stockage d'où importer les contacts.
- 3 Cochez les fichiers VCF ou contacts à importer et touchez **OK**.
- 4 Sélectionnez l'emplacement de stockage où enregistrer les contacts et touchez **IMPORTER**.

#### **Synchroniser les contacts avec vos comptes Web**

Synchronisez les contacts de votre appareil avec les contacts de vos comptes Web, comme ceux de votre compte Samsung.

Lancez l'application **Paramètres**, touchez **Nuage et comptes** → **Comptes**, sélectionnez un nom de compte, sélectionnez le compte avec lequel le synchroniser, puis touchez **Contacts (Compte Samsung)** ou **Synchroniser Contacts**.

# **Rechercher des contacts**

Lancez l'application **Contacts**.

Utilisez l'une des méthodes de recherche suivantes :

- Faites défiler la liste de contacts vers le haut ou le bas.
- Glissez un doigt le long de l'index à droite de la liste des contacts pour la faire défiler rapidement.
- Touchez le champ de recherche tout en haut de la liste de contacts, puis saisissez le nom recherché.

Touchez l'image de l'appelant ou touchez le nom du contact → **Détails**. Puis choisissez l'une des options suivantes :

- : pour ajouter le contact aux favoris.
- $\cdot$   $\mathbb{C}$ : pour passer un appel vocal.
- **D**: pour rédiger un message.
- $\cdot$   $\blacksquare$ : pour rédiger un courriel.

# **Partager des contacts**

Vous pouvez partager des contacts avec d'autres personnes grâce à diverses options de partage.

- 1 Lancez l'application **Contacts** et touchez <sup>→</sup> **Partager**.
- 2 Cochez les contacts, puis touchez **PARTAGER**.
- 3 Sélectionnez une méthode de partage.

# **Enregistrer et partager votre profil**

Enregistrez et partagez votre profil, comme votre photo ou un message de statut, avec d'autres personnes par la fonctionnalité de partage de profil.

- La disponibilité de la fonctionnalité de partage de profil dépend de votre zone géographique et de votre fournisseur de services.
	- La fonctionnalité de partage de profil n'est offerte qu'aux contacts qui ont activé cette fonctionnalité sur leur appareil.
- 1 Lancez l'application **Contacts** et sélectionnez votre profil.
- 2 Touchez **MODIFIER**, modifiez votre profil, et touchez **ENREG.**.
- $3$  Touchez  $\cdot \rightarrow$  Partage de profil, puis touchez le bouton pour activer la fonctionnalité.

Une vérification de votre numéro de téléphone est requise avant de pouvoir utiliser cette fonctionnalité. Vous pouvez voir l'information de votre profil dans **Contacts**.

Pour ajouter de l'information supplémentaire à partager, touchez **Contenu partagé** et cochez les éléments que vous souhaitez partager.

Pour sélectionner un groupe avec lequel vous souhaitez partager votre profil, touchez **Partager avec** et sélectionnez une option.

# **Créer un groupe**

Vous pouvez ajouter des groupes, comme des membres de votre famille ou des amis, et gérer les contacts organisés par groupe.

- 1 Lancez l'application **Contacts** et touchez <sup>→</sup> **Groupes** <sup>→</sup> **CRÉER**.
- 2 Saisissez le nom du groupe.

Pour définir une sonnerie associée au groupe, touchez **Sonnerie groupe** et sélectionnez une sonnerie.

- 3 Touchez **Ajouter un membre**, sélectionnez les contacts à ajouter au groupe, puis touchez **OK**.
- 4 Touchez **ENREG.**.

#### **Envoyer un message de groupe**

Vous pouvez envoyer un message aux membres d'un groupe en un seul envoi.

Lancez l'application **Contacts** et touchez **↓ Groupes**, sélectionnez un groupe, et touchez • → **Envoyer un message**.

# **Fusionner les contacts en double**

Lorsque vous importez des contacts d'autres espaces de stockage ou que vous synchronisez ou déplacez des contacts d'autres comptes, il arrive que la liste de contacts contienne des contacts en double. Fusionnez les contacts en double pour créer un seul contact.

- 1 Lancez l'application **Contacts** et touchez <sup>→</sup> **Gestion des contacts** <sup>→</sup> **Fusionner les contacts**.
- 2 Cochez les contacts, puis touchez **FUSIONNER**.

# **Supprimer des contacts**

- 1 Lancez l'application **Contacts** et touchez <sup>→</sup> **Supprimer**.
- 2 Cochez les contacts, puis touchez **SUPPRIMER**.

Pour supprimer des contacts un par un, ouvrez la liste des contacts et touchez l'image ou le nom du contact → **Détails**. Touchez → **Supprimer**.
# **Messagerie**

## **Introduction**

Envoyez et affichez vos messages par conversation.

## **Envoyer des messages**

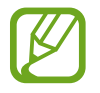

L'envoi de messages en dehors de la zone couverte par votre fournisseur de services peut occasionner des frais supplémentaires.

- 1 Lancez l'application Messagerie et touchez<sup>1</sup>.
- 2 Ajoutez des destinataires, puis touchez **RÉDIGER**.
- 3 Saisissez un message.

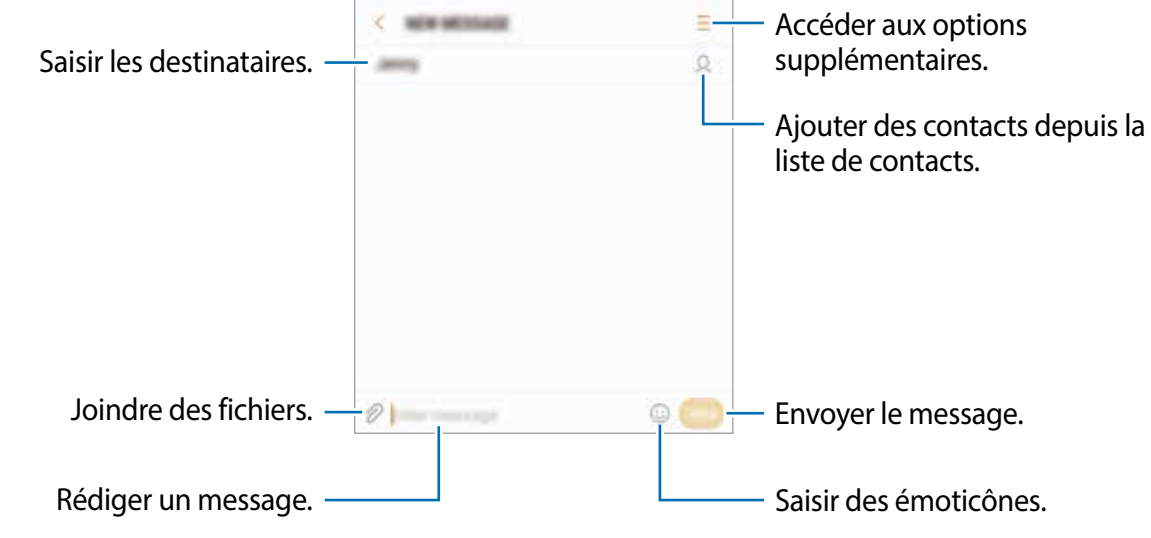

 $4$  Touchez pour envoyer le message.

## **Lire les messages**

Les messages sont regroupés sous forme de fils de discussion par contact.

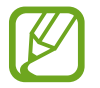

La réception de messages en dehors de la zone couverte par votre fournisseur de services peut occasionner des frais supplémentaires.

- 1 Lancez l'application **Messagerie** et touchez **DISCUSSIONS**.
- 2 Dans la liste de messages, sélectionnez un contact.
- 3 Affichez votre conversation.

Pour répondre à un message, saisissez un message et touchez

## **Bloquer des messages inopportuns**

Vous pouvez bloquer des messages provenant de numéros ajoutés à votre liste de numéros bloqués.

- 1 Lancez l'application **Messagerie** et touchez <sup>→</sup> **Paramètres** <sup>→</sup> **Bloquer des messages** → **Bloquer des numéros**.
- 2 Touchez BTE RÉCEPTION ou CONTACTS pour sélectionner les contacts, puis touchez  $\bigoplus$ . Pour saisir manuellement un numéro, touchez **Entrer un numéro**, puis saisissez le numéro.

## **Configurer la notification de message**

Vous pouvez modifier le son de notification, les options d'affichage, etc.

- 1 Lancez l'application **Messagerie** et touchez <sup>→</sup> **Paramètres** <sup>→</sup> **Notifications**, puis touchez le bouton pour activer la fonctionnalité.
- 2 Modifiez les paramètres de notification.
	- **Son de notification** : pour modifier le son de notification.
	- **Vibreur activé avec son** : pour activer la vibration de l'appareil lorsque vous recevez des messages.
	- **Afficher dans fenêtres context.** : pour afficher les messages dans des fenêtres contextuelles.
	- **Aperçu du message** : pour afficher le contenu du message sur l'écran verrouillé et dans des fenêtres contextuelles.

## **Définir un rappel de message**

Vous pouvez configurer l'émission d'une alerte à un intervalle défini afin de vous rappeler des notifications non vérifiées. Si cette fonctionnalité n'est pas activée, lancez l'application **Paramètres**, et touchez **Accessibilité** → **Rappel de notification**, puis touchez le bouton pour activer la fonctionnalité. Touchez ensuite le bouton **Messagerie** pour activer la fonctionnalité.

# **Internet**

## **Introduction**

Naviguez sur Internet pour rechercher des informations et enregistrez vos pages Web préférées en tant que favoris afin d'y accéder plus facilement.

## **Parcourir les pages Web**

- 1 Ouvrez le dossier **Samsung** et lancez l'application **Internet**.
- 2 Touchez le champ d'adresse.
- 3 Saisissez une adresse Web ou un mot-clé, puis touchez **Ouvrir**.

Pour afficher la barre d'outils, balayez vers le bas de l'écran.

Pour passer d'un onglet à l'autre, balayez vers la gauche ou la droite dans le champ d'adresse.

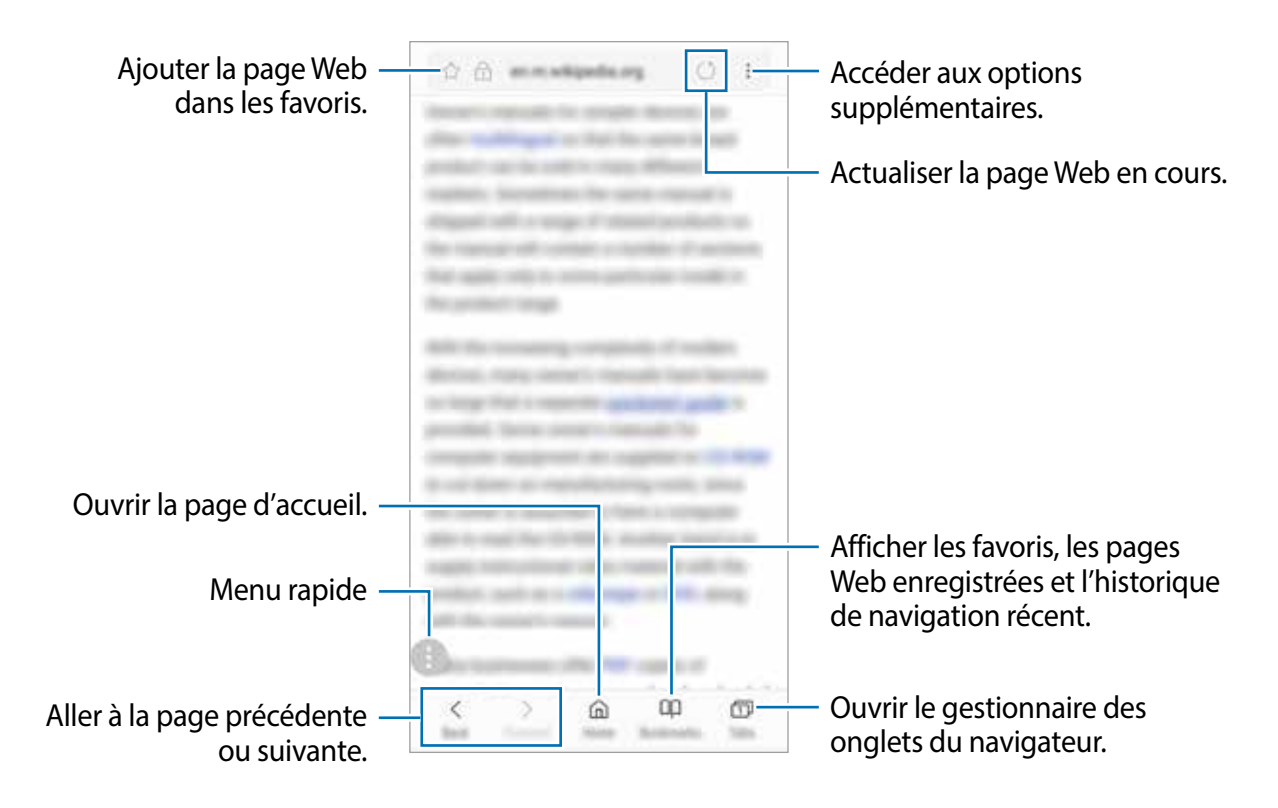

## **Utiliser le mode secret**

En mode secret, vous pouvez gérer les onglets, les favoris et les pages enregistrées séparément. Vous pouvez verrouiller le mode secret à l'aide d'un mot de passe et d'une empreinte.

### **Activer le mode secret**

Dans la barre d'outils au bas de l'écran, touchez **Onglets** → **ACTIVER LE MODE SECRET**. Si vous utilisez cette fonctionnalité pour la première fois, définissez si vous souhaitez utiliser un mot de passe pour le mode secret.

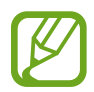

En mode secret, vous ne pouvez utiliser certaines fonctionnalités comme la capture d'écran.

En mode secret, l'appareil modifiera la couleur de la barre d'outils.

### **Changer les paramètres de sécurité**

Vous pouvez changer votre mot de passe ou votre type de verrouillage.

Touchez → **Paramètres** → **Confidentialité** → **Sécurité du mode Secret** → **Changer le mot de passe**. Pour définir votre empreinte digitale comme type de verrouillage en plus du mot de passe, touchez le bouton **Empreintes** ou **Iris** pour en activer la fonctionnalité. Pour en savoir plus sur l'utilisation des empreintes, reportez-vous à la rubrique [Reconnaissance des](#page-159-0)  [empreintes.](#page-159-0)

## **Désactiver le mode secret**

Dans la barre d'outils au bas de l'écran, touchez **Onglets** → **DÉSACTIVER LE MODE SECRET**.

# **Courriel**

### **Configurer des comptes de messagerie électronique**

Lorsque vous ouvrez l'application **Courriel** pour la première fois, configurez un compte de messagerie électronique.

- 1 Ouvrez le dossier **Samsung** et lancez l'application **Courriel**.
- 2 Saisissez une adresse courriel et un mot de passe, puis touchez **CONNEXION**. Pour enregistrer manuellement le compte de messagerie, touchez **CONFIG MANUELLE**.
- 3 Suivez les instructions qui s'affichent à l'écran pour procéder à la configuration.

Pour configurer un compte de messagerie électronique supplémentaire, touchez  $\rightarrow \otimes \rightarrow$ **Ajouter un compte**.

```
Si vous possédez plusieurs comptes de messagerie électronique, vous pouvez définir un 
compte par défaut. Touchez \frac{\blacksquare}{\longrightarrow} \otimes → \frac{1}{\longrightarrow} Définir le compte par défaut.
```
## **Envoyer des courriels**

- $1$  Touchez  $\bullet$  pour composer un courriel.
- 2 Ajoutez des destinataires, puis saisissez un texte d'un courriel.
- 3 Touchez **ENVOYER** pour envoyer le courriel.

## **Lire des courriels**

Si l'application **Courriel** est ouverte, l'appareil récupère automatiquement les nouveaux courriels. Pour récupérer manuellement les nouveaux messages, balayez vers le bas de l'écran.

Touchez un courriel affiché à l'écran afin de le lire.

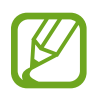

Si la synchronisation des courriels est désactivée, il est impossible de récupérer les nouveaux courriels. Pour activer la synchronisation des courriels, touchez  $\rightarrow \otimes \rightarrow$ votre nom de compte, puis touchez le bouton **Synchroniser le compte** pour activer la fonctionnalité.

# **Appareil photo**

## **Introduction**

Prenez des photos et enregistrez des vidéos à l'aide des divers modes et paramètres offerts. Lorsque vous utilisez la fonctionnalité de mise au point en direct du double objectif avant, vous obtenez un égoportrait avec un niveau de flou d'arrière-plan ajusté.

#### **Bon usage de l'appareil photo**

- Ne prenez pas de photos et n'enregistrez pas de vidéos de personnes sans leur consentement.
- Ne prenez pas de photos et n'enregistrez pas de vidéos lorsque la loi l'interdit.
- Ne prenez pas de photos et n'enregistrez pas de vidéos en violation de la vie privée d'autrui.

## **Lancer l'appareil photo**

Utilisez les méthodes suivantes pour démarrer l'application Appareil photo.

- Lancez l'application **Appareil photo**.
- Pressez deux fois rapidement le bouton Allumer/Éteindre.
- Depuis l'écran verrouillé, faites glisser l'icône **de hors du cercle**.
- 
- La disponibilité de ces méthodes dépend de votre zone géographique et de votre fournisseur de services.
- Certaines fonctionnalités de l'appareil photo ne sont pas disponibles lorsque vous lancez l'application **Appareil photo** depuis l'écran verrouillé, ou lorsque l'écran est éteint et que le verrouillage de l'écran est activé.
- Si les photos apparaissent floues, nettoyez l'objectif de l'appareil photo.

### **Utiliser le mouvement du glisser**

Contrôlez rapidement l'écran d'aperçu en glissant dans différentes directions. Vous pouvez changer de mode de prise de vue, permuter entre les objectifs avant et arrière, ou appliquer divers filtres ou effets.

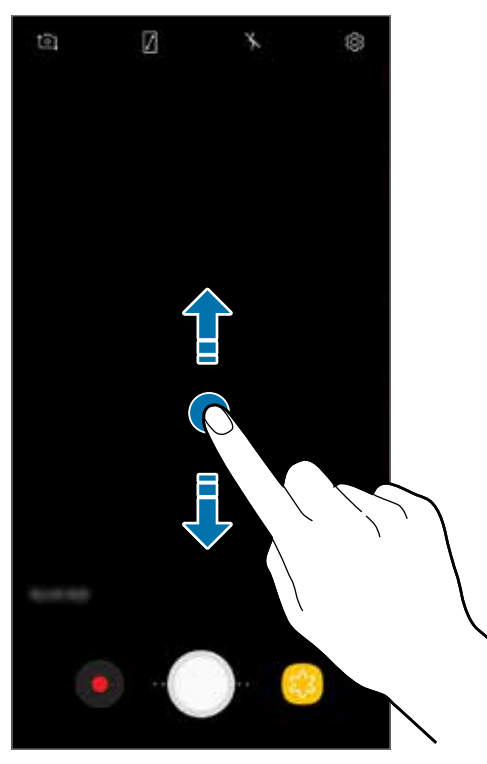

Objectif avant/ Objectif arrière

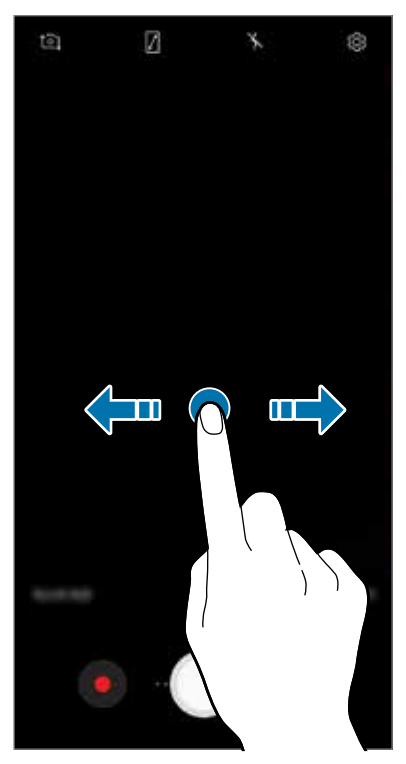

Modes de prise de vue/ Filtres et effets

## **Prises de vue de base**

### **Prendre des photos ou enregistrer des vidéos**

- 1 Touchez l'écran d'aperçu à l'endroit où l'appareil photo doit faire la mise au point.
- 2 Touchez  $\bigcirc$  pour prendre une photo ou  $\bigcirc$  pour enregistrer une vidéo. Pour prendre une série de photos, touchez longuement  $\bigcirc$ .

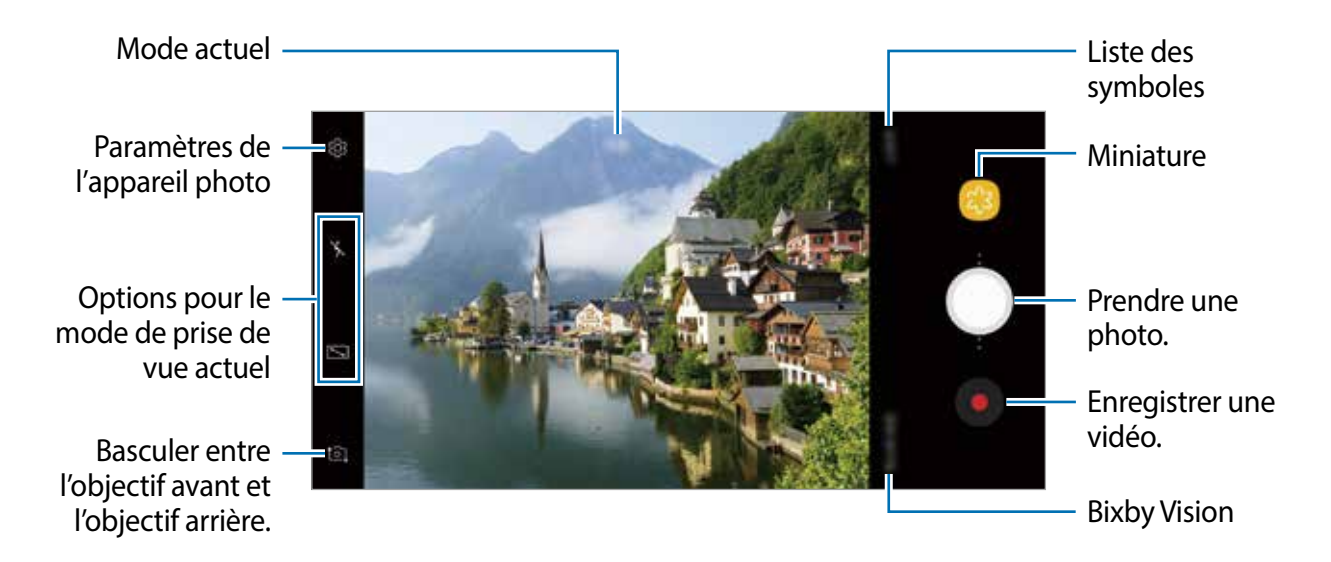

- Vous pouvez ajouter une autre touche Appareil photo sur l'écran d'aperçu. Glissez vers l'emplacement désiré sur l'écran. Cette fonctionnalité n'est offerte qu'en mode **Auto** ou **Égoportrait**.
- Pour régler la luminosité des photos ou vidéos, touchez l'écran. Dès que la barre de réglage apparait, tirez  $\cdot$  sur la barre de réglage vers  $+$  ou  $-$ .
- Pour capturer une photo en cours d'enregistrement d'une vidéo, touchez  $\blacksquare$ .
- Pour modifier la mise au point en cours d'enregistrement d'une vidéo, touchez l'endroit souhaité pour la mise au point. Pour utiliser le mode de mise au point automatique, touchez ...
- Pour utiliser les fonctionnalités Bixby Vision, touchez **Bixby Vision**. Utilisez l'appareil photo pour reconnaitre des objets ou des emplacements pour chercher des produits en ligne ou des lieux à proximité. Vous pouvez aussi détecter du texte et le traduire. Pour en savoir plus, consultez la rubrique [Bixby Vision](#page-52-0).
- L'écran d'aperçu peut varier selon le mode de prise de vue et l'appareil photo utilisés.
	- Lorsque vous n'utilisez plus l'appareil photo, il se ferme automatiquement.
	- Assurez-vous que l'objectif n'est pas endommagé ou sale. Si l'objectif est souillé, l'appareil risque de ne pas fonctionner correctement dans certains modes nécessitant une résolution élevée.
	- L'appareil photo est équipé d'un objectif grand-angle. Il se peut qu'une distorsion mineure se produise sur les photos ou vidéos grand-angles ; cela ne traduit pas un malfonctionnement de l'appareil.

### **Zoom avant et zoom arrière**

Utilisez diverses méthodes pour faire des zooms avant ou arrière.

- Pour effectuer un zoom avant, écartez deux doigts l'un de l'autre sur l'écran.
- Contrôlez le zoom avec un doigt. Tirez  $\bigcirc$  sur la barre de zoom vers  $+$  ou  $-$ .

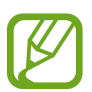

Les fonctionnalités de zoom avant et arrière ne sont offertes que lors de l'utilisation de l'objectif arrière.

## **HDR (Ton riche)**

Utilisez ce mode pour prendre des photos et des vidéos riches en couleurs et reproduire chacun des détails, même dans des conditions de luminosité extrêmes.

Sur l'écran d'aperçu, touchez  $\overline{\mathbb{Q}}$  → **HDR (Ton riche)** et sélectionnez une option.

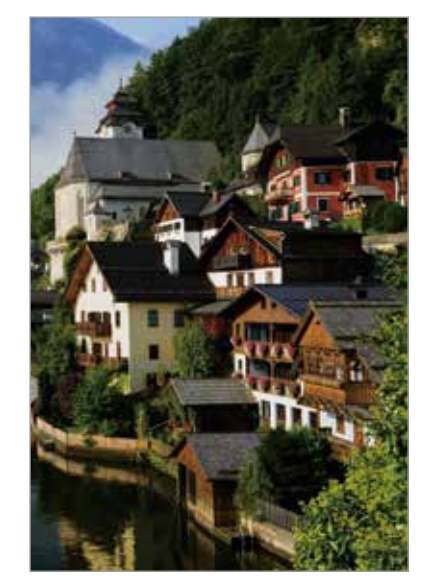

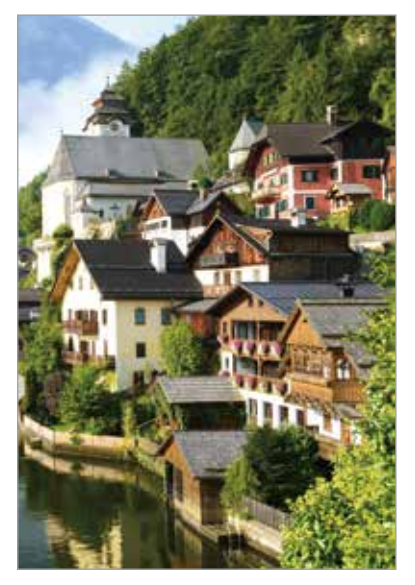

Sans effet **Avec effet** 

## **Verrouiller la mise au point (AF) et l'exposition (AE)**

Vous pouvez verrouiller la mise au point ou l'exposition sur une zone sélectionnée afin d'empêcher l'appareil photo de faire un réglage automatique selon les changements de sujets ou de sources lumineuses.

Touchez longuement la zone de mise au point, le cadre AF/AE apparait, et les réglages de mise au point et d'exposition seront verrouillés. Même après la prise de vue, le verrouillage reste actif.

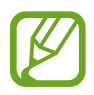

Cette fonctionnalité n'est offerte qu'en mode **Auto** ou **Pro**.

## **MISE AU POINT EN DIRECT**

La fonctionnalité de mise au point en direct permet de prendre un égoportrait avec une mise au point sur le sujet.

### **Saisir des portraits uniques à l'aide de la fonctionnalité Mise au point en direct**

Ajustez le niveau de flou d'arrière-plan et prenez un égoportrait mettant le sujet en vedette.

- 
- Cette fonctionnalité n'est offerte qu'en mode **Égoportrait**.
- Utilisez cette fonctionnalité dans un lieu suffisamment éclairé.
- 1 Sur l'écran d'aperçu, balayez vers le haut ou le bas, ou touchez  $\lceil \frac{1}{2} \rceil$  pour basculer vers l'objectif avant destiné aux égoportraits.
- 2 Touchez **MISE AU POINT EN DIRECT**.
- $3$  Tirez la barre d'ajustement vers la gauche ou la droite pour ajuster le niveau de flou d'arrière-plan.

Applications et fonctionnalités

 $4$  Touchez  $\bigcirc$  pour prendre une photo.

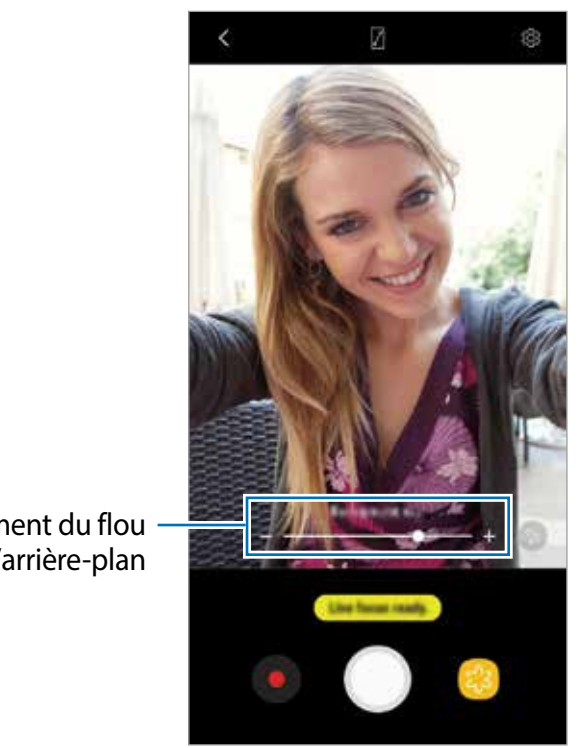

Barre d'ajustement du flou d'arrière-plan

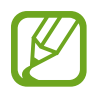

Le flou en arrière-plan peut ne pas s'appliquer correctement dans les conditions suivantes :

- L'appareil ou le sujet sont instables.
- Le sujet est allongé ou transparent.
- La couleur ou la forme du sujet sont similaires à celles de l'arrière-plan.
- Le sujet ou l'arrière-plan sont d'une couleur unie.

**Modifier le niveau de flou de l'arrière-plan de la photo avec mise au point en direct**

Vous pouvez également modifier le niveau de flou de l'arrière-plan d'une photo prise avec une mise au point en direct dans l'application **Galerie**.

- 1 Sélectionnez une photo prise avec une mise au point en direct et touchez **AJUSTER FLOU D'ARRIÈRE-PLAN**.
- $2$  Tirez la barre d'ajustement vers la gauche ou la droite pour ajuster le niveau de flou d'arrière-plan. Pour changer la mise au point, touchez la zone où vous souhaitez l'appliquer.

## Applications et fonctionnalités

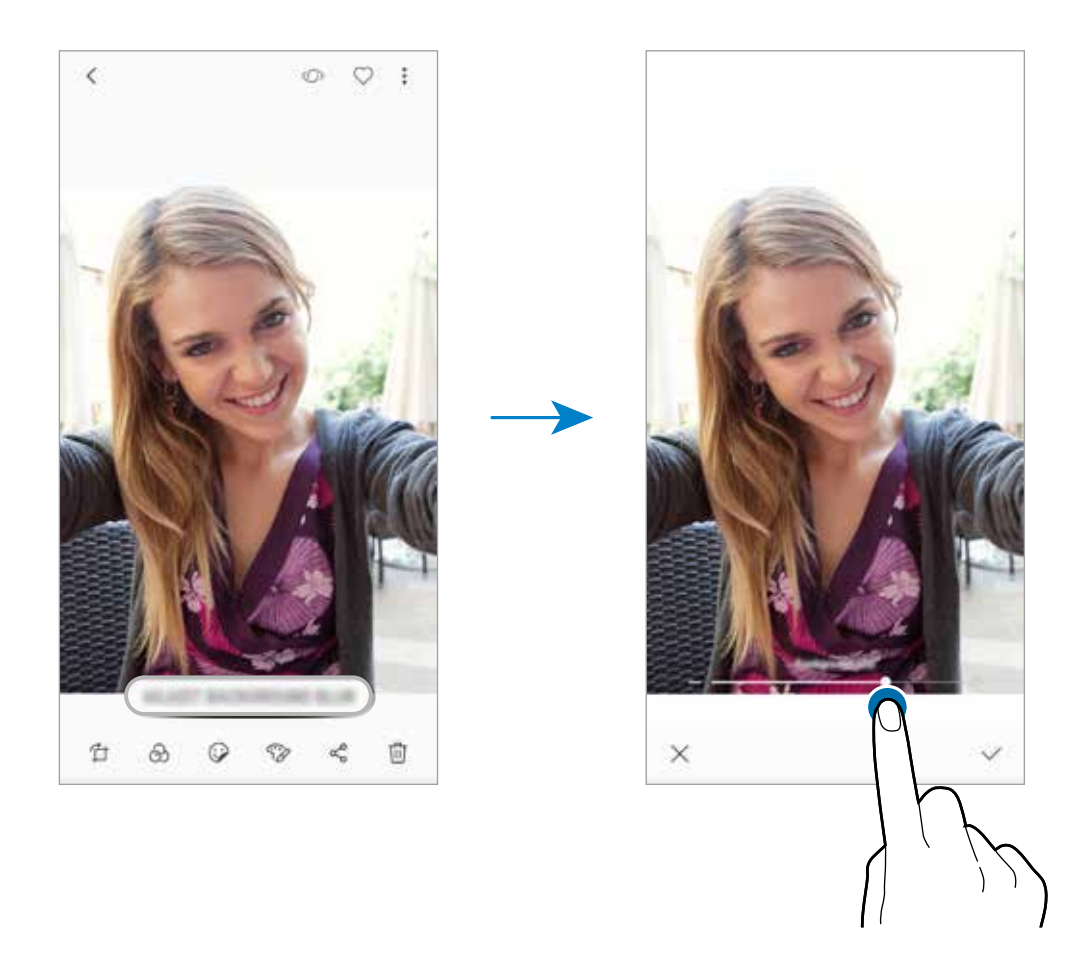

## **Ajouter des symboles animés**

Prenez des photos et des vidéos en y ajoutant divers symboles animés. Les symboles suivent les mouvements de votre tête.

Vous pouvez également enregistrer de drôles de symboles qui bougeront dans une vidéo.

- 1 Sur l'écran d'aperçu, touchez **SYMBOLES**.
- 2 Touchez et sélectionnez un symbole.

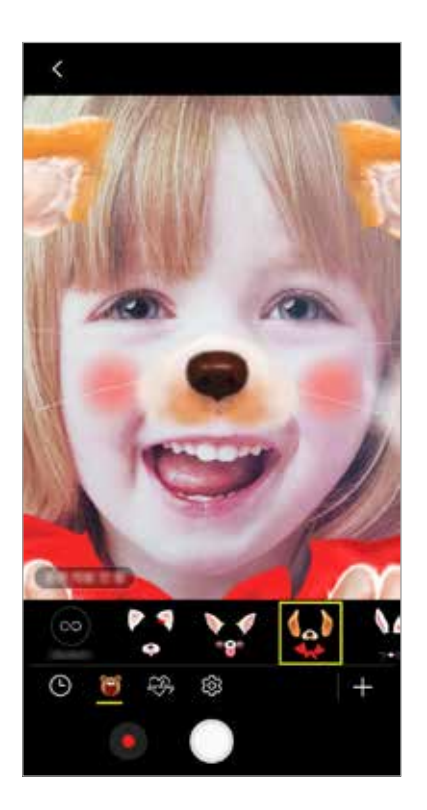

 $3$  Touchez  $\bigcirc$  pour prendre une photo ou  $\bigcirc$  pour enregistrer une vidéo.

## **Ajouter des symboles de façon aléatoire**

Vous pouvez ajouter des symboles de façon aléatoire, au lieu d'en sélectionner un dans la liste.

Touchez **Aléatoire** à plusieurs reprises jusqu'à ce que le symbole que vous souhaitez apparaisse.

## **Utiliser les modes de prise de vue**

Dans l'écran d'aperçu, balayez vers la droite pour ouvrir la liste des modes de prise de vue. Sélectionnez un mode de prise de vue.

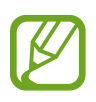

- Vous pouvez ajouter des raccourcis vers les modes de prise de vue les plus utilisés sur l'écran d'accueil. Dans la liste des modes de prise de vue, touchez → **Ajout racc. sur écran d'accueil**.
- Vous pouvez télécharger des modes de prise de vue supplémentaires depuis **Galaxy Apps.** Depuis la liste des modes de prise de vue, touchez  $+$ . Certains modes de prise de vue téléchargés n'offrent pas toutes les fonctionnalités.

### **Mode Auto**

Le mode automatique permet à l'appareil photo d'évaluer l'environnement et de déterminer le mode idéal de prise de vue.

Dans la liste des modes de prise de vue, touchez **Auto**.

### **Mode Pro**

Prenez des photos et des vidéos tout en réglant manuellement certaines options de prise de vue, comme la valeur d'exposition et la valeur ISO.

Dans la liste des modes de prise de vue, touchez **Pro**. Sélectionnez les options et personnalisez les paramètres, puis touchez pour prendre une photo ou **O** pour enregistrer une vidéo.

#### **Options offertes**

- $\cdot$   $\mathcal{D}$ : pour régler la valeur d'exposition. Ce paramètre détermine la quantité de lumière reçue par le capteur de l'appareil photo. Si la scène est trop sombre, augmentez la valeur d'exposition. Si la scène est trop claire, réduisez la valeur d'exposition.
- ISO : pour sélectionner une valeur ISO. Ce paramètre permet de contrôler la sensibilité lumineuse de l'appareil photo. Les valeurs faibles sont destinées aux objets immobiles ou vivement éclairés. Les valeurs élevées correspondent quant à elles aux sujets en mouvement rapide ou peu éclairés. Toutefois, plus le réglage ISO est élevé, plus les parasites dans les photos sont importants.
- WB : pour sélectionner un équilibre des blancs approprié de sorte que les images offrent une gamme de couleurs proches de la réalité. Vous pouvez définir la température des couleurs.

### **Mode Panorama**

Utilisez le mode Panorama pour prendre une série de photos, puis assemblez-les pour obtenir une vue élargie.

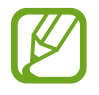

Pour obtenir les meilleures prises de vue possible en mode Panorama, suivez ces conseils :

- Déplacez l'appareil photo lentement dans le sens de votre choix.
- Maintenez l'image à l'intérieur du cadre qui apparait dans le viseur de l'appareil photo. Si l'aperçu est à l'extérieur du cadre guide ou si vous cessez de bouger l'appareil, l'appareil va cesser automatiquement de prendre des photos.
- Évitez de prendre des photos de sujets devant des arrière-plans uniformes, comme un ciel ou un pan de mur uni.
- 1 Dans la liste des modes de prise de vue, touchez **Panorama**.
- 2 Touchez  $\bigcirc$  et déplacez lentement l'appareil dans une direction.
- $3$  Touchez  $\bigcirc$  pour arrêter de prendre des photos.

### **Mode Hyperlapse**

Enregistrez des scènes, comme des personnes en mouvement ou des véhicules en déplacement et regardez-les en accéléré.

- 1 Dans la liste des modes de prise de vue, touchez **Hyperlapse**.
- 2 Touchez  $\mathbb{C}$  et sélectionnez une option de fréquence d'images.

Si vous définissez la fréquence d'images sur **Auto**, l'appareil ajustera automatiquement la fréquence d'images à l'évolution de la vitesse de la scène.

- $3$  Touchez  $\odot$  pour commencer l'enregistrement.
- 4 Touchez pour arrêter l'enregistrement.
- 5 Dans l'écran d'aperçu, touchez la miniature et touchez  $\mathcal{F}$  pour visionner la vidéo.

## **Mode Nuit**

Prenez des photos dans des conditions de faible luminosité, sans utiliser le flash. Dans la liste des modes de prise de vue, touchez **Nuit**.

## **Mode Alimentation**

Prenez des photos de vos repas et accentuez-en les couleurs.

- 1 Dans la liste des modes de prise de vue, touchez **Alimentation**.
- 2 Touchez l'écran et tirez le cercle au-dessus de la zone à mettre en évidence. La zone extérieure au cercle deviendra floue.

Pour redimensionner le cercle, tirez la bordure du cadre.

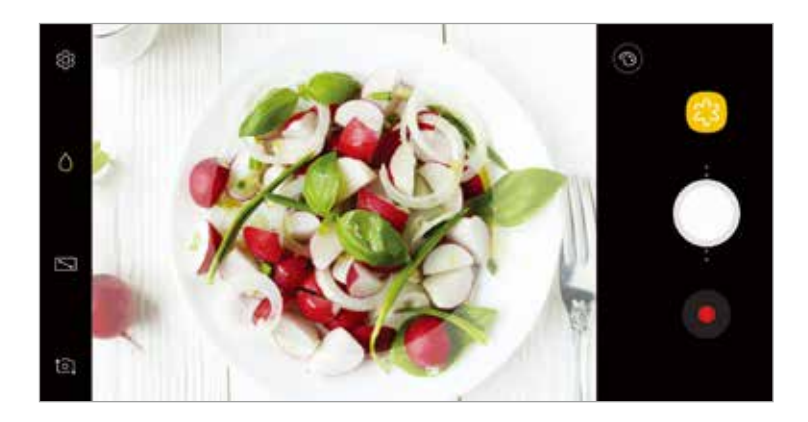

- $3$  Touchez  $\circledS$  et tirez le curseur pour régler la tonalité.
- $4$  Touchez pour prendre une photo.

## **Mode Égoportrait**

Prenez des égoportraits avec l'objectif avant. Vous pouvez prévisualiser divers effets d'embellissement à l'écran.

- 1 Dans l'écran d'aperçu, balayez vers le haut ou le bas, ou touchez **[o]** pour basculer vers l'objectif avant destiné aux égoportraits.
- 2 Dans la liste des modes de prise de vue, touchez **Autoportrait**.
- 3 Regardez vers l'objectif avant.
- 4 Dès que l'appareil détecte votre visage, placez votre paume face à l'objectif avant. Une fois votre paume identifiée, un décompte apparait à l'écran. À la fin du décompte, l'appareil prend une photo.
	- Pour activer la prise de photo en touchant simplement l'écran, touchez ⑬ → **Modes de prise de vue**, puis touchez le bouton **Toucher l'écran** pour activer l'option.
		- Pour prendre un égoportrait grand-angle avec le double objectif, touchez

#### **Appliquer des effets d'embellissement**

Vous pouvez appliquer un effet de rehaussement ou modifier certaines caractéristiques d'un visage, comme la couleur de teint ou la forme du visage, avant de réaliser des égoportraits.

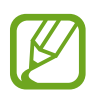

Cette fonctionnalité est disponible uniquement dans le mode **Autoportrait**.

- Depuis l'écran d'aperçu, touchez ...
- $2$  Sélectionnez les options ci-dessous pour appliquer des effets d'embellissement à votre visage sur l'écran d'aperçu et prendre un égoportrait :
	- **Teint** : pour faire paraitre votre teint plus lumineux ou plus clair.
	- **Amincir** : pour modifier la forme du visage afin de l'affiner.
	- **Grands yeux** : pour faire paraitre vos yeux plus grands.

## **Mode Égoportrait grand-angle**

Effectuez un égoportrait grand-angle afin d'inclure le plus de personnes possible dans la photo.

- 1 Dans l'écran d'aperçu, balayez vers le haut ou le bas, ou touchez **[o]** pour basculer vers l'objectif avant destiné aux égoportraits.
- 2 Dans la liste des modes de prise de vue, touchez **Égoportrait grand-angle**.
- 3 Regardez vers l'objectif avant.
- 4 Dès que l'appareil détecte votre visage, placez votre paume face à l'objectif avant. Une fois votre paume identifiée, un décompte apparait à l'écran. À la fin du décompte, l'appareil prend une photo.

Pour activer la prise de photo en touchant simplement l'écran, touchez **&** → Modes **de prise de vue**, puis touchez le bouton **Toucher l'écran** pour activer l'option.

 $5$  Pour prendre un égoportrait grand-angle, déplacez lentement l'appareil de gauche à droite ou vice versa.

L'appareil prend des photos supplémentaires dès que le cadre blanc rejoint chacune des extrémités du viseur.

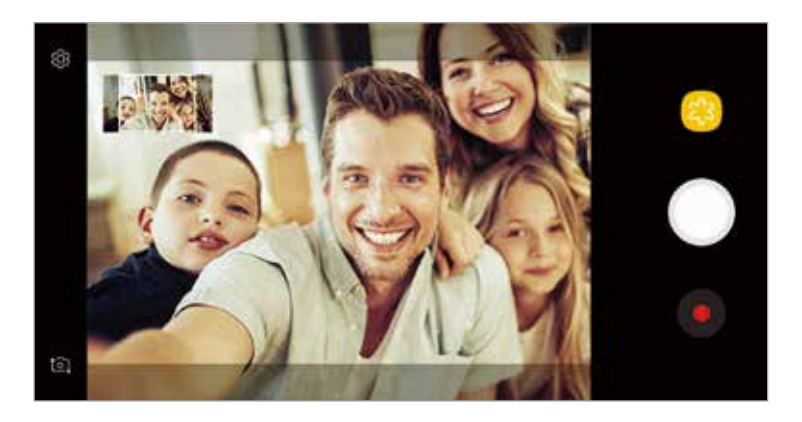

- 
- Assurez-vous de maintenir le cadre blanc à l'intérieur de la fenêtre du viseur.
- Les sujets doivent rester immobiles lors de la prise d'un égoportrait grand-angle.
- Selon les conditions de prise de vue, les parties supérieure et inférieure de l'image affichée sur l'écran d'aperçu peuvent être coupées.

## **Personnaliser les paramètres de l'appareil photo**

### **Options pour les modes de prise de vue actuels**

Sur l'écran d'aperçu, utilisez les options suivantes.

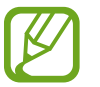

Les options disponibles peuvent varier selon le mode de prise de vue et l'objectif utilisés.

- $\Box$ : pour activer ou désactiver l'aperçu en plein écran.
- $\left(\mathbb{P}\right)$ : pour sélectionner une fréquence d'images.
- $\frac{1}{2}$ : pour activer ou désactiver le flash.
- $\cdot$   $\odot$ : pour sélectionner une méthode de mesure en mode Pro. Ce paramètre détermine la manière dont les valeurs lumineuses sont calculées. *C* **Mesure pondérée** mesure la valeur de la lumière au centre de la scène. **Spot** mesure la valeur de la lumière sur une zone particulière de la scène. **Matrice** calcule la valeur moyenne de la lumière de la scène tout entière.
- $\bigcirc$ : pour faire la mise au point à l'intérieur du cadre circulaire et laisser floue la zone extérieure au cadre circulaire en mode **Alimentation**.

## **Paramètres de l'appareil photo**

Depuis l'écran d'aperçu, touchez &. La disponibilité de certaines options dépend du mode de prise de vue sélectionné.

#### **OBJECTIF ARRIÈRE**

• **Taille de l'image** : pour sélectionner une résolution pour les photos. Une résolution plus élevée améliore la qualité des vidéos, mais nécessite davantage de mémoire.

Touchez le bouton **Enreg. fichiers RAW et JPEG** pour enregistrer les photos au format RAW non compressé (format DNG) en mode professionnel. Les fichiers au format RAW conservent toutes les données d'une photo pour une qualité d'image supérieure, mais nécessitent davantage de mémoire.

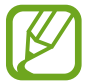

Lorsque vous utilisez cette fonctionnalité, chaque photo est enregistrée sous deux formats, DNG et JPG. Les photos prises en mode Rafale sont enregistrées uniquement au format JPG.

- **Taille de vidéo** : pour sélectionner la résolution des vidéos. Une résolution plus élevée améliore la qualité des vidéos, mais nécessite davantage de mémoire.
- **Minuteur** : pour sélectionner le délai à l'issue duquel l'appareil photo prend automatiquement une photo.

• **HDR (Ton riche)** : pour prendre des photos riches en couleurs et reproduire chacun des détails, même dans les zones brillantes ou sombres.

#### **OBJECTIF AVANT**

- **Taille de l'image** : pour sélectionner une résolution pour les photos. Une résolution plus élevée améliore la qualité des vidéos, mais nécessite davantage de mémoire.
- **Taille de vidéo** : pour sélectionner la résolution des vidéos. Une résolution plus élevée améliore la qualité des vidéos, mais nécessite davantage de mémoire.
- **Enregistrer les images comme aperçu** : pour inverser l'image pour créer une image miroir de la scène initiale, lors de prises de vue avec l'objectif avant.
- **Modes de prise de vue** : pour sélectionner les options de prise de vue à utiliser.
- **Minuteur** : pour sélectionner le délai à l'issue duquel l'appareil photo prend automatiquement une photo.
- **HDR (Ton riche)** : pour prendre des photos riches en couleurs et reproduire chacun des détails, même dans les zones brillantes ou sombres.

#### **COMMUN**

- **Stabilisation vidéo** : pour activer le stabilisateur afin de réduire ou d'éliminer l'effet de flou provoqué par les mouvements de l'appareil photo lors de l'enregistrement d'une vidéo.
- **Grille** : pour afficher une grille-repère sur l'écran d'aperçu afin de faciliter la composition de la photo.
- **Balises de localisation** : pour joindre des données de géolocalisation GPS à la photo.
	- Pour une meilleure réception du signal GPS, évitez de prendre des photos dans des lieux où le signal peut être limité, par exemple entre des bâtiments ou dans des zones de faible altitude, ou encore lorsque les conditions météorologiques sont mauvaises.
		- Votre localisation est susceptible d'apparaitre sur vos photos au moment où vous les publiez sur le Web. Pour empêcher l'affichage de ces données, désactivez le paramètre de balise de localisation.
- **Afficher les photos** : pour afficher les photos après leur capture.
- **Lancement rapide** : pour lancer l'appareil photo par une double pression rapide du bouton Allumer/Éteindre.

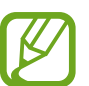

La disponibilité de cette fonctionnalité dépend de votre zone géographique et de votre fournisseur de services.

• **Emplac. de stockage** : pour sélectionner l'emplacement de stockage des fichiers. Cette option s'affiche uniquement si une carte mémoire est insérée.

- **Commande vocale** : pour prendre des photos ou enregistrer des vidéos à l'aide des commandes vocales. Vous pouvez également prononcer les mots « Souriez », « Cheese », « Capturer » ou « Prise de vue » pour prendre une photo. Pour enregistrer une vidéo, dites « Enregistrer la vidéo ».
- **Touche Appareil photo flottante** : pour ajouter le déclencheur personnalisable dans l'écran d'aperçu. Cette fonctionnalité n'est offerte que dans les modes **Auto** et **Autoportrait**.
- **Fonction du bouton de volume** : pour utiliser le bouton de volume afin de déclencher l'obturateur ou le zoom avant/arrière.
- **Réinitialisation des paramètres** : pour réinitialiser les paramètres de l'appareil photo.
- **Nous contacter** : pour poser une question ou consulter la foire aux questions. Pour en savoir plus, consultez la rubrique [Samsung Members](#page-109-0).

# **Galerie**

## **Introduction**

Affichez les photos et les vidéos stockées dans l'appareil. Vous pouvez aussi gérer les images et vidéos par album ou créer des histoires à partager avec d'autres.

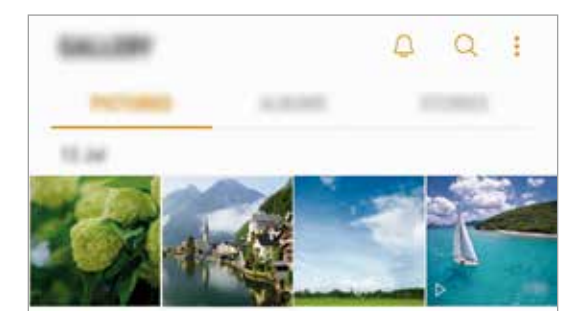

## **Afficher des photos ou lire des vidéos**

## **Afficher des images**

- 1 Lancez l'application **Galerie** et touchez **PHOTOS**.
- 2 Sélectionnez une image.

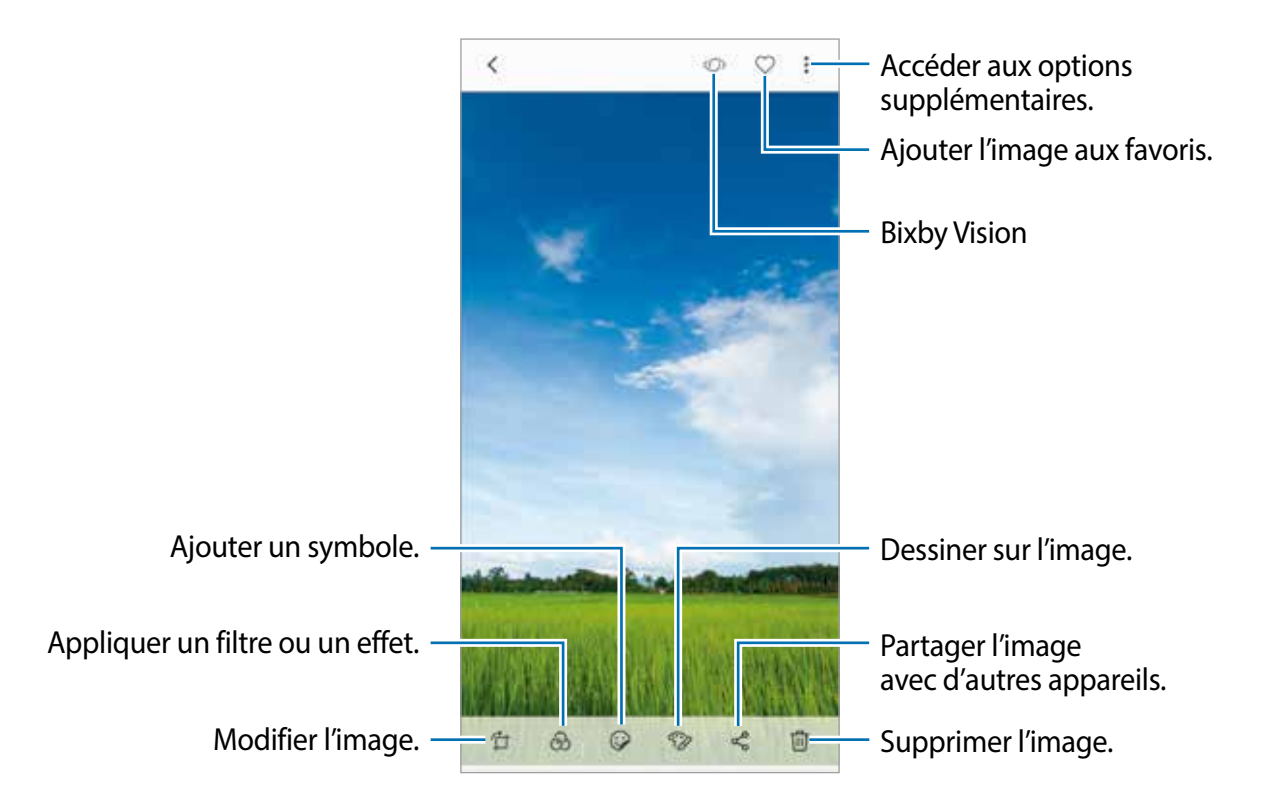

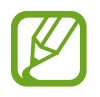

Vous pouvez créer une animation GIF ou un collage à partir de plusieurs images dans Galerie. Touchez  $\frac{•}{•}$  → Animer ou **Collage**, puis sélectionnez les images.

#### **Modifier le niveau de flou de l'arrière-plan des photos avec mise au point en direct**

Vous pouvez modifier le niveau de flou de l'arrière-plan d'une photo prise avec une mise au point en direct.

Lancez l'application **Galerie**, sélectionnez une photo prise avec une mise au point en direct, touchez **AJUSTER FLOU D'ARRIÈRE-PLAN** pour modifier le niveau de flou. Vous pouvez changer la mise au point en touchant la zone où vous souhaitez l'appliquer.

### **Rechercher des images**

Lancez l'application **Galerie** et touchez Q pour afficher les images triées par catégorie, comme lieux, documents, type et plus encore.

Pour rechercher des images en saisissant un mot-clé, touchez le champ de recherche.

### **Visionner des vidéos**

- 1 Lancez l'application **Galerie** et touchez **PHOTOS**.
- 2 Sélectionnez une vidéo à lire. L'icône  $\triangleright$  apparait sur la miniature des fichiers vidéos.

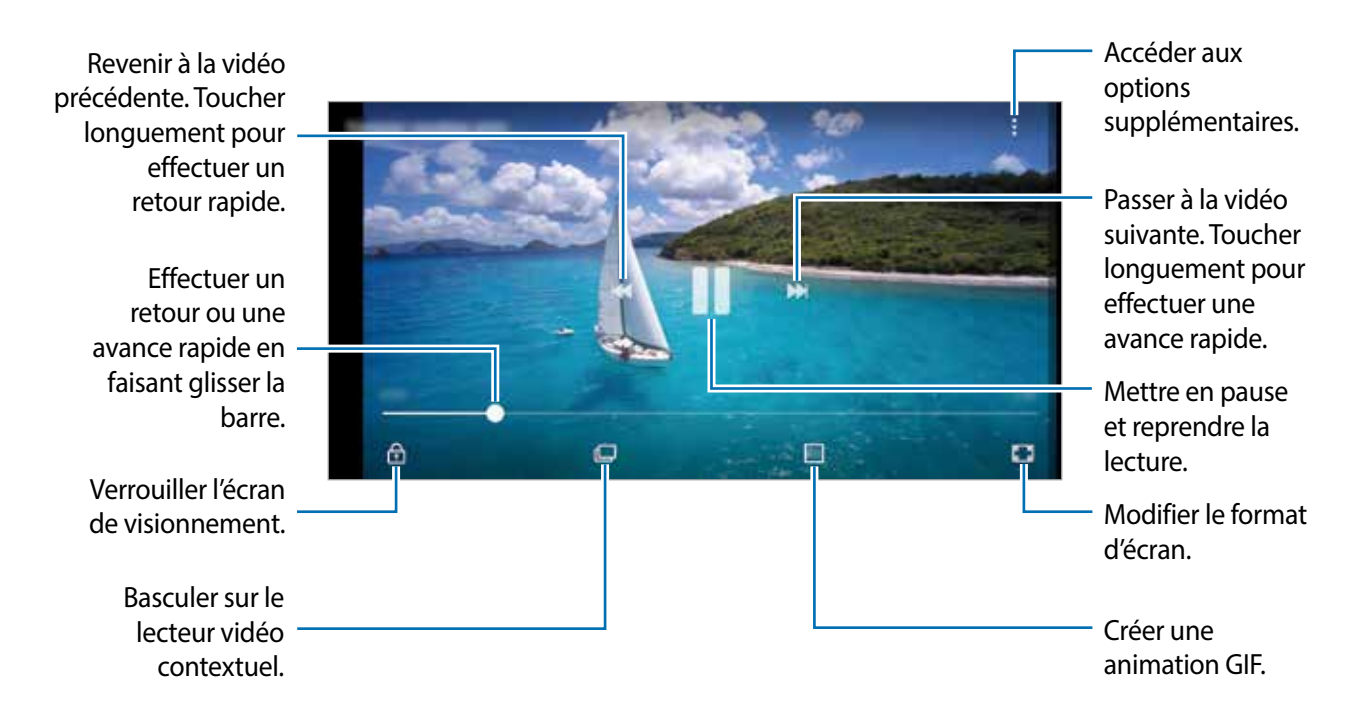

Balayez vers le haut ou le bas sur le côté gauche de l'écran de lecture pour régler la luminosité, ou balayez vers le haut ou le bas sur le côté droit de l'écran de lecture pour régler le volume.

Pour effectuer un retour ou une avance rapide, balayez l'écran de lecture vers la gauche ou la droite.

## **Visionner des albums**

Vous pouvez visionner vos images et vidéos triées par dossier ou album. Les animations ou collages que vous avez créés seront aussitôt triés dans vos dossiers dans la liste des albums. Lancez l'application **Galerie** et touchez **ALBUMS**, et sélectionnez un album.

## **Visionner des histoires**

Lorsque vous capturez et sauvegardez des images et vidéos, l'appareil enregistre la date et l'information de localisation, trie les images et vidéos et crée une histoire. Pour créer des histoires automatiquement, vous devez capturer ou sauvegarder plusieurs images et vidéos.

## **Créer des histoires**

Créez des histoires selon différents thèmes.

- 1 Lancez l'application **Galerie** et touchez **HISTOIRES**.
- 2 Touchez <del>: →</del> Créer une histoire.
- 3 Cochez les images ou les vidéos à inclure dans l'histoire et touchez **TERMINÉ**.
- 4 Saisissez un titre pour l'histoire et touchez **CRÉER**.

Pour ajouter des images ou des vidéos à l'histoire, sélectionnez une histoire et touchez **AJOUTER**.

Pour supprimer des images ou des vidéos de l'histoire, sélectionnez une histoire et touchez  $\bullet$  → **Modifier**, cochez les images ou les vidéos à supprimer, et touchez  $\bullet$  → **Supprimer de l'histoire**.

## **Partager vos histoires**

Vous pouvez partager vos histoires avec vos contacts.

- 1 Lancez l'application **Galerie** et touchez **HISTOIRES**.
- 2 Sélectionnez une histoire à partager.
- 3 Touchez , cochez les contacts, et touchez **TERMINÉ**.

Un lien aux fichiers sera envoyé par texto aux destinataires.

Lorsque vos contacts acceptent votre invitation à partager, les albums d'évènements sont partagés avec eux, et ces contacts peuvent ajouter d'autres photos et vidéos aux albums d'évènements partagés.

- Une vérification de votre numéro de téléphone est requise avant de pouvoir utiliser cette fonctionnalité.
	- Des frais peuvent vous être facturés pour le partage de fichiers sur les réseaux mobiles.
	- Si les destinataires n'ont pas confirmé leur numéro de téléphone, ou que leur appareil ne prend pas en charge la fonctionnalité, ils pourraient ne pas être en mesure d'utiliser certaines fonctionnalités. Le lien expirera après un certain délai.

## **Supprimer des histoires**

- 1 Lancez l'application **Galerie** et touchez **HISTOIRES**.
- 2 Touchez longuement une histoire à supprimer et touchez **SUPPR**.

## **Synchroniser les images et les vidéos avec Samsung Cloud**

Vous pouvez synchroniser des images et des vidéos enregistrées dans **Galerie** avec Samsung Cloud, et y accéder depuis vos appareils. Vous devez enregistrer votre compte Samsung et vous y connecter pour utiliser Samsung Cloud. Pour en savoir plus, consultez la rubrique [Compte Samsung](#page-24-0).

Lancez l'application **Galerie**, touchez → **Paramètres**, et touchez le bouton **Samsung Cloud** pour activer la fonctionnalité. Les images et vidéos prises avec votre appareil seront automatiquement enregistrées dans Samsung Cloud.

## **Supprimer des images ou des vidéos**

### **Supprimer une image ou une vidéo**

Sélectionnez une photo ou une vidéo et touchez **Suppr.** en bas de l'écran.

### **Supprimer plusieurs images et vidéos**

- 1 Depuis l'écran principal Galerie, touchez longuement une photo ou une vidéo pour la supprimer.
- 2 Cochez les photos et les vidéos à supprimer.
- 3 Touchez **SUPPR**.

# **Écran Always On Display**

Vous pouvez toujours voir certaines informations, comme l'heure ou votre agenda, et contrôler l'écoute de la musique, même si l'écran est éteint.

Vous pouvez aussi voir les notifications, comme les nouveaux messages et les appels manqués.

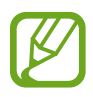

- La luminosité de l'écran Always On Display peut changer automatiquement selon les conditions d'éclairage.
- Si le capteur sur la partie supérieure de l'appareil est couvert pendant un certain temps, l'écran Always On Display s'éteindra.

## **Ouvrir une notification sur l'écran Always On Display**

Lorsque vous recevez un message, un appel manqué ou des notifications d'application, des icônes de notification apparaissent sur l'écran Always On Display. Touchez deux fois une icône de notification pour afficher la notification.

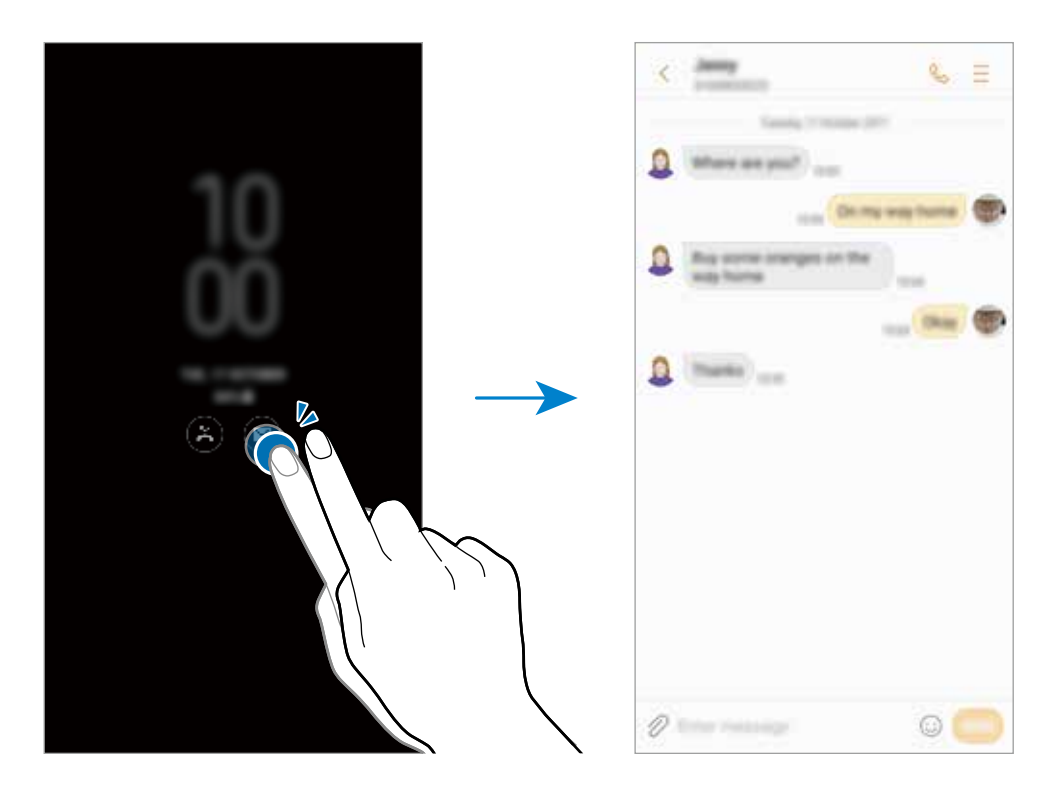

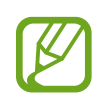

Si l'écran est verrouillé, vous devez le déverrouiller pour afficher les notifications.

### **Contrôler la lecture de la musique sur l'écran Always On Display**

Vous pouvez contrôler la lecture de la musique sur l'écran Always On Display, sans avoir à allumer l'écran.

- 1 Lancez l'application **Paramètres**, touchez **Écran verrouillé et sécurité** <sup>→</sup> **Information et outils rapides** → **Outils rapides**, et touchez le bouton **Contrôleur musical** pour activer la fonctionnalité.
- 2 Pour contrôler la lecture de la musique sur l'écran Always On Display, touchez deux fois l'horloge.
- 3 Balayez vers la gauche ou la droite sur l'horloge pour déplacer les commandes de la musique.
- 4 Touchez les icônes pour contrôler la lecture de la musique.

### **Modifier la programmation de l'écran Always On Display**

Lancez l'application **Paramètres**, touchez **Écran verrouillé et sécurité** → **Always On Display** → **Définir programmation** et définissez une heure de début et de fin.

Pour toujours afficher l'écran Always On Display, touchez le bouton **Affichage permanent** pour activer la fonctionnalité.

### **Désactiver l'écran Always On Display**

Lancez l'application **Paramètres**, touchez **Écran verrouillé et sécurité**, et touchez le bouton **Always On Display** pour désactiver la fonctionnalité.

# **Fonction multifenêtre**

## **Introduction**

La fonction multifenêtre vous permet d'exécuter deux applications en même temps sur l'écran multifenêtre. Vous pouvez aussi exécuter plusieurs applications simultanément dans l'affichage contextuel.

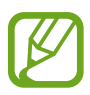

Il est possible que certaines applications ne soient pas compatibles avec cette fonctionnalité.

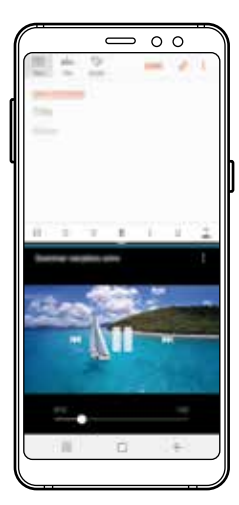

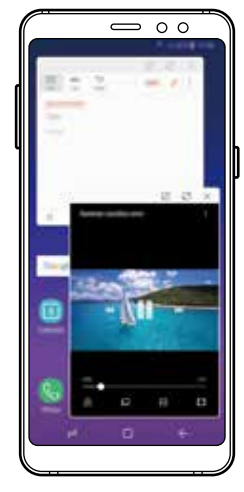

Écran multifenêtre Affichage contextuel

## **Écran multifenêtre**

- 1 Touchez le bouton Applis récentes pour ouvrir la liste des applications récemment utilisées.
- 2 Balayez l'écran vers le haut ou le bas, puis touchez  $\Xi$  sur la fenêtre d'une application récente.

L'application sélectionnée démarre dans la fenêtre du haut.

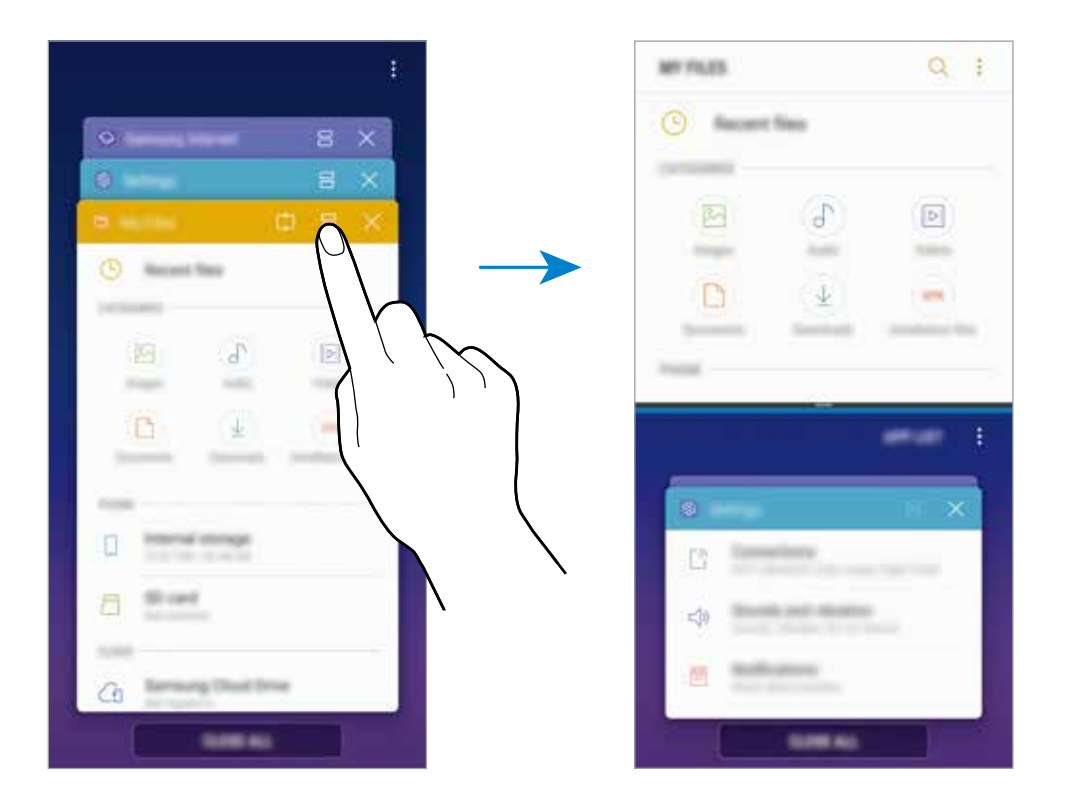

3 Dans la fenêtre du bas, balayez vers le haut ou le bas pour sélectionner une autre application.

Pour lancer une application n'apparaissant pas dans la liste des applications récentes, touchez **LISTE APP.** et sélectionnez l'application voulue.

### **Utiliser des options supplémentaires**

Touchez la barre entre les fenêtres d'applications pour accéder aux options supplémentaires.

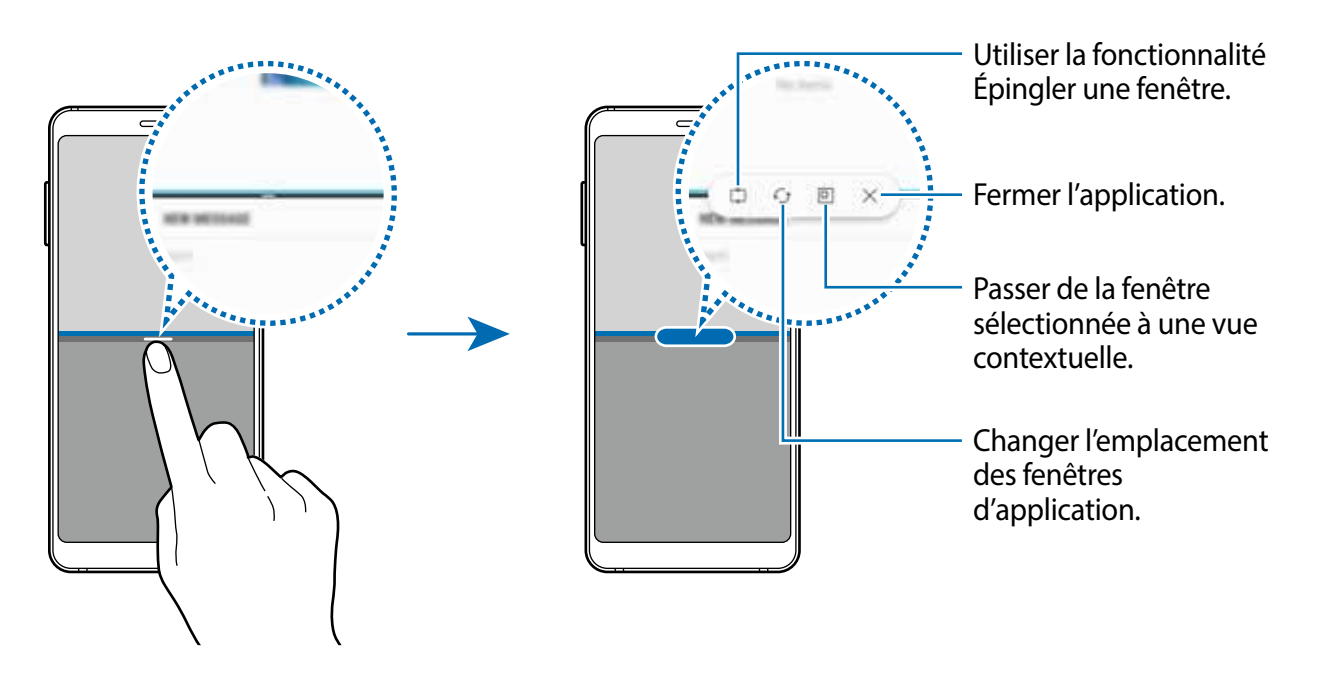

## **Ajuster la taille des fenêtres**

Tirez la barre située entre les fenêtres vers le haut ou le bas pour ajuster la taille des fenêtres.

Si vous tirez la barre entre les fenêtres d'application vers le haut ou le bas de l'écran, la fenêtre s'agrandit.

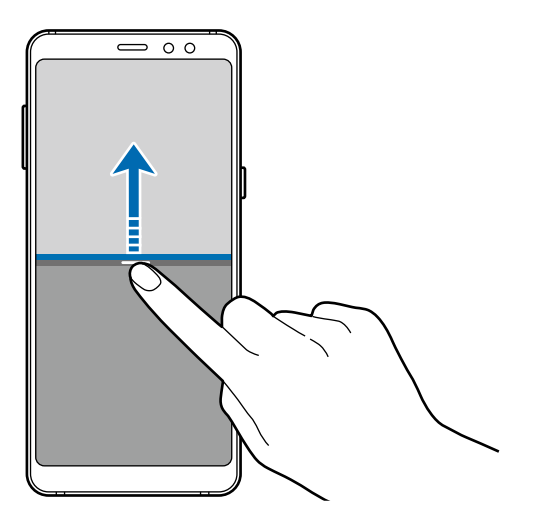

## **Réduire l'écran multifenêtre**

Pressez la touche Accueil pour réduire l'écran multifenêtre. L'icône  $\Xi$  apparait alors dans la barre d'état. L'application de la fenêtre du bas se ferme et l'application de la fenêtre du haut demeure active dans la fenêtre réduite.

Pour fermer la fenêtre réduite, ouvrez le panneau des notifications et touchez l'icône  $\times$  de la notification multifenêtre.

#### **Partager du texte ou des images entre les fenêtres**

Glissez et déposez du texte ou des images d'une fenêtre à l'autre. Touchez longuement un élément dans la fenêtre sélectionnée et tirez-la vers l'autre fenêtre.

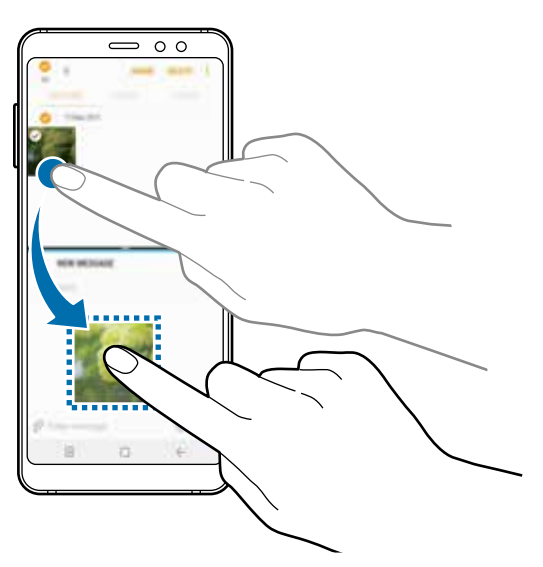

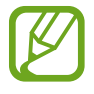

Certaines applications pourraient être incompatibles avec cette fonctionnalité.

## **Épingler une fenêtre**

Vous pouvez sélectionner une zone et l'épingler au haut de l'écran, et utiliser une autre application ou fonctionnalité dans la fenêtre inférieure.

- 1 Touchez le bouton Applis récentes pour ouvrir la liste des applications récemment utilisées.
- 2 Touchez  $\mathbb{C}$  et tirez le cadre de la zone que vous voulez épingler. Pour ajuster la taille du cadre, tirez vers le haut ou le bas.
- 3 Touchez **OK**.

La fenêtre d'application sélectionnée est épinglée au haut de l'écran. Pour décrocher la fenêtre, tirez la barre entre les fenêtres d'application.

4 Dans la fenêtre inférieure, balayez vers le haut ou le bas pour sélectionner l'application à lancer.

## **Affichage contextuel**

- 1 Touchez le bouton Applis récentes pour ouvrir la liste des applications récemment utilisées.
- 2 Balayez vers le haut ou le bas, touchez longuement la fenêtre d'application et tirez-la vers **Déposer ici pour l'affichage contextuel**.

L'écran de l'application apparait dans une fenêtre contextuelle.

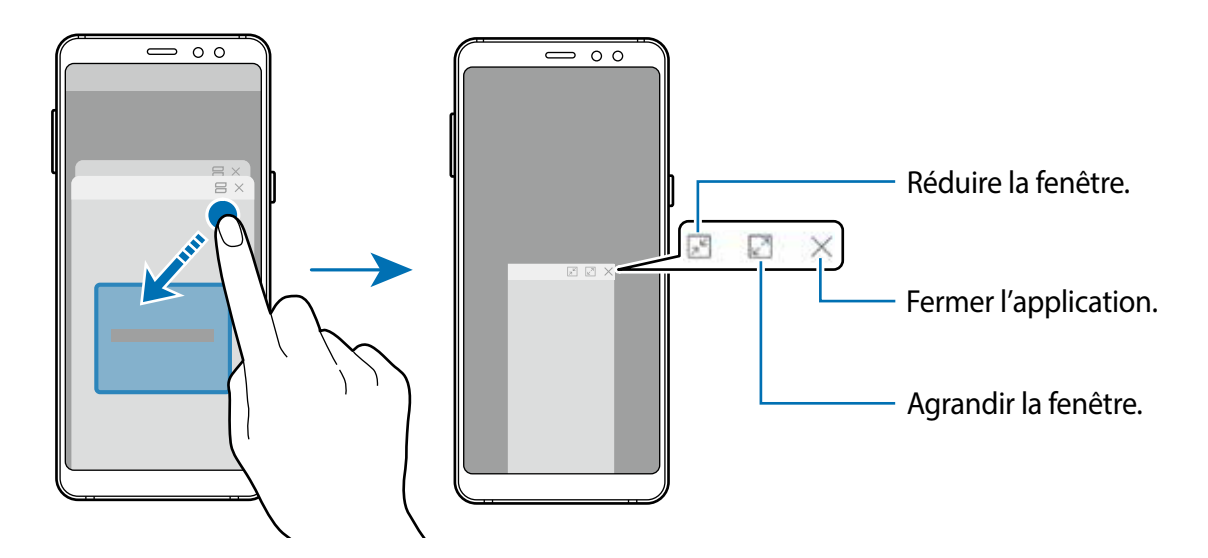

### **Déplacer les fenêtres contextuelles**

Pour déplacer une fenêtre contextuelle, touchez la barre d'outils de la fenêtre et tirez-la vers son nouvel emplacement.

# **Samsung Pay**

## **Introduction**

Enregistrez les cartes souvent utilisées dans Samsung Pay, un service de paiement mobile, afin de faire des paiements rapides de façon sécuritaire. Samsung Pay prend en charge les connexions MST (magnetic secure transmission) et NFC (near field communication) pour effectuer des paiements au moyen de lecteurs de carte de crédit standards.

Pour en savoir davantage sur les cartes prenant en charge cette fonctionnalité, rendez-vous à [www.samsung.com/samsungpay](http://www.samsung.com/samsungpay). Vous pouvez aussi lancer l'application **Samsung Pay** et touchez **:** → Aide.

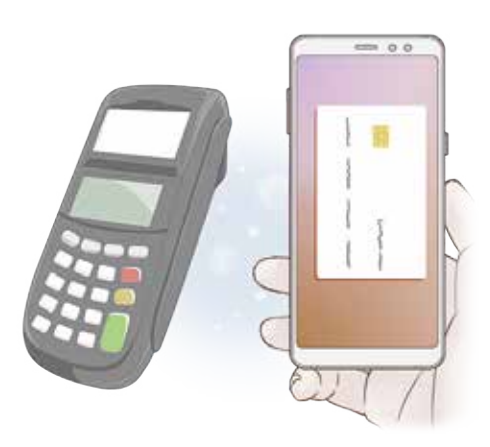

- Vous devez vous connecter à votre compte Samsung et enregistrer vos données biométriques pour utiliser cette fonctionnalité. Pour en savoir plus, consultez les rubriques [Compte Samsung](#page-24-0) et [Reconnaissance des empreintes](#page-159-0).
	- Le paiement avec Samsung Pay peut requérir une connexion à un réseau Wifi ou mobile selon votre zone géographique.
	- La disponibilité de cette application et de ses fonctionnalités dépend de votre zone géographique et de votre fournisseur de services.
	- Les procédures de configuration initiale et d'enregistrement de la carte varient selon votre zone géographique et votre fournisseur de services.

## **Configurer Samsung Pay**

Lorsque vous utilisez cette appli pour la première fois, ou après avoir effectué une réinitialisation des données, suivez les instructions qui s'affichent à l'écran pour procéder à la configuration initiale.

- 1 Lancez l'application **Samsung Pay**.
- 2 Connectez-vous à votre compte Samsung.
- 3 Lisez et acceptez les conditions d'utilisation.
- 4 Enregistrez vos empreintes que vous utiliserez pour effectuer les paiements.
- 5 Créez un NIP que vous utiliserez pour effectuer les paiements.

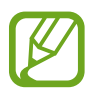

Ce NIP sera utilisé pour vérifier les diverses actions dans Samsung Pay, comme l'exécution du paiement ou le déverrouillage de l'application.

## **Enregistrer des cartes**

Vous pouvez facilement enregistrer des cartes en capturant leur image avec l'appareil photo.

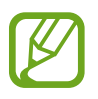

Vous pouvez vérifier la liste des cartes prenant en charge cette fonctionnalité sur le site Web de Samsung Pay [\(www.samsung.com/samsungpay\)](http://www.samsung.com/samsungpay).

Lancez l'application **Samsung Pay**, touchez **Ajouter** et suivez les instructions qui s'affichent à l'écran pour compléter l'enregistrement de votre carte.

## **Effectuer un paiement**

1 Touchez longuement une image de carte au bas de l'écran et tirez-la vers le haut. Vous pouvez aussi lancer l'application **Samsung Pay**.

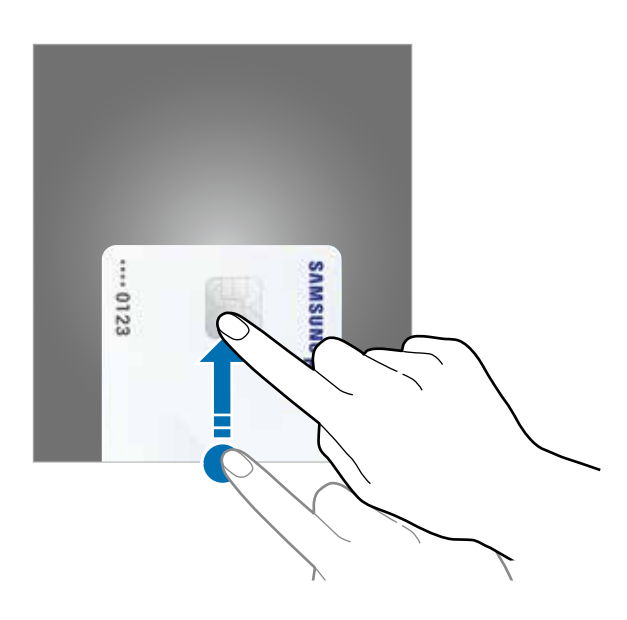

 $2$  Depuis la liste de cartes, balayez vers la gauche ou la droite et sélectionnez une carte.

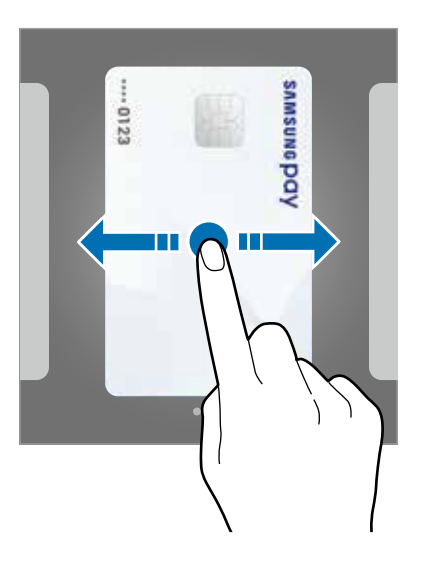

3 Scannez votre empreinte.

Vous pouvez aussi saisir le NIP de paiement défini lors de la configuration de Samsung Pay.

4 Posez le dos de votre appareil sur le lecteur de carte.

Lorsque le lecteur de carte reconnait l'information de la carte, le paiement est traité.
- Certains paiements peuvent ne pas être traités selon la connexion réseau.
	- La méthode de vérification des paiements varie selon les lecteurs de carte.

#### **Annuler un paiement**

Vous pouvez annuler un paiement en vous rendant au commerce où vous avez effectué le paiement.

Depuis la liste de cartes, balayez vers la gauche ou la droite pour sélectionner la carte utilisée. Suivez les instructions qui s'affichent à l'écran pour procéder à l'annulation du paiement.

### **Modifier les paramètres de Samsung Pay**

Depuis l'écran Samsung Pay, touchez : → Paramètres. Sélectionnez l'écran où l'image de la carte s'affichera pour activer Samsung Pay sur l'écran d'accueil ou l'écran verrouillé, ou lorsque l'écran est éteint.

## **Samsung Members**

**Samsung Members** offre des services de soutien aux consommateurs comme pour diagnostiquer un problème de téléphone, et permet aux utilisateurs de soumettre des questions et des rapports d'erreur. Vous pouvez également partager de l'information avec d'autres utilisateurs de la communauté Galaxy ou consulter les plus récentes nouvelles et astuces de Galaxy. **Samsung Members** peut aider à résoudre tout problème que vous éprouvez lors de l'utilisation de votre appareil.

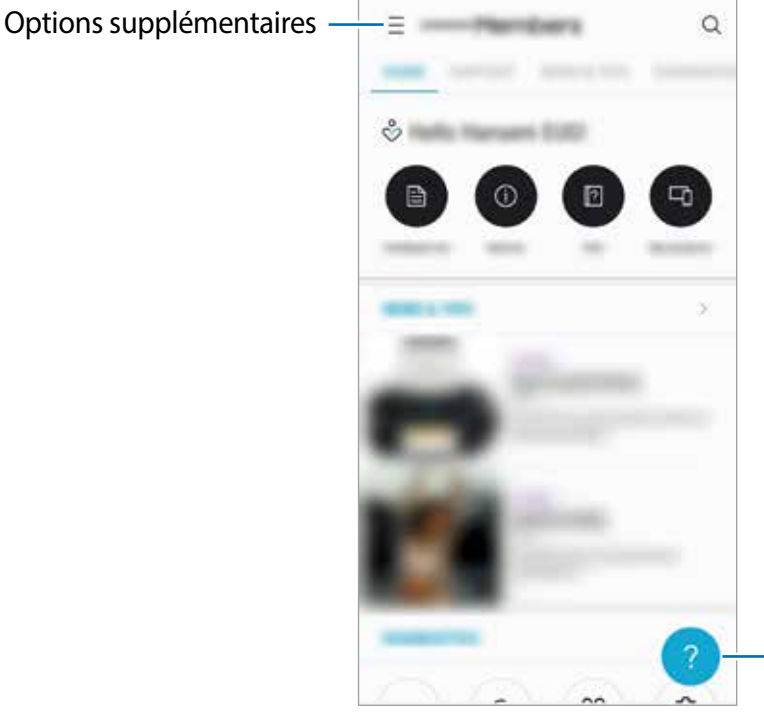

Envoyer un commentaire.

- La disponibilité de cette application et de ses fonctionnalités dépend de votre zone géographique et de votre fournisseur de services.
	- Pour soumettre votre rétroaction ou afficher vos commentaires, vous devez enregistrer votre compte Samsung et vous y connecter. Pour en savoir plus, consultez la rubrique [Compte Samsung](#page-24-0).

## **Samsung Notes**

### **Introduction**

Créez des notes en saisissant du texte à partir du clavier ou en écrivant ou dessinant à l'écran avec le stylet Samsung. Vous pouvez également insérer des images ou des messages vocaux dans vos notes.

## **Rédiger des notes**

- 1 Lancez l'application **Samsung Notes** et touchez **TOUTES** <sup>→</sup> .
- $2$  Sélectionnez un mode de saisie dans la barre d'outils au haut de l'écran et composez une note.

Touchez **⊘** → **Image** pour insérer une image sélectionnée dans **Galerie** ou une photo prise à l'instant avec l'appareil.

Touchez **⊘ → Voix** pour enregistrer un message vocal et à insérer dans la note. L'enregistrement du message vocal démarrera aussitôt.

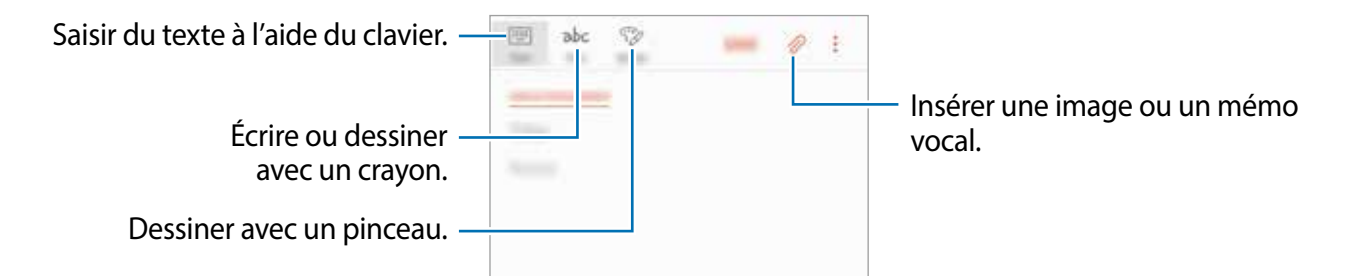

3 Lorsque vous avez terminé de rédiger la note, touchez **ENREG.**.

## **Supprimer une note**

- 1 Lancez l'application **Samsung Notes**, touchez **TOUTES** ou **COLLECTIONS**, et sélectionnez une catégorie.
- 2 Touchez longuement une note de la liste à supprimer. Pour supprimer plusieurs notes, cochez davantage de notes à supprimer.
- Touchez **in**.

## **Calendrier**

## **Introduction**

Gérez votre agenda en y entrant vos évènements ou tâches à venir.

## **Créer des évènements**

- 1 Lancez l'application **Calendrier** et touchez **ou touchez deux fois une date.** Si la date comporte déjà des évènements ou tâches, touchez la date puis  $\blacksquare$ .
- 2 Ajoutez les détails de l'évènement.

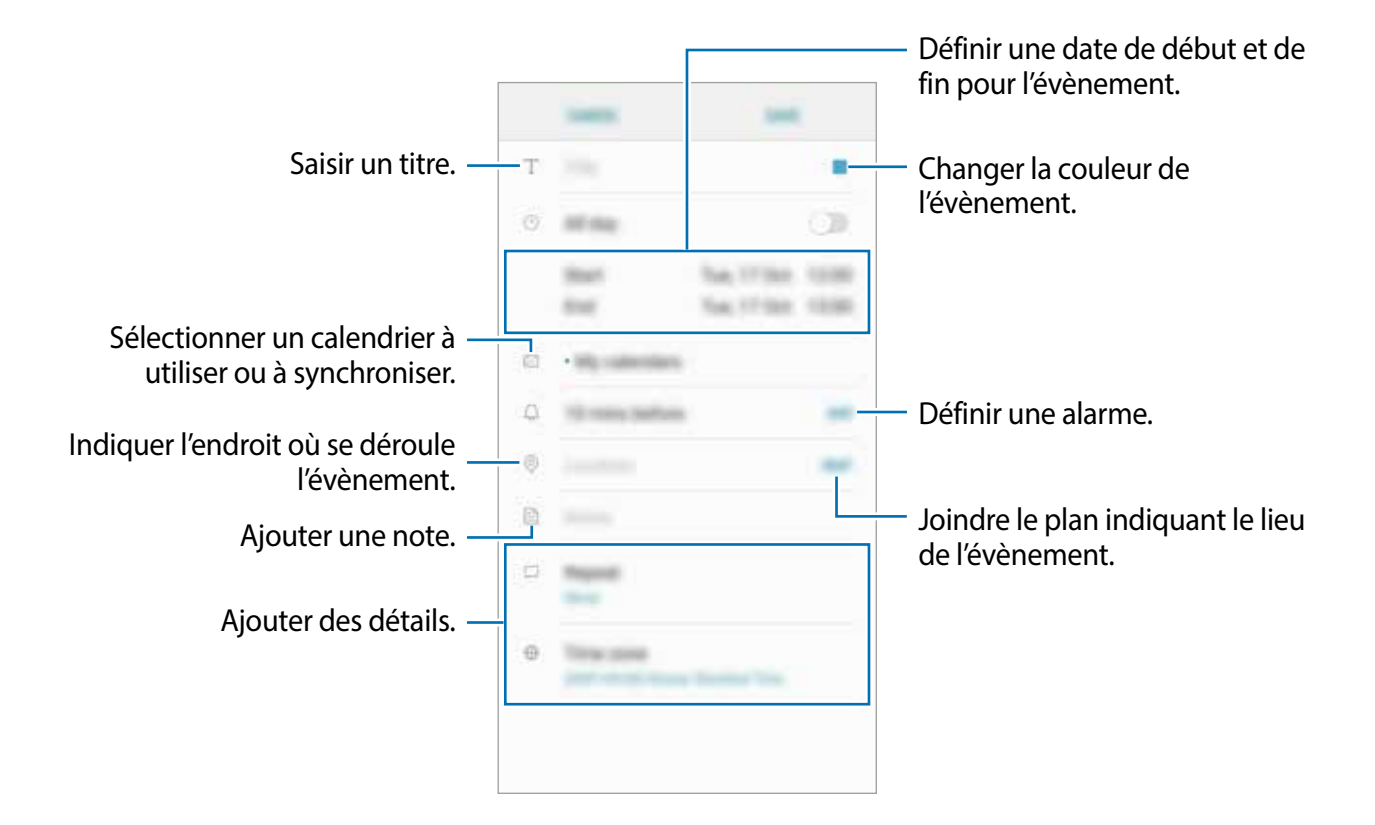

3 Touchez **ENREGISTRER** pour enregistrer l'évènement.

## **Créer des tâches**

- 1 Lancez l'application **Calendrier** et touchez **AFFICHER** <sup>→</sup> **Tâches**.
- 2 Touchez  $\bigoplus$  et saisissez les détails de la tâche.
- 3 Touchez **ENREGISTRER** pour enregistrer la tâche.

### **Synchroniser les évènements et les tâches avec vos comptes**

Lancez l'application **Paramètres**, touchez **Nuage et comptes** → **Comptes**, sélectionnez un service de compte, puis touchez **Calendrier (Compte Samsung)** ou **Synchroniser Calendrier**. Pour ajouter des comptes à synchroniser, lancez l'application **Calendrier** et touchez <u>→</u> **Gérer des calendriers** → **Ajouter un compte**. Sélectionnez ensuite un compte avec lequel effectuer la synchronisation et ouvrez une session. Une fois le compte ajouté, il apparait dans la liste.

## **Samsung Health**

### **Introduction**

Cette application permet de gérer votre état de santé et votre mise en forme. Définissez des objectifs de remise en forme, effectuez un suivi régulier et vérifiez vos progrès.

## **Lancer Samsung Health**

Lorsque vous utilisez cette appli pour la première fois, ou après avoir effectué une réinitialisation des données, suivez les instructions qui s'affichent à l'écran pour procéder à la configuration.

- 1 Ouvrez le dossier **Samsung** et lancez l'application **Samsung Health**.
- 2 Suivez les instructions qui s'affichent à l'écran pour procéder à la configuration.

## **Utiliser Samsung Health**

Vous pouvez afficher les informations essentielles depuis les menus et les dispositifs de suivi Samsung Health pour contrôler votre bienêtre et votre forme. Vous pouvez aussi comparer votre nombre de pas avec les utilisateurs Samsung Health, lancer des défis à vos amis et consulter des astuces relatives à la santé.

Ouvrez le dossier **Samsung** et lancez l'application **Samsung Health**.

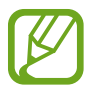

La disponibilité de certaines fonctionnalités varie selon votre zone géographique.

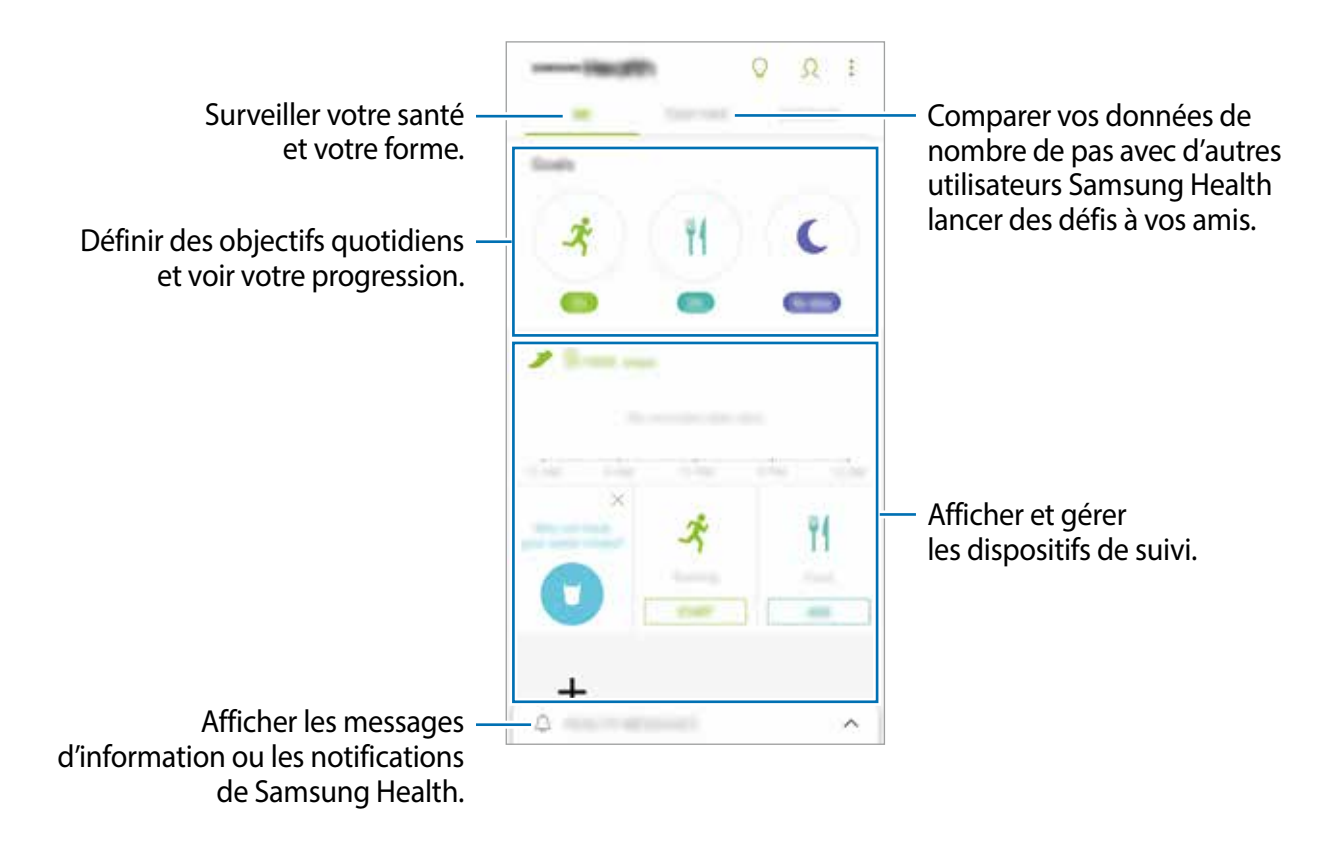

Pour ajouter des éléments sur l'écran Samsung Health, touchez • → Gérer les éléments, puis sélectionnez des éléments.

- **OBJECTIFS** : pour définir vos objectifs quotidiens de forme et afficher vos progrès.
- **PROGRAMMES** : pour utiliser des programmes d'exercice personnalisables.
- **DISPOSITIFS DE SUIVI GÉN.** : pour surveiller votre activité physique, votre apport calorique et effectuer d'autres mesures physiologiques.
- **DISPOSITIFS SUIVI EXERC.** : pour ajouter des dispositifs pour le suivi de votre activité physique.
- **APPLICATIONS PARTENAIRES** : pour ajouter des applications associées provenant d'autres sources.

#### **ENSEMBLE**

Ensemble vous permet de définir des objectifs de nombre de pas et de vous comparer avec vos amis. Vous pouvez inviter des amis à marcher, définir des objectifs de pas, relever des défis et afficher votre classement dans **Classement nombre de pas**. Depuis l'écran Samsung Health, touchez **ENSEMBLE**.

#### **Pas**

L'appareil compte le nombre de pas que vous faites et mesure la distance parcourue. Depuis l'écran Samsung Health, touchez le dispositif de suivi des pas.

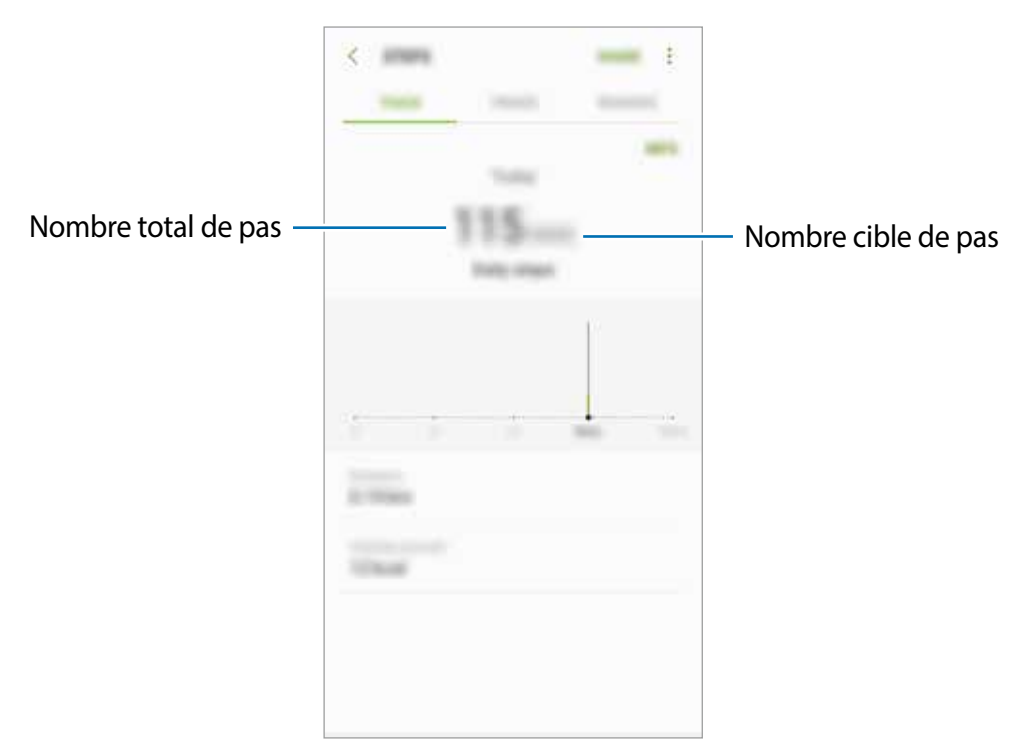

- L'affichage du nombre de pas parcourus n'est pas instantané, un délai peut se produire entre l'exécution de vos pas et l'affichage du nombre de pas parcourus. Un bref délai peut être observé avant que la fenêtre contextuelle vous indique que vous avez atteint votre objectif.
	- Si vous utilisez l'indicateur du nombre de pas parcourus lorsque vous vous trouvez dans une voiture ou un train, les vibrations peuvent avoir un effet sur le calcul du nombre de pas.

## **Informations complémentaires**

- L'appli Samsung Health a été conçue uniquement à des fins de mise en forme et de bienêtre. Elle ne saurait être utilisée pour diagnostiquer une maladie ou une pathologie, ou pour guérir, soulager, traiter ou prévenir une maladie.
- La disponibilité des fonctions et applications téléchargeables Samsung Health peut varier d'un pays à l'autre en fonction de la législation et des règlementations en vigueur. Vous pouvez vérifier les fonctions et applications offertes dans votre région avant de l'utiliser.
- Les services et les applications Samsung Health offerts peuvent être modifiés ou annulés sans préavis.
- Les données sont recueillies aux seules fins de fournir un service que vous avez demandé, dont la transmission d'informations supplémentaires pour améliorer votre bienêtre, de données de synchronisation, d'analyses de données et de statistiques, ou pour développer et offrir de meilleurs services. (Mais, si vous vous connectez sur votre compte Samsung depuis Samsung Health, vos données peuvent être enregistrées sur le serveur pour être sauvegardées.) Les données personnelles peuvent être conservées à cette fin. Vous pouvez supprimer les données personnelles sauvegardées par l'application Samsung Health à l'aide de l'option de réinitialisation des données dans le menu Paramètres. Pour supprimer des données partagées sur vos réseaux sociaux ou transférées vers des systèmes de stockage, vous devez les supprimer séparément.
- Vous pouvez partager et/ou synchroniser vos données avec d'autres services Samsung ou d'autres services compatibles proposés par des tiers ainsi qu'avec tout autre appareil connecté. L'accès aux informations Samsung Health par d'autres services, tiers ou appareils connectés ne peut se faire que si vous y concédez expressément.
- Vous assumez l'entière responsabilité d'une utilisation inappropriée des données partagées sur les réseaux sociaux ou transmises à d'autres personnes. Soyez vigilant lorsque vous partagez vos données personnelles avec d'autres personnes.
- Si l'appareil est connecté à des appareils de mesure, vérifiez le protocole de communication pour confirmer le bon fonctionnement. Si vous utilisez une connexion sans fil, telle que Bluetooth, il se peut que l'appareil soit affecté par des interférences électroniques provenant d'autres appareils. Évitez d'utiliser l'appareil à proximité d'autres appareils émettant des ondes radio.
- Veuillez lire attentivement les conditions d'utilisation et la politique de confidentialité de Samsung Health avant d'utiliser l'application.

## **S Voice**

## **Introduction**

Réalisez diverses tâches à l'aide d'une simple commande vocale.

## **Utiliser S Voice**

1 Énoncez la commande d'activation prédéfinie.

Depuis la liste des applications, vous pouvez également toucher **Samsung** → **S Voice**.

Dès que **S Voice** est lancé, l'appareil démarre la reconnaissance vocale.

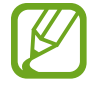

La disponibilité de cette application dépend de votre zone géographique et de votre fournisseur de services.

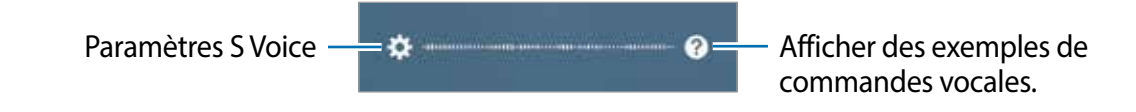

2 Dites une commande vocale.

Si l'appareil reconnait la commande, il exécute l'action correspondante. Pour répéter une commande vocale ou en énoncer une autre, touchez ou dites la commande d'activation prédéfinie.

#### **Conseils pour améliorer la reconnaissance vocale**

- Parlez clairement.
- Parlez dans des endroits calmes.
- N'utilisez pas de langage injurieux ni d'argot.
- Évitez de parler avec un accent local.

Selon l'environnement où vous vous trouvez ou la manière dont vous parlez, il se peut que l'appareil ne reconnaisse pas vos commandes ou qu'il exécute des commandes erronées.

## **Définir une langue**

Ouvrez le dossier **Samsung** et lancez l'appli **S Voice**. Touchez ensuite  $\clubsuit \rightarrow$  Langue, puis sélectionnez une langue.

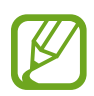

La langue sélectionnée est appliquée à **S Voice** uniquement, et non à la langue d'affichage de l'appareil.

## **Dictaphone**

## **Introduction**

Changez de modes d'enregistrement en fonction de la situation. L'appareil peut convertir vos paroles en texte.

## **Enregistrer des mémos vocaux**

- 1 Ouvrez le dossier **Samsung** et lancez le **Dictaphone**.
- 2 Touchez  $\odot$  pour commencer l'enregistrement. Parlez dans le microphone.

Pour interrompre l'enregistrement, touchez  $\blacksquare$ .

Pendant l'enregistrement d'un mémo vocal, touchez **FAVORI** pour caractériser un passage comme favori.

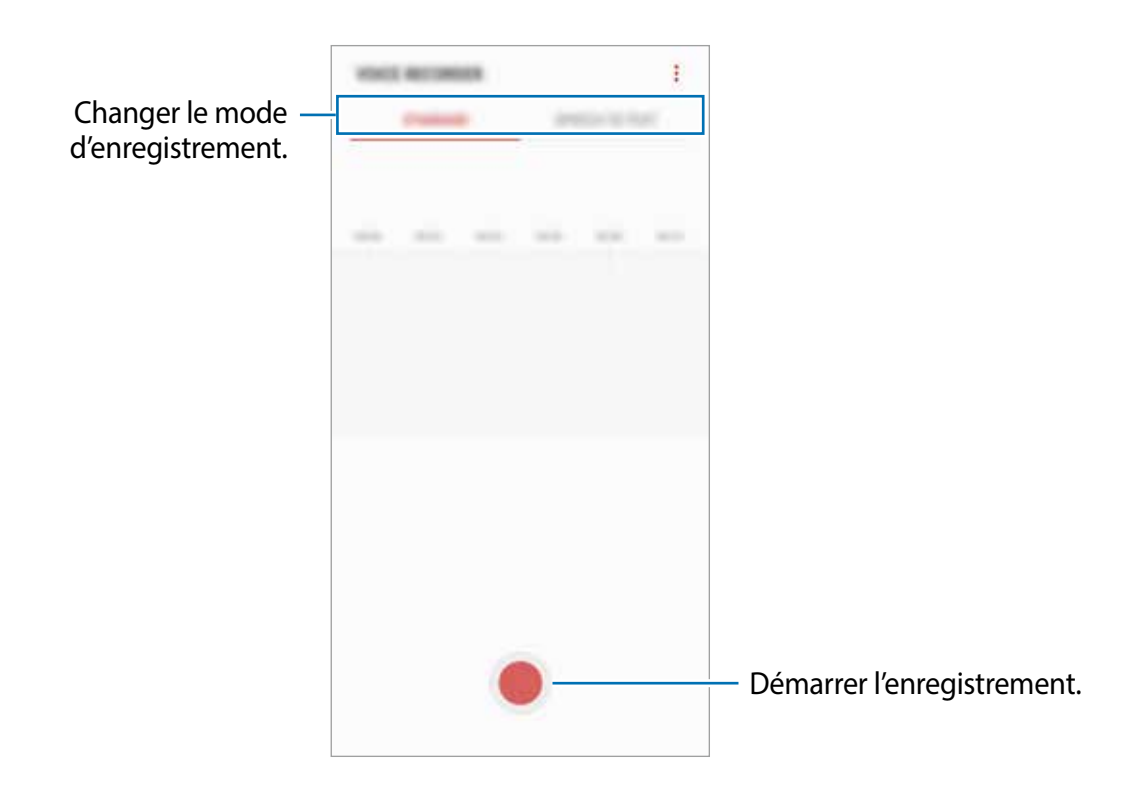

- 3 Touchez pour arrêter l'enregistrement.
- 4 Saisissez un nom et touchez **ENREG.**.

## **Changer le mode d'enregistrement**

Ouvrez le dossier **Samsung** et lancez le **Dictaphone**.

Sélectionnez un mode au haut de l'écran Dictaphone.

- **STANDARD** : c'est le mode d'enregistrement normal.
- **SYNTHÈSE TEXTE** : l'appareil enregistre votre voix et la convertit simultanément en texte affiché à l'écran. Pour un résultat optimal, rapprochez l'appareil de votre bouche et parlez clairement dans un environnement calme.

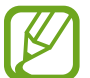

Si la langue dans laquelle vous parlez n'est pas prise en charge par la fonctionnalité Dictaphone, l'appareil ne reconnait pas vos paroles. Avant d'utiliser cette fonctionnalité, touchez la langue en usage pour définir la langue du système de mémos vocaux.

## **Mes fichiers**

Accédez à divers fichiers stockés dans l'appareil ou ailleurs, comme des services de stockage infonuagique, et gérez-les.

Ouvrez le dossier **Samsung** et lancez l'application **Mes fichiers**.

Affichez les fichiers enregistrés dans chacun des dossiers de stockage.

Pour libérer de l'espace de stockage, touchez  $\cdot \rightarrow$  **Obtenir plus d'espace**.

Pour chercher des fichiers ou des dossiers, touchez  $\mathbf Q$ .

## **Horloge**

### **Introduction**

Configurez les alarmes, vérifiez l'heure dans plusieurs villes du monde, planifiez un évènement ou définissez un minuteur.

## **ALARME**

Lancez l'application **Horloge** et touchez **ALARME**.

#### **Définir des alarmes**

Touchez  $\Box$  dans la liste des alarmes, définissez une heure d'alarme, sélectionnez les jours de répétition de l'alarme, configurez d'autres options d'alarme, et touchez **ENREG.**.

Pour ouvrir le clavier afin de saisir l'heure de l'alarme, touchez le champ de saisie de l'heure. Pour activer ou désactiver des alarmes, touchez l'icône de l'horloge située près de l'alarme dans la liste des alarmes.

#### **Arrêter ou répéter une alarme**

Touchez **IGNORER** pour arrêter une alarme. Si l'option de répétition est activée, touchez **RAPPEL** pour répéter l'alarme après une période spécifiée.

#### **Supprimer une alarme**

Touchez longuement une alarme, cochez les alarmes à supprimer, puis touchez **SUPPRIMER**.

## **HORLOGE MONDIALE**

Lancez l'application **Horloge** et touchez **HORLOGE MONDIALE**.

#### **Créer une horloge**

Touchez **(b)**, saisissez le nom d'une ville ou sélectionnez-en une, puis touchez AJOUTER.

#### **Supprimer une horloge**

Touchez longuement une horloge, cochez les horloges à supprimer, puis touchez **SUPPRIMER**.

## **CHRONOMÈTRE**

- 1 Lancez l'application **Horloge** et touchez **CHRONOMÈTRE**.
- 2 Touchez **DÉMARRER** pour commencer à chronométrer. Pour enregistrer des temps intermédiaires lors du chronométrage d'un évènement, touchez **TOUR**.
- 3 Touchez **ARRÊTER** pour arrêter le chronométrage. Pour redémarrer le chronomètre, touchez **REPRENDRE**. Pour effacer les temps intermédiaires, touchez **RÉINITIALISER**.

## **Minuteur**

- 1 Lancez l'application **Horloge** et touchez **MINUTEUR**.
- 2 Définissez la durée, puis touchez **DÉMARRER**. Pour indiquer la durée, touchez le champ de saisie de la durée du décompte.
- 3 Touchez **IGNORER** une fois le compte à rebours terminé.

## **Calculatrice**

Exécutez des calculs simples ou complexes.

Lancez l'application **Calculatrice**.

Faites pivoter l'appareil vers la gauche pour utiliser la calculatrice scientifique en mode Paysage. Si la fonctionnalité Rotation auto est désactivée, touchez o pour afficher la calculatrice scientifique.

Pour afficher l'historique des calculs, touchez **HISTORIQUE**. Pour fermer le panneau de l'historique des calculs, touchez **CLAVIER**.

Pour effacer l'historique, touchez **HISTORIQUE** → **EFFACER L'HISTORIQUE**.

Pour utiliser l'outil de conversions des unités, touchez  $\Box$ . Vous pouvez convertir les unités de diverses mesures, comme l'aire, la longueur, la température, le volume, la masse ou d'autres données.

## **Game Launcher**

## **Introduction**

Game Launcher regroupe vos jeux téléchargés depuis **Play Store** et **Galaxy Apps** en un même endroit facile d'accès. Vous pouvez régler l'appareil en mode Jeux afin de pouvoir jouer plus facilement.

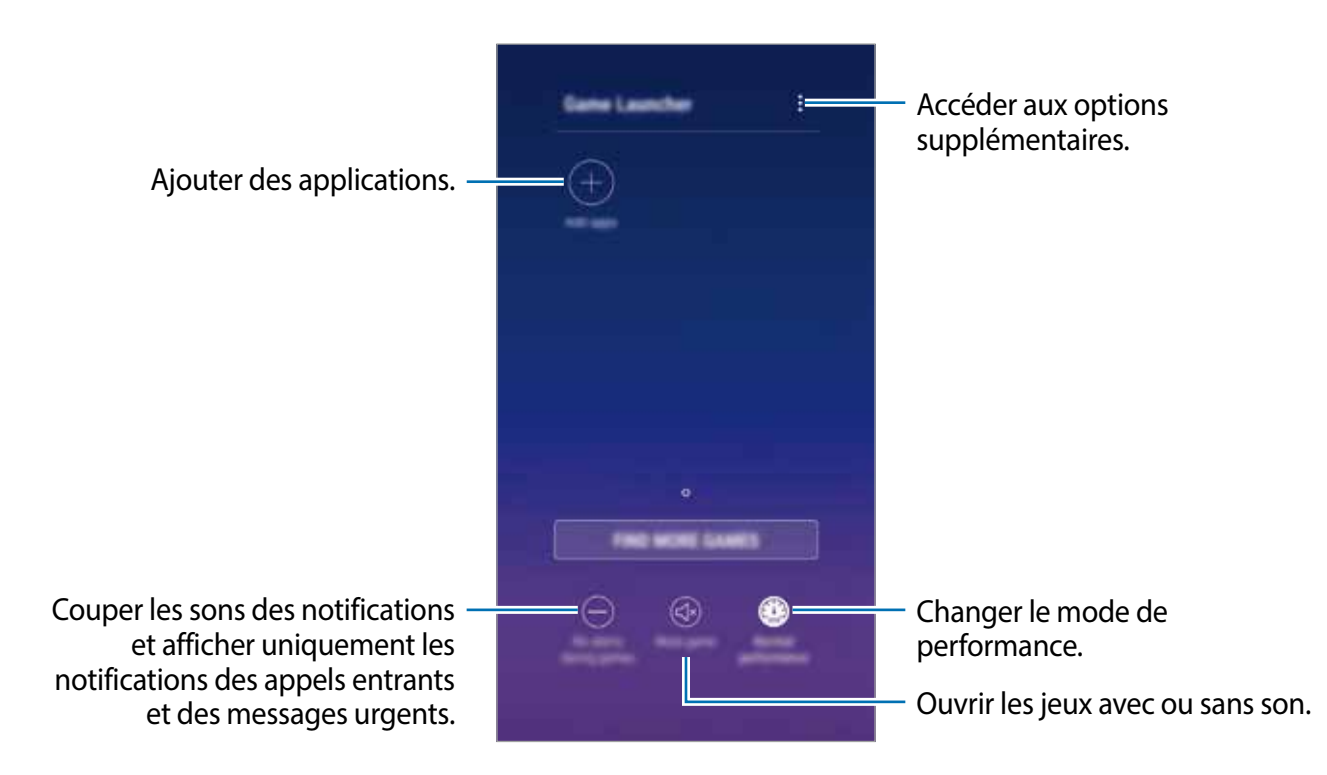

## **Utiliser Game Launcher**

1 Lancez l'application **Paramètres**, touchez **Fonctions avancées** <sup>→</sup> **Jeux**, et touchez le bouton **Game Launcher** pour activer la fonctionnalité.

**Game Launcher** sera ajouté à l'écran d'accueil ou à la liste des applications.

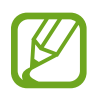

Si vous désactivez la fonctionnalité, **Game Launcher** sera retiré de l'écran d'accueil et de la liste des applications.

- 2 Lancez l'application **Game Launcher**.
- 3 Touchez un jeu de la liste de jeux.

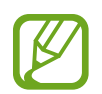

Les jeux téléchargés depuis **Play Store** et **Galaxy Apps** apparaitront automatiquement dans l'écran du Game Launcher. Si vous ne pouvez pas voir vos jeux, touchez **Ajouter applications**.

#### **Supprimer un jeu de Game Launcher**

Touchez longuement un jeu et touchez **Supprimer**.

## **Modifier le mode de performance**

Vous pouvez modifier le mode de performance des jeux.

Lancez l'application **Game Launcher**, touchez **Performances normales**, et touchez le bouton de façon répétitive afin de sélectionner le mode désiré.

- **Performances normales** : les modes Économiser la pile et Performances élevées ne sont pas utilisés.
- **Performances élevées** : cette option permet d'améliorer la performance du système, mais elle est énergivore.
- **Économiser la pile** : cette option réduit la consommation d'énergie, mais elle diminue la performance du système.

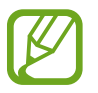

L'efficacité de la pile peut varier selon le jeu.

## **Utiliser Game Tools**

Vous pouvez accéder à diverses options dans le panneau Game Tools lorsque vous jouez à des jeux. Pour ouvrir le panneau Game Tools, touchez  $\bigcirc$  dans la barre de navigation. Si la barre de navigation est masquée, glissez un doigt du bas de l'écran vers le haut pour l'afficher.

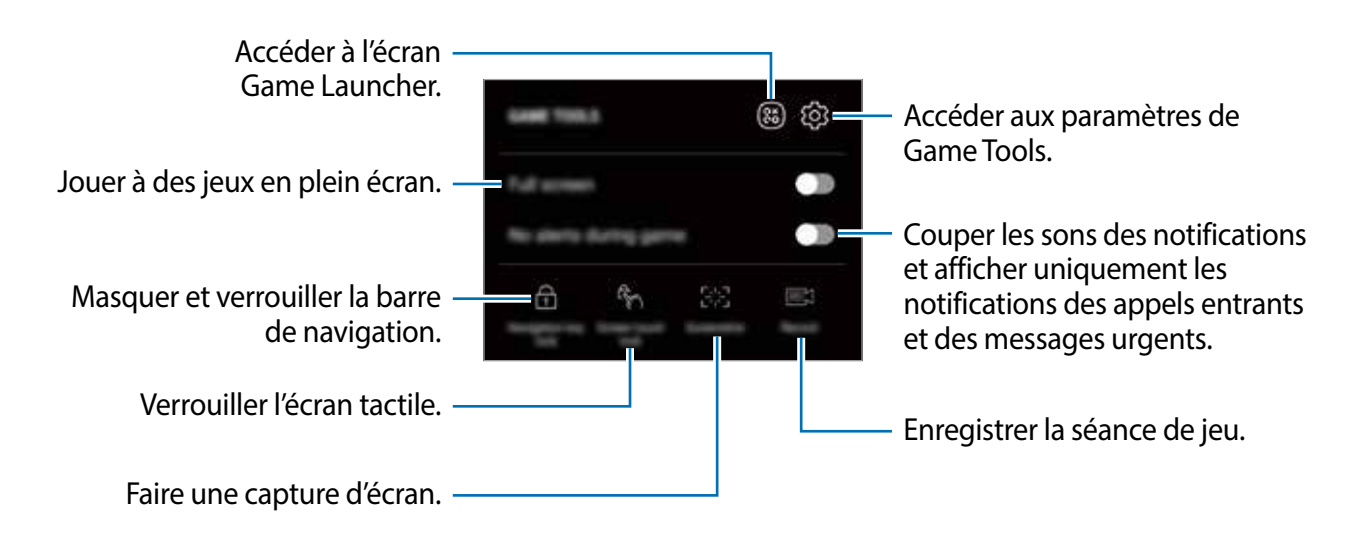

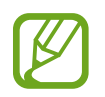

La présentation des options peut varier selon le jeu utilisé.

#### **Bloquer les notifications pendant le jeu**

Touchez  $\left(\cdot\right)$  et touchez le bouton **Pas d'alertes pendant les jeux** pour l'activer. L'appareil va désactiver la tonalité de notification et afficher uniquement les notifications pour les appels entrants et les alertes d'urgence afin que vous ne soyez pas dérangé lorsque vous jouez à des jeux. Si vous recevez un appel, une petite icône de notification apparaitra au haut de l'écran.

## **Messagerie double**

Installez l'application secondaire et utilisez deux comptes séparés pour la même application de messagerie.

- 1 Lancez l'application **Paramètres**, touchez **Fonctions avancées** <sup>→</sup> **Messagerie double**. Les applications prises en charge apparaissent.
- 2 Touchez le bouton d'une application pour installer une application secondaire.

L'application secondaire s'installe. Cette application s'affichera avec l'icône **.** Lorsque vous recevez des notifications de cette application, les notifications s'affichent avec l'icône  $\odot$  pour les distinguer des notifications de l'application principale.

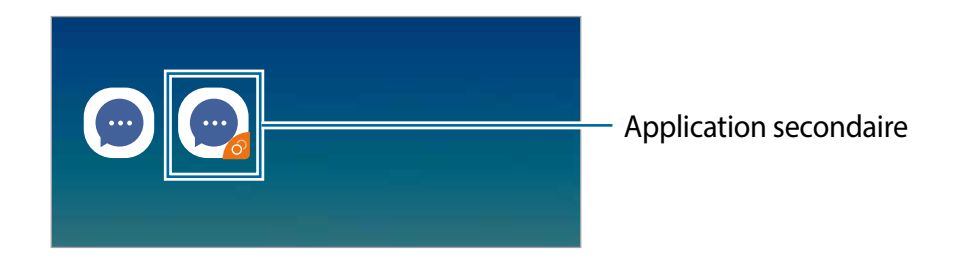

- 
- Vous pouvez également installer l'application secondaire depuis l'écran d'accueil ou la liste des applications. Depuis l'écran d'accueil ou la liste des applications, touchez longuement une application de messagerie et touchez **Installer appli. secondaire**.
- La fonctionnalité Messagerie double peut ne pas être offerte selon l'application.
- Certaines fonctionnalités de l'application peuvent être limitées dans l'application secondaire.

#### **Désinstaller l'application secondaire**

- 1 Lancez l'application **Paramètres**, touchez **Fonctions avancées** <sup>→</sup> **Messagerie double**.
- 2 Touchez le bouton de l'application que vous souhaitez désactiver et touchez **DÉSACTIVER** ou **DÉSINSTALLER**.

Toutes les données relatives à l'application secondaire seront supprimées.

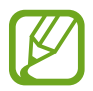

Si vous désinstallez la première application, l'application secondaire sera également supprimée.

## **Samsung Connect**

## **Introduction**

Connectez facilement et rapidement votre appareil à des appareils à proximité, comme un casque d'écoute Bluetooth ou un autre ordiphone. Vous pouvez également contrôler et gérer des téléviseurs, des électroménagers, ou des produits IoT (Internet of Things) depuis votre ordiphone.

- Connexion avec des appareils à proximité : effectuez une recherche rapide des appareils à proximité, comme des casques Bluetooth ou des appareils portables, afin de vous y connecter.
- Enregistrement et contrôle des électroménagers, téléviseurs et produits IoT (Internet of Things) : enregistrez vos réfrigérateur, lessiveuse, robot aspirateur, téléviseur, et produits IoT sur votre ordiphone, et affichez leur statut ou contrôlez-les depuis l'écran de votre ordiphone. Vous pouvez regrouper les appareils par emplacement et configurer divers appareils afin qu'ils fonctionnent automatiquement à des heures prédéfinies. Par exemple, vous pouvez régler l'activation de votre téléviseur et de votre aspirateur robot en soirée.
- 
- Votre ordiphone et vos autres appareils doivent être connectés à un réseau Wifi ou mobile.
- Les appareils pouvant être connectés au moyen de Samsung Connect peuvent varier selon la zone géographique ou le fournisseur de services. Pour voir la liste des appareils connectables, ouvrez le dossier **Samsung**, lancez l'application **Samsung Connect**, puis touchez **APPAREILS PRIS EN CHARGE**.
- Les fonctionnalités offertes peuvent varier selon l'appareil connecté.
- Les erreurs et les défaillances propres à l'appareil connecté ne sont pas couvertes par la garantie de Samsung. Si des erreurs ou des défaillances se produisent sur l'appareil connecté, contactez le fabricant de l'appareil.

Ouvrez le dossier **Samsung** et lancez l'application **Samsung Connect**. Le tableau de bord s'affiche.

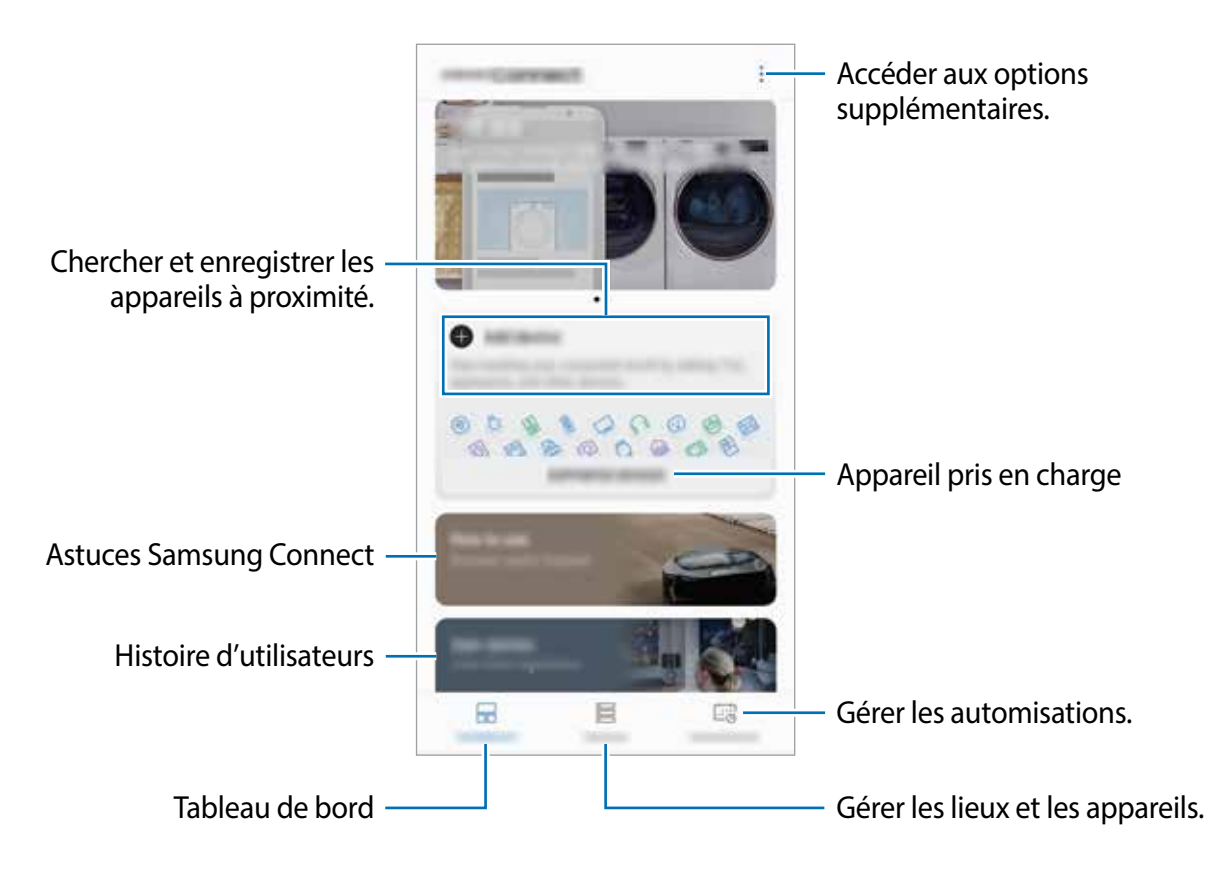

## **Se connecter à des appareils à proximité**

Vous pouvez connecter l'appareil à des appareils à proximité, comme un casque Bluetooth, facilement et rapidement.

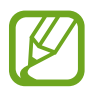

Les modes de connexion peuvent varier selon le type des appareils connectés ou du contenu partagé.

- 1 Ouvrez le dossier **Samsung** et lancez l'application **Samsung Connect**.
- $2$  Suivez les instructions affichées dans la fenêtre contextuelle pour activer automatiquement les fonctionnalités Wifi et Bluetooth.

Lorsque vous lancez l'appli **Samsung Connect**, les fonctionnalités Wifi et Bluetooth seront automatiquement activées .

3 Sur le tableau de bord, touchez **Ajouter un appareil**.

L'appareil cherchera automatiquement des appareils à proximité.

4 Sélectionnez un appareil dans la liste et établissez une connexion en suivant les instructions à l'écran.

Une fois la connexion établie, vous pouvez utiliser l'appareil ou partager le contenu.

## **Prendre les commandes des électroménagers, téléviseurs et produits IoT**

Affichez le statut de vos électroménagers intelligents, téléviseurs et produits IoT (Internet of Things) sur l'écran de votre ordiphone. Vous pouvez regrouper les appareils selon le lieu et définir des automatisations pour les contrôler facilement.

#### **Enregistrer des appareils**

- 1 Ouvrez le dossier **Samsung** et lancez l'application **Samsung Connect**.
- 2 Sur le tableau de bord, touchez **Ajouter un appareil**.
- 3 Sélectionnez un appareil dans la liste.

Pour enregistrer des appareils manuellement, touchez sous **AJOUT MANUEL D'UN APPAREIL** et sélectionnez un type d'appareil ou touchez **Recherche** et saisissez le nom ou le modèle de l'appareil.

4 Suivez les instructions qui s'affichent à l'écran pour enregistrer les appareils.

#### **Afficher et contrôler les appareils enregistrés**

Vous pouvez afficher et contrôler les appareils enregistrés. Par exemple, vous pouvez vérifier si votre téléviseur est allumé ou ce que vous avez dans le réfrigérateur.

- 1 Ouvrez le dossier **Samsung** et lancez l'application **Samsung Connect**.
- 2 Touchez **Appareils**.

La liste des appareils enregistrés s'affiche.

3 Affichez le statut des appareils de la liste.

Pour contrôler les appareils, sélectionnez-en un. Une fois que les commandes de contrôle fournies avec l'appareil sélectionné seront téléchargées, vous pourrez contrôler l'appareil.

#### **Assigner des appareils à un emplacement**

Assignez des appareils à un emplacement, affichez la liste des appareils assignés au même emplacement et contrôlez-les.

Ouvrez le dossier **Samsung** et lancez l'application **Samsung Connect**, et touchez **Appareils**.

**Ajouter des emplacements**

- 1 Touchez **TOUS LES APPAREILS** <sup>→</sup> **Ajouter un emplacement**.
- 2 Saisissez le nom de l'emplacement.

Pour définir un emplacement, touchez **Position** pour sélectionner un lieu sur le plan et touchez **OK**.

#### 3 Touchez **ENREGISTRER**.

L'emplacement est ajouté.

**Ajouter des appareils à un emplacement**

Sélectionnez un emplacement, touchez **AJOUTER UN APPAREIL** et suivez les instructions à l'écran pour enregistrer les appareils.

Les appareils sont associés à l'emplacement.

### **Ajouter des automatisations**

Vous pouvez aussi définir une automatisation afin d'exécuter des actions selon une heure prédéfinie ou l'état des appareils.

Par exemple, ajoutez une automatisation pour activer la radio tous les jours à 7h.

- 1 Lancez l'application **Samsung Connect** et touchez **Automatisations** <sup>→</sup> **AJOUT D'UNE AUTOMATISATION**.
- 2 Touchez **Quand voulez-vous utiliser cette automatisation ?** et définissez les conditions.
- 3 Touchez **Que voulez-vous que cette automatisation exécute ?** et définissez les appareils et les actions à exécuter.

Pour recevoir une notification lorsqu'une automatisation est en cours, touchez **M'avertir**, saisissez le message, puis touchez **OK**.

## **Partager du contenu**

Vous pouvez partager du contenu au moyen de plusieurs options. Voici un exemple de la procédure à suivre pour partager des images.

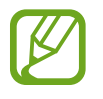

Des frais supplémentaires pourraient vous être facturés lors du téléchargement de fichiers par un réseau mobile.

- 1 Lancez l'application **Galerie** et sélectionnez une image.
- 2 Touchez  $\leqslant$  et sélectionnez une méthode de partage, comme Messagerie et Courriel.

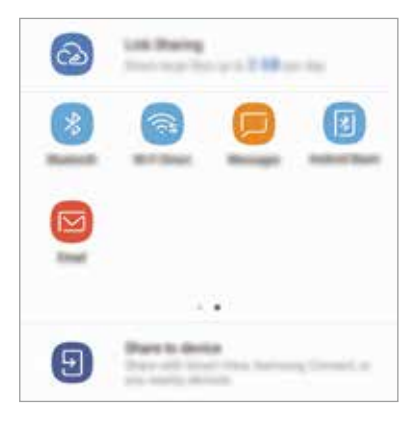

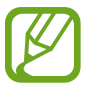

Lorsque vous avez une communication ou une histoire partagée, les personnes contactées apparaissent dans le panneau des options de partage. Pour partager directement le contenu avec ces personnes via l'application correspondante, sélectionnez l'icône de ces personnes. Si la fonctionnalité n'est pas activée, lancez l'application **Paramètres**, touchez **Fonctions avancées**, et touchez le bouton **Partage direct** pour activer la fonctionnalité.

#### **Utiliser des fonctionnalités supplémentaires**

- **Partager le lien** : pour partager les fichiers volumineux. Téléversez les fichiers sur le serveur de stockage Samsung et partagez-les avec d'autres personnes au moyen d'un lien Web ou un code. Une vérification de votre numéro de téléphone est requise avant de pouvoir utiliser cette fonctionnalité.
- **Partager sur app.** : pour partager du contenu avec les appareils à proximité au moyen de Wifi Direct ou Bluetooth, d'appareils prenant en charge Samsung Connect. Vous pouvez également voir sur un grand écran le contenu affiché sur votre appareil en connectant votre appareil à un téléviseur ou un grand écran prenant en charge la réplication d'écran.

Lorsque l'image est envoyée vers l'appareil des destinataires, ils reçoivent une notification. Touchez la notification pour afficher ou télécharger l'image.

## **Applications Google**

Google fournit des applications de divertissement, de réseaux sociaux et des applications à caractère professionnel. Vous aurez éventuellement besoin d'un compte Google pour accéder à certaines applications.

Pour afficher plus d'informations sur les applications, accédez au menu d'aide de chaque application.

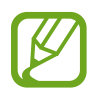

Certaines applications peuvent ne pas être disponibles ou s'intituler différemment selon votre zone géographique ou votre fournisseur de services.

#### **Chrome**

Recherchez des informations et naviguez dans des pages Web.

#### **Gmail**

Envoyez et recevez des courriels au moyen du service Gmail.

#### **Maps**

Localisez votre position sur une carte, effectuez une recherche sur la mappemonde et affichez des informations de localisation.

#### **Play Musique**

Découvrez, écoutez et partagez des morceaux de musique à l'aide de votre appareil. Vous pouvez téléverser des collections de musique stockées dans votre appareil ou dans le nuage et y accéder plus tard.

### **Play Films**

Achetez ou louez des vidéos, comme des films ou des émissions de télé, depuis **Play Store**.

#### **Disque**

Stockez vos données sur le nuage, accédez-y où que vous soyez et partagez-les avec d'autres personnes.

### **YouTube**

Regardez ou créez des vidéos et partagez-les avec d'autres personnes.

#### **Photos**

Recherchez, gérez et retouchez toutes vos photos et vidéos provenant de diverses sources en un seul endroit.

#### **Google**

Recherchez rapidement des informations sur Internet ou sur votre appareil.

#### **Duo**

Faites un appel vidéo.

# **Paramètres**

## **Introduction**

Personnalisez les paramètres de vos fonctionnalités et applications. Vous pouvez personnaliser votre appareil en configurant divers paramètres.

Lancez l'application **Paramètres**.

Pour rechercher des paramètres en saisissant des mots-clés, touchez Q.

## **Connexions**

## **Options**

Modifiez les paramètres de divers types de connexions, comme les fonctionnalités Wifi et Bluetooth.

Depuis l'écran Paramètres, touchez **Connexions**.

- **Wifi** : Activez la fonctionnalité Wifi pour permettre la connexion à un réseau Wifi et accéder à Internet ou à d'autres périphériques réseau. Pour en savoir plus, consultez la rubrique [Wifi](#page-134-0).
- **Bluetooth** : Utilisez la fonctionnalité Bluetooth pour échanger des données ou des fichiers multimédias avec d'autres appareils compatibles Bluetooth. Pour en savoir plus, consultez la rubrique [Bluetooth](#page-136-0).
- **Visiblité du téléphone** : Autorisez d'autres appareils à trouver le vôtre afin de partager du contenu avec vous. Lorsque cette fonctionnalité est activée, votre appareil est visible aux autres lorsqu'ils cherchent des appareils disponibles au moyen de l'option Transfert des fichiers vers l'appareil.
- **Utilisation des données** : Effectuez un suivi de la quantité de données utilisées et personnalisez les paramètres de limite d'utilisation des données. Réglez l'appareil afin qu'il désactive automatiquement la connexion de données mobiles lorsque la quantité de données mobiles utilisée atteint une certaine limite.

Vous pouvez également activer la fonctionnalité Économie des données pour empêcher certaines applications en arrière-plan d'envoyer ou de recevoir des données. Pour en savoir plus, consultez la rubrique [Économie des données](#page-138-0).

• **Mode Hors-ligne** : Désactivez toutes les fonctionnalités sans fil de l'appareil. Vous pouvez uniquement utiliser les services hors réseau.

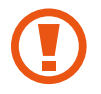

Assurez-vous d'éteindre votre appareil avant le décollage et l'atterrissage. Après le décollage, demandez la permission aux membres de l'équipage avant d'utiliser votre appareil.

- **NFC et paiement** : Autorisez la lecture des étiquettes NFC (Near Field Communication) contenant des informations relatives aux produits. Grâce à cette fonctionnalité, vous pouvez également effectuer des paiements et acheter des tickets de transport ou des billets de spectacle après avoir téléchargé les applications de paiement. Pour en savoir plus, consultez la rubrique [NFC et paiement](#page-138-1).
- **Point d'accès mobile et modem** : Utilisez l'appareil comme point d'accès mobile pour partager la connexion de données de votre appareil avec d'autres appareils si aucune connexion réseau n'est disponible. Les connexions peuvent être effectuées au moyen des fonctionnalités Wifi, USB ou Bluetooth. Pour en savoir plus, consultez la rubrique [Point](#page-141-0)  [d'accès mobile et modem](#page-141-0).
- **Réseaux mobiles** : Configurez les paramètres de votre réseau mobile.
- **Localisation** : Modifiez les paramètres des informations de localisation.
- **Plus de paramètres de connexion** : Personnalisez les paramètres de contrôle des autres fonctionnalités. Pour en savoir plus, consultez la rubrique [Plus de paramètres de](#page-142-0)  [connexion](#page-142-0).

## <span id="page-134-0"></span>**Wifi**

Activez la fonctionnalité Wifi pour permettre la connexion à un réseau Wifi et accéder à Internet ou à d'autres périphériques réseau.

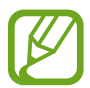

Lorsque vous n'utilisez pas le réseau Wifi, désactivez-le afin d'économiser la pile.

#### **Établir une connexion à un réseau Wifi**

- 1 Depuis l'écran Paramètres, touchez **Connexions** <sup>→</sup> **Wifi**, puis touchez le bouton pour activer la fonctionnalité.
- 2 Sélectionnez un réseau dans la liste des réseaux Wifi détectés.

Les réseaux nécessitant un mot de passe sont signalés par une icône en forme de verrou. Saisissez le mot de passe et touchez **CONNEXION**.

- Une fois que l'appareil s'est connecté à un réseau Wifi, il se reconnecte à ce réseau chaque fois que ce dernier est disponible sans réclamer de mot de passe. Pour empêcher l'appareil de se connecter automatiquement au réseau, sélectionnez-le dans la liste des réseaux et touchez **OUBLIER**.
	- La connexion Wifi (mode) et la vitesse peuvent varier selon les conditions d'utilisation.
	- Si vous ne parvenez pas à vous connecter à un réseau Wifi, redémarrez la fonctionnalité Wifi de l'appareil ou le routeur sans fil.

#### **Wifi Direct**

Le Wifi Direct autorise la connexion directe entre des appareils via un réseau Wifi sans passer par un point d'accès.

- 1 Depuis l'écran Paramètres, touchez **Connexions** <sup>→</sup> **Wifi**, puis touchez le bouton pour activer la fonctionnalité.
- 2 Touchez **Wifi Direct**.

La liste des appareils détectés apparait.

Si l'appareil auquel vous souhaitez vous connecter ne figure pas dans la liste, activez la fonctionnalité Wifi Direct sur l'appareil.

3 Sélectionnez l'appareil avec lequel vous souhaitez établir une connexion.

Les appareils se connectent lorsque la demande de connexion Wifi Direct est acceptée sur l'autre appareil.

#### **Envoyer et recevoir des données**

Vous pouvez partager des données, comme des contacts ou des fichiers multimédias, avec d'autres appareils. Vous pouvez, par exemple, envoyer une image à un autre appareil.

- 1 Lancez l'application **Galerie** et sélectionnez une image.
- 2 Touchez  $\leqslant \to W$ **ifi Direct**, sélectionnez un appareil sur lequel transférer l'image.
- 3 Acceptez la demande de connexion Wifi Direct sur l'autre appareil. Si les appareils sont déjà connectés, l'image est envoyée à l'autre appareil sans demande de connexion.

#### **Déconnecter les appareils**

- 1 Depuis l'écran Paramètres, touchez **Connexions** <sup>→</sup>**Wifi.**
- 2 Touchez **Wifi Direct**.

L'appareil affiche la liste des appareils connectés.

3 Touchez le nom de l'appareil pour déconnecter les appareils.

### <span id="page-136-0"></span>**Bluetooth**

Utilisez la fonctionnalité Bluetooth pour échanger des données ou des fichiers multimédias avec d'autres appareils compatibles Bluetooth.

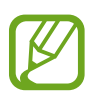

- Samsung ne peut être tenu responsable de la perte, de l'interception ou du mauvais usage des données envoyées ou reçues au moyen de la fonctionnalité Bluetooth.
- Assurez-vous de toujours utiliser des appareils dignes de confiance et correctement protégés avant de partager ou de recevoir des données. La présence d'obstacles entre les deux appareils peut réduire le rayon d'action.
- Il est possible que votre appareil ne fonctionne pas avec certains appareils, en particulier ceux qui n'ont pas été testés ou approuvés par Bluetooth SIG.
- N'utilisez pas la fonctionnalité Bluetooth de manière illégale (par exemple, pour le piratage de fichiers ou l'enregistrement de communications à des fins commerciales).

Samsung ne peut être tenu responsable des répercussions d'une utilisation illégale de la fonctionnalité Bluetooth.

#### <span id="page-136-1"></span>**Établir une connexion avec d'autres appareils Bluetooth**

1 Depuis l'écran Paramètres, touchez **Connexions** <sup>→</sup>**Bluetooth**, puis touchez le bouton pour activer la fonctionnalité.

Une liste des appareils détectés apparait.

#### 2 Sélectionnez un appareil auquel vous associer.

Si l'appareil auquel vous souhaitez vous associer ne figure pas dans la liste, activez l'option de visibilité sur l'appareil. Reportez-vous au mode d'emploi de l'autre appareil.

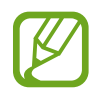

Votre appareil est visible par d'autres appareils lorsque l'écran des paramètres Bluetooth est ouvert.

3 Pour confirmer, acceptez la demande de connexion Bluetooth sur votre appareil.

Les appareils se connectent lorsque la demande de connexion Bluetooth est acceptée sur l'autre appareil.

#### **Envoyer et recevoir des données**

De nombreuses applications prennent en charge le transfert de données au moyen de la fonctionnalité Bluetooth. Vous pouvez partager des données, comme des contacts ou des fichiers multimédias, avec d'autres appareils Bluetooth. Vous pouvez, par exemple, envoyer une image à un autre appareil.

- 1 Lancez l'application **Galerie** et sélectionnez une image.
- 2 Touchez  $\leq \to B$ **luetooth**, puis sélectionnez un appareil sur lequel transférer l'image. Si votre appareil a été couplé par le passé avec un appareil, touchez son nom sans confirmer le mot de passe.

Si l'appareil auquel vous souhaitez vous associer ne figure pas dans la liste, activez l'option de visibilité sur l'appareil.

3 Acceptez la demande de connexion Bluetooth sur l'autre appareil.

#### **Dissocier des appareils Bluetooth**

- 1 Depuis l'écran Paramètres, touchez **Connexions** <sup>→</sup> **Bluetooth**. L'appareil affiche la liste des appareils associés.
- 2 Touchez & à côté du nom de l'appareil à dissocier.
- 3 Touchez **Découpler**.

## <span id="page-138-0"></span>**Économie des données**

Réduisez l'utilisation des données en empêchant certaines applications en arrière-plan d'envoyer ou de recevoir des données.

Depuis l'écran Paramètres, touchez **Connexions** → **Utilisation des données** → **Économie des données** et touchez le bouton pour activer la fonctionnalité.

Si la fonctionnalité Économie des données est activée, l'icône  $\bigoplus$  apparait dans la barre d'état.

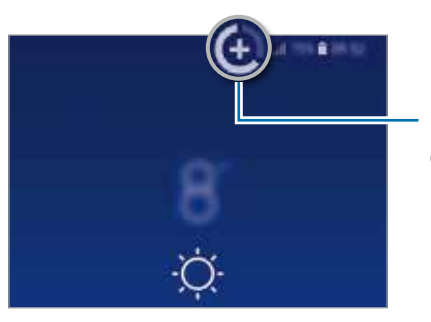

Fonctionnalité Économie des données activée

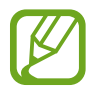

Pour sélectionner les applications qui peuvent utiliser les données sans restrictions, touchez **Autoris. appl. si Éco. donn. act.** et sélectionnez les applications.

### <span id="page-138-1"></span>**NFC et paiement**

Votre appareil vous permet de lire les étiquettes NFC (Near Field Communication) contenant des informations relatives aux produits. Grâce à cette fonctionnalité, vous pouvez également effectuer des paiements et acheter des tickets de transport ou des billets de spectacle après avoir téléchargé les applications de paiement.

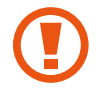

L'appareil comporte une antenne NFC intégrée. Manipulez l'appareil avec précaution afin de ne pas endommager l'antenne NFC.

#### **Lire l'information des étiquettes NFC**

Utilisez la fonctionnalité NFC pour envoyer des images ou des contacts à d'autres appareils et lire des informations sur le produit depuis les étiquettes NFC.

- 1 Depuis l'écran Paramètres, touchez **Connexions** et touchez le bouton **NFC et paiement** pour activer la fonctionnalité.
- 2 Rapprochez l'antenne NFC, située à l'arrière de votre appareil, d'une étiquette NFC. Les informations figurant sur l'étiquette apparaissent à l'écran.

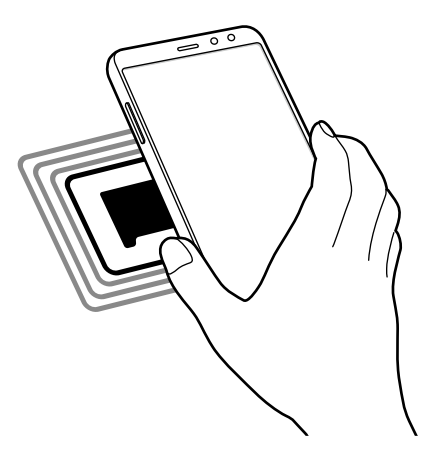

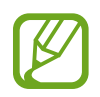

Assurez-vous que l'écran de l'appareil est déverrouillé. Sinon, l'appareil ne pourra pas lire les étiquettes NFC ou recevoir des données.

#### **Effectuer des paiements à l'aide de la fonctionnalité NFC**

Pour pouvoir effectuer des paiements à l'aide de la fonctionnalité NFC, vous devez d'abord vous inscrire à un service de paiement mobile. Pour vous inscrire ou obtenir plus d'informations sur ce service, contactez votre fournisseur de services.

- 1 Depuis l'écran Paramètres, touchez **Connexions** et touchez le bouton **NFC et paiement** pour activer la fonctionnalité.
- 2 Rapprochez l'antenne NFC, située à l'arrière de votre appareil, du lecteur NFC.

Pour définir l'application de paiement par défaut, ouvrez l'écran Paramètres et touchez **Connexions** → **NFC et paiement** → **Tap-and-pay** → **PAIEMENT**, puis sélectionnez une application.

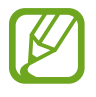

La liste des services de paiement pourrait ne pas inclure toutes les applications de paiements offertes.

#### **Envoyer des données avec la fonctionnalité NFC**

Autorisez l'échange de données lorsque vous rapprochez l'antenne NFC de votre appareil de celle d'un autre appareil NFC.

- 1 Depuis l'écran Paramètres, touchez **Connexions** <sup>→</sup> **NFC et paiement** pour activer la fonctionnalité.
- 2 Touchez le bouton **Android Beam** pour activer la fonctionnalité.
- 3 Sélectionnez un élément et rapprochez l'antenne NFC de l'autre appareil de l'antenne NFC de votre appareil.
- 4 Lorsque **Touchez pour transférer.** apparait sur l'écran, touchez l'écran de votre appareil pour envoyer l'élément.

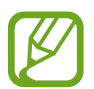

Si les deux appareils tentent d'envoyer simultanément des données, le transfert de fichiers risque d'échouer.

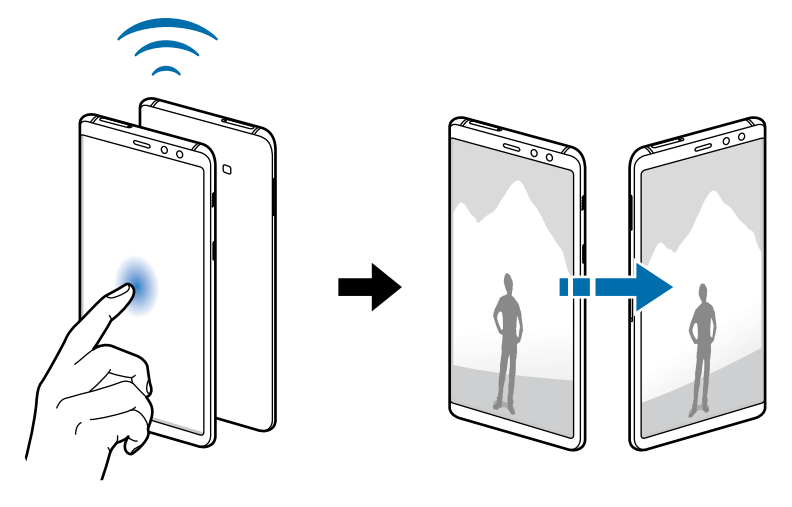

## <span id="page-141-0"></span>**Point d'accès mobile et modem**

Utilisez l'appareil comme point d'accès mobile pour partager sa connexion de données mobiles avec d'autres appareils si aucune connexion réseau n'est disponible. Les connexions peuvent être effectuées au moyen des fonctionnalités Wifi ou USB.

Depuis l'écran Paramètres, touchez **Connexions** → **Point d'accès mobile et modem**.

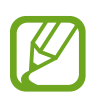

L'utilisation de cette fonction peut entrainer des frais supplémentaires.

- **Point d'accès mobile** : pour utiliser le point d'accès mobile afin de partager la connexion de données de votre appareil avec des ordinateurs ou d'autres appareils.
- **Modem USB** : pour utiliser le modem USB afin de partager la connexion de données de votre appareil avec un ordinateur au moyen du mode USB. Lorsqu'il est connecté à un ordinateur, l'appareil sert de modem sans fil.

#### **Utiliser le point d'accès mobile**

Utilisez votre appareil comme point d'accès mobile pour partager sa connexion de données avec d'autres appareils.

- 1 Depuis l'écran Paramètres, touchez **Connexions** <sup>→</sup> **Point d'accès mobile et modem** <sup>→</sup> **Point d'accès mobile**.
- 2 Touchez le bouton pour activer la fonctionnalité.

L'icône a apparait dans la barre d'état. Les autres appareils peuvent détecter le vôtre dans la liste de réseaux Wifi.

Pour définir un mot de passe pour le point d'accès mobile, touchez • → **Config. point d'accès mobile** puis sélectionnez le niveau de sécurité. Saisissez ensuite un mot de passe, puis touchez **ENREG.**.

- 3 Sur l'écran de l'autre appareil, recherchez et sélectionnez votre appareil dans la liste des réseaux Wifi.
- 4 Sur l'appareil connecté, utilisez la connexion de données de votre appareil pour accéder à Internet.

## <span id="page-142-0"></span>**Plus de paramètres de connexion**

Personnalisez les paramètres de contrôle des autres fonctions.

#### Depuis l'écran Paramètres, touchez **Connexions** → **Plus de paramètres de connexion**.

- **Rech. appareils à prox.** : pour régler l'appareil afin qu'il recherche des appareils à proximité auxquels se connecter.
- **Impression** : pour configurer les paramètres pour les modules d'extension pour imprimante installés sur l'appareil. Vous pouvez rechercher les imprimantes disponibles ou en ajouter une manuellement pour imprimer des fichiers. Pour en savoir plus, consultez la rubrique [Impression](#page-142-1).
- **MirrorLink** : pour contrôler l'application MirrorLink de votre appareil depuis l'écran du tableau de bord d'un véhicule. Pour en savoir plus, consultez la rubrique [MirrorLink.](#page-143-0)
- **Amplificateur téléchargement** : pour télécharger plus rapidement des fichiers faisant plus de 30 Mo au moyen du réseau Wifi et des réseaux mobiles. Pour en savoir plus, consultez la rubrique [Amplificateur téléchargement.](#page-144-0)
- **RPV** : pour configurer des réseaux privés virtuels (RPV) pour vous y connecter.
- **Ethernet** : pour activer la fonctionnalité Ethernet et configurer les paramètres du réseau. Cette fonctionnalité apparait lorsqu'un adaptateur Ethernet est connecté à l'appareil.

#### <span id="page-142-1"></span>**Impression**

Configurez les paramètres pour les modules d'extension pour imprimante installés sur l'appareil. Vous pouvez connecter l'appareil à une imprimante au moyen de Wifi ou Wifi Direct, puis imprimer des images ou des documents.

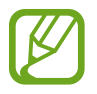

Certaines imprimantes peuvent ne pas être compatibles avec l'appareil.

**Ajouter des modules d'extension pour imprimante**

Ajoutez des modules d'extension pour les imprimantes que vous souhaitez utiliser.

- 1 Depuis l'écran Paramètres, touchez **Connexions** <sup>→</sup>**Plus de paramètres de connexion** <sup>→</sup> **Impression** → **TÉLÉCHARGER LE PLUGICIE**L.
- 2 Recherchez un module d'extension pour imprimante dans **Play Store**.
- 3 Sélectionnez un module d'extension et installez-le.

4 Sélectionnez le module d'extension pour imprimante et touchez le bouton pour activer la fonctionnalité.

L'appareil recherche les imprimantes connectées au même réseau Wifi que lui.

5 Sélectionnez une imprimante à ajouter.

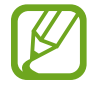

Pour ajouter des imprimantes manuellement, touchez • → Ajouter une imprimante.

#### **Imprimer du contenu**

En mode affichage d'une image ou d'un document par exemple, touchez **Imprimer** → → **Toutes les imprimantes...**, puis sélectionnez une imprimante.

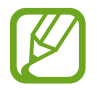

Les méthodes d'impression peuvent varier selon le type de contenu.

#### <span id="page-143-0"></span>**MirrorLink**

Vous pouvez afficher l'écran de votre appareil sur le tableau de bord de votre véhicule.

Contrôlez l'application MirrorLink de votre appareil depuis l'écran du tableau de bord d'un véhicule.

Depuis l'écran Paramètres, touchez **Connexions** → **Plus de paramètres de connexion** → **MirrorLink**.

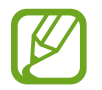

Votre appareil est compatible avec les véhicules prenant en charge MirrorLink version 1.1 ou ultérieure.

**Connecter votre appareil à un véhicule via MirrorLink**

Lorsque vous utilisez cette fonctionnalité pour la première fois, connectez l'appareil à un réseau Wifi ou mobile.

1 Associez votre appareil à un véhicule au moyen de la fonctionnalité Bluetooth.

Pour en savoir plus, consultez la rubrique [Établir une connexion avec d'autres appareils](#page-136-1)  [Bluetooth.](#page-136-1)

2 Connectez votre appareil au véhicule à l'aide d'un câble USB.

Une fois la connexion établie, accédez à l'application MirrorLink de votre appareil depuis l'écran du tableau de bord.

#### **Interrompre la connexion MirrorLink**

Débranchez le câble USB entre votre appareil et le véhicule.
#### **Amplificateur téléchargement**

Configurez l'appareil afin de télécharger simultanément et plus rapidement des fichiers faisant plus de 30 Mo au moyen du réseau Wifi et des réseaux mobiles. Un signal Wifi plus fort offre un débit de téléchargement supérieur.

Depuis l'écran Paramètres, touchez **Connexions** → **Plus de paramètres de connexion** → **Amplificateur téléchargement**.

- 
- La prise en charge de cette fonctionnalité dépend de l'appareil.
- Il se peut que des frais supplémentaires vous soient facturés lors du téléchargement de fichiers via le réseau mobile.
- Lorsque vous téléchargez des fichiers volumineux, la température de l'appareil peut augmenter. Si l'appareil dépasse une certaine température, l'application se ferme.
- Si les signaux réseau sont instables, la vitesse et les performances de cette fonctionnalité peuvent s'en trouver affectées.
- Si les débits de transfert de données du Wifi et des réseaux mobiles sont très différents, il se peut que l'appareil utilise uniquement la connexion la plus rapide.
- Cette fonctionnalité prend en charge Hypertext Transmission Protocol (HTTP) 1.1 et Hypertext Transmission Protocol Secure (HTTPS). La fonctionnalité ne peut pas être utilisée avec d'autres protocoles, comme FTP.

## **Sons et vibration**

Modifiez les paramètres des différents sons de l'appareil.

**Depuis l'écran Paramètres, touchez** Sons et vibration.

- **Mode de son** : pour configurer le mode sonore à utiliser (Son, Vibreur ou Silencieux).
- **Vibreur et sonnerie** : pour configurer l'appareil afin qu'il vibre et émette une sonnerie lors de la réception d'un appel.
- **Utiliser boutons volume pr médias** : pour régler le volume des médias lorsque vous pressez le bouton de volume.
- **Volume** : pour ajuster le volume des sonneries d'appel, de la musique et des vidéos, des sons système et des notifications.
- **Intensité du vibreur** : pour régler l'intensité du vibreur lors de nouvelles notifications.
- **Sonnerie** : pour modifier les paramètres des sonneries.
- **Type de vibreur** : pour sélectionner un type de vibreur. Pour en savoir plus, consultez la rubrique [Barre de navigation \(touches programmables\).](#page-31-0)
- **Sons de notification** : pour modifier les paramètres sonores des notifications de chacune des applications.
- **Ne pas déranger** : pour couper le son de tous les appels, des notifications et des médias, à l'exception des options sélectionnées.
- **Sélections audibles** : pour configurer l'appareil afin qu'il émette un son lorsque vous sélectionnez une application ou une option sur l'écran tactile.
- **Sons verrouillage écran** : pour configurer l'appareil afin qu'il émette un son lorsque vous verrouillez ou déverrouillez l'écran tactile.
- **Son de chargement** : pour régler l'appareil afin qu'il émette un son lorsqu'il est connecté à un chargeur.
- **Retour vibration** : pour configurer l'appareil afin qu'il vibre lorsque vous touchez les boutons de la barre de navigation et pour certaines actions, comme toucher longuement un élément.
- **Son pavé de numérotation** : pour configurer l'appareil afin qu'il émette un son lorsque vous touchez le pavé numérique.
- **Son du clavier** : pour configurer l'appareil afin qu'il émette un son lorsque vous touchez le clavier.
- **Vibration du clavier** : pour configurer l'appareil afin qu'il vibre lorsque vous touchez une touche.
- **Qualité et effets sonores** : pour configurer d'autres paramètres du son.
- **Son d'application séparé** : pour jouer le son d'une application sur le hautparleur Bluetooth ou le casque connecté d'une autre source que celle du son des autres applications. Par exemple, vous pouvez entendre l'application Navigation sur le hautparleur de votre appareil tout en écoutant l'application Musique sur le hautparleur Bluetooth de votre véhicule.

## **Notifications**

Modifiez les paramètres de notification pour chacune des applications.

Depuis l'écran Paramètres, touchez **Notifications**.

Afin de personnaliser les paramètres de notification, touchez **PARAMÈTRES AVANCÉS** et sélectionnez une application.

- **Autorisation notifications** : pour autoriser les notifications de l'application sélectionnée.
- **Affichage silencieux** : pour couper les sons des notifications et masquer les aperçus de notification.
- **Sur l'écran verrouillé** : pour afficher ou masquer les notifications de l'application sélectionnée lorsque l'appareil est verrouillé.
- **Définir comme priorité** : pour afficher les notifications au haut du panneau de notifications et les inclure dans la liste permise lorsque la fonctionnalité **Ne pas déranger** est activée.

## **Affichage**

### **Options**

Modifiez les paramètres d'affichage et de l'écran d'accueil.

Depuis l'écran Paramètres, touchez **Affichage**.

- **Luminosité** : pour régler la luminosité de l'écran.
- **Luminosité automatique** : pour faire le suivi de vos préférences de luminosité et les appliquer automatiquement en des conditions d'éclairage similaires.
- **Filtre de lumière bleue** : pour activer le filtre de lumière bleue et changer les paramètres de filtre. Pour en savoir plus, consultez la rubrique [Filtre de lumière bleue](#page-147-0).
- **Mode d'écran** : pour changer le mode d'écran et ajuster la couleur de l'écran. Pour en savoir plus, consultez la rubrique [Changer le mode d'écran ou ajuster la couleur](#page-148-0)  [d'affichage.](#page-148-0)
- **Zoom écran et police** : pour changer le réglage de zoom de l'écran ou la taille et le type de police.
- **Écran d'accueil** : pour changer la taille de la grille afin d'afficher plus ou moins d'éléments sur l'écran d'accueil, et plus encore.
- **Applications en plein écran** : pour sélectionner les applications à afficher en format plein écran.
- **Mode simplifié** : pour activer le mode simplifié afin d'afficher les grandes icônes et appliquer un affichage plus simple dans l'écran d'accueil.
- **Cadres d'icône** : pour appliquer un cadre autour des icônes afin de les faire ressortir.
- **Voyant** : pour activer le voyant DEL pendant la recharge, lorsque vous avez des notifications non lues, ou lorsque vous enregistrez des mémos vocaux l'écran éteint.
- **Barre d'état** : pour personnaliser les paramètres d'affichage des notifications et des icônes dans la barre d'état.
- **Barre de navigation** : pour changer les paramètres de la barre de navigation. Pour en savoir plus, consultez la rubrique [Barre de navigation \(touches programmables\).](#page-31-0)
- **Mise en veille de l'écran** : pour définir le délai à l'issue duquel l'écran doit s'éteindre automatiquement.
- **Blocage des appuis accidentels** : pour empêcher l'écran de s'allumer lorsqu'il détecte une saisie tactile alors qu'il se trouve dans un endroit sombre, comme la poche d'un vêtement, une mallette ou un sac.
- **Écran de veille** : pour activer l'économiseur d'écran lorsque l'appareil est en cours de chargement. Pour en savoir plus, consultez la rubrique [Écran de veille.](#page-150-0)

### <span id="page-147-0"></span>**Filtre de lumière bleue**

Réduisez la fatigue oculaire en limitant la quantité de lumière bleue émise par l'écran.

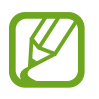

Lorsque vous visionnez des vidéos HDR provenant de services de vidéos HDRexclusive, le filtre de lumière bleue pourrait ne pas s'appliquer.

- 1 Depuis l'écran Paramètres, touchez **Affichage** <sup>→</sup> **Filtre de lumière bleue**, puis touchez le bouton **Activer maintenant** pour activer la fonctionnalité.
- 2 Glissez le curseur pour ajuster l'opacité du filtre.
- 3 Pour configurer l'horaire d'application du filtre de lumière bleue à l'écran, touchez le bouton **Activer comme prévu** pour activer la fonctionnalité et sélectionnez une option.
	- **Du coucher au lever du soleil** : pour configurer l'appareil afin qu'il applique le filtre de lumière bleue la nuit, et le désactive le matin, en se basant sur les heures de lever et coucher du soleil de votre position actuelle.
	- **Programmation personnalisée** : pour définir une heure spécifique pour appliquer le filtre de lumière bleue la nuit.

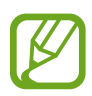

Lorsque vous utilisez le filtre de lumière bleue, vous pouvez ajuster l'opacité du filtre en déplaçant le curseur.

### <span id="page-148-0"></span>**Changer le mode d'écran ou ajuster la couleur d'affichage**

Sélectionnez un mode d'écran convenant au visionnement de films ou d'images, ou ajustez la couleur d'affichage selon vos préférences.

Si vous sélectionnez le mode **Affichage adaptatif**, vous pouvez ajuster l'équilibre des couleurs d'affichage selon des valeurs de couleur.

#### **Changer le mode d'écran**

Depuis l'écran Paramètres, touchez **Affichage** → **Mode d'écran** et sélectionnez un mode.

- **Affichage adaptatif** : Ce mode optimise la gamme de couleurs, la saturation et la netteté de l'affichage. Vous pouvez aussi ajuster l'équilibre des couleurs selon des valeurs de couleur.
- **Cinéma AMOLED** : Ce mode convient au visionnement de vidéos.
- **Photo AMOLED** : Ce mode convient au visionnement d'images.
- **Basique** : Ce mode convient à une utilisation normale.
- 
- Vous pouvez ajuster la couleur de l'affichage uniquement en mode **Affichage adaptatif**.
- Le mode **Affichage adaptatif** peut ne pas être compatible avec des applications tierces.
- Vous ne pouvez pas modifier le mode d'écran lorsque le filtre de lumière bleue est appliqué.

#### **Optimiser l'équilibre des couleurs en plein écran**

Optimisez les couleurs d'affichage en ajustant les tons de couleurs selon votre préférence. Si vous tirez le curseur vers **Froid**, le ton bleu augmente. Si vous tirez le curseur vers **Chaud**, le ton rouge augmente.

- 1 Depuis l'écran Paramètres, touchez **Affichage** <sup>→</sup> **Mode d'écran** <sup>→</sup> **Affichage adaptatif**.
- 2 Ajustez la barre d'ajustement des couleurs sous **Équilibre des couleurs en plein écran**. L'équilibre des couleurs s'ajustera selon votre préférence.

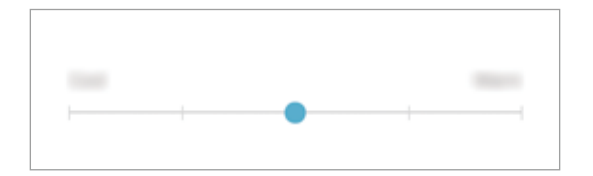

#### **Ajuster les tons de couleur de l'écran selon des valeurs de couleur**

Augmentez ou réduisez les tons de certaines couleurs en ajustant les valeurs des **Rouge**, **Vert** ou **Bleu**.

- 1 Depuis l'écran Paramètres, touchez **Affichage** <sup>→</sup> **Mode d'écran** <sup>→</sup> **Affichage adaptatif**.
- 2 Cochez **Paramètres avancés**.
- 3 Ajustez la barre de couleur **Rouge**, **Vert**, ou **Bleu** selon votre préférence. Les tons de l'écran s'ajusteront.

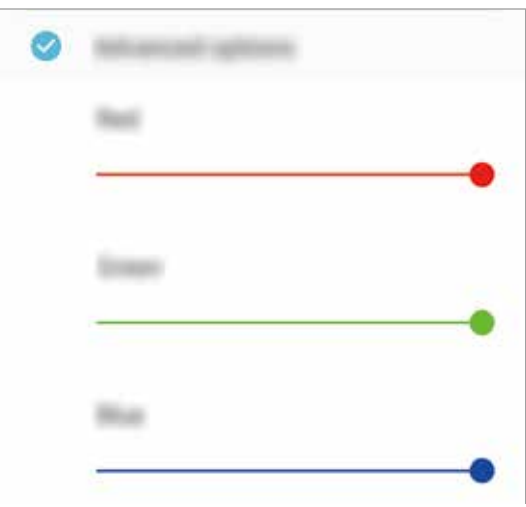

### <span id="page-150-0"></span>**Écran de veille**

Vous pouvez définir des images comme économiseur d'écran lorsque l'écran s'éteint automatiquement. L'économiseur d'écran s'affichera lors de la recharge de l'appareil.

- 1 Depuis l'écran Paramètres, touchez **Affichage** <sup>→</sup> **Écran de veille** et touchez le bouton pour activer la fonctionnalité.
- 2 Sélectionnez une option.

Si vous sélectionnez **Cadre photo**, un diaporama avec les images sélectionnées va démarrer. Si vous sélectionnez **Table photo**, les images sélectionnées apparaitront ou forme de cartes superposées.

- 3 Touchez & pour sélectionner les albums à afficher.
- 4 Lorsque vous avez terminé, touchez le bouton Retour.

Pour voir l'option sélectionnée, touchez **APERÇU**.

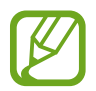

Si vous touchez l'écran pendant l'affichage de l'économiseur d'écran, l'écran s'allumera.

## **Fonds d'écran et thèmes**

Changez les paramètres de papier peint pour l'écran d'accueil et l'écran verrouillé, ou pour appliquer différents thèmes à l'appareil.

Depuis l'écran Paramètres, touchez **Fonds d'écran et thèmes**.

- **Fonds d'écran** : pour modifier les paramètres de fond d'écran de l'écran d'accueil et de l'écran verrouillé.
- **Thèmes** : pour changer le thème de l'appareil.
- **Icônes** : pour changer le style des icônes.

### **Fonctions avancées**

Activez les fonctions avancées et modifiez les paramètres qui les contrôlent.

Depuis l'écran Paramètres, touchez **Fonctions avancées**.

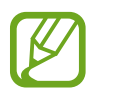

D'intenses secousses ou des chocs subis par l'appareil peuvent causer des saisies accidentelles pour certaines fonctions utilisant des capteurs.

- **Veille intelligente** : pour empêcher le rétroéclairage de se désactiver lorsque vous consultez l'écran.
- **Jeux** : pour activer Game Launcher. Pour en savoir plus, consultez la rubrique [Game](#page-121-0)  [Launcher](#page-121-0).
- **Protect. ID appelant et antipourriel** : pour repérer les numéros non enregistrés lorsque vous recevez des appels ou des messages. Vous pouvez aussi activer l'affichage de vos coordonnées sur l'appareil de l'interlocuteur lorsque vous l'appelez ou lui envoyer un message, même si vos coordonnées ne sont pas enregistrées sur son appareil.

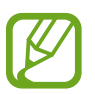

La disponibilité de cette fonctionnalité dépend de votre zone géographique et de votre fournisseur de services.

• **Mode Utilisation à une main** : pour ajuster la taille et la disposition de l'écran de l'appareil afin de faciliter l'utilisation à une main.

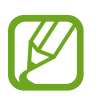

La disponibilité de cette fonctionnalité dépend de votre zone géographique et de votre fournisseur de services.

- **Gestes du capteur d'empreinte** : pour ouvrir ou fermer le panneau de notifications lorsque vous balayez vers le haut ou le bas sur le lecteur d'empreintes digitales. Cette fonctionnalité n'est pas offerte si le lecteur d'empreintes est en train de lire vos empreintes.
- **Lanc. rapide app. photo** : pour lancer l'appareil photo en pressant deux fois le bouton Allumer/Éteindre.

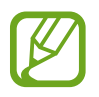

La disponibilité de cette fonctionnalité dépend de votre zone géographique et de votre fournisseur de services.

- **Appli. assist. appareil** : pour sélectionner l'application d'assistance qui sera lancée lorsque vous pressez longuement le bouton Accueil. Cette application d'assistance collectera l'information de l'écran actuel et y offrira de l'information, des applications et des fonctionnalités pertinentes.
- **Fonction multifenêtre** : pour choisir le mode de démarrage de la fonction multifenêtre.
- **Capture intelligente** : pour capturer l'écran actuel et la zone défilante, et rogner et partager ces captures de contenu immédiatement.

• **Capture d'écran par glissement de paume** : pour effectuer une capture d'écran en balayant l'écran avec la main vers la gauche ou vers la droite. Vous pouvez regarder les images capturées dans la **Galerie**.

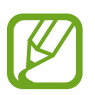

Il est impossible de faire une capture d'écran lors de l'utilisation de certaines applications et fonctionnalités.

- **Appel direct** : pour lancer un appel au contact dont les détails du message ou les coordonnées sont affichés à l'écran en portant l'appareil à l'oreille.
- **Alerte intelligente** : pour recevoir une notification des appels manqués ou des nouveaux messages lorsque vous prenez l'appareil en main.

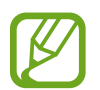

Il est possible que cette fonctionnalité ne fonctionne pas si l'écran est allumé ou si l'appareil n'est pas sur une surface plane.

- **Coupure son facile** : pour désactiver le son des appels entrants ou des alarmes en utilisant des mouvements de la paume ou en orientant l'écran de votre appareil vers le bas.
- **Glisser pour appeler/envoyer msg** : pour faire un appel ou envoyer un message lorsque vous balayez vers la droite ou la gauche sur un contact ou un numéro de téléphone.
- **Messagerie double** : pour installer une application secondaire et utiliser deux comptes séparés pour la même application de messagerie. Pour en savoir plus, consultez la rubrique [Messagerie double](#page-123-0).
- **Envoyer des messages SOS** : pour envoyer des messages d'aide en pressant à trois reprises le bouton Allumer/Éteindre. Vous pouvez également envoyer des enregistrements audios avec votre message au destinataire.
- **Partage direct** : pour afficher les personnes contactées depuis le panneau d'options de partage afin de partager directement du contenu avec elles.

## **Maintenance de l'appareil**

Cette fonctionnalité fournit un aperçu de l'état de la pile de votre appareil, de son stockage, de sa mémoire et de son système de sécurité. Vous pouvez également optimiser automatiquement l'appareil d'une simple pression du doigt.

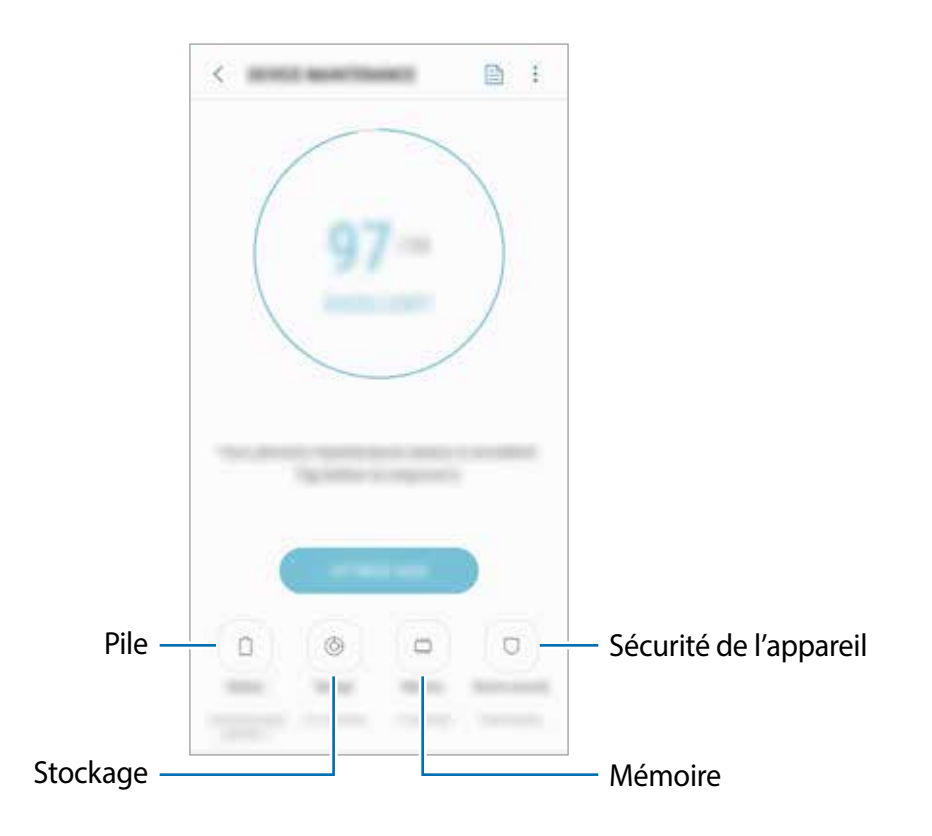

#### **Utiliser la fonction d'optimisation rapide**

#### Depuis l'écran des Paramètres, touchez **Maintenance de l'appareil** → **NETTOYER** ou **OPTIMISER MAINT.**.

La fonctionnalité d'optimisation rapide améliore la performance de l'appareil au moyen des actions suivantes :

- Effacemement d'une partie de la mémoire.
- Suppression des fichiers inutiles et fermeture des applications fonctionnant en arrièreplan.
- Gestion de l'utilisation anormale de la pile.
- Analyse pour la détection d'applications défaillantes et de logiciels malveillants.

#### **Pile**

Vérifiez l'autonomie de la pile et la durée d'utilisation restante de l'appareil. Pour les appareils dont le niveau de la pile est faible, économisez l'énergie de la pile en activant les fonctions d'économie d'énergie.

Depuis l'écran des Paramètres, touchez **Maintenance de l'appareil** → **Pile**.

- 
- La durée d'utilisation indique l'autonomie restante avant que la pile ne soit complètement déchargée. Cette durée d'utilisation peut varier selon les paramètres de l'appareil et les conditions d'utilisation.
	- Il se peut que vous ne receviez pas de notifications des applications qui utilisent le mode économie d'énergie.

#### **Mode économie d'énergie**

- **MOYEN** : Activez le mode Économie d'énergie afin de prolonger la durée d'autonomie de votre pile.
- **MAXIMUM** : En mode Économie d'énergie maximale, l'appareil diminue sa consommation d'énergie en utilisant un arrière-plan sombre et en limitant les applications et les fonctionnalités disponibles. Les connexions réseau, à l'exception du réseau mobile, seront désactivées.

#### **Gérer la pile**

Vous pouvez réduire la consommation d'énergie de la pile en empêchant certaines applications en arrière-plan de consommer l'énergie lorsqu'elles sont inutilisées. Cochez les applis dans la liste des applications et touchez **ÉCO. PILE**. Vous pouvez aussi toucher • → **Paramètres avancés** et définir les options de contrôle d'énergie des applications.

Vous pouvez régler l'appareil afin qu'il recharge la pile plus rapidement. Touchez  $\frac{1}{2} \rightarrow$ **Paramètres avancés** puis le bouton **Charg. par câble rapide** pour activer la fonctionnalité.

#### **Stockage**

Vérifiez la quantité de mémoire utilisée et disponible.

Depuis l'écran des Paramètres, touchez **Maintenance de l'appareil** → **Stockage**.

- 
- La mémoire interne de votre appareil a une capacité réelle disponible inférieure à la capacité indiquée, car elle est en partie occupée par le système d'exploitation et les applications installées par défaut. La capacité restante peut varier lorsque vous mettez à jour l'appareil.
- Vous pouvez voir la capacité disponible de la mémoire interne dans la rubrique Caractéristiques de votre appareil sur le site Web de Samsung.

#### **Gérer la mémoire**

Pour supprimer les fichiers résiduels, comme les fichiers en cache, touchez **NETTOYER**. Pour supprimer des fichiers ou désinstaller des applications que vous n'utilisez plus, sélectionnez une catégorie sous Données utilisateurs. Puis, sélectionnez les éléments superflus et touchez **SUPPRIMER** ou **DÉSINSTALLER**.

#### **Mémoire**

Depuis l'écran des Paramètres, touchez **Maintenance de l'appareil** → **Mémoire**.

Pour accélérer le fonctionnement de votre appareil, réduisez la quantité de mémoire vive utilisée en cochant les applications dans la liste, et touchez **NETTOYER**.

#### **Sécurité de l'appareil**

Vérifiez l'état de la sécurité de votre appareil. Cette fonctionnalité analyse votre appareil pour le protéger contre les logiciels malveillants.

Depuis l'écran des Paramètres, touchez **Maintenance de l'appareil** → **Sécurité de l'appareil** → **ANALYSER TÉLÉPHONE**.

## **Applications**

Gérez les applications de l'appareil et modifiez les paramètres. Vous pouvez voir l'information sur l'utilisation des applications, en changer les paramètres de notification ou d'autorisation, ou désinstaller les applications inutiles.

Depuis l'écran Paramètres, touchez **Applications**.

## **Verrouillage et sécurité**

### **Options**

Modifiez les paramètres de sécurité de l'appareil.

Depuis l'écran Paramètres, touchez V**errouillage et sécurité**.

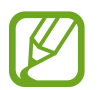

Les options disponibles peuvent varier selon le type de verrouillage de l'écran sélectionné.

- **Type de verrouillage de l'écran** : pour modifier le type de verrouillage de l'écran.
- **Reconnaissance faciale** : pour déverrouiller l'écran à l'aide de la reconnaissance faciale. Pour en savoir plus, consultez la rubrique [Reconnaissance faciale.](#page-157-0)
- **Lecteur d'empreintes** : pour enregistrer vos empreintes digitales sur l'appareil pour le sécuriser ou vous connecter à votre compte Samsung. Pour en savoir plus, consultez la rubrique [Reconnaissance des empreintes](#page-159-0).
- **Smart Lock** : pour déverrouiller automatiquement l'appareil s'il se trouve en lieu fiable ou s'il détecte certains appareils. Pour en savoir plus, consultez la rubrique [Smart Lock.](#page-162-0)
- **Param. verrouillage sécurisé** : pour changer les paramètres de sécurité de l'écran pour le type de verrouillage sélectionné.
- **Always On Display** : pour afficher une image ou une information lorsque l'écran est éteint. Pour en savoir plus, consultez la rubrique [Écran Always On Display](#page-98-0).
- **Informations et FaceWidgets** : pour modifier les paramètres des éléments affichés sur l'écran Always On Display ou l'écran verrouillé.
- **Notifications** : pour afficher le contenu des notifications sur l'écran Always On Display ou l'écran verrouillé et sélectionner quelles notifications afficher.
- **Raccourcis d'application** : pour assigner des raccourcis aux applications affichées sur l'écran verrouillé.
- **Samsung Pass** : pour vérifier votre identité facilement de façon sécuritaire au moyen de vos données biométriques. Pour en savoir plus, consultez la rubrique [Smart Lock](#page-162-0).
- **Traçage du mobile** : pour activer ou désactiver la fonctionnalité. Vous pouvez accéder au site Web Trouver mon mobile [\(findmymobile.samsung.com\)](http://findmymobile.samsung.com) pour localiser et contrôler votre appareil perdu ou volé.
- **Sources inconnues** : pour autoriser l'installation d'applications provenant de sources inconnues.
- **Dossier sécurisé** : pour créer un dossier sécurisé afin de protéger l'accès à votre contenu et à vos applications privés. Pour en savoir plus, consultez la rubrique [Dossier sécurisé](#page-166-0).
- **Contrôle autorisations applis** : pour recevoir des notifications lorsque les autorisations que vous sélectionnez sont utilisées par des applications qui s'exécutent en arrière-plan. Vous pouvez gérer les paramètres de chacune des applications et voir l'historique des autorisations.
- **Démarrage sécurisé** : pour devoir saisir un code de déverrouillage lorsque vous allumez l'appareil afin de le protéger. Vous devez saisir le code de déverrouillage d'écran pour allumer l'appareil et accéder aux messages et notifications.
- **Cryptage de la carte SD** : pour chiffrer les données enregistrées sur la carte mémoire.

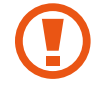

Si vous réinitialisez votre appareil aux paramètres par défaut alors que cette fonctionnalité est activée, l'appareil ne pourra plus lire les fichiers chiffrés. Désactivez la fonctionnalité avant de réinitialiser l'appareil.

• **Autres paramètres de sécurité** : pour configurer des paramètres de sécurité supplémentaires.

### <span id="page-157-0"></span>**Reconnaissance faciale**

Vous pouvez pour configurer l'appareil afin d'utiliser votre visage pour déverrouiller l'écran.

- Votre appareil peut être déverrouillé par une personne vous ressemblant.
	- La reconnaissance faciale est moins sécuritaire que l'utilisation d'un modèle, d'un NIP ou d'un mot de passe.
	- Tenez compte des points suivants lorsque vous utilisez la reconnaissance faciale :
		- Tenez compte du port de lunettes, chapeau, masque, barbe ou maquillage lors de l'enregistrement de votre visage
		- Assurez-vous d'être dans un lieu bien éclairé et que l'objectif est propre lors de l'enregistrement de votre visage
		- Assurez-vous que votre image n'est pas floue pour de meilleurs résultats
	- Si vous utilisez la reconnaissance faciale comme type de verrouillage de l'écran, votre visage ne peut être utilisé pour déverrouiller l'écran lorsque vous redémarrez l'appareil. Pour utiliser l'appareil, vous devez déverrouiller l'écran au moyen du modèle, NIP ou mot de passe que vous avez défini au moment d'enregistrer votre visage. Veillez à ne pas oublier votre modèle, NIP ou mot de passe.

#### **Enregistrer votre visage**

Pour de meilleurs résultats, enregistrez votre visage à l'intérieur, sans lumière directe du soleil.

- 1 Depuis l'écran Paramètres, touchez **Verrouillage et sécurité** → **Reconnaissance faciale**.
- 2 Déverrouillez l'écran au moyen du type de déverrouillage prédéfini. Si vous n'avez pas défini un type de verrouillage de l'écran, créez-en un.
- 3 Lisez les instructions à l'écran et touchez **CONTINUER**.
- 4 Tenez l'appareil avec l'écran face à vous et regardez l'écran.

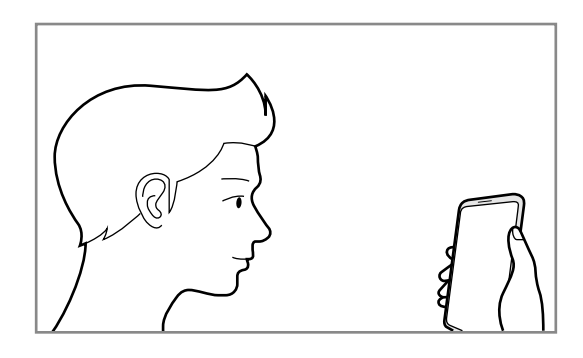

5 Placez votre visage à l'intérieur du cercle.

L'objectif scanne votre visage.

Lorsque l'écran de verrouillage par reconnaissance faciale apparait, touchez **ACTIVER** pour utiliser votre visage pour déverrouiller l'écran.

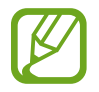

Si le déverrouillage par reconnaissance facile ne fonctionne pas correctement, touchez **Supprimer les données du visage** pour effacer votre visage enregistré et enregistrez-le de nouveau.

#### **Déverrouiller l'écran à l'aide de la reconnaissance faciale**

Vous pouvez déverrouiller l'écran avec votre visage au lieu d'utiliser un modèle, un NIP ou un mot de passe.

- 1 Depuis l'écran Paramètres, touchez **Verrouillage et sécurité** → **Reconnaissance faciale**.
- 2 Déverrouillez l'écran au moyen du type de déverrouillage prédéfini.
- 3 Touchez le bouton **Déverrouillage par reconnaissance du visage** pour activer la fonctionnalité.

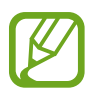

Si vous souhaitez réduire la possibilité de reconnaissance faciale par photos ou vidéos, touchez le bouton **Reconnsaissance plus rapide** pour désactiver la fonctionnalité. Cela peut diminuer la vitesse de reconnaissance faciale.

4 Sur l'écran verrouillé, regardez l'écran.

Lorsque votre visage est reconnu, vous pouvez déverrouiller l'écran sans avoir à utiliser un type de déverrouillage supplémentaire. Si votre visage n'est pas reconnu, utilisez le type de déverrouillage prédéfini.

### <span id="page-159-0"></span>**Reconnaissance des empreintes**

La reconnaissance des empreintes requiert que vos empreintes digitales soient préalablement enregistrées et stockées dans l'appareil. Après l'enregistrement, vous pouvez configurer l'appareil afin d'utiliser vos empreintes avec les fonctions suivantes :

- Samsung Pass (vérification du compte Samsung et connexion Web)
- Samsung Pay
- Déverrouillage d'écran
- Dossier sécurisé
	- La disponibilité de cette fonctionnalité dépend de votre zone géographique et de votre fournisseur de services.
	- La reconnaissance des empreintes utilise les caractéristiques uniques de chaque empreinte pour améliorer la sécurité de votre appareil. La possibilité que le lecteur d'empreintes confonde deux empreintes digitales est très faible. Cependant, dans de rares cas où deux empreintes sont similaires, le capteur peut ne pas les distinguer.
	- Si vous utilisez votre empreinte comme type de verrouillage de l'écran, votre empreinte ne peut être utilisée pour déverrouiller l'écran lorsque vous redémarrez l'appareil. Pour utiliser l'appareil, vous devez déverrouiller l'écran au moyen du modèle, NIP ou mot de passe que vous avez défini au moment d'enregistrer l'empreinte. Veillez à ne pas oublier votre modèle, NIP ou mot de passe.
	- Si votre empreinte digitale n'est pas reconnue, déverrouillez l'appareil au moyen du modèle, NIP ou mot de passe que vous avez défini au moment d'enregistrer votre empreinte digitale. Si vous oubliez votre code de déverrouillage, vous ne serez plus en mesure d'utiliser l'appareil à moins de le réinitialiser. Samsung ne peut être tenu responsable de toute perte de données ou pour tout causé par des codes de déverrouillage oubliés.

#### **Conseils pour une meilleure reconnaissance des empreintes**

Lorsque vous scannez vos empreintes sur l'appareil, sachez que les conditions suivantes risquent d'affecter les performances de cette fonctionnalité :

- Le lecteur d'empreintes digitales reconnait vos empreintes. Assurez-vous que le lecteur d'empreintes digitales n'a pas été rayé ni endommagé par des objets métalliques comme des pièces de monnaie, des clés ou quelque bijou.
- Si vous posez un film protecteur, un autocollant ou des accessoires sur la zone de reconnaissance des empreintes, cela pourrait nuire à la réussite de la reconnaissance des empreintes. Si la zone de reconnaissance des empreintes est couverte par un film de protection, retirez-le avant d'utiliser le lecteur d'empreintes digitales.
- Assurez-vous que la zone de reconnaissance des empreintes et vos doigts sont propres et secs.
- L'appareil peut ne pas reconnaitre les empreintes digitales présentant des ridules ou des cicatrices.
- L'appareil peut ne pas reconnaitre l'empreinte d'un doigt petit ou très fin.
- Si vous pliez le doigt ou si vous utilisez le bout du doigt, l'appareil risque de ne pas reconnaitre l'empreinte. Veillez à couvrir l'intégralité du lecteur d'empreintes digitales avec votre doigt.
- Pour améliorer les performances de reconnaissance, enregistrez les empreintes de la main que vous utilisez le plus fréquemment lorsque vous manipulez l'appareil.
- Dans les environnements secs, de l'électricité statique peut s'accumuler dans l'appareil. Évitez d'utiliser cette fonctionnalité dans des environnements secs ou, avant d'utiliser la fonctionnalité, déchargez l'électricité statique accumulée en touchant un objet métallique.

#### **Enregistrer des empreintes**

- 1 Depuis l'écran Paramètres, touchez **Verrouillage et sécurité**→ **Lecteur d'empreintes**.
- $2$  Déverrouillez l'écran au moyen du type de déverrouillage prédéfini.

Si vous n'avez pas défini un type de verrouillage de l'écran, créez-en un.

3 Placez votre doigt sur le lecteur d'empreintes digitales.

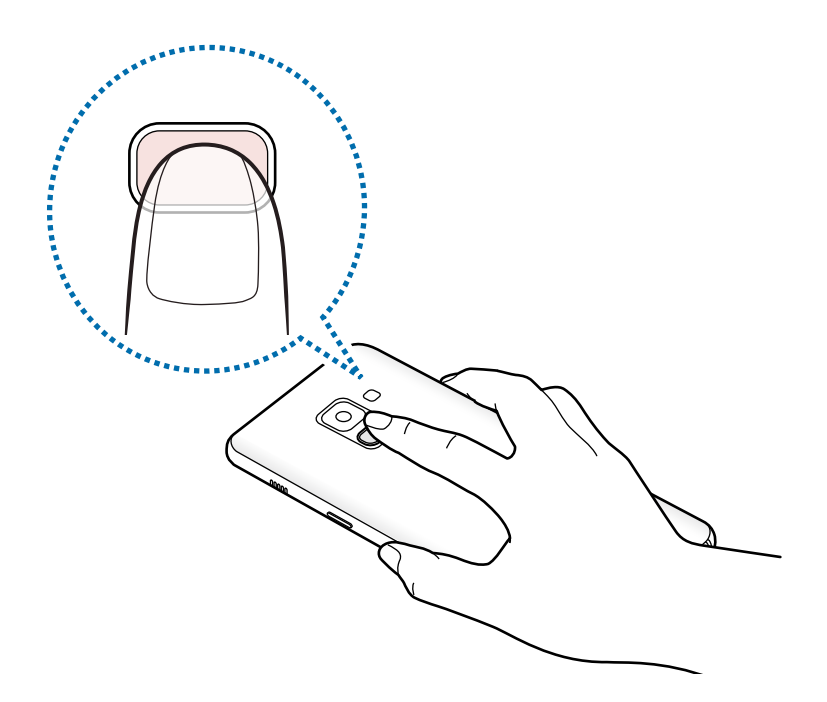

4 Une fois votre doigt détecté par l'appareil, soulevez-le et posez-le à nouveau sur le lecteur d'empreintes digitales.

Répétez cette opération jusqu'à ce que votre empreinte digitale soit enregistrée. Lorsque vous avez terminé d'enregistrer vos empreintes, touchez **OK**.

Lorsque l'écran de verrouillage par empreinte apparait, touchez **ACTIVER** pour utiliser votre empreinte pour déverrouiller l'écran.

#### **Supprimer des empreintes**

Vous pouvez supprimer les empreintes enregistrées.

- 1 Depuis l'écran Paramètres, touchez **Verrouillage et sécurité** → **Lecteur d'empreintes**.
- 2 Déverrouillez l'écran au moyen du type de déverrouillage prédéfini.
- 3 Touchez **MODIFIER**.
- 4 Cochez les empreintes à supprimer, puis touchez **SUPPRIMER**.

#### **Utiliser Samsung Pass**

Si vous enregistrez vos empreintes dans Samsung Pass, vous pouvez les utiliser pour vérifier votre identité ou vous connecter sur des pages Web. Pour en savoir plus, consultez la rubrique [Samsung Pass.](#page-163-0)

#### **Utiliser vos empreintes avec Samsung Pay**

Vous pouvez utiliser vos empreintes avec Samsung Pay afin de faire des paiements rapides de façon sécuritaire. Pour en savoir plus, consultez la rubrique [Samsung Pay](#page-105-0).

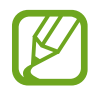

La disponibilité de Samsung Pay dépend de votre zone géographique et de votre fournisseur de services.

#### **Déverrouiller l'écran avec une empreinte**

Vous pouvez déverrouiller l'écran avec une empreinte au lieu d'utiliser un modèle, un NIP ou un mot de passe.

- 1 Depuis l'écran Paramètres, touchez **Verrouillage et sécurité** → **Lecteur d'empreintes**.
- 2 Déverrouillez l'écran au moyen du type de déverrouillage prédéfini.
- 3 Touchez le bouton **Déverr. par empreinte** pour activer la fonctionnalité.
- 4 Sur l'écran verrouillé, placez votre doigt sur le lecteur d'empreintes digitales pour scanner votre empreinte.

### <span id="page-162-0"></span>**Smart Lock**

Vous pouvez définir le déverrouillage automatique de l'appareil s'il se trouve en lieu fiable ou s'il détecte des appareils.

Par exemple, si vous avez défini votre domicile comme un lieu fiable, lorsque vous arrivez à votre domicile, votre appareil le détecter et se déverrouille automatiquement.

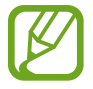

- Cette fonctionnalité est offerte après l'activation d'un type de verrouillage d'écran.
- Si vous n'utilisez pas votre appareil pendant plus de quatre heures, ou si vous allumez votre appareil, vous devez déverrouiller l'écran avec le modèle, le NIP ou le mot de passe que vous avez défini.
- 1 Depuis l'écran Paramètres, touchez **Verrouillage et sécurité** → **Smart Lock**.
- 2 Déverrouillez l'écran au moyen du type de déverrouillage prédéfini.
- 3 Sélectionnez une option et suivez les instructions à l'écran pour compléter la configuration.

### <span id="page-163-0"></span>**Samsung Pass**

Samsung Pass vous permet de vous connecter à votre compte Samsung, à des pages Web ou à des applications de façon sécuritaire au moyen de vos données biométriques plutôt que de saisir vos informations de connexion.

Enregistrez vos données biométriques dans Samsung Pass et utilisez ces données pour vous connecter aux pages Web ou applications prises en charge par Samsung Pass.

- 
- L'utilisation de cette fonctionnalité requiert la connexion de votre appareil à un réseau Wifi ou mobile.
- Vous devez enregistrer votre compte Samsung et vous y connecter pour utiliser cette fonctionnalité. Pour en savoir plus, consultez la rubrique [Compte Samsung.](#page-24-0)
- La fonctionnalité de connexion au site Web n'est offerte que pour les sites Web auxquels vous souhaitez accéder depuis l'application **Internet**. Il est possible que certains sites Web ne prennent pas en charge cette fonctionnalité.

#### **Enregistrer Samsung Pass**

Avant d'utiliser Samsung Pass, vous devez enregistrer vos données biométriques sur Samsung Pass.

- 1 Depuis l'écran Paramètres, touchez **Verrouillage et sécurité** → **Samsung Pass**.
- 2 Lisez les instructions à l'écran et touchez **DÉMARRER**.
- $3$  Saisissez vos identifiant et mot de passe de votre compte Samsung et touchez **CONFIRMER**.
- 4 Lisez et acceptez les conditions d'utilisation, puis touchez **SUIVANT**.
- 5 Touchez **ENREGISTRER EMPREINTES** et enregistrez vos empreintes. Pour en savoir plus, consultez la rubrique [Reconnaissance des empreintes](#page-159-0).
- 6 Scannez votre empreinte, et touchez **SUIVANT** pour compléter l'enregistrement de Samsung Pass.

Si l'option **Ajouter à écran accueil** est cochée, l'icône Samsung Pass apparaitra sur l'écran d'accueil.

#### **Vérifier le mot de passe du compte Samsung**

Utilisez Samsung Pass pour vérifier le mot de passe de votre compte Samsung. Vous pouvez recourir à vos données biométriques au lieu de saisir votre mot de passe, par exemple, lorsque vous achetez du contenu sur **Galaxy Apps**.

- 1 Depuis l'écran Paramètres, touchez **Verrouillage et sécurité** → **Samsung Pass**.
- 2 Déverrouillez l'écran au moyen du type de déverrouillage prédéfini.
- 3 Touchez **Compte Samsung** et touchez le bouton **Utilisation avec Samsung Pass** pour activer la fonctionnalité.

#### **Utiliser Samsung Pass pour vous connecter à des sites Web**

Vous pouvez utiliser Samsung Pass pour vous connecter facilement à des sites Web prenant en charge la sauvegarde d'identifiant et de mot de passe.

- 1 Ouvrez le site Web auquel vous souhaitez vous connecter.
- $2$  Saisissez votre nom d'utilisateur et votre mot de passe, puis touchez le bouton de connexion du site Web.
- 3 Touchez **Se connecter à l'aide des empreintes via Samsung Pass** et touchez **MÉMORISER**.

Vous pouvez maintenant utiliser vos données biométriques enregistrées sur Samsung Pass lorsque vous vous connectez au site Web.

#### **Gérer l'information de connexion**

Affichez la liste des sites Web pour lesquels vous avez défini l'utilisation de Samsung Pass et gérez l'information de connexion.

- 1 Depuis l'écran Paramètres, touchez **Verrouillage et sécurité**→ **Samsung Pass**.
- 2 Déverrouillez l'écran au moyen du type de déverrouillage prédéfini.
- 3 Touchez **Informations de connexion Web**.
- 4 Sélectionnez un site Web dans la liste.
- 5 Touchez <sup>→</sup> **Modifier** et modifiez votre identifiant, votre mot de passe et le nom du site Web.

Pour supprimer le site Web, touchez • → **Supprimer**.

#### **Utiliser Samsung Pass avec des applis**

Lorsque vous utilisez des applications prenant en charge Samsung Pass, vous pouvez facilement vous y connecter.

Pour voir la liste des applications prenant en charge Samsung Pass, depuis l'écran des paramètres, touchez **Verrouillage et sécurité** → **Samsung Pass** → **Applications prises en charge**. S'il n'y a aucune application prenant en charge Samsung Pass, l'option **Applications prises en charge** n'apparaitra pas.

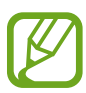

- La disponibilité des applications dépend de votre zone géographique et de votre fournisseur de services.
- Samsung ne peut être tenu responsable en cas de perte de données ou d'inconvénients résultant d'une connexion à une application au moyen de Samsung Pass.

#### **Supprimer vos données Samsung Pass**

Vous pouvez supprimer vos données biométriques, les informations de connexions aux sites Web et les données d'application enregistrées sur Samsung Pass avec l'option **Suprrimer données**. Les conditions d'utilisation demeurent les mêmes et votre compte Samsung est toujours actif.

- 1 Depuis l'écran Paramètres, touchez **Verrouillage et sécurité**→ **Samsung Pass**.
- 2 Déverrouillez l'écran au moyen du type de déverrouillage prédéfini.
- 3 Touchez **Supprimer données**.
- 4 Saisissez le mot de passe de votre compte Samsung.

Vos données Samsung Pass seront supprimées.

### <span id="page-166-0"></span>**Dossier sécurisé**

Dossier sécurisé protège votre contenu privé et vos applications, comme vos photos et vos notes, d'un accès non désiré par d'autres personnes. Vous pouvez garder votre contenu privé et vos applications en sécurité même lorsque l'appareil est déverrouillé.

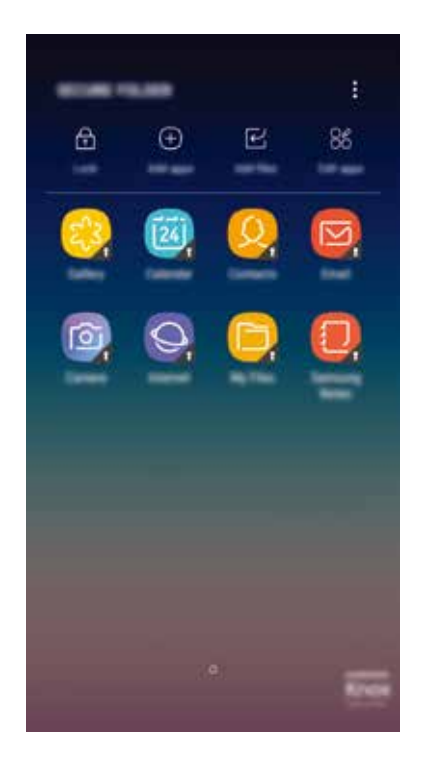

Dossier sécurisé est un emplacement séparé et sécurisé. Les données dans Dossier sécurisé ne peuvent être transférées à d'autres appareils par le biais de méthodes de partage non approuvées, telles qu'USB ou Wifi Direct. Toute tentative de personnaliser le système d'opération ou de modifier le logiciel fera en sorte que Dossier sécurisé sera automatiquement verrouillé et inaccessible. Avant de sauvegarder des données dans Dossier sécurisé, assurez-vous d'avoir fait une copie de secours des données dans un autre emplacement.

#### **Configurer Dossier sécurisé**

1 Lancez l'application **Dossier sécurisé**.

Vous pouvez aussi lancer l'application **Paramètres**, et toucher **Verrouillage et sécurité** → **Dossier sécurisé**.

- 2 Touchez **DÉMARRER**.
- 3 Touchez **CONNEXION** et connectez-vous à votre compte Samsung.
- 4 Sélectionnez un type de verrouillage pour Dossier sécurisé et suivez les instructions qui s'affichent à l'écran pour compléter la configuration.

Pour changer le nom ou la couleur d'icône de Dossier sécurisé, touchez **Dossier sécurisé** → → **Personnaliser l'icône**.

- 
- Avant de lancer l'application **Dossier sécurisé**, vous devez déverrouiller l'application au moyen du type de déverrouillage prédéfini.
- Si vous oubliez le code de déverrouillage Dossier sécurisé, vous pouvez le réinitialiser à l'aide de votre compte Samsung. Touchez le bouton au bas de l'écran verrouillé et saisissez le mot de passe de votre compte Samsung.

#### **Configurer le verrouillage automatique de Dossier sécurisé**

Configurez l'appareil pour qu'il verrouille automatiquement l'application Dossier sécurisé lorsqu'elle n'est pas utilisée.

- 1 Lancez l'application Dossier sécurisé et touchez : → Paramètres → Verrouillage auto. **Dossier sécurisé**.
- 2 Sélectionnez un type de verrouillage.

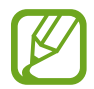

Pour verrouiller manuellement votre dossier sécurisé, touchez **Verrouiller**.

#### **Déplacer du contenu vers Dossier sécurisé**

Déplacez des contenus tels que des photos et des contacts vers Dossier sécurisé. Voici un exemple du déplacement d'images du stockage par défaut vers Dossier sécurisé.

- 1 Lancez l'application **Dossier sécurisé** et touchez **Ajouter des fichiers**.
- 2 Touchez **Images**, cochez les images à déplacer, puis touchez **OK**.
- 3 Touchez **Déplacer**.

Les éléments sélectionnés seront effacés de leur dossier d'origine et déplacés vers **Dossier sécurisé**. Pour copier les éléments, touchez **COPIER**.

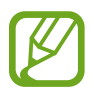

La procédure pour déplacer le contenu peut varier selon le type de contenu.

#### **Déplacer du contenu depuis Dossier sécurisé**

Déplacez du contenu depuis Dossier sécurisé vers les applications correspondantes de stockage par défaut. Voici un exemple du déplacement d'une image depuis Dossier sécurisé vers le stockage par défaut.

- 1 Lancez l'application **Dossier sécurisé** et touchez **Galerie**.
- 2 Sélectionnez une image et touchez → **Déplacer de Dossier sécurisé**.

Les éléments sélectionnés seront déplacés vers le stockage par défaut de l'application **Galerie**.

#### **Ajouter des applications**

Ajoutez une application à utiliser dans Dossier sécurisé.

- 1 Lancez l'application **Dossier sécurisé** et touchez **Ajouter applications**.
- 2 Cochez les applications installées dans l'appareil et touchez **AJOUTER**.

Pour installer des applications depuis **Play Store** ou **Galaxy Apps**, touchez **TÉLÉCH. DEPUIS PLAY STORE** ou **TÉLÉCH. DEPUIS GALAXY APPS**.

**Retirer des applications de Dossier sécurisé**

Touchez **Modifier applications**, cochez les applications et touchez **Désinstaller**.

#### **Ajouter des comptes**

Ajoutez vos comptes Samsung et Google ou autres comptes, pour les synchroniser avec les applications de Dossier sécurisé.

- 1 Lancez l'application **Dossier sécurisé** et touchez <sup>→</sup> **Paramètres** <sup>→</sup> **Comptes** <sup>→</sup> **Ajouter un compte**.
- 2 Sélectionnez un service de compte.
- 3 Suivez les instructions qui s'affichent à l'écran pour procéder à la configuration du compte.

#### **Masquer Dossier sécurisé**

Vous pouvez masquer le raccourci Dossier sécurisé depuis la liste des applications.

Lancez l'application **Dossier sécurisé** et touchez → **Paramètres** et touchez le bouton **Affichage Dossier sécurisé** pour désactiver la fonctionnalité.

Vous pouvez aussi tirer la barre d'état vers le bas pour ouvrir le panneau de notifications. Puis, tirez le panneau de notifications vers le bas et touchez **Dossier sécurisé** pour désactiver la fonctionnalité.

#### **Sauvegarder et restaurer Dossier Sécurisé**

Sauvegardez le contenu et les applications de Dossier sécurisé dans Samsung Cloud avec votre compte Samsung afin de les restaurer ultérieurement.

**Sauvegarder les données**

- 1 Lancez l'application **Dossier sécurisé** et touchez <sup>→</sup> **Paramètres** <sup>→</sup> **Sauvegarder et restaurer**.
- 2 Touchez **Ajouter un compte** et enregistrez et connectez-vous à votre compte Samsung.
- 3 Touchez **Sauvegarder données Dossier sécurisé**.
- 4 Cochez les éléments que vous souhaitez sauvegarder et touchez **SAUVEGARDER**. Les données seront sauvegardées dans Samsung Cloud.

#### **Restaurer les données**

- 1 Lancez l'application **Dossier sécurisé** et touchez <sup>→</sup> **Paramètres** <sup>→</sup> **Sauvegarder et restaurer**.
- 2 Touchez **Restauration**.
- 3 Sélectionnez un appareil et les types de données à restaurer, puis touchez **RESTAURER MAINTENANT**.

Les données sauvegardées seront restaurées dans votre appareil.

#### **Désinstaller Dossier sécurisé**

Vous pouvez désinstaller Dossier sécurisé, y compris son contenu et les applications qui s'y trouvent.

Lancez l'application **Dossier sécurisé** et touchez → **Paramètres** → **Plus de paramètres** → **Désinstaller**.

Pour sauvegarder le contenu avant de désinstaller Dossier sécurisé, cochez **Déplacer les fichiers médias en dehors de Dossier sécurisé** et touchez **DÉSINSTALLER**. Pour accéder aux données sauvegardées de Dossier sécurisé, ouvrez le dossier **Samsung**, lancez l'application **Mes fichiers**, et touchez **Stockage interne** → **Dossier sécurisé**.

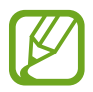

Les notes enregistrées dans **Samsung Notes** ne seront pas sauvegardées.

## **Nuage et comptes**

### **Options**

Synchronisez, sauvegardez ou restaurez vos données au moyen de Samsung Cloud ou réinitialisez votre appareil. Vous pouvez également enregistrer et gérer vos comptes, comme ceux de Samsung ou Google.

Depuis l'écran Paramètres, touchez **Nuage et comptes**.

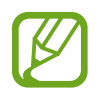

Sauvegardez régulièrement vos données dans un emplacement sûr, comme Samsung Cloud ou un ordinateur, de sorte que vous puissiez les restaurer si les données sont corrompues ou perdues en raison d'une restauration involontaire aux données d'origine.

- **Samsung Cloud** : Gérez le contenu que vous voulez stocker en toute sécurité dans Samsung Cloud. Vérifiez l'état de votre utilisation du stockage nuagique Samsung Cloud, et effectuez-y la synchronisation, la sauvegarde et la restauration de vos données. Pour en savoir plus, consultez la rubrique [Samsung Cloud.](#page-28-0)
- **Mon profil** : Gérez vos informations personnelles et les détails de votre compte Samsung.
- **Comptes** : Ajoutez vos comptes Samsung et Google, ou d'autres comptes, afin de les synchroniser
- **Sauvegarde et restauration** : Conservez vos informations personnelles, données d'applications et paramètres en toute sécurité sur votre appareil. Vous pouvez effectuer une sauvegarde de vos informations importantes et y accéder ultérieurement. Pour sauvegarder ou restaurer des données, vous devez vous connecter à votre compte Google ou Samsung. Pour en savoir plus, consultez la rubrique [Sauvegarde et](#page-171-0)  [restauration.](#page-171-0)

### <span id="page-171-0"></span>**Sauvegarde et restauration**

Conservez vos informations personnelles, données d'applications et paramètres en toute sécurité sur votre appareil. Vous pouvez effectuer une sauvegarde de vos informations importantes et y accéder ultérieurement. Pour sauvegarder ou restaurer des données, vous devez vous connecter à votre compte Google ou Samsung.

#### **Utiliser un compte Samsung**

Depuis l'écran Paramètres, touchez **Nuage et comptes** → **Sauvegarde et restauration** → **Paramètres de sauvegarde** pour le compte Samsung, cochez les éléments à sauvegarder, et touchez **SAUVEGARDER MAINTENANT**.

Les données seront sauvegardées dans Samsung Cloud. Pour en savoir plus, consultez la rubrique [Samsung Cloud.](#page-28-0)

Pour activer la sauvegarde automatique des données de l'appareil, touchez le bouton **SAUVEGARDE AUTOMATIQUE** pour activer la fonctionnalité.

Pour restaurer les données avec le compte Samsung, touchez **Restaurer**. Sélectionnez un appareil et les types de données à restaurer, puis touchez **RESTAURER MAINTENANT**. Les données sélectionnées seront restaurées sur votre appareil.

#### **Utiliser un compte Google**

Depuis l'écran Paramètres, touchez **Nuage et comptes** → **Sauvegarde et restauration** et touchez le bouton **Sauvegarder mes données** du compte Google pour activer la fonctionnalité. Touchez **Compte à sauvegarder** et sélectionnez un compte de sauvegarde.

Pour restaurer les données à l'aide d'un compte Google, touchez le bouton **Restauration automatique** pour activer la fonctionnalité. Lors de la réinstallation d'applications, les paramètres et données sauvegardés seront restaurés.

## **Google**

Configurez les paramètres de certaines fonctionnalités proposées par Google. Depuis l'écran Paramètres, touchez **Google**.

## **Accessibilité**

Configurez divers paramètres pour améliorer l'accessibilité de l'appareil.

Depuis l'écran Paramètres, touchez **Accessibilité**.

- **Vue** : pour personnaliser les paramètres afin d'améliorer l'utilisation de l'appareil aux utilisateurs malvoyants.
- **Ouïe** : pour personnaliser les paramètres afin d'améliorer l'utilisation de l'appareil aux utilisateurs malentendants.
- **Dextérité et interaction** : pour personnaliser les paramètres afin d'améliorer l'utilisation de l'appareil aux utilisateurs ayant une dextérité réduite.
- **Synthèse vocale** : pour changer les options de la synthèse vocale, comme la langue, la vitesse d'élocution, lorsque vous utilisez l'assistant vocal.
- **Verrouillage avec modèle** : pour définir un modèle à tracer lorsque l'écran est verrouillé.
- **Accès direct** : pour ouvrir les menus d'accessibilité sélectionnés lorsque vous pressez à trois reprises le bouton Accueil.
- **Rappel de notification** : pour configurer l'appareil afin qu'il vous prévienne s'il existe des notifications que vous n'avez pas encore vérifiées.
- **Répondre et mettre fin aux appels** : pour modifier la manière de prendre ou de raccrocher un appel.
- **Mode pression unique** : pour toucher un bouton au lieu de le faire glisser pour contrôler les notifications.
- **Sauvegarde des paramètres d'accessibilité** : pour importer ou exporter vos paramètres d'accessibilité afin de les partager avec d'autres appareils.
- **SERVICES** : pour consulter les services d'accessibilité installés sur l'appareil.

### **Gestion globale**

Personnalisez les paramètres de l'appareil et effectuez la mise à jour du logiciel.

Depuis l'écran Paramètres, touchez **Gestion globale**.

- **Langue et saisie** : pour sélectionner les langues et les paramètres de saisie de l'appareil, comme le type de clavier et de saisie vocale. La disponibilité de certaines options dépend de la langue sélectionnée. Pour en savoir plus, consultez la rubrique [Ajouter des langues.](#page-173-0)
- **Date et heure** : pour contrôler l'affichage de l'heure et de la date.

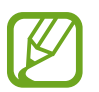

Si la pile est entièrement déchargée, l'heure et la date sont alors réinitialisées.

- **Nous contacter** : pour poser une question ou consulter la foire aux questions. Pour en savoir plus, consultez la rubrique [Samsung Members](#page-109-0).
- **Rapport de diagnostic** : pour envoyer automatiquement des informations de diagnostic et d'utilisation de l'appareil à Samsung.
- **Informations commerciales** : pour recevoir les messages publicitaires de Samsung, comme les promotions, les avantages aux membres, et les bulletins d'information.
- **Réinitialisation** : pour réinitialiser les paramètres et restaurer les valeurs par défaut de l'appareil. Vous pouvez réinitialiser tous les paramètres de l'appareil et les paramètres réseau.

#### <span id="page-173-0"></span>**Ajouter des langues**

Vous pouvez ajouter des langues pour l'interface de l'appareil.

1 Depuis l'écran Paramètres, touchez **Gestion globale** <sup>→</sup> **Langue et saisie** <sup>→</sup> **Langue** <sup>→</sup> **Ajout d'une langue**.

Pour afficher toutes les langues que vous pouvez ajouter, touchez → **Toutes les langues**.

Sélectionnez une langue à ajouter.

3 Pour définir la langue sélectionnée comma la langue par défaut, touchez **DÉFINIR PAR DÉF.**. Pour conserver la langue actuelle, touchez **GARDER L'ACTUELLE**.

La langue sélectionnée sera ajoutée à la liste des langues. Si vous avez changé la langue par défaut, la langue sélectionnée apparait au haut de la liste.

Pour changer la langue par défaut dans la liste des langues, tirez  $\hat{\mathbb{C}}$  à côté de la langue et déplacez vers le haut de la liste. Ensuite, touchez **APPLIQUER**, si la langue par défaut était Français. Si une application ne prend pas en charge une langue, la prochaine langue prise en charge dans la liste sera utilisée.

## **Mise à jour logicielle**

Mettez à jour le logiciel de l'appareil au moyen du service de connexion sans fil (FOTA). Vous pouvez programmer les mises à jour logicielles.

Depuis l'écran Paramètres, touchez **Mise à jour logicielle**.

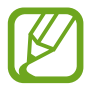

Des mises à jour logicielles d'urgence seront installées automatiquement sans votre consentement, si la sécurité de votre appareil est compromise en raison de nouvelles menaces.

- **Téléchargement manuel des MÀJ** : pour vérifier la disponibilité de mises à jour et les installer manuellement.
- **Téléchargement auto. des MÀJ** : pour configurer l'appareil afin qu'il télécharge automatiquement les mises à jour lorsqu'il est connecté à un réseau Wifi.
- **MAJ logicielles programmées** : pour configurer l'appareil afin qu'il installe les mises à jour téléchargées à une heure prédéfinie.

#### **Information de mises à jour relatives à la sécurité**

Des mises à jour de sécurité sont offertes afin de renforcer la sécurité de votre appareil et de protéger vos informations personnelles. Pour connaitre les mises à jour de sécurité pour votre modèle, rendez-vous à [security.samsungmobile.com.](http://security.samsungmobile.com)

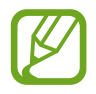

Le site Web prend en charge certaines langues seulement.

## **Mode d'emploi**

Accédez à de l'information supplémentaire pour savoir comment utiliser l'appareil et les applications, ou pour configurer les principaux paramètres.

Depuis l'écran Paramètres, touchez **Mode d'emploi**.

## **À propos du téléphone**

Accédez aux informations relatives à l'appareil.

Depuis l'écran Paramètres, touchez **À propos du téléphone**.

- **Mon numéro de téléphone** : pour afficher votre numéro de téléphone.
- **État** : pour afficher diverses informations sur l'appareil, comme l'état de la carte SIM, l'adresse MAC Wifi et le numéro de série.
- **Mentions légales** : pour afficher les mentions légales relatives à l'appareil, comme les informations de sécurité et de licence libre.
- **Nom d'appareil** : pour afficher et changer le nom de l'appareil qui apparait sur l'écran d'autres appareils connectés par Bluetooth, Wifi Direct et autres méthodes.
- **Numéro du modèle** : pour afficher le numéro de modèle de l'appareil.
- **Informations sur le logiciel** : pour afficher les informations logicielles de l'appareil, comme la version du système d'exploitation et du microprogramme.
- **Informations sur la pile** : pour afficher les informations relatives à l'état et au niveau de charge de la pile.

# **Annexe**

## **Dépannage**

Avant de contacter un centre de services après-ventes Samsung, veuillez essayer de mettre en œuvre les solutions suivantes. Il est possible que certaines situations ne s'appliquent pas à votre appareil.

#### **Lorsque vous allumez ou utilisez votre appareil, un message vous invite à effectuer l'une des manipulations suivantes :**

- Mot de passe : lorsque la fonction de verrouillage est activée, vous devez saisir le mot de passe que vous avez défini pour l'appareil.
- NIP : lorsque vous utilisez l'appareil pour la première fois ou lorsque vous avez activé le verrouillage de votre appareil par NIP, vous devez saisir le NIP fourni avec la carte SIM ou USIM. Vous pouvez désactiver cette fonction à l'aide du menu de verrouillage de la carte SIM.
- Code PUK : si vous saisissez un NIP incorrect à plusieurs reprises, la carte SIM ou USIM est bloquée. Vous devez alors saisir le code PUK fourni par votre fournisseur de services.
- NIP2 : lorsque vous accédez à un menu nécessitant le NIP2, vous devez saisir le NIP2 fourni avec la carte SIM ou USIM. Pour en savoir plus, contactez votre fournisseur de services.

#### **Votre appareil affiche des messages d'erreur de réseau et de service**

- Lorsque vous vous trouvez dans une zone de mauvaise réception, vous risquez de perdre la connexion au réseau. Déplacez-vous et réessayez. Lorsque vous vous déplacez, plusieurs messages d'erreur peuvent apparaitre.
- Certaines options ne sont pas accessibles sans abonnement. Pour en savoir plus, contactez votre fournisseur de services.

#### **Votre appareil ne s'allume pas**

Lorsque la pile est entièrement déchargée, il n'est pas possible d'allumer l'appareil. Procédez au chargement complet de la pile avant d'allumer l'appareil.

#### **Mauvaise réaction ou lenteur de l'écran tactile**

- Si vous fixez sur l'écran tactile un cache de protection ou tout autre accessoire en option, il est possible que l'écran ne fonctionne pas correctement.
- Si vous portez des gants, si vos mains ne sont pas parfaitement propres, ou si vous touchez l'écran avec un objet pointu ou vos ongles, l'écran tactile risque de présenter des dysfonctionnements.
- L'humidité ou le contact avec l'eau peut provoquer des dysfonctionnements de l'écran tactile.
- Redémarrez votre appareil afin de mettre fin à d'éventuelles défectuosités logicielles temporaires.
- Assurez-vous que vous disposez bien de la version logicielle mise à jour de votre appareil.
- Si l'écran tactile est endommagé ou rayé, contactez un centre de services après-ventes Samsung.

### **Votre appareil se bloque ou est sujet à des erreurs fatales**

Essayez ces solutions. Si le problème persiste, contactez un centre de services après-ventes Samsung.

#### **Redémarrer l'appareil**

Si votre appareil ne répond plus ou se bloque, vous devrez éventuellement fermer les applications, ou éteindre l'appareil et le rallumer.

#### **Forcer le redémarrage**

Si votre appareil se bloque et ne répond plus, pressez simultanément le bouton Allumer/ Éteindre et le bouton de baisse du volume pendant plus de 7 secondes afin de le redémarrer.

#### **Réinitialiser l'appareil**

Si vous ne parvenez pas à résoudre le problème à la suite de ces manipulations, procédez à la réinitialisation des paramètres par défaut.

Lancez l'application **Paramètres** et touchez **Gestion globale** → **Réinitialisation** → **Réinitialiser les paramètres par défaut** → **RÉINITIAL.** → **SUPPRIMER TOUT**. Avant de rétablir les paramètres par défaut de votre appareil, n'oubliez pas d'effectuer des copies de sauvegarde de toutes les données importantes qui y sont stockées.

Si vous aviez enregistré un compte Google sur votre appareil, vous devez vous connecter au même compte après la réinitialisation de l'appareil.

#### **Impossible de passer des appels**

- Assurez-vous d'être connecté au réseau cellulaire approprié.
- Vérifiez que vous n'avez pas activé la fonction de restriction d'appel pour le numéro de téléphone que vous composez.
- Vérifiez que vous n'avez pas activé la fonction de restriction d'appel pour le numéro de téléphone de l'appel entrant.

#### **Vos interlocuteurs ne vous entendent pas**

- Vérifiez que le microphone intégré n'est pas recouvert.
- Vérifiez que le microphone est placé suffisamment près de votre bouche.
- Si vous utilisez des écouteurs, vérifiez qu'il est correctement branché.

#### **Vous percevez un écho lors des appels**

Réglez le volume en pressant le bouton de volume ou déplacez-vous.

#### **Déconnexions fréquentes du réseau cellulaire ou d'Internet, ou mauvaise qualité audio**

- Assurez-vous que rien n'entrave l'antenne intégrée à l'appareil.
- Lorsque vous vous trouvez dans une zone de mauvaise réception, vous risquez de perdre la connexion au réseau. Vos problèmes de connectivité peuvent être dus à une panne au niveau de votre fournisseur de services. Déplacez-vous et réessayez.
- Si vous utilisez votre appareil tout en vous déplaçant, il est possible que les services de réseau sans fil soient désactivés en raison de problèmes sur le réseau de votre fournisseur de services.

### **L'icône de la pile est vide**

Le niveau de charge de la pile est faible. Charger la pile.

#### **La pile ne se charge pas correctement (pour les chargeurs homologués Samsung)**

- Assurez-vous que le chargeur est correctement branché.
- Rendez-vous dans un centre de services après-ventes Samsung et faites remplacer la pile.

#### **La pile se décharge de plus en plus rapidement**

- Lorsque l'appareil ou la pile sont exposés à des températures extrêmes, la charge utile peut être réduite.
- La consommation de la pile augmente lorsque vous utilisez certaines fonctionnalités ou applications, comme le GPS, des jeux ou Internet.
- La pile est un consommable dont la charge utile diminue avec le temps.

#### **Messages d'erreur à l'ouverture de l'appareil photo**

L'utilisation de l'appareil photo requiert que l'appareil dispose de suffisamment de mémoire et que la pile soit suffisamment chargée. Si vous obtenez des messages d'erreur lors de l'ouverture de l'appareil photo, tentez les manipulations suivantes :

- Charger la pile.
- Libérez de la mémoire en transférant des fichiers sur un ordinateur ou en supprimant des éléments de l'appareil.
- Redémarrez l'appareil. Si les problèmes persistent avec l'appareil photo, contactez un centre de services après-ventes Samsung.

#### **Qualité des photos inférieure par rapport à l'aperçu**

- La qualité de vos photos peut varier selon l'environnement et les techniques photographiques utilisées.
- Si vous prenez des photos avec une luminosité insuffisante, de nuit ou en intérieur, l'image risque d'être floue.

#### **Messages d'erreur à l'ouverture de fichiers multimédias**

Si vous obtenez des messages d'erreur ou si vous ne parvenez pas à lire les fichiers multimédias lorsque vous les ouvrez sur votre appareil, tentez les manipulations suivantes :

- Libérez de la mémoire en transférant des fichiers sur un ordinateur ou en supprimant des éléments de l'appareil.
- Assurez-vous que le fichier audio n'est pas protégé par des droits DRM (Gestion des droits d'auteur). Si le fichier est protégé par des droits DRM, vous devez posséder une licence ou une clé pour pouvoir le lire.
- Assurez-vous que les formats de fichiers sont pris en charge par l'appareil. Si un format de fichier n'est pas pris en charge, tel que DivX ou AC3, installez une application le prenant en charge. Pour confirmer les formats de fichier compatibles avec votre appareil, connectez-vous à [www.samsung.com](http://www.samsung.com).
- Votre appareil est compatible avec les photos et vidéos capturées avec ce même appareil. Les photos et vidéos capturées avec d'autres appareils peuvent ne pas s'afficher correctement.
- Votre appareil prend en charge les fichiers multimédias autorisés par votre fournisseur de services ainsi que les fournisseurs des autres services réseau. Il est possible que certains contenus circulant sur Internet, comme des sonneries, vidéos ou fonds d'écran, ne fonctionnent pas correctement.

## **Impossible de détecter un autre appareil Bluetooth**

- Vérifiez que la fonction sans fil Bluetooth est activée sur votre appareil.
- Vérifiez que la fonction sans fil Bluetooth est également activée sur l'appareil auquel vous tentez de vous connecter.
- Vérifiez que les deux appareils Bluetooth se trouvent bien à l'intérieur du rayon d'action Bluetooth (10 m maximum).

Si les conseils ci-dessus ne résolvent pas le problème, contactez un centre de services aprèsventes Samsung.

# **Problème de connexion avec un ordinateur**

- Assurez-vous que le câble USB utilisé est compatible avec votre appareil.
- Vérifiez que le pilote nécessaire est bien installé sur votre ordinateur et qu'il est à jour.
- Si vous utilisez Windows XP, vérifiez que votre ordinateur est équipé de Windows XP Service Pack 3 ou de toute version ultérieure.

# **Votre appareil ne parvient pas à détecter votre position**

À certains endroits, comme à l'intérieur d'un bâtiment, les signaux GPS peuvent être faibles. Si cela se produit, configurez votre appareil pour l'utilisation d'un réseau Wifi ou mobile afin de trouver votre position.

# **Les données stockées dans l'appareil ont été perdues**

Effectuez toujours des copies des données importantes stockées sur votre appareil. Sinon, il vous sera impossible de récupérer vos données corrompues ou perdues. Samsung ne peut être tenu responsable de la perte des données stockées sur votre appareil.

# **Un petit espace est apparu sur le bord externe du boitier de l'appareil**

- Cet espace est une caractéristique de fabrication, et il est possible d'observer un jeu ou une vibration des pièces.
- Au fil du temps, la friction entre les pièces peut entrainer l'élargissement de cet espace.

# **L'espace mémoire de l'appareil est insuffisant**

Supprimez les données superflues, comme le cache, au moyen de l'application Smart manager ou supprimez manuellement les applications ou les fichiers inutilisés afin de libérer de l'espace de stockage.

# **Le bouton Applications n'apparait pas sur l'écran d'accueil**

Il est possible d'ouvrir la liste des applications sans utiliser le bouton Applications, balayez vers le haut ou le bas sur l'écran d'accueil. Pour afficher le bouton Applications au bas de l'écran d'accueil, lancez l'application **Paramètres** et touchez **Affichage** → **Écran d'accueil** → **Bouton Applications** → **Afficher bouton applis** → **APPLIQUER**.

### **Le bouton Accueil n'apparait pas**

La barre de navigation contenant le bouton Accueil peut disparaitre lorsque vous utilisez certaines applications et fonctionnalités. Pour afficher la barre de navigation, balayez vers le haut depuis le bas de l'écran.

## **La barre de réglage de la luminosité de l'écran n'apparait pas sur le panneau de notifications**

Ouvrez le panneau de notifications en tirant la barre d'état vers le bas, puis tirez le panneau de notifications vers le bas. Touchez  $\vee$  à côté de la barre de réglage de la luminosité et touchez le bouton **Afficher le contrôle en haut** pour activer la fonctionnalité.

# **Samsung Cloud ne fonctionne pas**

- Assurez-vous que vous êtes connecté correctement à un réseau.
- Pendant la vérification du service Samsung Cloud, vous ne pouvez utiliser Samsung Cloud. Réessayez plus tard.

# **Retirer la pile**

- **Avant de retirer la pile, contactez un centre de services après-ventes autorisé.**
- Pour votre sécurité, **vous ne devez pas tenter de retirer la pile**. Si la pile n'est pas correctement retirée, cela peut causer des dommages à la pile et à l'appareil, provoquer des blessures et/ou un fonctionnement dangereux de l'appareil.
- Samsung décline toute responsabilité en cas de dommage (en responsabilité contractuelle ou délictuelle, y compris en cas de négligence) pouvant provenir du nonrespect de ces avertissements et instructions, excepté en cas de décès ou de blessures corporelles causés par une négligence de la part de Samsung.

# **Renseignements sur la sécurité**

Veuillez lire les renseignements sur la sécurité avant d'utiliser votre appareil. Ce chapitre présente des renseignements généraux sur la sécurité pour les appareils mobiles, mais certaines rubriques peuvent ne pas s'appliquer à votre appareil. Afin d'éviter de vous blesser ou de blesser d'autres personnes ou d'endommager votre appareil, veuillez respecter les consignes de sécurité.

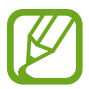

Le terme « appareil » fait référence au produit, et à la pile, au chargeur et aux articles fournis avec le produit, et tout accessoire homologué par Samsung utilisé avec le produit.

# **Avertissement : Tout manquement aux règles de sécurité peut causer des blessures ou la mort.**

#### **N'utilisez pas de câble d'alimentation ni de fiche endommagé ou de prise de courant desserrée**

• Un branchement inadéquat peut donner lieu à des risques d'électrocution ou d'incendie.

#### **Ne touchez pas l'appareil, le câble d'alimentation, la fiche, ou la prise de courant avec les mains humides**

• Cela peut donner lieu à des risques d'électrocution.

#### **Ne tirez pas trop fort sur le câble d'alimentation lorsque vous le débranchez**

• Cela peut donner lieu à des risques d'électrocution ou d'incendie.

#### **Ne pliez pas ni n'endommagez le câble d'alimentation**

• Cela peut donner lieu à des risques d'électrocution ou d'incendie.

#### **N'utilisez pas l'appareil avec les mains humides pendant son chargement**

• Cela peut donner lieu à des risques d'électrocution.

#### **Ne connectez pas les bornes positive et négative ensemble**

• Cela peut donner lieu à des risques d'incendie ou des blessures graves.

#### **N'utilisez pas votre appareil à l'extérieur durant un orage**

• Cela peut donner lieu à des risques d'électrocution ou le mauvais fonctionnement de l'appareil.

#### **N'utilisez que des piles, chargeurs, accessoires homologués par le fabricant**

- L'utilisation de chargeurs non homologués par Samsung peut réduire la durée utile de votre appareil et accroitre le risque d'incendie, d'explosion, de fuite ou tout autre risque.
- N'utilisez que les piles et chargeurs homologués par Samsung et conçus spécifiquement pour votre appareil. L'utilisation d'autres piles ou chargeurs pourrait causer des blessures ou endommager l'appareil.

• Samsung ne peut être tenu responsable de la sécurité de l'utilisateur, si ce dernier utilise des accessoires non homologués par Samsung.

#### **Ne placez pas l'appareil dans votre poche arrière ou à la ceinture**

- En cas de pression excessive appliquée sur l'appareil, celui-ci risque d'être endommagé, d'exploser ou de provoquer un incendie.
- Vous pourriez également être blessé(e) en cas de choc ou de chute.

#### **Évitez d'échapper ou de frapper le chargeur ou l'appareil.**

#### **Manipulez et jetez l'appareil et le chargeur de façon sécuritaire**

- Ne jetez pas la pile ou l'appareil au feu. Ne placez pas la pile ou l'appareil sur ou dans un appareil chauffant, comme un four à microonde, une cuisinière ou un radiateur, car les piles pourraient exploser en raison de la surchauffe. Pour vous débarrasser de votre appareil de façon sécuritaire, consultez votre centre de services après-ventes Samsung.
- N'écrasez ou ne perforez pas l'appareil.
- Évitez d'utiliser l'appareil dans les conditions de haute pression, car cela pourrait entrainer un court circuit interne ou une surchauffe.

#### **Évitez d'endommager l'appareil, la pile et le chargeur**

- Évitez de conserver l'appareil à des températures très froides ou très chaudes.
- Les températures extrêmes pourraient entrainer une déformation de l'appareil et réduire la capacité et la durée utile de la pile et de l'appareil.
- Ne reliez pas directement les bornes négative et positive de la pile et évitez de les mettre en contact avec des objets métalliques. Cela risque de provoquer un dysfonctionnement de la pile.
- N'utilisez jamais un chargeur ou une pile endommagé.

#### **Ne rangez pas l'appareil sur ou dans un appareil chauffant, comme un four à microonde, une cuisinière ou un radiateur**

- La pile pourrait fuir.
- L'appareil pourrait exploser ou prendre feu en raison de la surchauffe.

#### **N'utilisez pas l'appareil dans les zones où l'atmosphère contient des produits chimiques ou des particules de poussière**

• La poussière et les produits chimiques peuvent nuire au fonctionnement de l'appareil et donner lieu à des risques d'électrocution ou d'incendie.

#### **Évitez que la prise multifonction et la petite fiche du chargeur n'entrent en contact avec des éléments conducteurs, comme des liquides, de la poussière, de la poudre métallique ou des mines de crayon. Ne touchez pas la prise multifonction avec des outils pointus et ne l'exposez pas aux chocs.**

Les matériaux conducteurs peuvent causer un court-circuit ou une corrosion des bornes, ce qui peut donner lieur à des risques d'explosion ou d'incendie.

#### **Lors de l'utilisation du chargeur sans fil, ne placez pas de matériaux étrangers, comme des objets métalliques, des aimants, ou des cartes avec bande magnétique, entre l'appareil et le chargeur sans fil**

L'appareil pourrait ne pas se charger correctement ou sa température peut augmenter.

#### **Ne mordez pas l'appareil et ne le portez pas à votre bouche**

- Dans un tel cas, vous pourriez endommager l'appareil ou causer une explosion.
- Les enfants et les animaux peuvent s'étouffer en avalant de petites pièces.
- Si des enfants utilisent l'appareil, assurez-vous qu'ils l'utilisent adéquatement.

#### **N'insérez pas quelque partie de l'appareil que ce soit ni les accessoires fournis dans les yeux, les oreilles ou la bouche**

• Cela pourrait causer une suffocation ou des blessures graves.

#### **Ne manipulez pas une pile au lithium-ion endommagée ou qui fuit.**

• Pour disposer de la pile au lithium-ion de façon sécuritaire, consultez votre centre de service local.

## **Attention : Tout manquement aux règles de sécurité peut causer des blessures ou en endommager les équipements.**

#### **Éteignez l'appareil à proximité d'autres équipements électroniques**

- La plupart des équipements électroniques utilisent un signal radioélectrique. Votre appareil pourrait causer des interférences avec ces types d'équipements.
- L'utilisation d'une connexion de données LTE peut occasionner des interférences nuisibles aux communications radio, comme les équipements audios et les téléphones.

#### **N'utilisez pas votre appareil dans les hôpitaux, à proximité d'équipements médicaux, à bord d'un avion, car il pourrait nuire à la transmission des fréquences radio.**

- Respectez une distance minimale de 15 cm entre votre appareil et un stimulateur cardiaque, afin de protéger le stimulateur contre les interférences possibles.
- Pour réduire les interférences possibles, utilisez votre appareil du côté opposé à celui de votre stimulateur cardiaque.
- Si vous utilisez personnellement des équipements médicaux, contactez le fabricant de votre équipement médical pour vous assurer qu'il est protégé contre les signaux radioélectriques.
- À bord d'un avion, l'utilisation d'appareils électroniques peut nuire au fonctionnement des instruments de navigation électroniques. Assurez-vous d'éteindre votre appareil avant le décollage et l'atterrissage. Après le décollage, demandez la permission aux membres de l'équipage avant d'utiliser votre appareil.
- Les appareils électroniques à bord de véhicule à moteur pourraient ne pas fonctionner correctement en raison du signal radioélectrique de votre appareil. Contactez le fabricant pour en savoir davantage.

#### **Évitez d'exposer l'appareil à des émanations ou fumées intenses**

• Dans un tel cas, l'extérieur de l'appareil pourrait être endommagé ou l'appareil pourrait ne pas fonctionner correctement.

#### **Si vous utilisez une prothèse auditive, contactez le fabricant pour de l'information sur les interférences radio**

• La radiofréquence émise par votre appareil peut causer des interférences avec certaines prothèses auditives. Avant d'utiliser votre appareil, contactez le fabricant pour savoir si votre prothèse auditive est protégée contre les signaux RF émis par votre appareil.

#### **N'utilisez pas votre appareil près d'équipements émettant des fréquences radio, comme une chaine stéréo ou les pylônes radio**

- Les radiofréquences peuvent nuire au fonctionnement de votre appareil.
- Éteignez l'appareil dans les environnements potentiellement explosifs
- Éteignez l'appareil dans les environnements potentiellement explosifs, au lieu de retirer la pile.
- Respectez tous les écriteaux et les directives dans les environnements potentiellement explosifs.
- Éteignez l'appareil dans une station-service et dans des dépôts de carburant ou de produits chimiques.
- N'entreposez jamais de gaz ou de liquides inflammables et d'explosifs dans le compartiment qui contient l'appareil et les accessoires.

**Si vous remarquez des odeurs ou des sons bizarres provenant de votre appareil ou de la pile, ou si vous voyez de la fumée ou du liquide s'échappant de l'appareil ou de la pile, éteignez immédiatement votre appareil et apportez-le à votre centre de services aprèsventes Samsung.**

• Si vous ne le faites pas, il peut y avoir risque d'incendie ou d'explosion.

#### **Respectez les mesures de sécurité et le Code de la route concernant l'utilisation d'appareils mobiles dans une voiture en marche**

La première responsabilité de tout conducteur est de conduire son véhicule en toute sécurité. N'utilisez jamais votre appareil en conduisant, si cela est interdit par la loi. Pour votre sécurité et celle des autres, utilisez votre jugement et souvenez-vous des conseils suivants :

- Familiarisez-vous avec votre appareil et ses caractéristiques, comme la composition rapide et la recomposition. Ces fonctions permettent de réduire le temps requis pour faire ou recevoir un appel sur votre appareil mobile.
- Placez votre appareil à portée de la main. Assurez-vous que vous pouvez le prendre, sans quitter la route des yeux. Si vous recevez un appel entrant à un moment inopportun, laissez votre messagerie vocale répondre à votre place.
- IN'utilisez pas votre appareil quand la circulation est dense ou si les conditions météorologiques (la pluie, le grésil, la neige, la glace) sont dangereuses.
- Ne prenez pas de notes ou n'essayez pas de lire un numéro de téléphone en conduisant. Pendant que vous parcourez la liste de tâches à faire ou la liste de vos contacts, vous ne portez plus attention à votre conduite.
- Composez les numéros de téléphone lentement et évaluez la circulation. Faites vos appels quand vous êtes arrêté ou avant de vous lancer dans la circulation. Essayez de reporter vos appels à votre prochain arrêt du véhicule.
- Ne vous engagez pas dans des conversations stressantes ou émotives qui pourraient vous distraire. Prévenez votre interlocuteur que vous êtes au volant et interrompez la communication si elle détourne votre attention de la route.

# **Entretien et utilisation de votre appareil**

#### **Conservez l'appareil au sec**

- L'humidité et tout liquide pourraient endommager les composants de l'appareil ou les circuits électroniques.
- Si l'appareil est humide, ne l'allumez pas. S'il est déjà allumé, éteignez-le et retirez la pile immédiatement (si l'appareil ne s'éteint pas, laissez-le tel quel). Séchez l'appareil avec une serviette et apportez-le à votre centre de service après-vente Samsung.
- Cet appareil est équipé d'indicateurs de présence de liquide. Tout dommage de votre appareil dû à un contact avec de l'eau entraine l'annulation de la garantie du fabricant.

#### **Placez votre appareil sur une surface plane**

• Si votre appareil tombe, il pourrait être endommagé.

**L'appareil peut être utilisé dans des conditions de température ambiante de 0°C à 35°C. Vous pouvez laisser l'appareil à des températures ambiantes de -20°C à 50°C. L'utilisation ou l'entreposage de l'appareil à des températures inférieures ou supérieures aux plages de température recommandées peut endommager l'appareil ou réduire la durée de vie de la pile**

- Ne laissez pas votre appareil dans un véhicule en été. Dans un tel cas, l'écran pourrait ne pas fonctionner correctement, votre appareil pourrait être endommagé ou la pile pourrait exploser.
- Ne laissez pas votre appareil exposé au soleil pour une longue période, comme sur le tableau de bord d'une voiture.
- Pour les appareils équipés d'une pile amovible, celle-ci peut être stockée séparément à une température ambiante comprise entre 0 °C et 45 °C.

#### **Ne rangez pas l'appareil près d'objets métalliques, comme de pièces de monnaie, des clés ou des bijoux**

- Votre appareil pourrait être égratigné ou ne pas fonctionner correctement.
- Les bornes de la pile peuvent provoquer un incendie si elles sont mises en contact avec des objets métalliques.

#### **Ne rangez pas l'appareil à proximité d'un champ magnétique**

- Votre appareil pourrait ne pas fonctionner correctement ou la pile pourrait se décharger à proximité d'un champ magnétique.
- Les cartes à bande magnétique, comme les cartes bancaires, les cartes d'appel, les livrets bancaires et les cartes d'embarquement, pourraient être endommagées à proximité de champs magnétiques.

#### **Le contact prolongé de votre peau à un appareil trop chaud peut causer des symptômes de brulures superficielles, comme des zones et pigmentations rouges.**

#### **N'utilisez pas l'appareil si la coque arrière n'est pas en place**

La pile risque de tomber, ce qui peut entrainer des dommages ou des dysfonctionnements.

#### **Si l'appareil photo de votre appareil est équipé d'un flash, ne l'utilisez pas à proximité des yeux des personnes ou des animaux**

• L'utilisation d'un flash d'appareil photo près des yeux peut causer une perte temporaire de la vision ou même endommager les yeux.

#### **Faites attention lorsque vous utilisez un éclairage clignotant**

- Lorsque vous utilisez votre appareil, laissez un peu de lumière dans la pièce et ne tenez pas l'écran trop près de vos yeux.
- Des convulsions ou des voiles noirs peuvent se produire lorsque vous êtes exposé pour une période prolongée à des jeux vidéos, par exemple. Arrêtez-vous si vous sentez la moindre gêne.
- Si un membre de votre famille a eu des convulsions ou des voiles noirs pendant l'utilisation d'un appareil similaire, consultez un médecin avant d'utiliser l'appareil.
- Si vous ressentez un inconfort, comme un spasme musculaire ou une désorientation, cessez immédiatement l'utilisation de l'appareil et consultez un médecin.
- Pour éviter une fatigue oculaire, prenez des pauses régulièrement pendant l'utilisation de l'appareil.

#### **Réduisez le risque de blessures causées par les mouvements répétitifs**

Si vous effectuez des mouvements répétitifs, comme la pression de touches ou l'écriture manuscrite de caractères sur un écran tactile, vous pouvez ressentir un certain inconfort au niveau des mains, du cou, des épaules et d'autres parties du corps. Lorsque vous utilisez votre appareil, tenez-le de façon détendue, pressez les touches légèrement, et prenez des pauses régulièrement. Si pendant ou après une telle utilisation, l'inconfort persiste, cessez immédiatement l'utilisation de l'appareil et consultez un médecin.

#### **Protégez votre ouïe lorsque vous utilisez un casque**

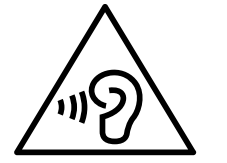

- Une exposition excessive aux sons à haut niveau sonore peut nuire à votre audition.
- Une exposition aux sons à haut niveau sonore pendant que vous marchez peut vous distraire et entrainer un accident.
- Diminuez toujours le volume avant de brancher vos écouteurs dans la prise audio et réglez le volume au niveau minimal pour entendre votre interlocuteur ou votre musique.
- Dans un environnement sec, de l'électricité statique peut se produire dans le casque. Évitez d'utiliser un casque dans un environnement sec ou de toucher un objet métallique qui émet de l'électricité statique avant de brancher votre casque à votre appareil.
- N'utilisez pas de casque lorsque vous conduisez ou vous déplacez en vélo. Cela peut détourner votre attention et causer un accident. Cela peut aussi être illégal dans certaines régions.

#### **Utilisez votre appareil avec précaution lorsque vous marchez ou êtes en déplacement**

- Soyez attentif à votre environnement afin d'éviter de vous blesser ou de blesser d'autres personnes.
- Assurez-vous que le câble du casque ne s'enroule pas autour de vos bras ou d'objets à proximité.

#### **Ne peignez pas l'appareil ou n'y apposez pas d'autocollants**

- Si vous peignez ou collez des autocollants sur l'appareil, les pièces mobiles pourraient être obstruées.
- Si vous êtes allergique à la peinture ou aux pièces métalliques du produit, vous pourriez éprouver des démangeaisons, de l'enflure de la peau ou avoir de l'exéma. Si c'est le cas, arrêtez d'utiliser le produit et consultez votre médecin.

#### **N'utilisez pas l'appareil si l'écran est fissuré ou brisé**

• Si l'écran de votre appareil est brisé, veuillez l'apporter au service après-vente Samsung pour le remplacer, car le verre ou la résine acrylique pourraient vous blesser.

#### **Installez les appareils mobiles et l'équipement avec précaution**

- Assurez-vous d'installer correctement les appareils mobiles et l'équipement dans votre voiture.
- Ne placez votre appareil et ses accessoires au-dessus ni à proximité du compartiment du coussin gonflable. Advenant le gonflement du coussin, vous pourriez subir de graves blessures, si l'équipement sans fil pour voiture est installé incorrectement.

#### **Évitez de laisser tomber ou de frapper l'appareil**

- Cela pourrait endommager votre appareil ou causer un mauvais fonctionnement.
- Si l'appareil est plié ou déformé, il pourrait être endommagé ou des composants pourraient ne pas fonctionner correctement.

#### **Maximisez la durée utile de la pile et du chargeur**

- Un dysfonctionnement de la pile peut être observé si elle n'est pas utilisée pendant une période prolongée.
- Si vous n'avez pas utilisé votre appareil depuis un moment, il est possible que la pile soit complètement vidée. Veuillez la recharger.
- Si vous n'utilisez pas le chargeur, débranchez-le de la prise de courant.
- Utilisez uniquement la pile dans le cadre de l'utilisation prévue.
- Suivez les directives de ce guide pour prolonger la durée utile de l'appareil et de la pile. Les dommages et la mauvaise performance résultant d'un manquement aux avertissements et aux directives peuvent annuler la garantie du fabricant.
- Votre appareil peut se détériorer avec le temps. Certains composants et réparations sont couverts par la garantie dans la période de validité. Cependant, les dommages et la détérioration causés par des accessoires non homologués ne sont pas couverts.

#### **Lors de l'utilisation de l'appareil :**

- Tenez l'appareil droit, comme vous le faites avec un téléphone conventionnel.
- Parlez directement dans le microphone.

#### **N'essayez pas de démonter, modifier ou réparer l'appareil**

- Toute modification apportée à votre appareil pourrait annuler la garantie du fabricant. Veuillez apporter votre appareil à votre centre de services après-ventes Samsung.
- Ne démontez pas ou ne perforez pas la pile, car ceci peut causer une explosion ou un incendie.

• Éteignez l'appareil avant de retirer la pile. Si vous retirez la pile alors que l'appareil est allumé, celui-ci risque de subir des dysfonctionnements.

#### **Lorsque vous nettoyez votre appareil :**

- Essuyez l'appareil ou le chargeur avec un linge doux.
- Nettoyez les bornes de la pile avec du coton ou un chiffon doux et propre.
- N'utilisez pas de produits chimiques ou de détergent. Cela pourrait causer une décoloration ou une corrosion de l'appareil ou donner lieu à des risques d'électrocution ou d'incendie.

#### **N'utilisez pas votre appareil à d'autres fins que son utilisation prévue**

• Cela pourrait nuire au fonctionnement de l'appareil.

#### **Évitez de déranger autrui lorsque vous utilisez votre appareil dans les lieux publics Seul un personnel de service qualifié peut réparer votre appareil**

• Si une personne non qualifiée tente de réparer votre appareil, cela peut l'endommager et votre garantie sera annulée.

#### **Manipulez les cartes SIM, les cartes mémoire et les câbles avec soin**

- Lorsque vous insérez une carte ou branchez un câble dans votre appareil, assurez-vous que la carte et la fiche du câble sont insérées correctement.
- Ne retirez pas la carte pendant le transfert d'information ou l'accès à l'information, car cela pourrait entrainer la perte de données ou endommager la carte ou l'appareil.
- Protégez les cartes contre les chocs, l'électricité statique et le bruit électrique provenant d'autres appareils.
- Ne touchez pas les contacts métalliques ou les bornes de la pile avec vos doigts ou des objets métalliques. Si la pile est sale, essuyez-la avec un linge doux.
- Si vous insérez la carte ou la fiche du câble incorrectement, vous pouvez endommager la prise multifonction ou d'autres composants de l'appareil.

#### **Vérifiez l'accès aux services d'urgence**

- Il est possible que des appels d'urgence ne puissent être établis dans certaines régions.
- Avant de vous déplacer en régions éloignées, prévoyez un autre moyen de contacter les services d'urgence.

#### **Protégez vos données personnelles et empêchez la mauvaise utilisation de vos renseignements personnels**

- Assurez-vous de sauvegarder les données importantes. Samsung n'est pas responsable de la perte de données.
- Avant de vous départir de votre appareil, sauvegardez toutes vos données, puis réinitialisez l'appareil afin d'empêcher toute mauvaise utilisation de vos renseignements personnels.
- Lisez attentivement les messages d'autorisation avant de télécharger les applications. Faites particulièrement attention aux applications qui ont accès à de nombreuses fonctions ou à vos renseignements personnels.
- Vérifiez souvent vos comptes afin de contrer les utilisations non autorisées ou douteuses. Si vous observez des indices de mauvaise utilisation de vos données, contactez votre fournisseur de services pour supprimer ou changer l'information de votre compte.
- Advenant le vol ou la perte de votre appareil, changez les mots de passe de vos comptes afin de protéger vos renseignements personnels.
- Évitez d'utiliser des applications de sources inconnues et verrouillez votre appareil avec un modèle, un mot de passe ou un NIP.

#### **Ne distribuez pas de matériel protégé par des droits d'auteur**

• Ne distribuez pas de matériel protégé par des droits d'auteur que vous avez enregistré sans l'autorisation des propriétaires du contenu. En le faisant, vous contreviendriez aux lois sur les droits d'auteur. Le fabricant n'est pas responsable de toute question d'ordre juridique soulevée par l'utilisation illégale faite par l'utilisateur de matériel protégé par des droits d'auteur.

## **Logiciels malveillants et virus**

#### **Pour protéger votre appareil de logiciels malveillants et de virus, suivez ces conseils d'utilisation. Si vous ne suivez pas ces conseils, la corruption ou la perte de données pourrait ne pas être couverte par la garantie.**

- Ne téléchargez pas d'applications inconnues.
- Ne visitez pas des sites Web non fiables.
- Supprimez les messages douteux ou les courriels provenant d'expéditeurs inconnus.
- Définissez un mot de passe et changez-le régulièrement.
- Désactivez les fonctions sans fil, comme Bluetooth, lorsque vous ne les utilisez pas.
- Si l'appareil ne fonctionne pas normalement, exécutez un programme antivirus pour vérifier la présence de virus.
- Exécutez un programme antivirus sur votre appareil avant de lancer une nouvelle application téléchargée et ses fichiers.
- Installez un programme antivirus sur votre ordinateur et exécutez-le régulièrement pour contrer la présence de virus.
- Ne modifiez pas les paramètres d'enregistrement ou du système d'exploitation de l'appareil.

# **Précautions spéciales et avis d'Industrie Canada**

#### **Mises en garde**

Toute modification apportée à votre appareil qui n'est pas expressément approuvée dans le présent document pourrait invalider la garantie de l'appareil et annuler votre droit de l'utiliser. N'utilisez que les piles, les antennes et les chargeurs approuvés. L'utilisation d'accessoires non autorisés pourrait être dangereuse et invalidera la garantie de l'appareil si lesdits accessoires ont causé des dommages ou une défectuosité à l'appareil.

Même si votre appareil est plutôt robuste, c'est un appareil électronique complexe qui peut se briser. Évitez de l'échapper, de la frapper, de la plier ou de vous assoir dessus.

#### **Renseignements destinés à l'utilisateur**

Cet appareil a subi des tests et répond aux critères d'un dispositif numérique de classe B. Ces critères sont établis afin d'assurer une protection suffisante contre les interférences nocives à l'intérieur d'une résidence. Cet appareil produit, utilise et peut émettre de l'énergie radioélectrique et peut occasionner des interférences nuisibles aux communications radio s'il n'est pas assemblé et utilisé selon les directives. Cependant, il n'y a aucune garantie qu'il ne se produira pas d'interférence dans une installation particulière. Si l'appareil nuit à la réception du signal radio ou de télévision, ce qui peut être vérifié en éteignant puis en rallumant l'appareil, on recommande à l'utilisateur de prendre les mesures correctives suivantes :

- Réorientez ou déplacez l'antenne réceptrice.
- Augmentez la distance séparant l'appareil et le récepteur.
- Branchez l'appareil à un circuit différent de celui où est branché le récepteur.

Consultez le marchand ou un technicien expérimenté en radio et télévision pour obtenir de l'aide.

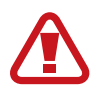

**Avertissement** : L'écoute prolongée avec un casque d'écoute à très haut niveau de volume peut causer des dommages à l'ouïe.

#### **Renseignements sur l'indice de débit d'absorption spécifique (DAS)**

Votre appareil est en fait un émetteur-récepteur radio. Il a été conçu et fabriqué de façon à ne pas dépasser les normes d'exposition aux radiofréquences. Le DAS est une valeur qui correspond à la quantité relative d'énergie RF absorbée par la tête de l'utilisateur du dispositif sans fil.

L'indice DAS d'un appareil est obtenu par des tests, des mesures et des calculs complexes, il ne représente pas la quantité d'énergie RF émise par l'appareil. Tous les modèles d'appareil mobile sont testés en laboratoire à leur indice maximal dans des conditions rigoureuses. Lorsque l'appareil fonctionne, l'indice DAS de l'appareil peut être légèrement plus faible que le niveau indiqué à Industrie Canada. Ce fait est lié à une variété de facteurs, comme la proximité de l'antenne d'une station, la conception de l'appareil et d'autres facteurs. Ce qu'il faut retenir, c'est que chaque appareil respecte des normes fédérales strictes. Les variations de l'indice DAS ne représentent pas des variations de la sécurité d'utilisation.

Tous les appareils doivent respecter la norme fédérale, qui comprend une marge de sécurité substantielle. Tel qu'indiqué plus haut, les variations de l'indice DAS entre les différents modèles d'appareil mobile ne représentent pas des variations de la sécurité d'utilisation. Les indices DAS égaux ou inférieurs à la norme fédérale de 1,6 W/kg sont considérés comme sécuritaires pour le public.

Cet appareil a été testé et satisfait aux directives d'expositions aux fréquences radio lorsqu'elle est utilisée avec un accessoire qui ne contient aucun métal et qui place l'appareil mobile à 0 mm du corps.

# **Les bons gestes de mise au rebut de ce produit**

(Déchets d'équipements électriques et électroniques)

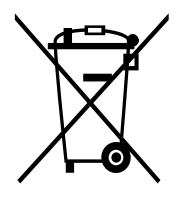

Ce symbole apposé sur le produit, ses accessoires ou sa documentation indique que ni le produit ni ses accessoires électroniques usagés (chargeur, casque audio, câble USB, etc.), ne peuvent être jetés avec les autres déchets ménagers.

La mise au rebut incontrôlée des déchets présentant des risques environnementaux et de santé publique, veuillez séparer vos produits et accessoires usagés des autres déchets. Vous favoriserez ainsi le recyclage de la matière qui les compose dans le cadre d'un développement durable.

Les particuliers sont invités à contacter le magasin leur ayant vendu le produit ou à se renseigner auprès des autorités locales pour connaitre les procédures et les points de collecte de ces produits en vue de leur recyclage.

Les entreprises et professionnels sont invités à contacter leurs fournisseurs et à consulter les conditions de leur contrat de vente. Ce produit et ses accessoires ne peuvent être jetés avec les autres déchets professionnels et commerciaux.

Cet appareil est conforme à RoHS.

# **Élimination de la pile de ce produit**

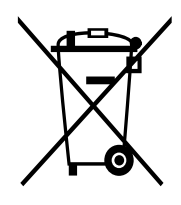

Ce symbole apposé sur la pile, le manuel ou l'emballage indique que les piles de ce produit ne doivent pas être éliminées en fin de vie avec les autres déchets ménagers. L'indication éventuelle des symboles chimiques Hg, Cd ou Pb signifie que la pile contient des quantités de mercure, de cadmium ou de plomb supérieures aux niveaux de référence stipulés dans la directive CE 2006/66.

# **Avis de non-responsabilité**

Certains contenus et services offerts sur cet appareil appartiennent à des tiers et sont protégés par des droits d'auteur, un brevet, une marque de commerce et des lois sur la propriété intellectuelle. De tels contenus et services vous sont offerts exclusivement aux fins de votre usage personnel et non commercial. Vous ne pouvez utiliser aucun contenu ou service d'une manière qui n'a pas été autorisée par le propriétaire du contenu ou le fournisseur de services. Sans limiter ce qui précède, sauf autorisation expresse du propriétaire du contenu ou du fournisseur de services, vous ne pouvez, par quelque manière ou mode de communication que ce soit, modifier, copier, reproduire, mettre en ligne, publier, transmettre, traduire, vendre ou exploiter tout contenu ou service affichés sur cet appareil; ni en dériver quelques produits que ce soit.

« LE CONTENU ET LES SERVICES TIERS SONT FOURNIS « TELS QUELS ». SAMSUNG NE GARANTIT PAS LE CONTENU OU LES SERVICES OFFERTS, D'UNE FAÇON EXPRESSE OU IMPLICITE, À QUELQUE FIN QUE CE SOIT. SAMSUNG DÉCLINE EXPRESSÉMENT TOUTES GARANTIES IMPLICITES, Y COMPRIS, MAIS SANS LIMITATION, LES GARANTIES DE COMMERCIALISATION OU D'ADAPTATION DANS UN BUT SPÉCIFIQUE. SAMSUNG NE GARANTIT PAS L'EXACTITUDE, LA VALIDITÉ, L'ACTUALITÉ, LA LÉGALITÉ OU L'EXHAUSTIVITÉ DE TOUT CONTENU OU SERVICE OFFERT SUR CET APPAREIL, ET EN AUCUN CAS, Y COMPRIS LA NÉGLIGENCE, SAMSUNG NE PEUT ÊTRE TENUE RESPONSABLE, PAR DROIT CONTRACTUEL OU PRÉJUDICIEL, DES DOMMAGES DIRECTS, INDIRECTS, PARTICULIERS, SPÉCIAUX OU ACCIDENTELS, DES HONORAIRES D'AVOCATS, DES DÉPENSES, OU TOUT AUTRE DOMMAGE DÉCOULANT DE, OU EN RELATION AVEC, TOUTE INFORMATION CONTENUE DANS OU QUI RÉSULTENT DE L'UTILISATION DE TOUT CONTENU OU SERVICE PAR VOUS OU TOUTE AUTRE PERSONNE TIERCE, MÊME SI VOUS AVEZ ÉTÉ AVISÉ DE LA POSSIBILITÉ DE TELS DOMMAGES. »

Les services tiers peuvent être résiliés ou interrompus en tout temps, et Samsung ne donne aucune garantie sur la durée de disponibilité de tout contenu ou service. Le contenu et les services sont transmis par des tiers au moyen de réseaux et d'installations de transmission sur lesquels Samsung n'a aucun contrôle. Sans limiter la généralité de cet avis de nonresponsabilité, Samsung décline expressément toute responsabilité pour toute interruption ou suspension de tout contenu ou service offert sur cet appareil. Samsung n'est pas responsable du service à la clientèle lié au contenu et aux services. Toute question ou requête liées au contenu ou aux services doit être envoyée directement aux fournisseurs de contenu ou de services.

#### **Droits d'auteur**

Copyright © 2018 Samsung Electronics

Ce mode d'emploi est protégé par les lois internationales sur les droits d'auteur.

Il est interdit de reproduire, distribuer, traduire ou transmettre sous quelque forme et par quelque moyen que ce soit, électronique ou mécanique, notamment par photocopie, enregistrement ou stockage dans un système de stockage et de recherche documentaire, tout ou partie de ce mode d'emploi, sans le consentement préalable écrit de Samsung Electronics.

#### **Marques**

- SAMSUNG et le logo SAMSUNG sont des marques déposées de Samsung Electronics.
- Bluetooth<sup>®</sup> est une marque déposée de Bluetooth SIG, Inc.
- Wifi®, Wifi Protected Setup<sup>MD</sup>, Wifi Direct<sup>MD</sup>, Wifi CERTIFIED<sup>MD</sup> et le logo Wifi sont des marques déposées de Wifi Alliance.
- Toutes les autres marques et tous les autres droits d'auteur demeurent la propriété de leurs propriétaires respectifs.

#### **Avis d'Industrie Canada**

Cet appareil numérique de classe B est conforme à la norme NMB-003.

Le présent appareil est conforme aux CNR d'Industrie Canada applicables aux appareils radio exempts de licence. L'exploitation est autorisée aux deux conditions suivantes :

(1) l'appareil ne doit pas produire de brouillage, et

(2) l'utilisateur doit accepter tout brouillage radioélectrique subi par l'appareil, même si le brouillage est susceptible d'en compromettre le fonctionnement.

# **À propos de HEVC Advance**

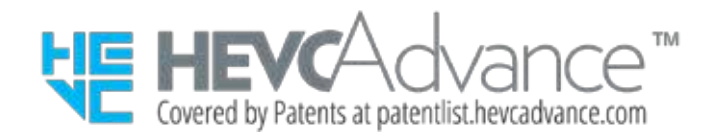

CE PRODUIT EST VENDU AVEC UNE LICENCE RESTREINTE ET SON UTILISATION EST AUTORISÉE UNIQUEMENT AVEC DU CONTENU HEVC RÉPONDANT À CHACUN DES TROIS CRITÈRES SUIVANTS :

(1) CONTENU HEVC POUR UN CONTENU PERSONNEL SEULEMENT; (2) CONTENU HEVC QUI N'EST PAS DESTINÉ À LA VENTE; ET (3) CONTENU HEVC CRÉÉ PAR LE PROPRIÉTAIRE DU PRODUIT.

CE PRODUIT NE PEUT PAS ÊTRE UTILISÉ AVEC DU CONTENU HEVC CODÉ CRÉÉ PAR UN TIERS, POUR LEQUEL L'UTILISATEUR A COMMANDÉ OU ACHETÉ D'UN TIERS, À MOINS QUE L'UTILISATEUR DÉTIENNE DES DROITS D'UTILISATION DU PRODUIT AVEC UN TEL CONTENU ACCORDÉS PAR UN DÉTAILLANT AUTORISÉ DU CONTENU.

VOTRE UTILISATION DU PRODUIT AVEC UN CONTENU HEVC CODÉ EST CONSIDÉRÉE COMME UNE ACCEPTATION DES DROITS D'UTILISATION LIMITÉS COMME STIPULÉ PRÉCÉDEMMENT.